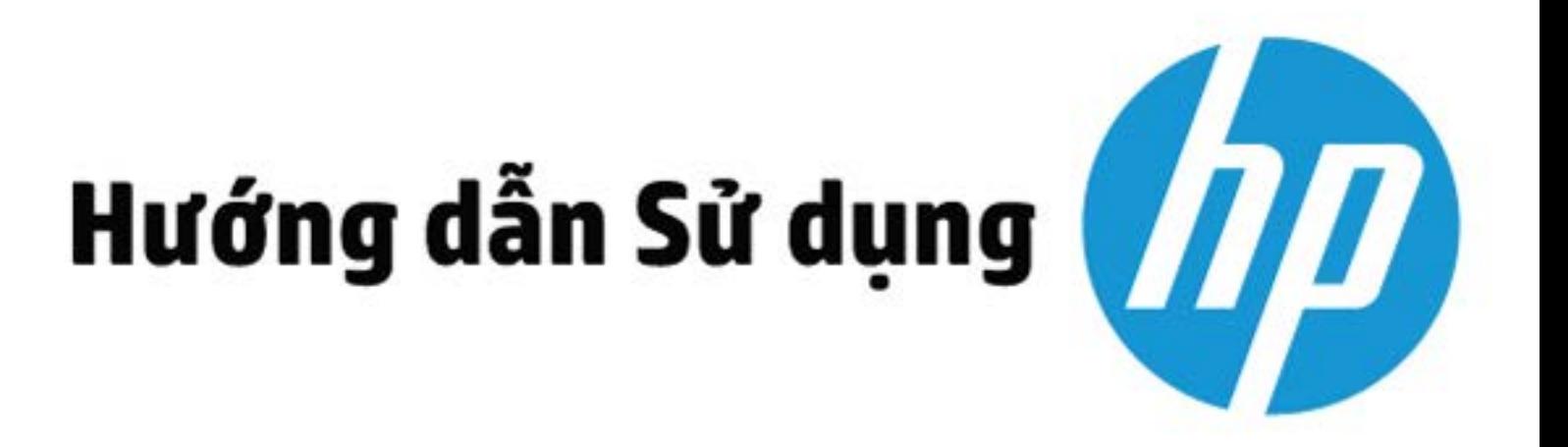

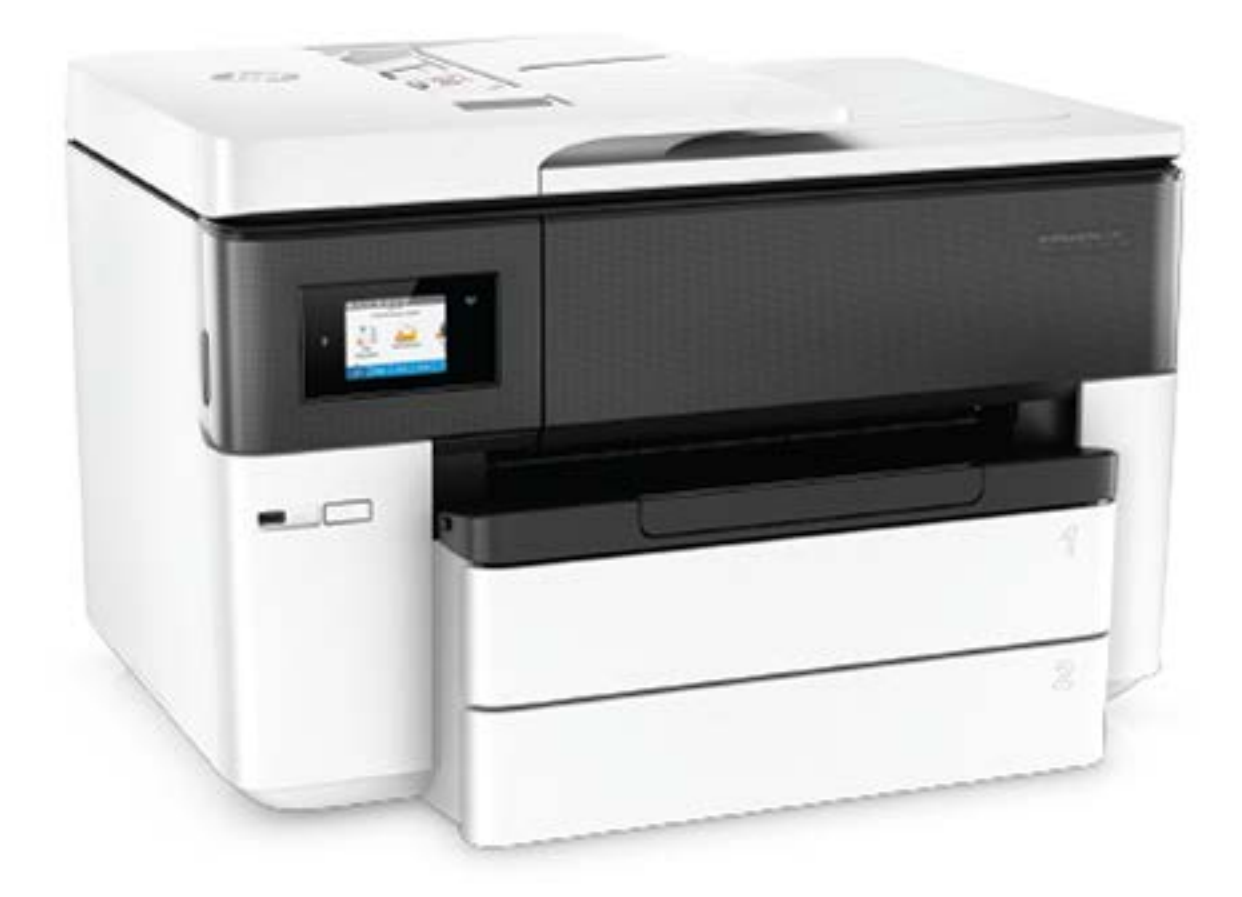

# **HP OfficeJet Pro** 7740

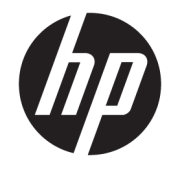

## HP OfficeJet Pro 7740 Wide Format Allin-One series

Hướng dẫn Sử dụng

#### Thông tin bản quyền

© 2020 HP Development Company, L.P.

#### Các thông báo của HP Company

Thông tin trong văn bản này có thể thay đổi mà không cần thông báo.

Tất cả các quyền đều được bảo lưu. Nghiêm cấm sao chép, phỏng theo hoặc biên dịch tài liệu này mà không có văn bản cho phép trước của HP, trừ khi luật bản quyền cho phép.

Chỉ có các khoản bảo hành cho các sản phẩm và dịch vụ HP được quy định trong giấy bảo hành nhanh đi kèm các sản phẩm và dịch vụ đó. Không có điều khoản nào trong tài liệu này được hiểu là thiết lập bảo hành bổ sung. HP sẽ không chịu trách nhiệm về các lỗi kỹ thuật hoặc hiệu chỉnh hoặc những thiếu sót trong tài liệu này.

#### Công nhận

Microsoft và Windows là các nhãn hiệu hoặc nhãn hiệu được đăng ký của Microsoft Corporation tại Hoa Kỳ và/hoặc các nước khác.

Nhãn hiệu ENERGY STAR và ENERGY STAR là những nhãn hiệu đã được đăng ký do Cơ quan Bảo vệ Môi trường Hoa Kỳ sở hữu.

Mac, OS X, và AirPrint là các nhãn hiệu của Apple Inc., được đăng ký tại Hoa Kỳ và các nước khác.

#### Thông tin về tính an toàn

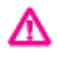

Luôn làm theo các biện pháp phòng ngừa an toàn cơ bản khi sử dụng sản phẩm này để làm giảm nguy cơ tổn thương do cháy hoặc điện giật.

- Đọc và hiểu tất cả các hướng dẫn trong tài liệu đi kèm với máy in.

- Tuân theo tất cả các cảnh báo và hướng dẫn được đánh dấu trên sản phẩm.

- Rút phích cắm sản phẩm này ra khỏi ổ cắm trên tường trước khi làm sạch.

- Không cài đặt hoặc sử dụng sản phẩm này gần nước, hoặc khi bạn bị ướt.

- Cài đặt sản phẩm một cách an toàn trên một bề mặt ổn định.

- Cài đặt sản phẩm ở một địa điểm được bảo vệ nơi mà không ai có thể bước vào hoặc đi qua dây điện và dây điện không thể bị hư hỏng.

- Nếu sản phẩm không hoạt động bình thường, xem [Giải quyết vấn đề](#page-126-0).

- Bên trong không có các bộ phận mà người dùng có thể bảo dưỡng được. Giới thiệu đến nhân viên bảo dưỡng có trình độ thực hiện bảo dưỡng cho máy in.

# Mục lục

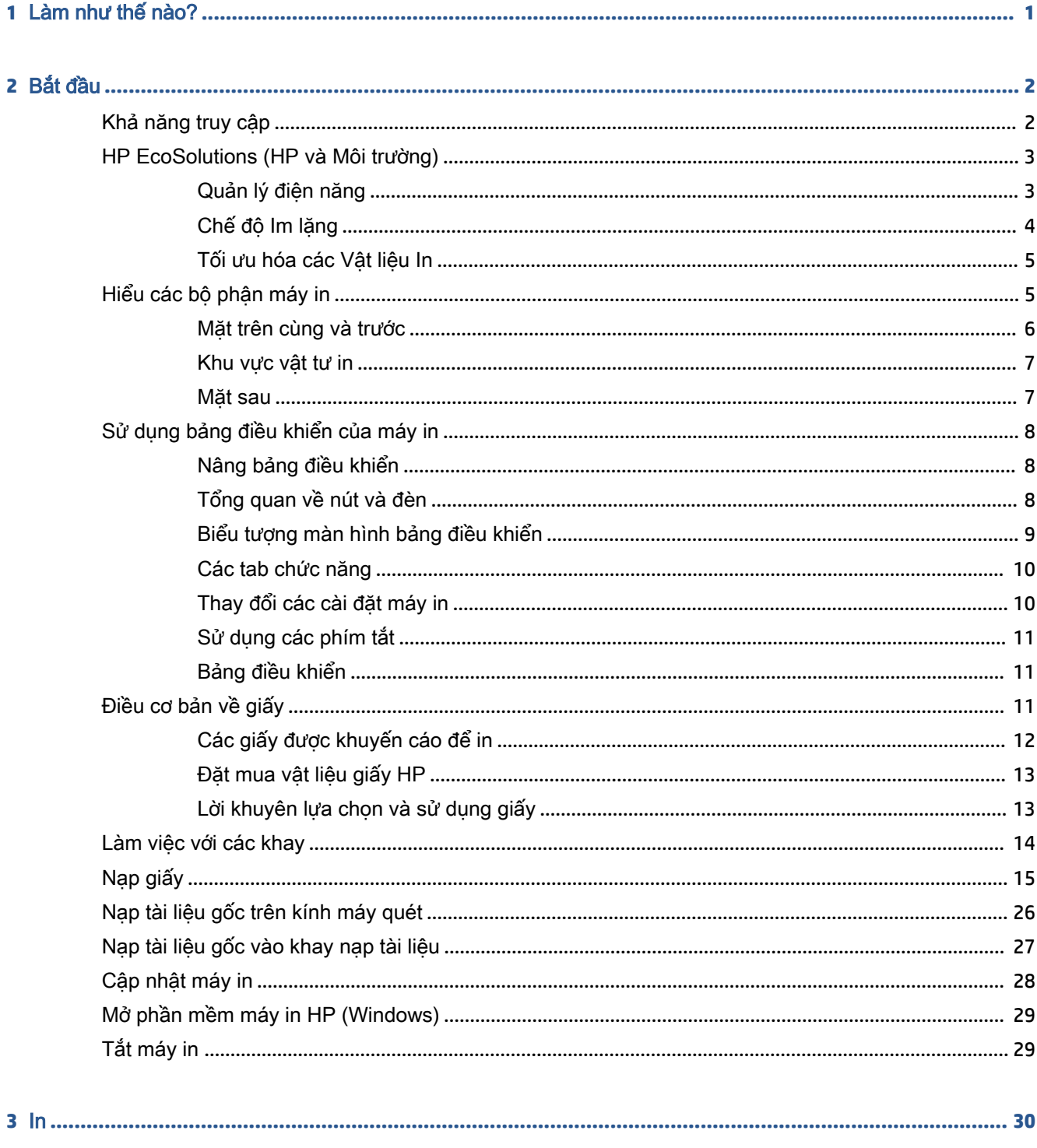

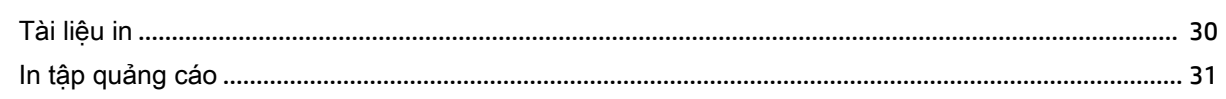

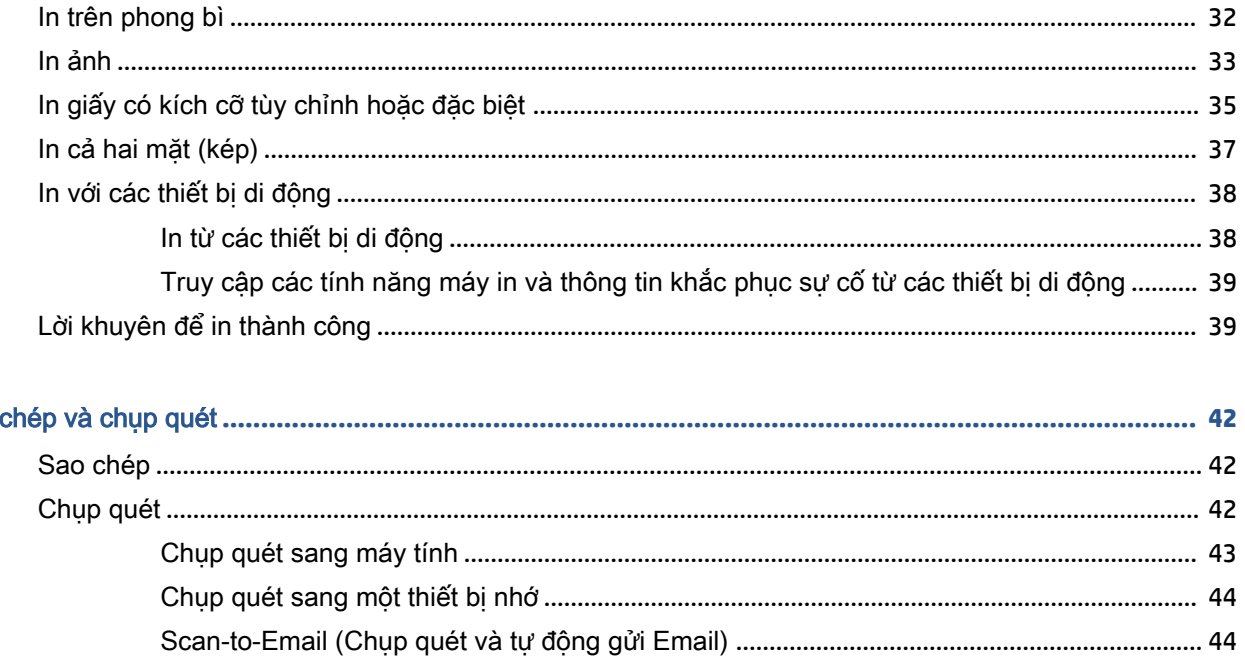

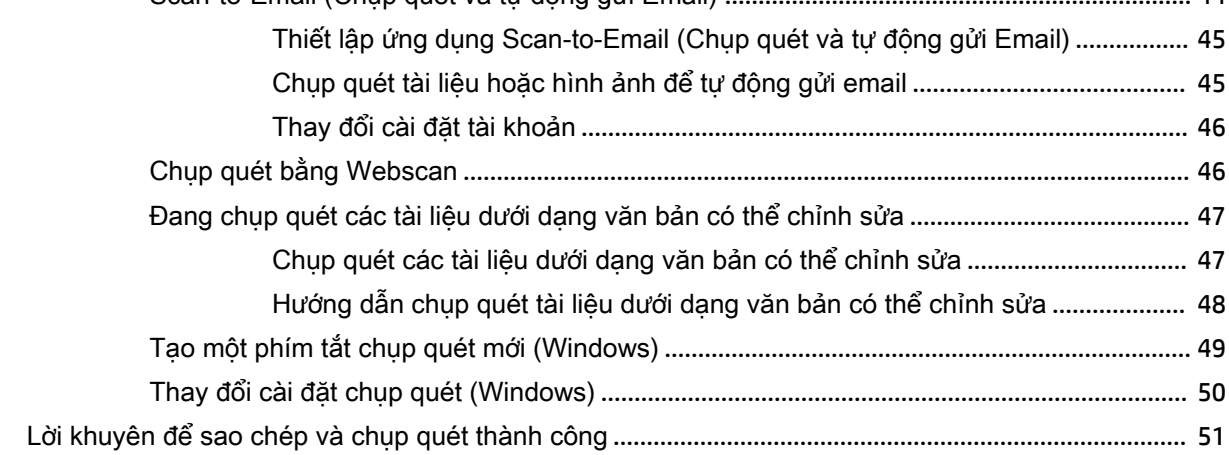

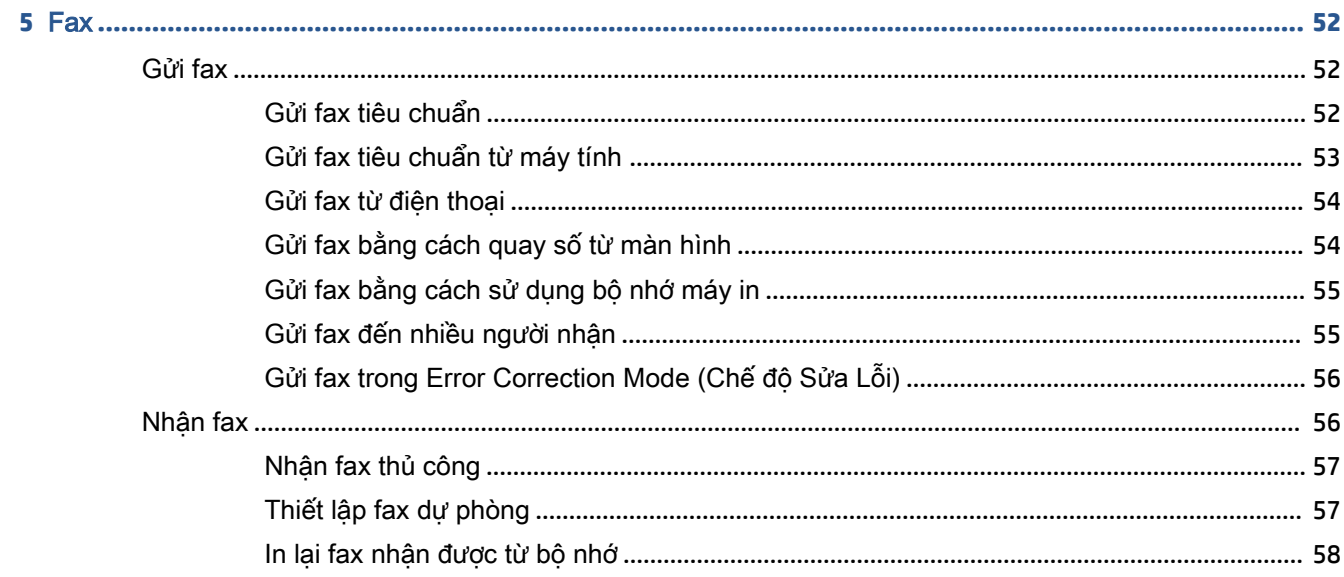

4 Sao

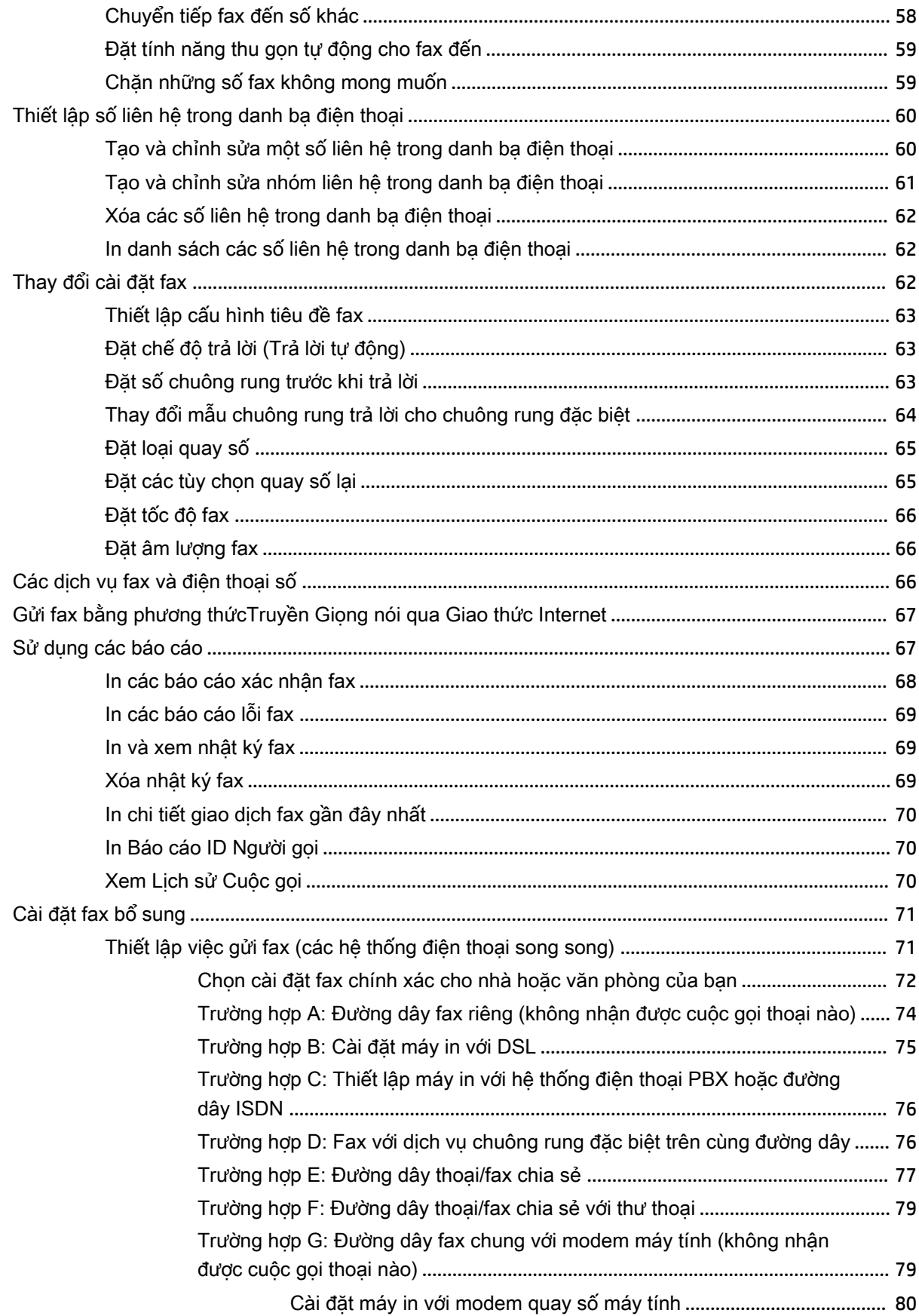

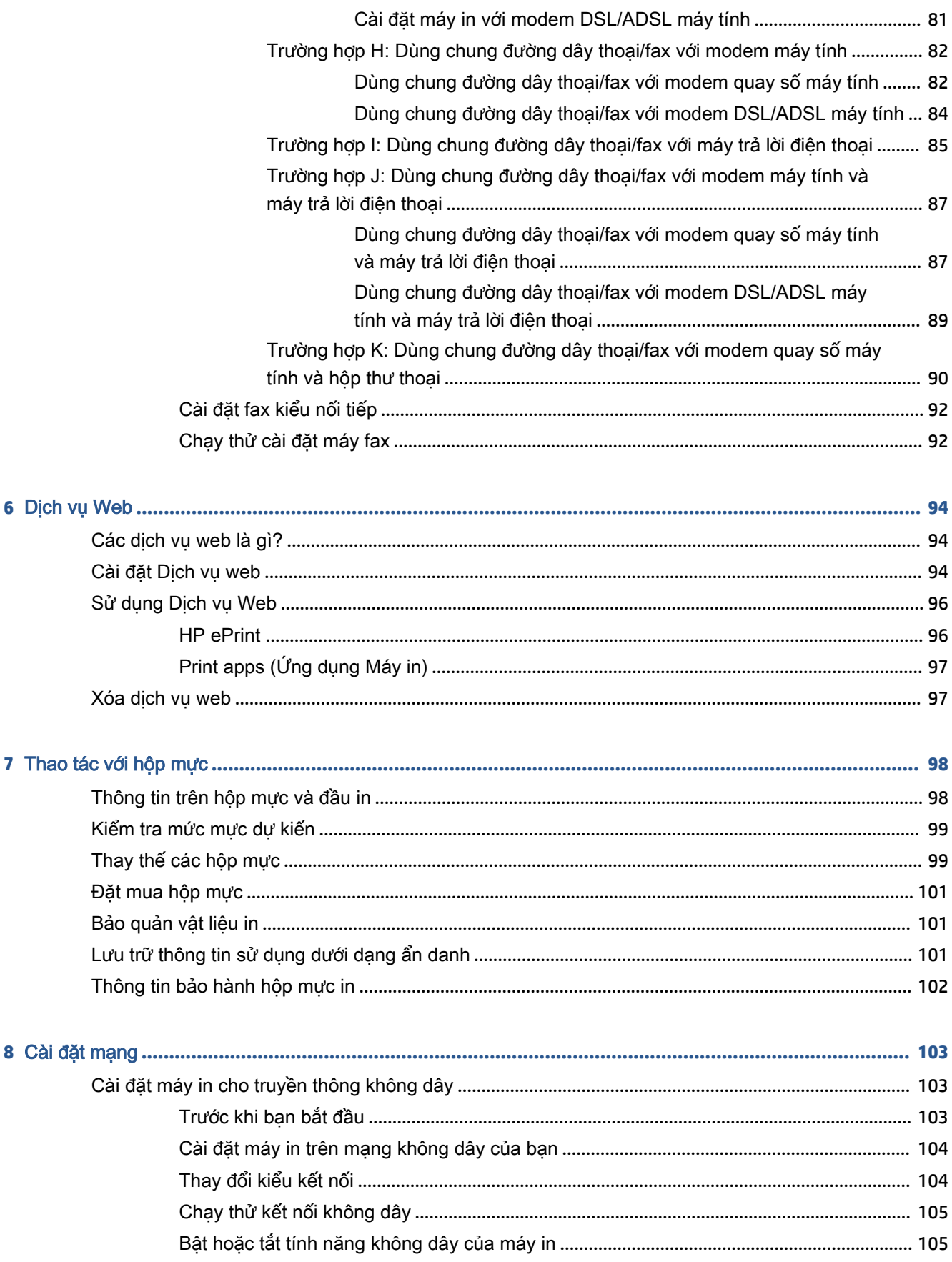

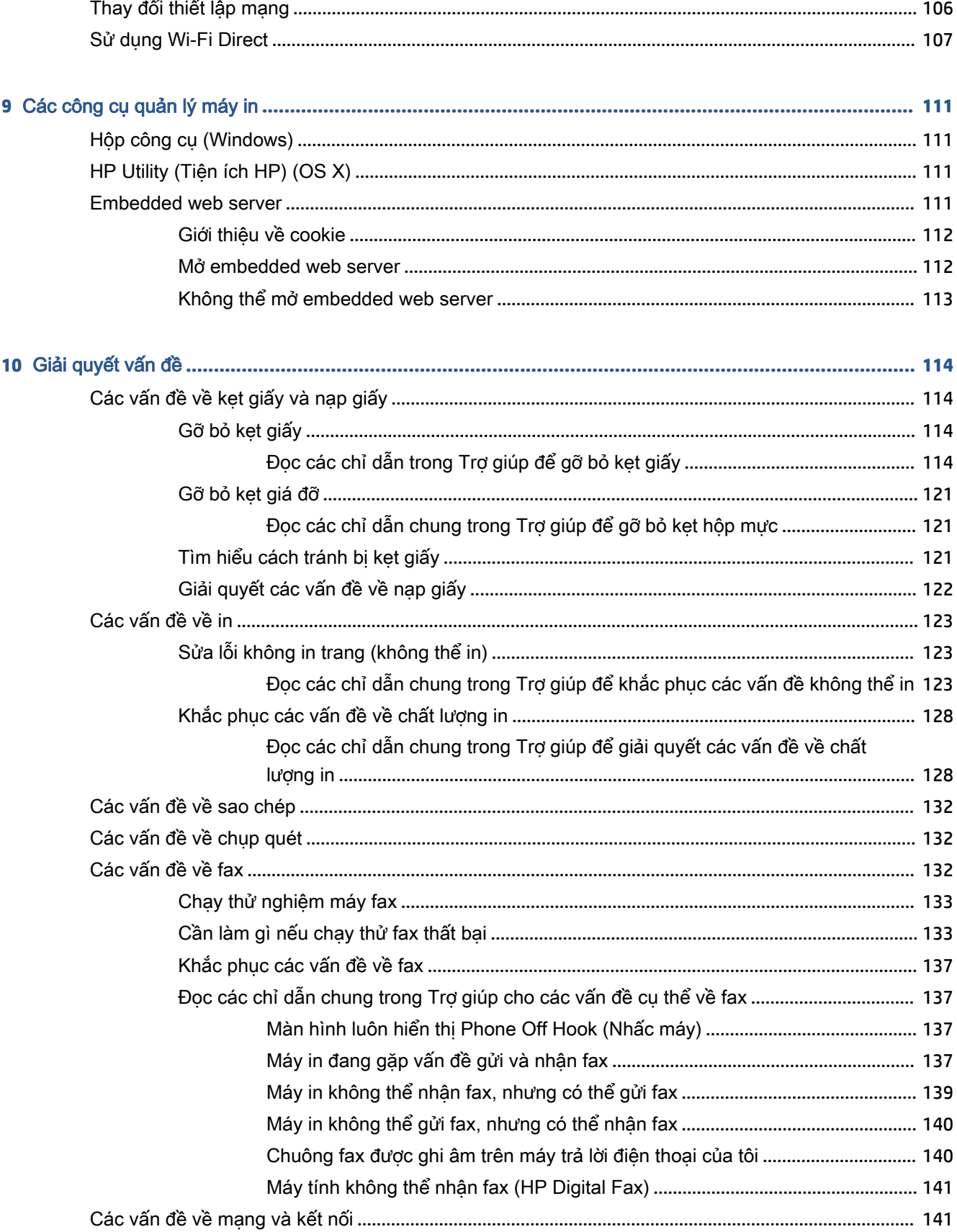

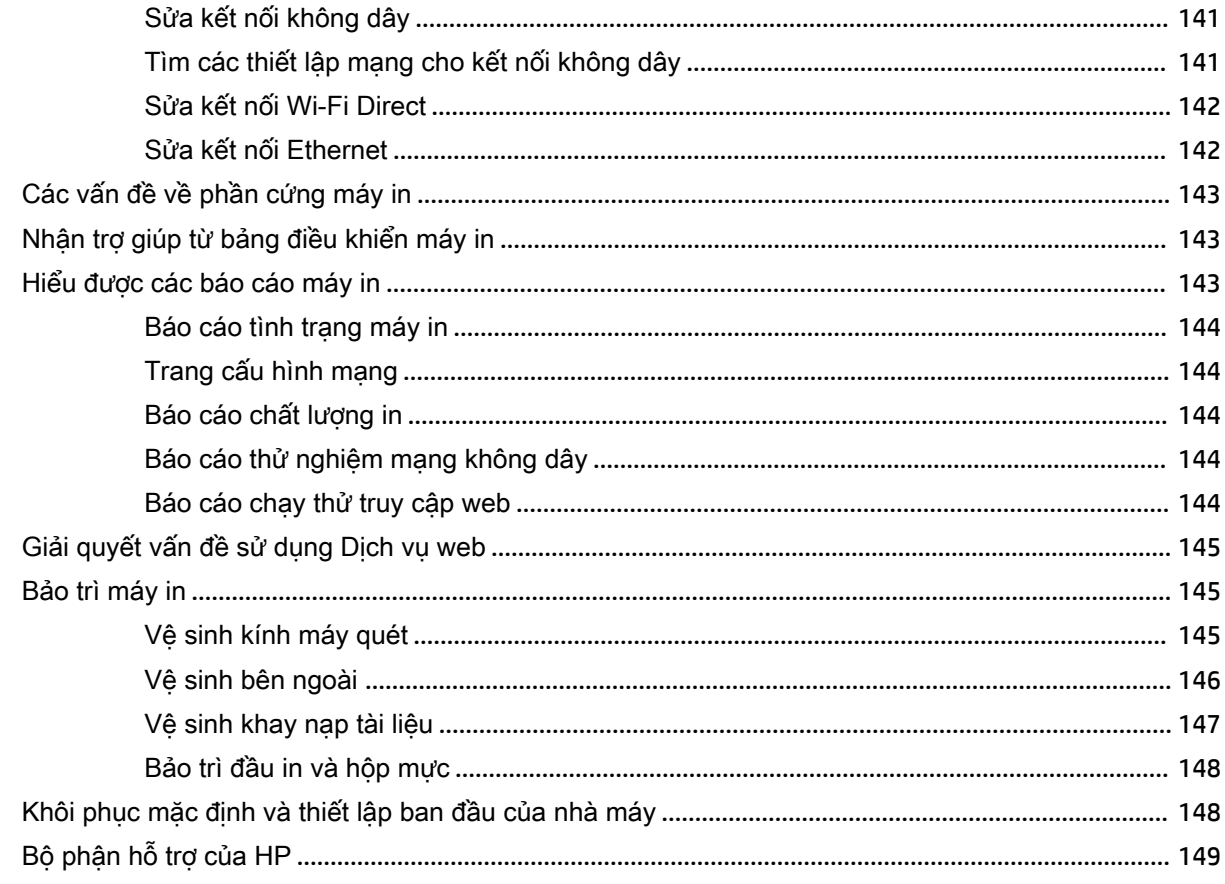

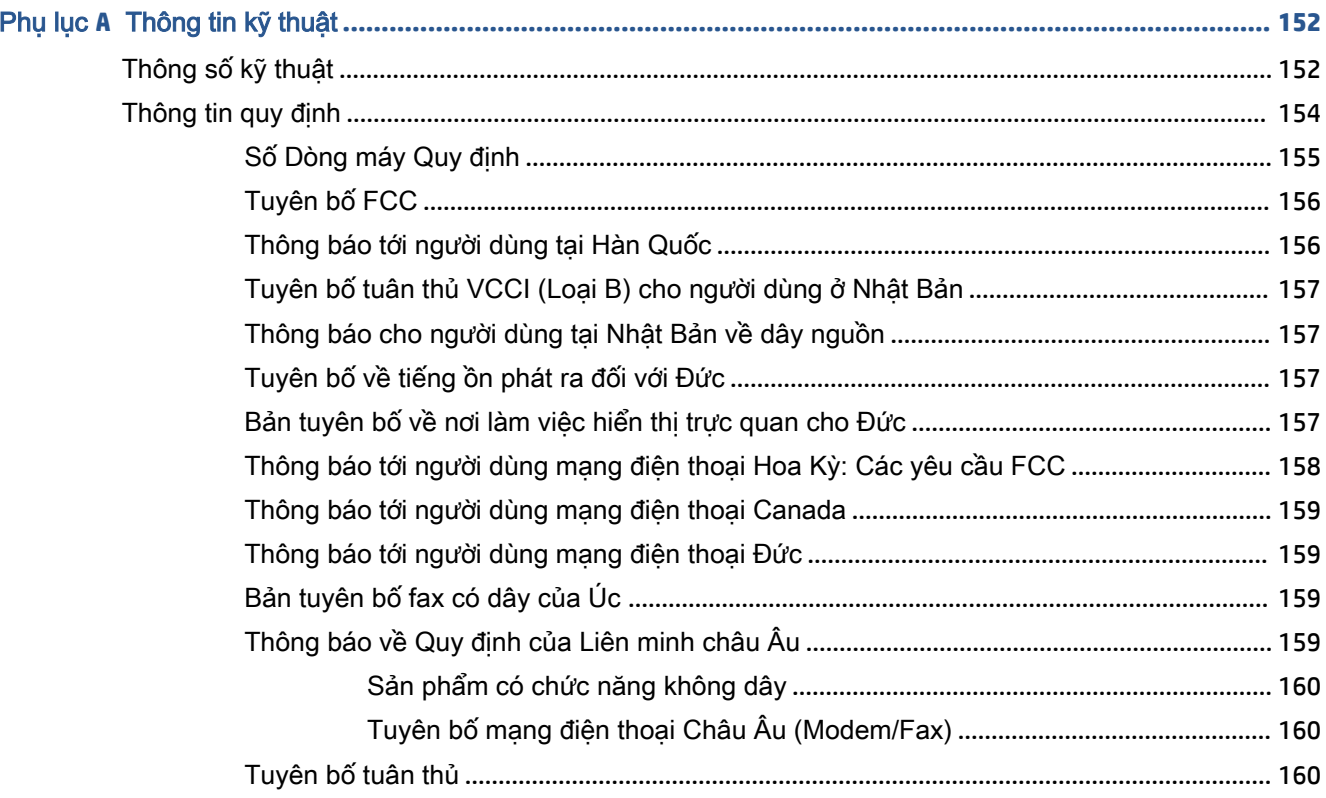

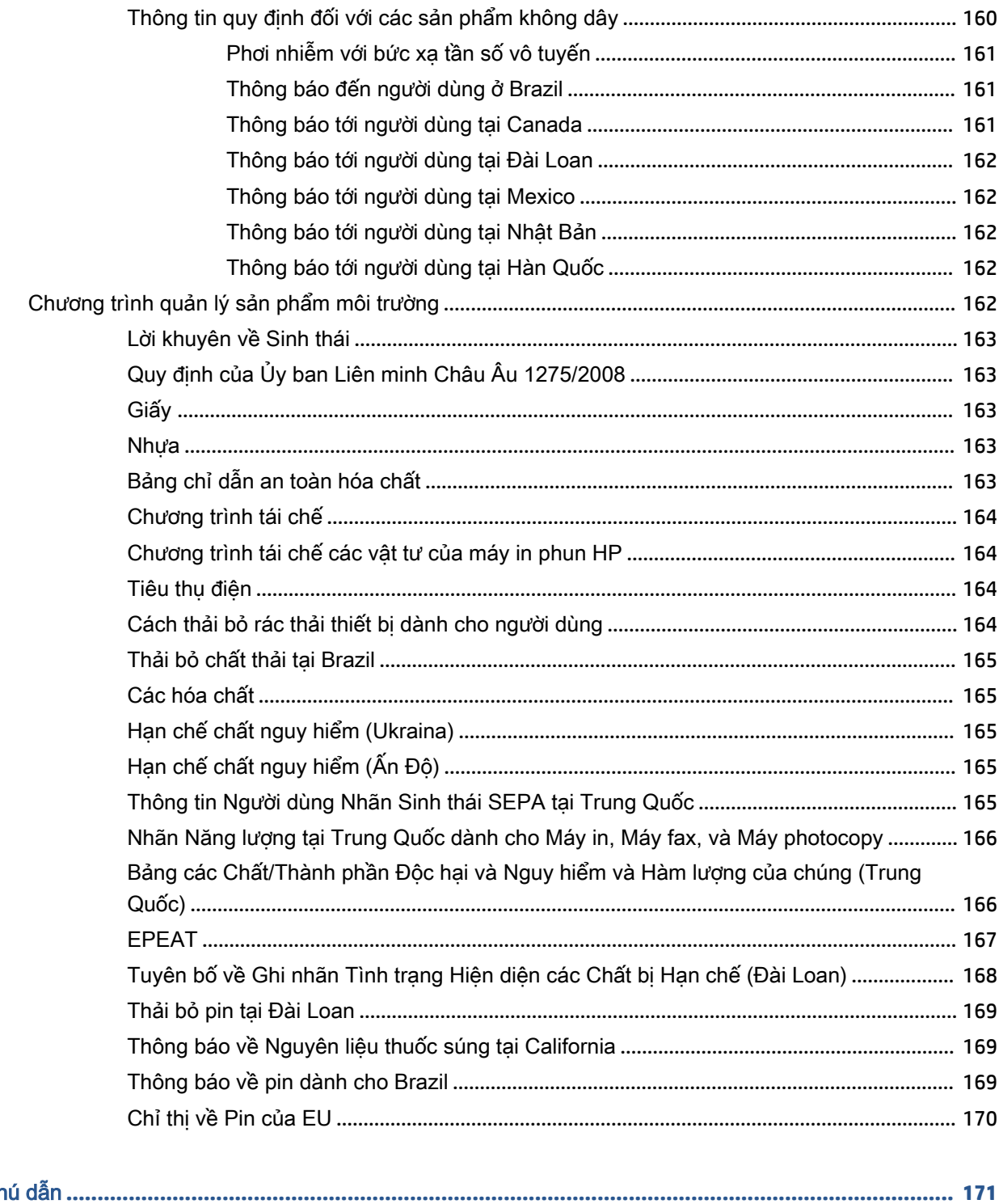

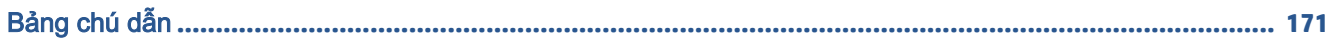

# <span id="page-13-0"></span>**1** Làm như thế nào?

- [Bắt đầu](#page-14-0)
- [In](#page-42-0)
- [Sao chép và chụp quét](#page-54-0)
- [Fax](#page-64-0)
- [Dịch vụ Web](#page-106-0)
- · [Thao tác với hộp mực](#page-110-0)
- [Cài đặt mạng](#page-115-0)
- [Các công cụ quản lý máy in](#page-123-0)
- [Giải quyết vấn đề](#page-126-0)

# <span id="page-14-0"></span>**2** Bắt đầu

Hướng dẫn này cung cấp chi tiết về cách thức sử dụng máy in và cách giải quyết các vấn đề.

- Khả năng truy cập
- [HP EcoSolutions \(HP và Môi trường\)](#page-15-0)
- [Hiểu các bộ phận máy in](#page-17-0)
- Sử dung bảng điều khiển của máy in
- [Điều cơ bản về giấy](#page-23-0)
- [Làm việc với các khay](#page-26-0)
- [Nạp giấy](#page-27-0)
- Nap tài liệu gốc trên kính máy quét
- [Nạp tài liệu gốc vào khay nạp tài liệu](#page-39-0)
- [Cập nhật máy in](#page-40-0)
- [Mở phần mềm máy in HP \(Windows\)](#page-41-0)
- [Tắt máy in](#page-41-0)

### Khả năng truy cập

Máy in cung cấp nhiều tính năng cho phép người khuyết tật cũng có thể truy cập được.

### Thị giác

Phần mềm HP giúp người dùng bị khiếm thị hoặc thị lực kém có thể truy cập được bằng cách sử dụng các tùy chọn và tính năng khả năng truy cập của hệ điều hành. Phần mềm còn hỗ trợ cả công nghệ khuyết trợ tối đa chẳng hạn như trình đọc màn hình, trình đọc chữ nổi Braille và các ứng dụng chuyển giọng nói thành văn bản. Với người dùng bị mù màu, các nút và tab có màu được sử dụng trong phần mềm HP có văn bản hoặc biểu tượng đơn giản giúp truyền tải hành động thích hợp.

### Khả năng vận động

Với người dùng bị suy giảm khả năng vận động, các chức năng của phần mềm HP có thể được thực thi thông qua các lệnh bàn phím. Phần mềm HP còn hỗ trợ các tùy chọn khả năng truy cập của Windows chẳng hạn như các phím StickyKey, ToggleKey, FilterKey và MouseKey. Người dùng bị hạn chế khả năng vươn và tầm với có thể vận hành các cửa, nút, khay giấy và thanh dẫn chiều rộng của máy in.

### Hỗ trợ

Để biết thêm thông tin về các giải pháp khả năng truy cập cho sản phẩm HP, truy cập trang web HP Accessibility and Aging (Khả năng Truy cập và Người cao tuổi của HP) ([www.hp.com/accessibility\)](http://www.hp.com/accessibility).

Để biết thông tin về khả năng truy cập cho OS X, truy cập trang web của Apple tại trang web [www.apple.com/accessibility.](http://www.apple.com/accessibility/)

### <span id="page-15-0"></span>HP EcoSolutions (HP và Môi trường)

HP cam kết giúp bạn tối ưu hóa tác động môi trường của bạn và trao cho bạn công cụ để in một cách có trách nhiệm —tại nhà hoặc ở văn phòng.

Để biết thêm thông tin chi tiết về các hướng dẫn môi trường mà HP tuân theo trong quá trình sản xuất, xem [Chương trình quản lý sản phẩm môi trường.](#page-174-0) Để biết thêm thông tin về các sáng kiến môi trường của HP, truy cập [www.hp.com/ecosolutions](http://www.hp.com/ecosolutions).

- Quản lý điện năng
- Chế đô Im lăng
- [Tối ưu hóa các Vật liệu In](#page-17-0)

### Quản lý điện năng

Sử dụng Sleep Mode (Chế đô Ngủ), Auto-off (Tư đông tắt) và Schedule Printer On/Off (Bât/Tắt Máy in theo Lịch trình) để tiết kiệm điện.

### Chế độ Ngủ

Giảm sử dụng điện khi ở chế độ Ngủ. Sau khi cài đặt ban đầu cho máy in, máy in sẽ vào chế độ Ngủ sau năm phút không hoạt đông.

Sử dụng các hướng dẫn sau đây để thay đổi thời gian không hoạt đông trước khi máy in ngủ.

- **1**. Từ bảng điều khiển máy in, chạm hoặc vuốt xuống tab ở phía trên cùng của màn hình để mở Bảng điều khiển, chạm N2
- **2**. Chạm Sleep Mode (Chế độ Ngủ), và sau đó chạm tùy chọn mong muốn.

### Tự động tắt

Tính năng này tắt máy in sau 8 giờ không hoạt động nhằm giảm bớt việc sử dụng năng lượng. Tính năng Tự động Tắt sẽ tắt máy in hoàn toàn, vì vậy bạn phải sử dụng nút Nguồn để bật lại máy in.

Nếu máy in của bạn hỗ trợ tính năng tiết kiệm năng lượng này, tính năng Tự động Tắt sẽ tự động kích hoạt hoặc vô hiệu hóa tùy thuộc vào khả năng của máy in và các tùy chon kết nối. Ngay khi tính năng Tự động Tắt bị vô hiệu hóa, máy in sẽ vào chế độ Ngủ sau 5 phút không hoạt động nhằm giảm sử dụng năng lượng

- Tự động Tắt được kích hoạt khi máy in bật nếu máy in không có mạng, fax hoặc khả năng kết nối Wi-Fi Direct, hoặc không sử dụng các khả năng này.
- Tự động Tắt bị vô hiệu hóa khi khả năng kết nối Wi-Fi Direct hoặc không dây của máy in được bật hoặc khi máy in có khả năng kết nối mạng qua Ethernet, USB hoặc fax thiết lập kết nối mang qua Ethernet, USB hoặc fax.

### Bật và Tắt theo Lịch trình

Sử dụng tính năng này để tư đông bật hoặc tắt máy in vào các ngày được chon. Ví dụ, bạn có thể đặt lịch bật máy in vào 8 giờ sáng và tắt vào 8 giờ tối từ thứ Hai đến thứ Sáu. Bằng cách này, bạn tiết kiệm được năng lượng vào buổi tối và cuối tuần.

Sử dụng các hướng dẫn sau đây để đặt lịch ngày và thời gian Bật và Tắt.

- <span id="page-16-0"></span>**1**. Từ bảng điều khiển máy in, chạm hoặc vuốt xuống tab ở phía trên cùng của màn hình để mở Bảng điều khiển, chạm N7.
- **2**. Chạm Schedule Printer On/Off (Bật/Tắt Máy in theo Lịch trình).
- **3**. Bạn có thể chạm Schecule On/Off (Bật/Tắt theo Lịch trình) để vào phần cài đặt thời gian sau khi cài đặt một trong những tính năng này về BẬT.
- **4**. Chạm vào tùy chọn mong muốn, và thực hiện theo các thông báo trên màn hình để đặt ngày và thời gian tắt và bật máy in.

A THẬN TRỌNG: Luôn tắt máy in đúng cách, bằng cách sử dụng Schedule Off (Tắt theo Lịch trình) hoặc (1) (nút Power (Nguồn điện)) ở phía trước bên trái máy in.

Nếu bạn không tắt máy in đúng cách, hộp mực in có thể không trở lại vị trí chính xác, điều này gây ra các vấn đề với hộp mực và các vấn đề chất lượng in.

Không bao giờ tắt máy in khi thiếu hộp mực. HP khuyến cáo rằng bạn nên thay thế bất kỳ hộp mực thiếu nào sớm nhất có thể để tránh các vấn đề chất lượng in, có thể sử dụng mực thừa từ hộp mực còn lại, hoặc thiệt hại cho hệ thống mực.

### Chế độ Im lặng

Chế độ Im lặng làm chậm việc in để giảm tiếng ồn tổng thể mà không ảnh hưởng đến chất lượng in. Chế độ này chỉ hoạt động khi in trên giấy thường. Ngoài ra, Chế độ Im lặng bị vô hiệu hóa nếu bạn đang in bằng cách sử dụng chất lượng in bài thuyết trình hoặc tốt nhất. Để giảm tiếng ồn do in, bật Chế độ Im lặng. Để in ở vận tốc bình thường, tắt Chế độ Im lặng. Chế độ Im lặng được tắt mặc định.

<sup>3</sup> GHI CHÚ: Chế độ Im lặng không hoạt động nếu bạn in hình ảnh hoặc phong bì.

Bạn có thể đặt lịch trình bằng cách chọn thời gian khi máy in in ở Chế độ Im lặng. Ví dụ, bạn có thể đặt lịch trình máy in ở Chế độ Im lặng từ 10 giờ đêm đến 8 giờ sáng hàng ngày.

### Để bật Chế độ Im lặng từ bảng điều khiển máy in

- **1**. Từ bảng điều khiển máy in, chạm hoặc vuốt xuống tab ở phía trên cùng của màn hình để mở Bảng điều khiển, và sau đó chạm ( Setup (Cài đặt) ).
- **2**. Chạm Quiet Mode (Chế độ Im lặng) .
- **3**. Chạm Off (Tắt) bên cạnh Quiet Mode (Chế độ Im lặng) để bật nó lên.

### Để đặt lịch cho Chế độ Im lặng từ bảng điều khiển máy in

- **1**. Từ bảng điều khiển máy in, chạm hoặc vuốt xuống tab ở phía trên cùng của màn hình để mở Bảng điều khiển, và sau đó chạm ( Setup (Cài đặt) ).
- **2**. Chạm Quiet Mode (Chế độ Im lặng) .
- **3**. Chạm Off (Tắt) bên cạnh Quiet Mode (Chế độ Im lặng) để bật nó lên.
- **4**. Chạm Off (Tắt) bên cạnh Schedule (Lịch trình), và sau đó thay đổi thời gian bắt đầu và kết thúc của lịch trình.

### <span id="page-17-0"></span>Để bật Chế độ Im lặng trong khi máy in đang in

- **1**. Từ bảng điều khiển máy in, chạm hoặc vuốt xuống tab ở phía trên cùng của màn hình để mở Bảng điều khiển, và sau đó chọn công việc in hiện tại đang tiến hành.
- **2.** Trên màn hình in, chạm the (Chế đô Im lăng) để bật nó lên.
- $\mathbb{R}$  GHI CHÚ: Chế đô Im lăng được bật chỉ sau khi trang hiện tại đã được in và chỉ được sử dụng cho công việc in hiện tại.

### Để bật hoặc tắt Chế độ Im lặng từ phần mềm máy in (Windows)

- **1**. Mở phần mềm máy in HP. Để biết thêm thông tin, xem [Mở phần mềm máy in HP \(Windows\)](#page-41-0).
- **2**. Nhấp vào Quiet Mode (Chế độ Im lặng) .
- **3**. Chọn On (Bật) hoặc Off (Tắt) .
- **4**. Nhấp Save Setting (Cài đặt Lưu).

#### Để bật hoặc tắt Chế độ Im lặng từ phần mềm máy in (OS X)

**1**. Mở HP Utility (Tiện ích HP).

#### **EX** GHI CHÚ: HP Utility nằm trong thư mục HP trong thư mục Applications (Ứng dụng).

- **2**. Chọn máy in.
- **3**. Nhấp vào Quiet Mode (Chế độ Im lặng) .
- **4**. Chọn On (Bật) hoặc Off (Tắt) .
- **5.** Nhấp vào Apply Now (Áp dụng Ngay).

### Để bật hoặc tắt Chế độ Im lặng từ Embedded Web Server (EWS)

- **1**. Mở EWS. Để biết thêm thông tin, xem [Mở embedded web server.](#page-124-0)
- **2**. Nhấp vào tab Settings (Thiết lập) .
- **3.** Trong muc Preferences (Ưu tiên), chọn Quiet Mode (Chế độ Im lặng), và sau đó chọn On (Bật) hoặc Off (Tắt) .
- **4**. Nhấp vào Apply (Áp dụng).

### Tối ưu hóa các Vật liệu In

Để tối ưu hóa các vật liệu in như mực và giấy, vui lòng thử cách sau:

- Tái chế các hộp mực HP ban đầu đã qua sử dụng thông qua HP Planet Partners (các Đối tác Toàn cầu của HP). Để biết thêm thông tin, vui lòng truy cập [www.hp.com/recycle.](http://www.hp.com/recycle)
- Tối ưu hóa việc sử dụng giấy bằng cách in trên cả hai mặt giấy.
- Thay đổi chất lượng in trong trình điều khiển máy in thành cài đặt nháp. Cài đặt nháp sẽ sử dụng ít mực hơn.
- Đừng vệ sinh đầu in thái quá. Làm như vậy sẽ gây lãng phí mực và rút ngắn tuổi tho của hộp mực.

### <span id="page-18-0"></span>Hiểu các bộ phận máy in

Phần này chứa các chủ đề sau:

- Mặt trên cùng và trước
- [Khu vực vật tư in](#page-19-0)
- [Mặt sau](#page-19-0)

### Mặt trên cùng và trước

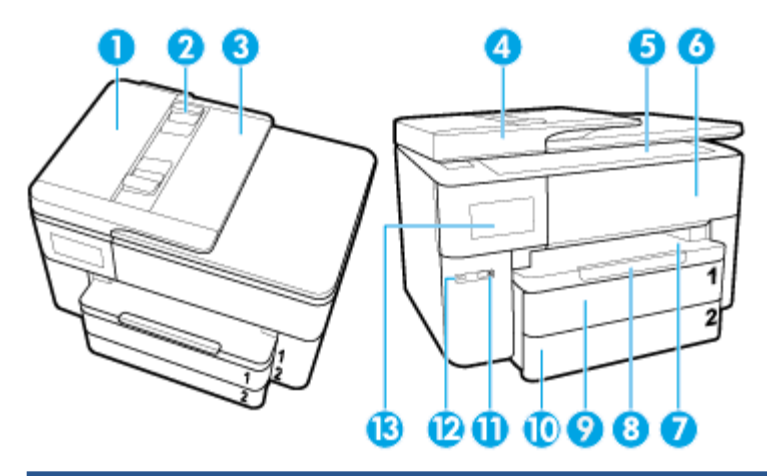

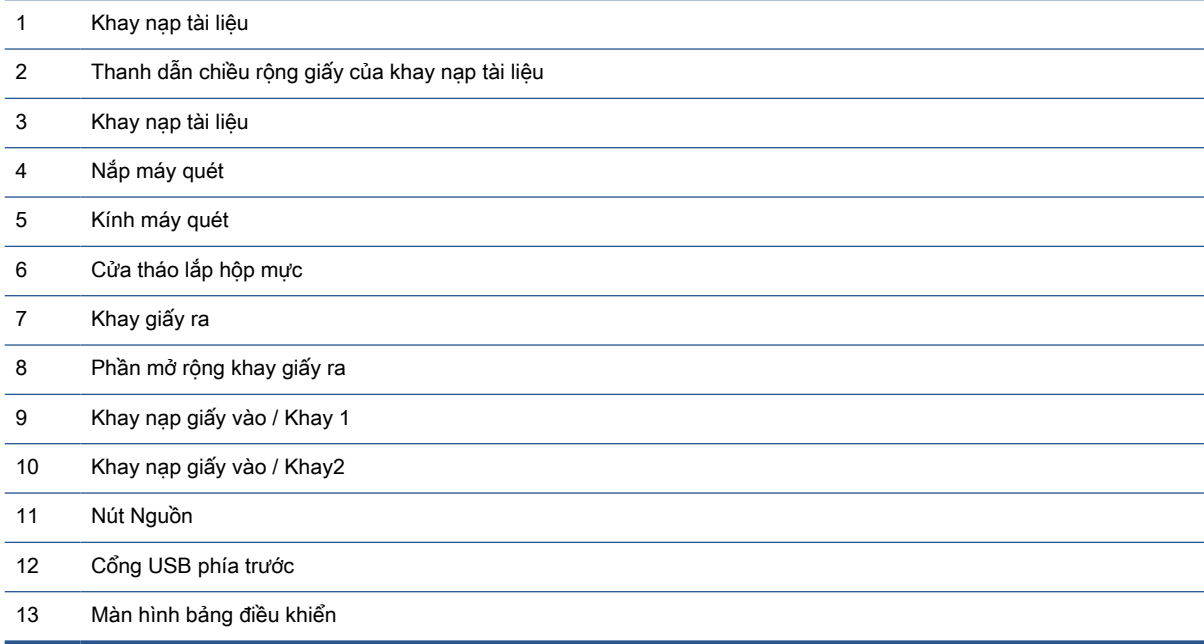

### <span id="page-19-0"></span>Khu vực vật tư in

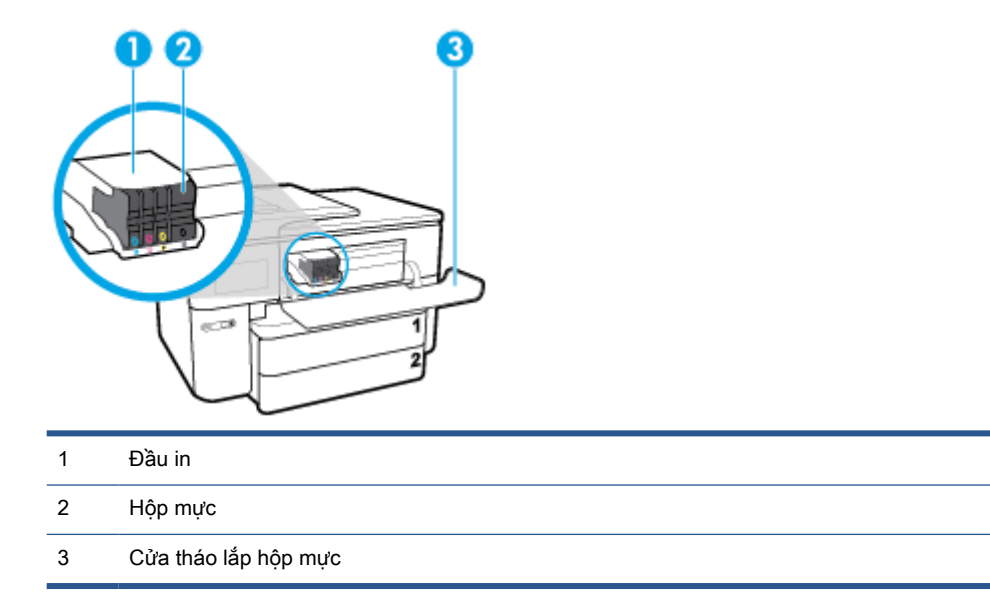

<sup>2</sup> GHI CHÚ: Hộp mực phải được giữ trong máy in để ngăn các vấn đề về chất lượng in có thể xảy ra hoặc hư hỏng đầu in. Tránh tháo vật tư trong khoảng thời gian kéo dài. Không tắt máy in nếu thiếu hộp mực.

### Mặt sau ጉ  $2-ET$ 2 ÷ Œ c. ID, 6 6 1 Cổng fax (2-EXT) 2 Cổng fax (1-LINE) 3 Cổng kết nối mạng Ethernet 4 Cổng USB phía sau 5 Đầu vào dòng điện 6 Bảng truy cập phía sau

### <span id="page-20-0"></span>Sử dụng bảng điều khiển của máy in

Phần này chứa các chủ đề sau:

- Nâng bảng điều khiển
- **•** Tổng quan về nút và đèn
- [Biểu tượng màn hình bảng điều khiển](#page-21-0)
- [Các tab chức năng](#page-22-0)
- [Thay đổi các cài đặt máy in](#page-22-0)
- [Sử dụng các phím tắt](#page-23-0)
- [Bảng điều khiển](#page-23-0)

### Nâng bảng điều khiển

Bạn có thể di chuyển bảng điều khiển để dễ sử dụng hơn.

● Sử dụng tay cầm ở phía dưới cùng bên trái bảng điều khiển để nâng hoặc hạ chậm.

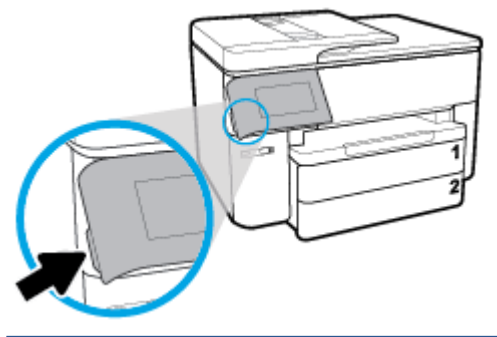

 $\mathbb{B}^*$  GHI CHÚ: Đưa bảng điều khiển trở lại vị trí ban đầu bằng cách nhấn xuống cạnh trái cho đến khi nó trở lại vị trí.

### Tổng quan về nút và đèn

Sơ đồ sau đây và bảng liên quan cung cấp tham khảo nhanh đối với các tính năng của bảng điều khiển của máy in.

<span id="page-21-0"></span>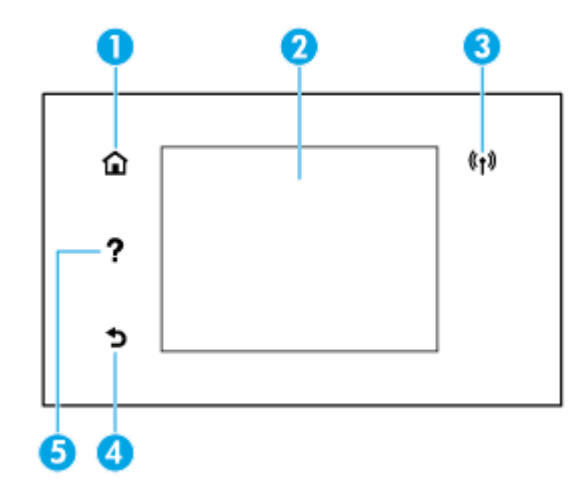

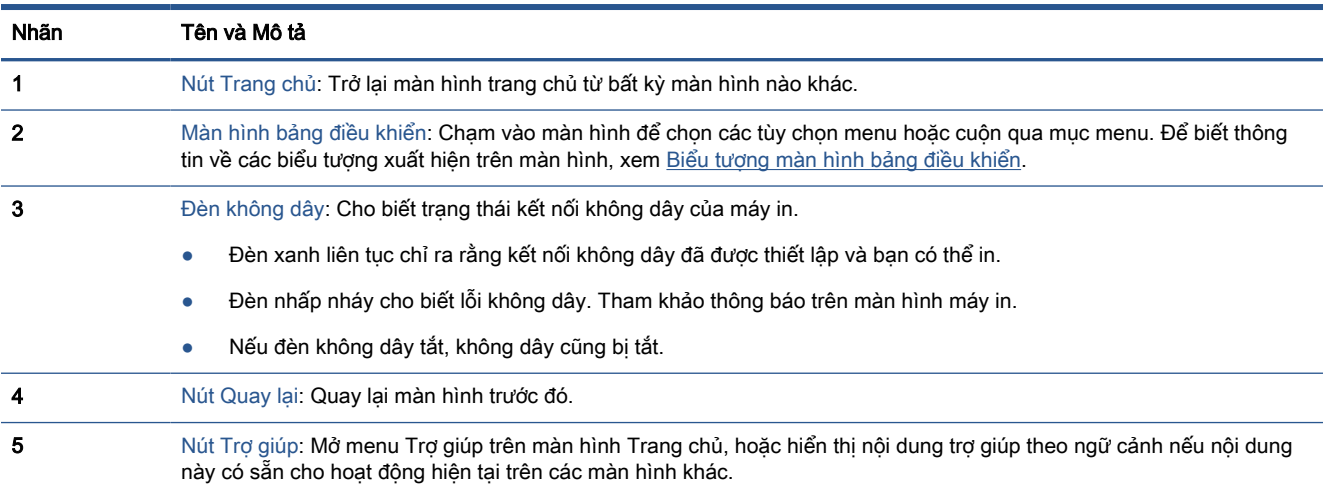

### Biểu tượng màn hình bảng điều khiển

Để truy cập các biểu tượng, chạm hoặc vuốt xuống tab ở phía trên cùng của màn hình để mở Bảng điều khiển, và sau đó chạm vào biểu tượng.

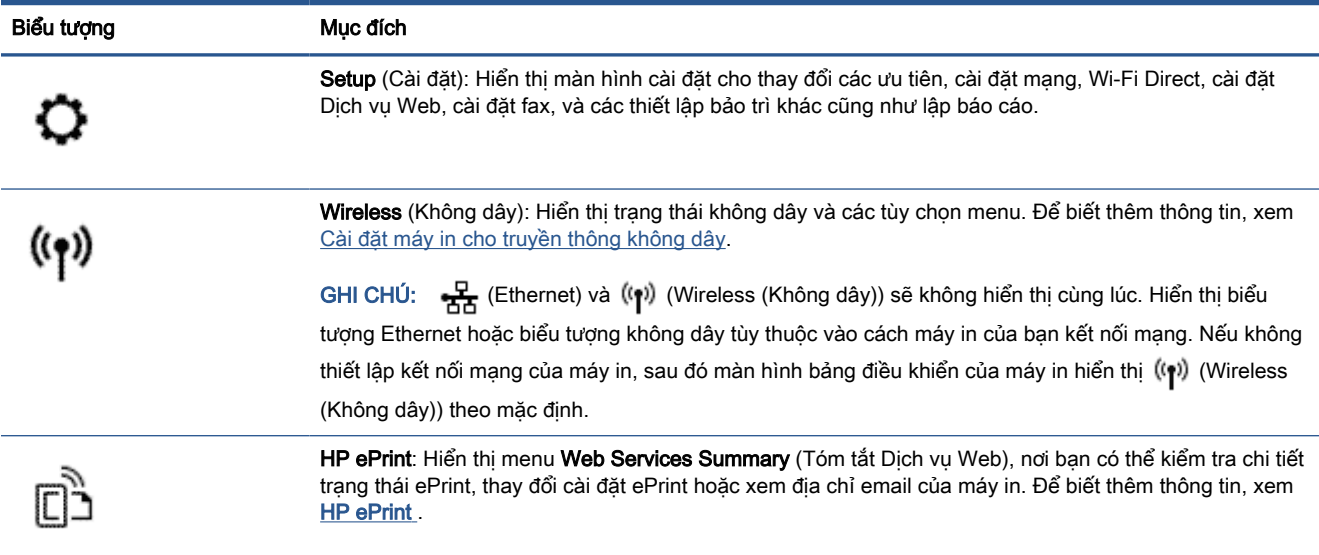

<span id="page-22-0"></span>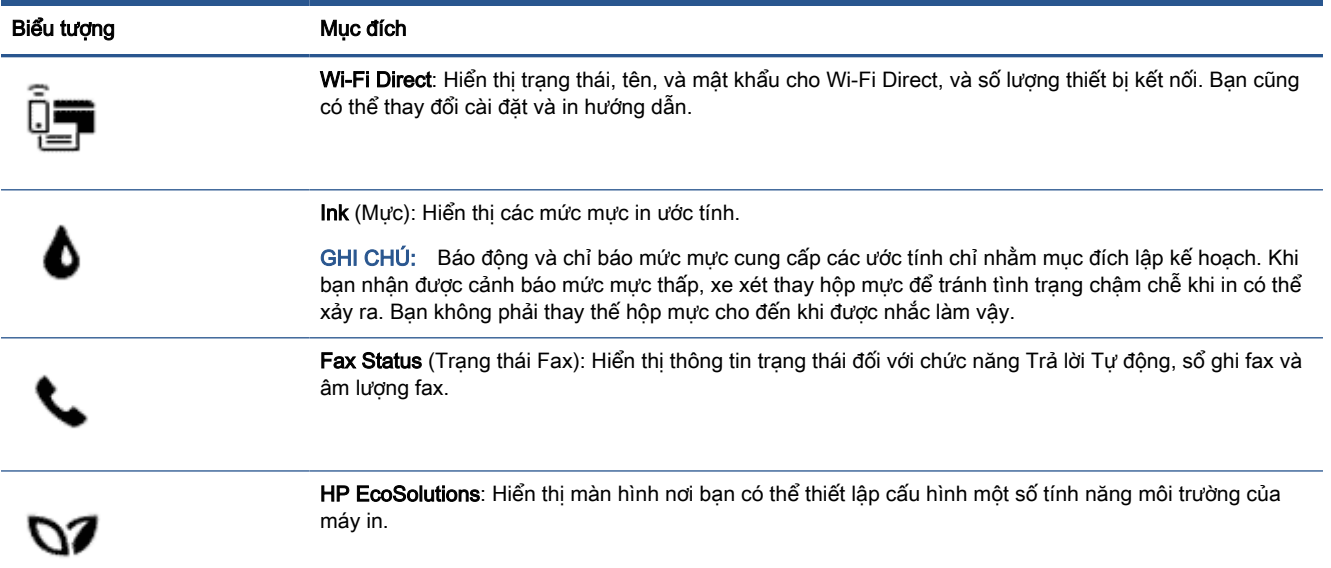

### Các tab chức năng

Tab chức năng đặt ở phía dưới cùng màn hình.

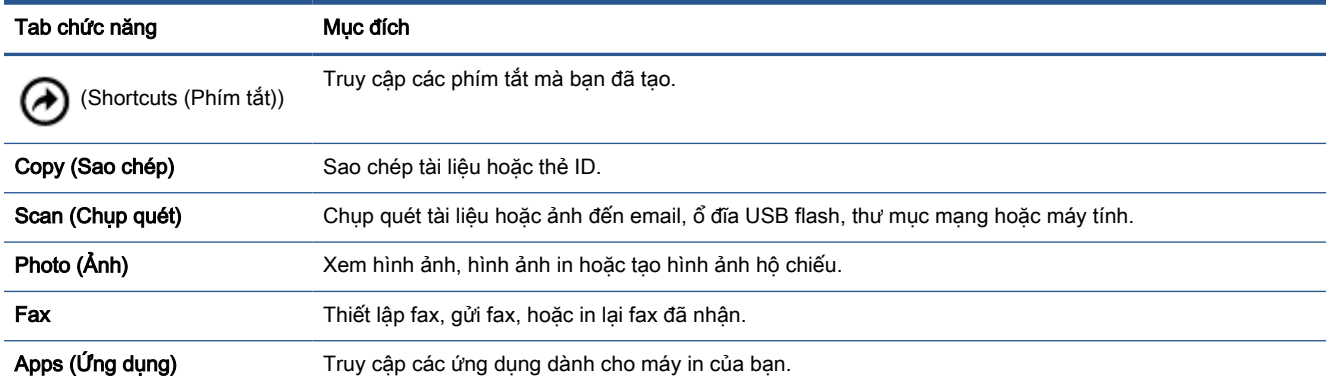

### Thay đổi các cài đặt máy in

Sử dụng bảng điều khiển để thay đổi các chức năng và cài đặt của máy in, các báo cáo in, hoặc nhận hỗ trợ cho máy in.

 $\hat{X}$  CHỈ DẦN: Nếu máy in được kết nối với máy tính, ban có thể thay đổi cài đặt máy in bằng cách sử dụng các công cụ quản lý máy in trong phần mềm.

Để biết thêm thông tin về các công cu này, xem Các công cu quản lý máy in.

### <span id="page-23-0"></span>Để thay đổi cài đặt cho một chức năng

Màn hình hiển thị Home (Trang chủ) của màn hình bảng điều khiển hiển thị các chức năng sẵn có cho máy in.

- **1.** Từ màn hình bảng điều khiển, chon tab chức năng mong muốn như Copy (Sao chép) hoặc Scan (Chụp quét) .
- **2.** Sau khi chọn một chức năng, chạm  $\bullet$  ( Settings (Thiết lập)), cuộn qua các cài đặt sẵn có, và sau đó chạm vào cài đặt mà bạn muốn thay đổi.
- **3**. Thực hiện theo các lời nhắc trên màn hình bảng điều khiển để thay đổi cài đặt.
	- $\hat{\phi}$  CHỈ DẫN: Chạm vào  $\bigcap$  (Home (Trang chủ)) để trở về màn hình Home (Trang chủ).

#### Để thay đổi các cài đặt của máy in

Để thay đổi các cài đặt của máy in hoặc các báo cáo in, sử dụng các tùy chon sẵn có trên menu Setup (Cài đặt).

- **1**. Từ bảng điều khiển máy in, chạm hoặc vuốt xuống tab ở phía trên cùng của màn hình để mở Bảng điều khiển, và sau đó chạm  $\bullet$  ( Setup (Cài đặt) ).
- **2**. Chạm và cuộn qua các màn hình.
- **3.** Cham các mục trên màn hình để chọn các màn hình hoặc các tùy chọn.
	- $\hat{\phi}$  CHỈ DẫN: Chạm vào  $\bigcap$  (Home (Trang chủ)) để trở về màn hình Home (Trang chủ).

### Sử dụng các phím tắt

Sử dụng các phím tắt trên bảng điều khiển của máy in, ban có thể tạo ra một loạt các tác vụ thường được sử dụng từ tất cả các tính năng sẵn có trong các thư mục chức năng.

Sau khi tạo các phím tắt, bạn có thể truy cập chúng trên màn hình Trang chủ hoặc thông qua tab Shortcuts (Phím tắt).

### Bảng điều khiển

Bảng điều khiển trên bảng điều khiển máy in cho phép bạn truy cập các biểu tượng trên màn hình, kiểm tra trạng thái của máy in hoặc điều chỉnh và quản lý các tác vụ của máy in hiện tại và đã lên lich.

Để mở Bảng điều khiển, chạm hoặc vuốt xuống tab **việc thành c**òng trên cùng của màn hình trên bảng điều khiển.

### Điều cơ bản về giấy

Máy in được thiết kế để hoạt động tốt với hầu hết các loại giấy văn phòng. Tốt nhất là nên thử nhiều loại giấy in trước khi mua số lượng lớn. Sử dụng giấy HP để có chất lượng in tối ưu. Hay truy cập trang web HP tại [www.hp.com](http://www.hp.com) để biết thêm thông tin về giấy HP.

<span id="page-24-0"></span>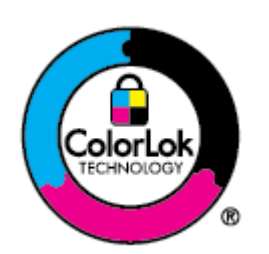

HP khuyến cáo sử dụng giấy thường với logo ColorLok để in các tài liệu hàng ngày. Tất cả giấy có logo ColorLok đã được kiểm tra độc lập đáp ứng các tiêu chuẩn cao về độ tin cậy và chất lượng in, và tạo ra các tài liệu sắc nét, màu sắc sống động, đen đậm và khô nhanh hơn các giấy thông thường. Tìm kiếm các loại giấy có logo ColorLok ở nhiều kích cỡ và trọng lượng từ các nhà sản xuất giấy lớn.

Phần này chứa các chủ đề sau:

- Các giấy được khuyến cáo để in
- [Đặt mua vật liệu giấy HP](#page-25-0)
- Lời khuyên lưa chon và sử dung giấy

### Các giấy được khuyến cáo để in

Nếu bạn muốn chất lượng in tốt nhất, HP khuyến cáo sử dụng giấy HP được thiết kế đặc biệt cho loại dự án mà bạn đang in.

Tùy thuộc vào quốc gia/khu vực của bạn, có thể không có sẵn một vài loại giấy này.

### Đang in ảnh

### Giấy Ảnh HP Premium Plus

Giấy Ảnh HP Premium Plus là giấy ảnh chất lượng tốt nhất của HP dành cho các bức ảnh tốt nhất của bạn. Với Giấy Ảnh HP Premium Plus, bạn có thể in những bức ảnh tuyệt đẹp khô ngay để bạn có thể chia sẻ chúng ngay khi lấy khỏi máy in. Máy in hỗ trợ nhiều kích cỡ, bao gồm A4, 8,5 x 11 inch, 4 x 6 inch (10 x 15 cm), 5 x 7 inch (13 x 18 cm),11 x 17 inch, và ở hai bề mặt hoàn thiện - bóng hoặc nhẵn bóng (mặt nhẵn). Lý tưởng để làm khung, trưng bày hoặc tăng những bức ảnh đẹp nhất và các dự án ảnh đặc biệt của bạn. Giấy Ảnh HP Premium Plus mang đến các kết quả hiếm có với độ bền và chất lượng chuyên nghiệp.

### Giấy Ảnh Cao cấp HP

Giấy ảnh bóng này có bề mặt hoàn thiện khô nhanh dễ dàng xử lý mà không bị nhòe. Nó chống nước, vết bẩn, dấu vân tay, và độ ẩm. Bản in của bạn có bề ngoài và cảm nhận tương đương với bức ảnh được xử lý ở cửa hàng. Nó có sẵn ở nhiều kích cỡ, bao gồm A4, 8,5 x 11 inch, 10 x 15 cm (4 x 6 inch), 13 x 18 cm (5 x 7 inch). Loại giấy này không có axit để các tài liệu bền hơn.

### Giấy Ánh dùng Hàng ngày của HP

Bản in đầy màu sắc, ảnh chụp nhanh hàng ngày với chi phí thấp, sử dụng giấy được thiết kế cho in ảnh thông thường. Giấy ảnh giá cả phải chăng này nhanh khô khiến dễ dàng xử lý. Nhận được hình ảnh sắc nét khi bạn sử dụng giấy này với bất kỳ máy in phun nào. Nó có sẵn ở bề mặt hoàn thiện bóng với nhiều kích cỡ, bao gồm A4, 8,5 x 11 inch, 5 x 7 inch và 4 x 6 inch (10 x 15 cm). Loại giấy này không có axit để các tài liệu bền hơn.

#### <span id="page-25-0"></span>Tài liệu kinh doanh

### ● Giấy Thuyết trình Cao cấp HP 120g Không bóng hoặc Giấy Chuyên nghiệp HP 120 Không bóng

Loại giấy này là giấy mờ hai mặt nặng hoàn hảo cho tài liệu thuyết trình, các đề xuất, báo cáo và các bản tin. Giấy nặng mang đến bề ngoài và cảm nhận ấn tượng.

#### Giấy Tập sách nhỏ HP 180g Bóng hoặc Giấy Chuyên nghiệp HP 180g Bóng

Các giấy này được phủ bóng ở cả hai mặt để sử dụng cả hai mặt. Các loại giấy này là lựa chọn hoàn hảo cho các bản sao gần như ảnh và các đồ họa kinh doanh dành cho các bìa báo cáo, các bài thuyết trình đặc biệt, tờ rơi, gói bưu phẩm và lịch.

### Giấy Tập sách nhỏ HP 180g Không bóng hoặc Giấy Chuyên nghiệp HP 180 Không bóng

Các loại giấy này không được phủ bóng ở cả hai mặt để sử dụng cả hai mặt. Các loại giấy này là lựa chọn hoàn hảo cho các bản sao gần như ảnh và các đồ họa kinh doanh dành cho các bìa báo cáo, các bài thuyết trình đặc biệt, tờ rơi, gói bưu phẩm và lịch.

#### In hàng ngày

Tất cả các giấy được liệt kê để in hàng ngày có Công nghệ ColorLok khiến ít nhòe hơn, đen đậm và màu sắc sống động.

#### ● Giấy In phun Trắng Sáng HP

Giấy In phun Trắng Sáng HP mang đến các màu sắc có độ tương phản cao và văn bản sắc nét. Giấy đủ mờ để sử dụng màu cả hai mặt mà không bị nhìn xuyên suốt, loại giấy này lý tưởng cho các bản tin, báo cáo và tời rơi.

#### ● Giấy In HP

Giấy In HP là giấy đa chức năng chất lượng cao. Nó tạo ra các tài liệu nhìn và cảm nhận thật hơn các tài liệu được in trên giấy đa năng hoặc giấy sao chép tiêu chuẩn. Loại giấy này không có axit để các tài liệu bền hơn.

#### Giấy Văn phòng HP

Giấy Văn phòng HP là giấy đa chức năng chất lượng cao. Nó phù hợp cho các bản sao, bản thảo, bản ghi nhớ, và các tài liệu hàng ngày khác. Loại giấy này không có axit để các tài liệu bền hơn.

### Đặt mua vật liệu giấy HP

Máy in được thiết kế để hoạt động tốt với hầu hết các loại giấy văn phòng. Sử dụng giấy HP để có chất lượng in tối ưu.

Để đặt mua giấy HP và các vật liệu khác, vào [www.hp.com](http://www.hp.com). Tại thời điểm này, một số phần của trang web HP chỉ có bằng tiếng Anh.

HP khuyến nghị giấy thường có logo ColorLok để in và sao chép tài liệu hàng ngày. Tất cả giấy có logo ColorLok được kiểm tra độc lập để đáp ứng các tiêu chuẩn cao về độ tin cậy và chất lượng in và cho ra tài liệu có màu sắc nét sống động, màu đen đậm hơn và thời gian khô nhanh hơn các loại giấy thường thông thường. Tìm giấy có logo ColorLok với trong lương và khổ khác nhau từ các nhà sản xuất giấy lớn.

### Lời khuyên lưa chon và sử dung giấy

Để có kết quả tốt nhất, quan sát các hướng dẫn sau.

- <span id="page-26-0"></span>Mỗi lần chỉ nạp một loại và một cỡ giấy vào khay hoặc khay nạp tài liệu.
- Đảm bảo giấy được nạp chính xác khi nạp từ khay nạp giấy vào hoặc khay nạp tài liệu.
- Không nạp quá nhiều vào khay hoặc khay nạp tài liệu.
- Để tránh bị ket giấy, chất lượng in kém, và các vấn đề in khác, tránh nạp giấy sau đây vào khay hoặc khay nạp tài liệu:
	- Giấy mẫu nhiều lớp
	- Giấy ảnh media bị hỏng, cong, hoặc nhăn
	- Giấy ảnh media bị rách hoặc thủng
	- Giấy ảnh media có kết cấu dày, dập nổi, hoặc không nhận mực tốt
	- Giấy ảnh media quá nhẹ hoặc co giãn một cách dễ dàng
	- Giấy ảnh media có chứa ghim dập hoặc kẹp

### Làm việc với các khay

Theo mặc định, các máy in rút giấy từ Khay 1. Nếu Khay 1 rỗng và Khay 2 được lắp đặt và chứa giấy, máy in rút giấy từ Khay 2.

Bạn có thể thay đổi các hành vi sử dụng các tính năng sau:

- Khay Mặc định: Đặt khay mặc định để máy in rút giấy trước, khi nạp giấy có cùng kích cỡ vào cả Khay 1 và Khay 2.
- Khóa Khay: Khóa một khay để ngăn vô tình sử dụng; ví dụ, khi bạn đã nạp giấy đặc biệt (như phần in đầu giấy viết thư hoặc giấy in sẵn).

Máy in sẽ không sử dụng khay đã khóa ngay cả khi khay khác rỗng.

- **S GHI CHÚ:** Để có trải nghiệm tốt hơn, chỉ nạp một loại giấy vào khay.
- GHI CHÚ: Khay 2 chỉ hỗ trợ giấy thường.

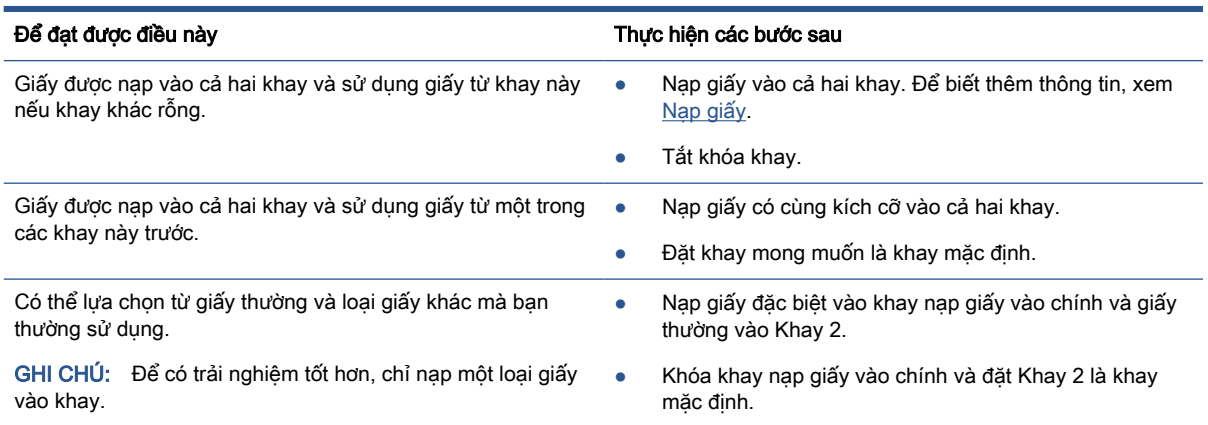

### <span id="page-27-0"></span>Để thay đổi cài đặt khay

GHI CHÚ: Bạn cũng có thể thay đổi cài đặt khay từ phần mềm máy in HP hoặc EWS.

Để truy cập EWS và phần mềm máy in, xem [Embedded web server](#page-123-0) và Mở phần mềm máy in HP [\(Windows\)](#page-41-0).

- **1**. Đảm bảo rằng máy in đang được bật.
- **2**. Từ bảng điều khiển máy in, chạm hoặc vuốt xuống tab ở phía trên cùng của màn hình để mở Bảng điều khiển, và sau đó chạm (Cài đặt).
- **3.** Cuộn và chạm **Tray and Paper Management** (Khay và Quản lý Giấy).
- **4**. Chọn Default Tray (Khay Mặc định) hoặc Tray Lock (Khóa Khay), và sau đó chọn tùy chọn thích hợp.

### Để bật tự động lựa chọn khay hoặc nguồn giấy (Windows)

- **1**. Mở phần mềm máy in HP. Để biết thêm thông tin, xem [Mở phần mềm máy in HP \(Windows\)](#page-41-0).
- **2.** Nhấp vào Set Preferences (Đặt Ưu tiên) bên dưới Print, Scan & Fax (In, Chup quét & Fax).
- **3**. Trong hộp thoại Printing preferences (Ưu tiên in), nhấp vào tab Printing Shortcuts (Phím tắt In).
- **4**. Từ danh sách thả xuống Paper Source (Nguồn Giấy), chọn một trong các tùy chọn tự động lựa chon.
- **5**. Nhấp OK hai lần để đóng hộp thoại và chấp nhận thay đổi.

#### Để bật tự động lựa chọn khay hoặc nguồn giấy (OS X)

- **1.** Từ menu File (Tập tin) trong phần mềm của bạn, chọn Print (In).
- **2**. Đảm bảo đã chọn máy in.
- **3.** Chon Automatically Select (Chon Tư đông) từ menu bật lên Source (Nguồn), nhấp Show Details (Hiển thị Chi tiết) để truy cập các tùy chọn in.

### Nạp giấy

### Để nạp giấy tiêu chuẩn

Để tìm hiểu về cách sử dụng Khay 2, xem [Làm việc với các khay](#page-26-0).

**1**. Kéo hẳn khay nạp giấy vào ra ngoài.

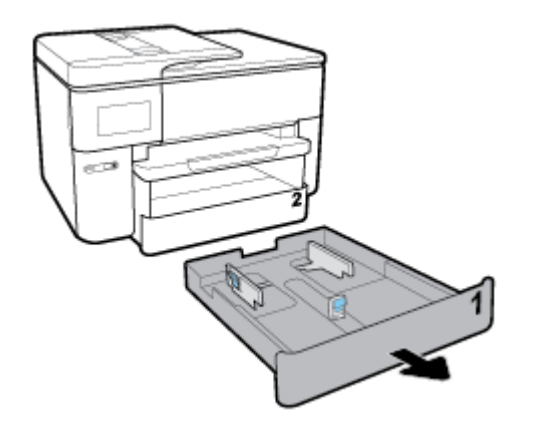

- **2**. Trượt các thanh dẫn giấy về các góc của khay xa nhất có thể.
	- Để trượt các thanh dẫn chiều rộng giấy, nhấn nút ở thanh dẫn chiều rộng giấy bên trái và trượt thanh dẫn cùng lúc.
	- Để trượt thanh dẫn chiều dài giấy, nhấn nút trên thanh dẫn chiều dài giấy và trượt thanh dẫn cùng lúc.

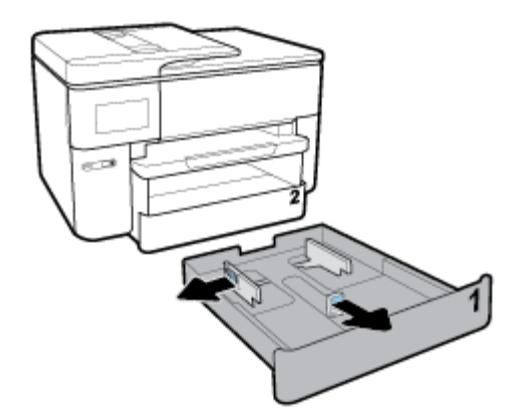

**3**. Chèn giấy theo hướng dọc và mặt cần in hướng xuống dưới.

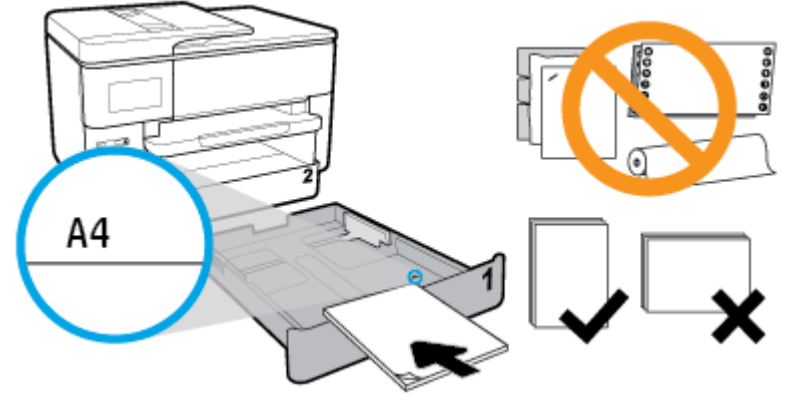

Đảm bảo chồng giấy được căn chỉnh thẳng hàng với các đường cỡ giấy phù hợp trước khay giấy. Ngoài ra, đảm bảo chồng giấy không vượt quá chiều cao chồng giấy được đánh dấu ở cạnh phải của khay.

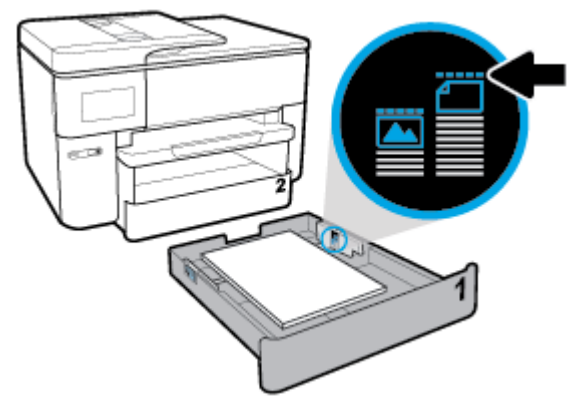

- $\mathbb{B}^*$  GHI CHÚ: Khay 2 chỉ hỗ trợ giấy thường A4 hoặc giấy cỡ Giấy viết thư và lớn hơn. Không nạp giấy trong khi máy in đang in.
- **4**. Điều chỉnh các thanh dẫn chiều rộng giấy và thanh dẫn chiều dài giấy cho đến khi chúng chạm vào cạnh của chồng giấy.

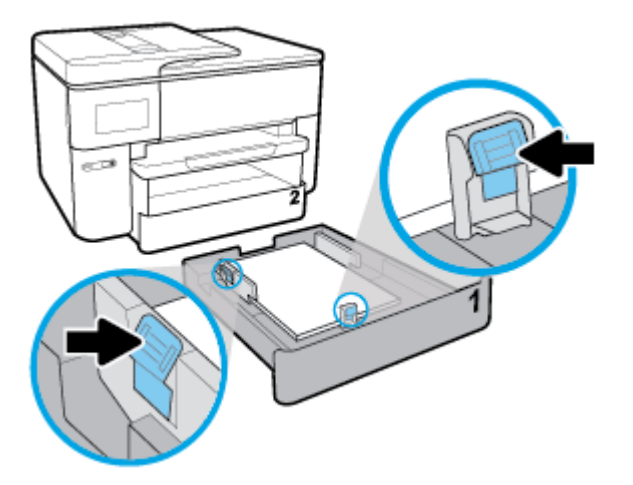

**5**. Kiểm tra khu vực khay nạp giấy vào bên trong máy in. Nếu có giấy, lấy giấy ra.

. Lắp lại khay nạp giấy vào vào máy in.

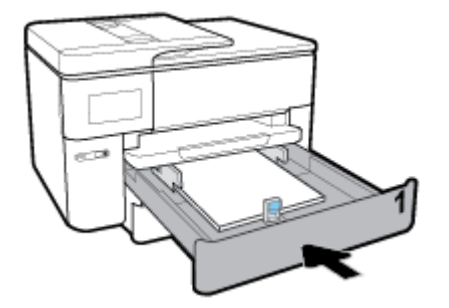

. Kéo phần mở rộng khay giấy ra ra ngoài.

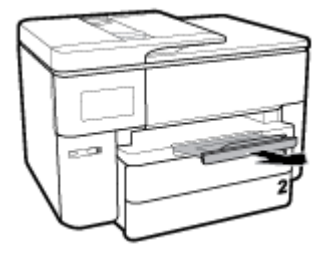

### Để nạp giấy cỡ B

. Kéo hẳn khay nạp giấy vào ra ngoài.

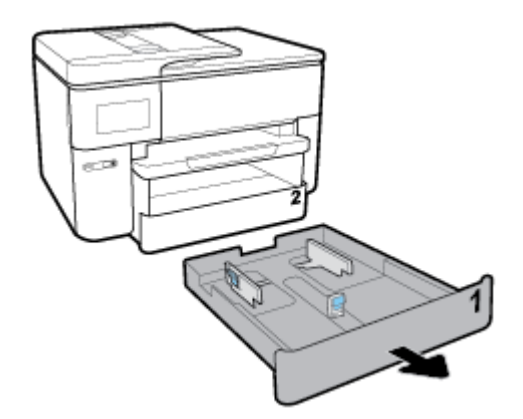

- . Nếu có loại giấy khác trong khay nạp giấy vào, lấy giấy đó ra.
- . Nhấn nút phía dưới bên phải khay, kéo phần mở rộng khay nạp giấy vào ra ngoài.

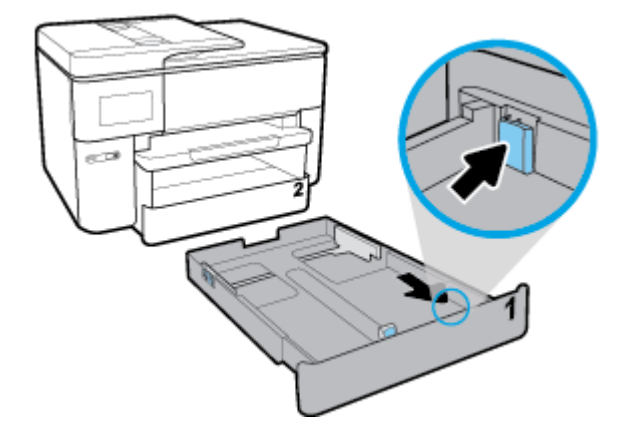

- **4**. Trượt các thanh dẫn giấy về các góc của khay xa nhất có thể.
	- Để trượt các thanh dẫn chiều rộng giấy, nhấn nút ở thanh dẫn chiều rộng giấy bên trái và trượt thanh dẫn cùng lúc.
	- Để trượt thanh dẫn chiều dài giấy, nhấn nút trên thanh dẫn chiều dài giấy và trượt thanh dẫn cùng lúc.

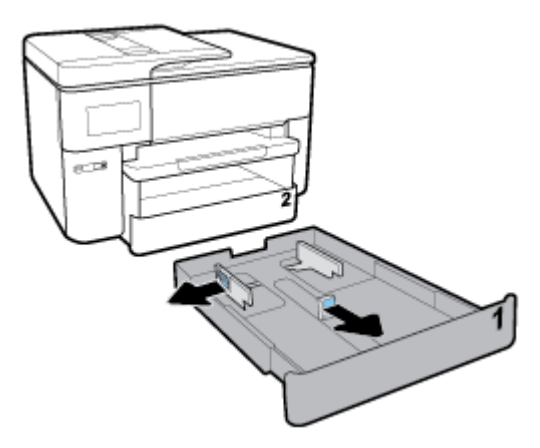

**5**. Chèn giấy theo hướng dọc và mặt cần in hướng xuống dưới.

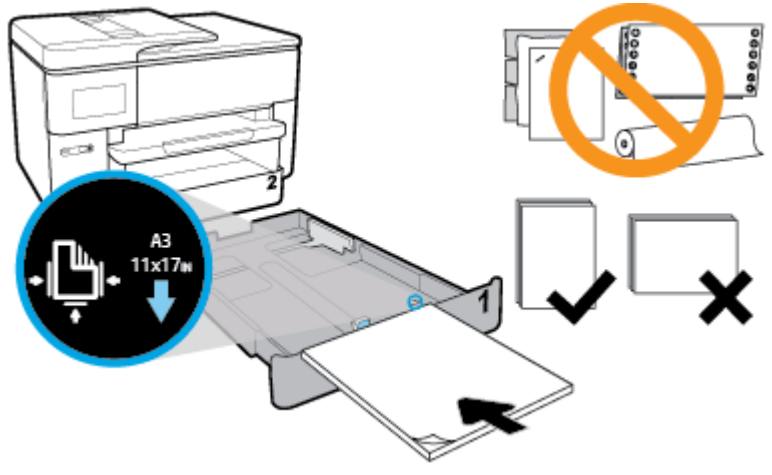

Đảm bảo chồng giấy được căn chỉnh thẳng hàng với các đường cỡ giấy phù hợp trước khay giấy. Ngoài ra, đảm bảo chồng giấy không vượt quá chiều cao chồng giấy được đánh dấu ở cạnh phải của khay.

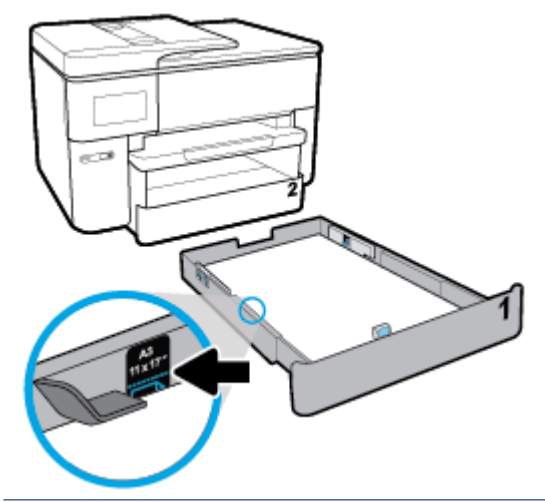

- **GHI CHÚ:** Không nạp giấy trong khi máy in đang in.
- **6**. Điều chỉnh các thanh dẫn chiều rộng giấy và thanh dẫn chiều dài giấy cho đến khi chúng chạm vào cạnh của chồng giấy.

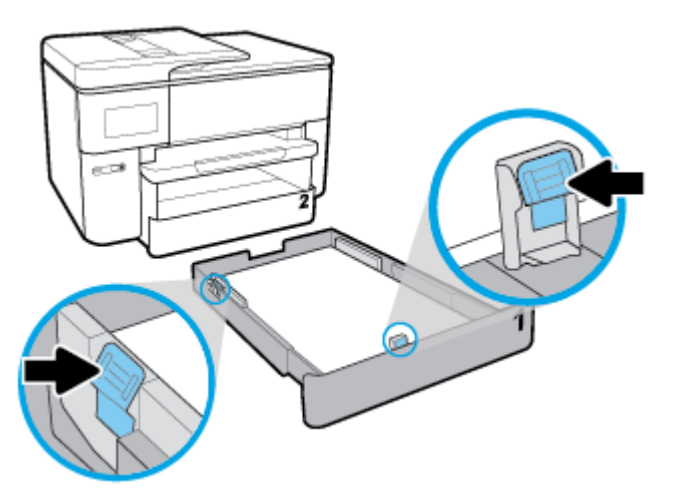

- **7**. Kiểm tra khu vực khay nạp giấy vào bên trong máy in. Nếu có giấy, lấy giấy ra.
- **8**. Lắp lại khay nạp giấy vào vào máy in.

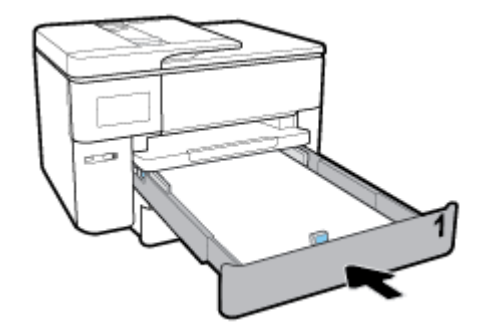

- <sup>2</sup> GHI CHÚ: Khi bạn lắp khay nạp giấy vào, phần mở rộng khay nạp giấy vào vẫn ở bên ngoài máy in. Đây là kết quả dự kiến.
- **9**. Kéo phần mở rộng khay giấy ra ra đến vạch dấu kích cỡ A.

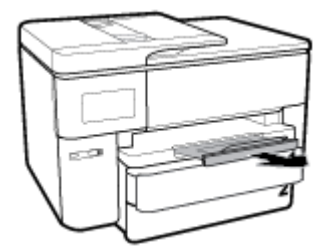

Kéo phần mở rộng khay giấy ra ra đến vạch dấu kích cỡ B.

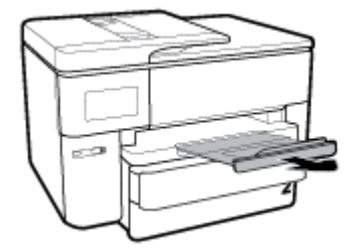

### Để nạp phong bì

**1**. Kéo hẳn khay nạp giấy vào ra ngoài.

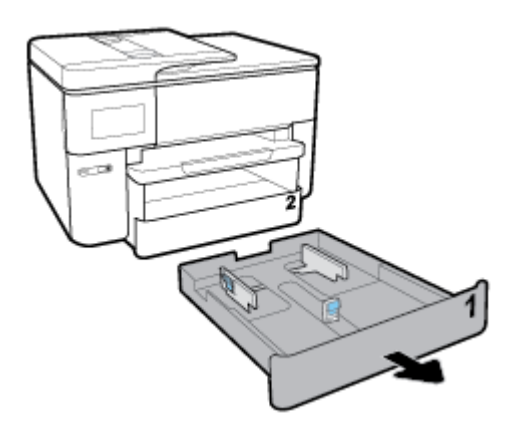

**2**. Nếu có loại giấy khác trong khay nạp giấy vào, lấy giấy ra.

- **3**. Trượt các thanh dẫn giấy về các góc của khay xa nhất có thể.
	- Để trượt các thanh dẫn chiều rộng giấy, nhấn nút ở thanh dẫn chiều rộng giấy bên trái và trượt thanh dẫn cùng lúc.
	- Để trượt thanh dẫn chiều dài giấy, nhấn nút trên thanh dẫn chiều dài giấy và trượt thanh dẫn cùng lúc.

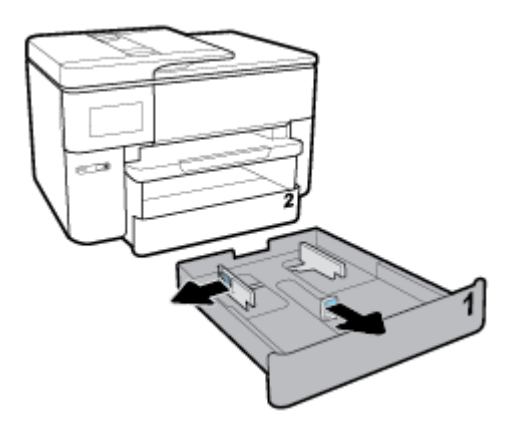

**4**. Chèn phong bì theo hướng dọc và mặt cần in hướng xuống dưới.

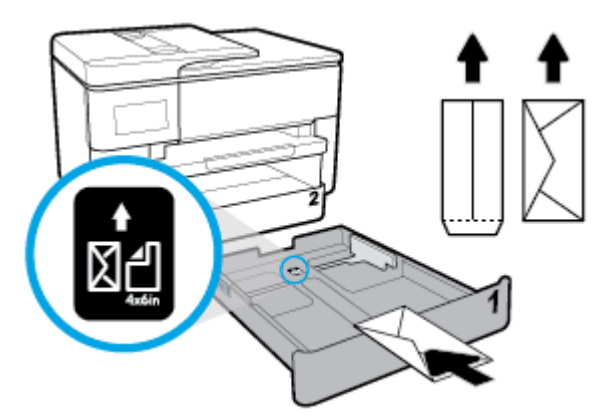

Đảm bảo chồng phong bì được căn chỉnh thẳng hàng với đường kích cỡ giấy thích hợp phía trước khay. Ngoài ra, hđảm bảo rằng chồng phong bì không vượt quá vạch dấu chiều cao chồng ở cạnh phải của khay.

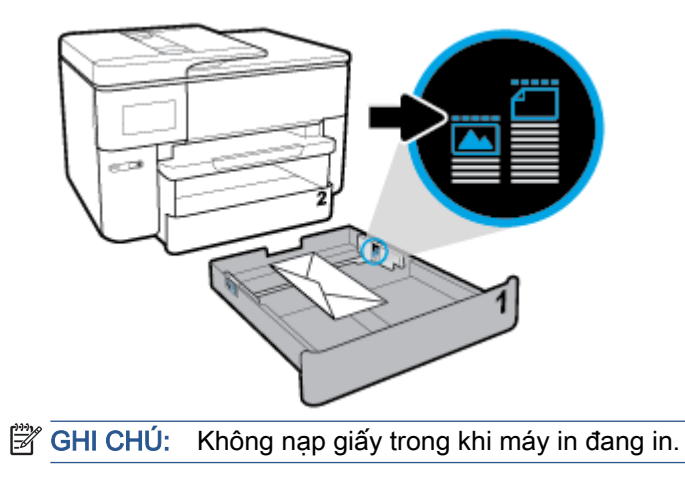

. Điều chỉnh các thanh dẫn chiều rộng giấy và thanh dẫn chiều dài giấy cho đến khi chúng chạm vào cạnh của chồng giấy.

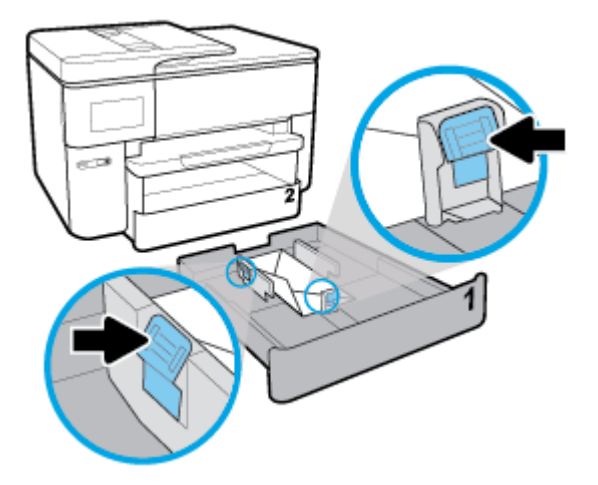

- . Kiểm tra khu vực khay nạp giấy vào bên trong máy in. Nếu có giấy, lấy giấy ra.
- . Lắp lại khay nạp giấy vào vào máy in.

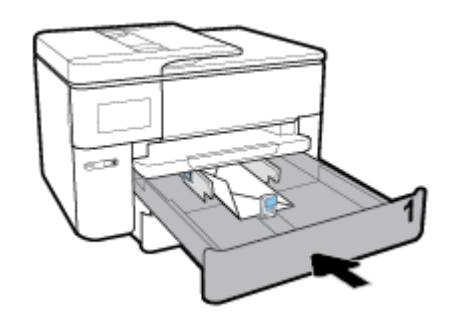

. Kéo phần mở rộng khay giấy ra ra ngoài.

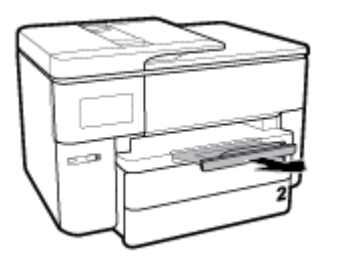

### Để nạp thẻ và giấy ảnh

. Kéo hẳn khay nạp giấy vào ra ngoài.
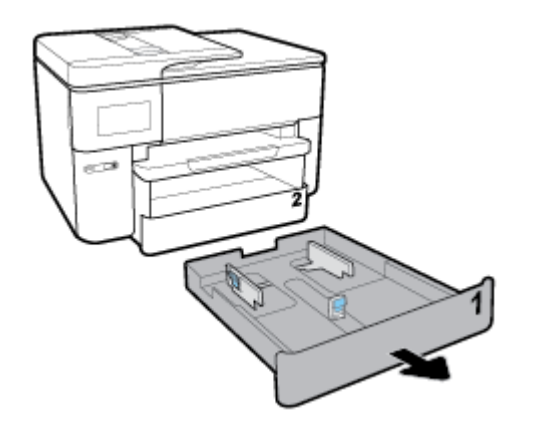

- **2**. Nếu có loại giấy khác trong khay nạp giấy vào, lấy giấy ra.
- **3**. Trượt các thanh dẫn giấy về các góc của khay xa nhất có thể.
	- Để trượt các thanh dẫn chiều rộng giấy, nhấn nút ở thanh dẫn chiều rộng giấy bên trái và trượt thanh dẫn cùng lúc.
	- Để trượt thanh dẫn chiều dài giấy, nhấn nút trên thanh dẫn chiều dài giấy và trượt thanh dẫn cùng lúc.

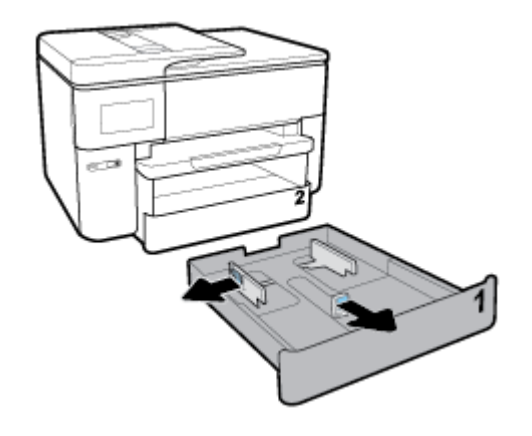

**4**. Chèn thẻ hoặc giấy ảnh theo hướng dọc và mặt cần in hướng xuống dưới.

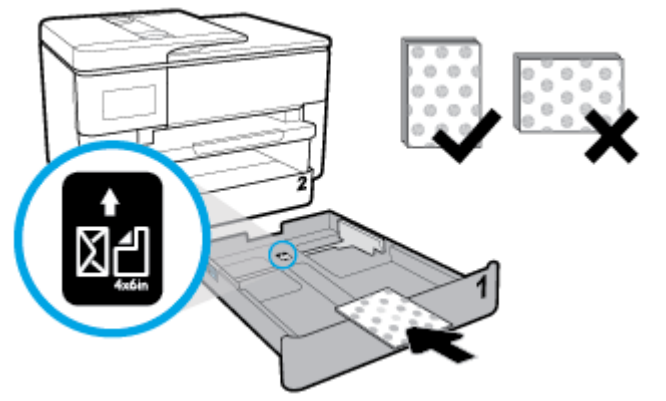

Đảm bảo chồng thẻ hoặc ảnh được căn chỉnh thẳng hàng với đường kích cỡ giấy thích hợp ở phía trước khay. Ngoài ra, đảm bảo rằng chồng thẻ hoặc ảnh không vượt quá vạch dấu chiều cao chồng ở cạnh phải của khay.

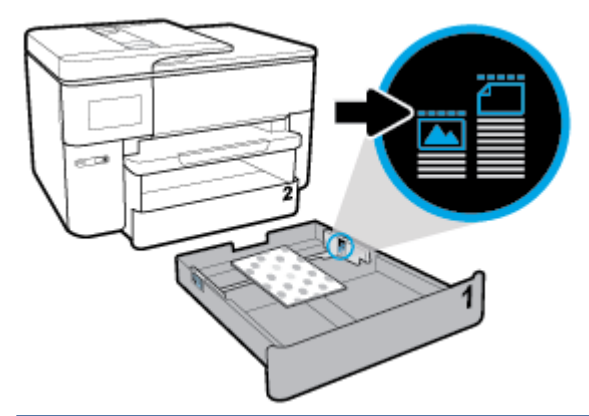

**GHI CHÚ:** Không nạp giấy trong khi máy in đang in.

**5**. Điều chỉnh các thanh dẫn chiều rộng giấy và thanh dẫn chiều dài giấy cho đến khi chúng chạm vào cạnh của chồng giấy.

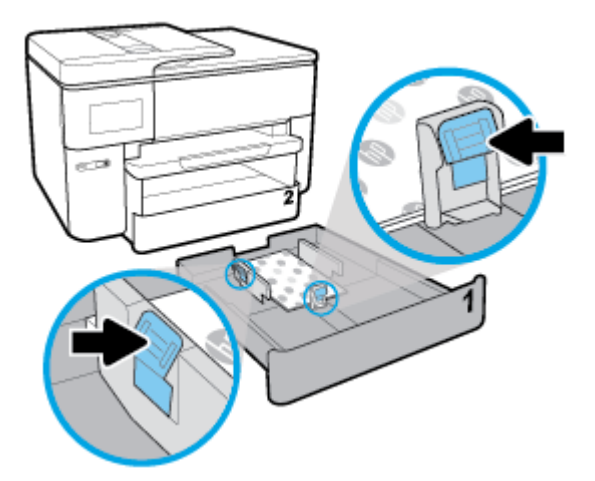

**6**. Kiểm tra khu vực khay nạp giấy vào bên trong máy in. Nếu có giấy, lấy giấy ra.

**7**. Lắp lại khay nạp giấy vào vào máy in.

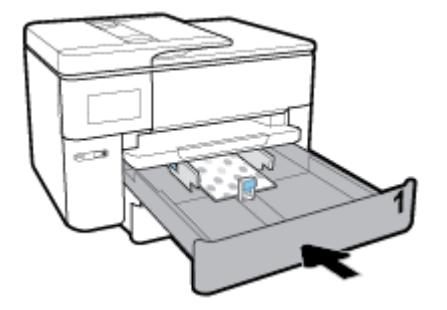

**8**. Kéo phần mở rộng khay giấy ra ra ngoài.

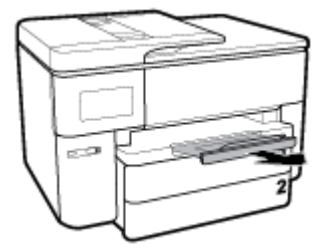

## Nạp tài liệu gốc trên kính máy quét

Bạn có thể sao chép, chụp quét hoặc fax tài liệu gốc bằng cách nạp chúng trên kính máy quét.

- <sup>2</sup> GHI CHÚ: Nhiều tính năng đặc biệt không hoạt động đúng cách nếu kính máy quét và lớp lót của nắp không sạch. Để biết thêm thông tin, xem [Bảo trì máy in.](#page-157-0)
- GHI CHÚ: Lấy tất cả các tài liệu gốc ra khỏi khay nạp tài liệu trước khi nâng nắp trên máy in.

#### Để nạp tài liệu gốc trên kính máy quét

**1**. Nhấc nắp máy quét.

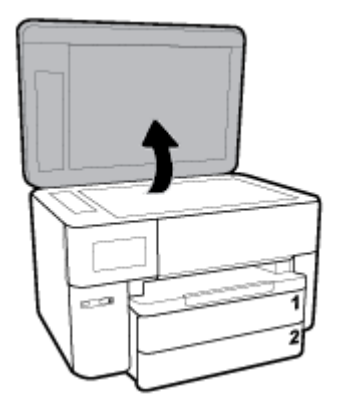

- **2**. Nạp mặt in gốc của bạn hướng xuống và căn thẳng hàng với vạch đánh dấu ở góc phía sau bên trái của kính.
- $\hat{X}$  CHỈ DẦN: Để được hỗ trợ thêm về nạp tài liệu gốc, tham khảo các hướng dẫn in dọc cạnh của kính máy quét.

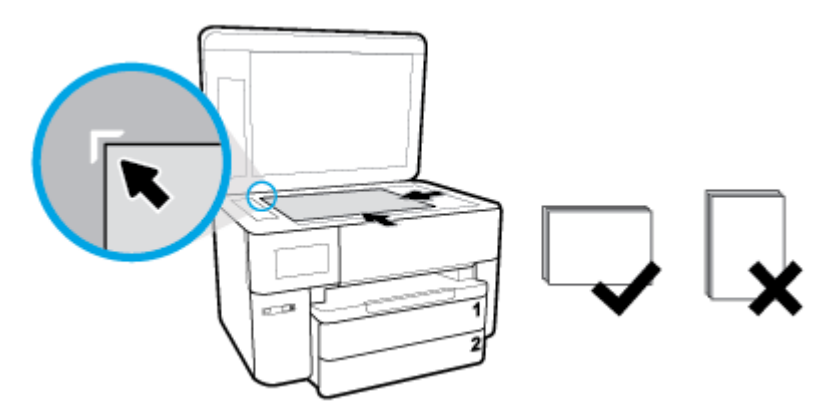

**3**. Đóng nắp.

## Nạp tài liệu gốc vào khay nạp tài liệu

Bạn có thể sao chép, chup quét hoặc fax một tài liệu bằng cách đặt nó vào trong khay nạp tài liệu.

- $\triangle$  THÂN TRONG: Không nạp ảnh vào khay nạp tài liệu, điều này có thể làm hỏng ảnh của bạn. Chỉ sử dụng giấy được khay nạp tài liệu hỗ trợ.
- GHI CHÚ: Một số tính năng, như tính năng sao chép Fit to Page (Vừa Trang), không hoạt động khi bạn nạp các tài liệu gốc vào khay nạp tài liệu. Đối với các tính năng để hoạt động, nạp các tài liệu gốc trên kính máy quét.

#### Để nạp bản gốc vào khay nạp tài liệu

- **1**. Nạp mặt in bản gốc hướng lên vào khay nạp tài liệu.
	- **a.** Nếu bạn đang nạp một tài liệu gốc được in theo hướng dọc, đặt các trang để cạnh trên cùng của tài liệu đi vào trước. Nếu bạn đang nạp một tài liệu gốc được in theo hướng ngang, đặt các trang để các cạnh trái của tài liệu đi vào trước.
	- **b**. Trượt giấy vào khay nạp tài liệu cho đến khi bạn nghe thấy âm thanh hay nhìn thấy một thông báo trên màn hình bảng điều khiển của máy in chỉ ra rằng các trang nạp đã được phát hiện.
	- $\hat{X}$  CHI DÂN: Để được hỗ trợ thêm về việc nạp tài liệu gốc vào khay nạp tài liệu, tham khảo sơ đồ trên khay nạp tài liệu.

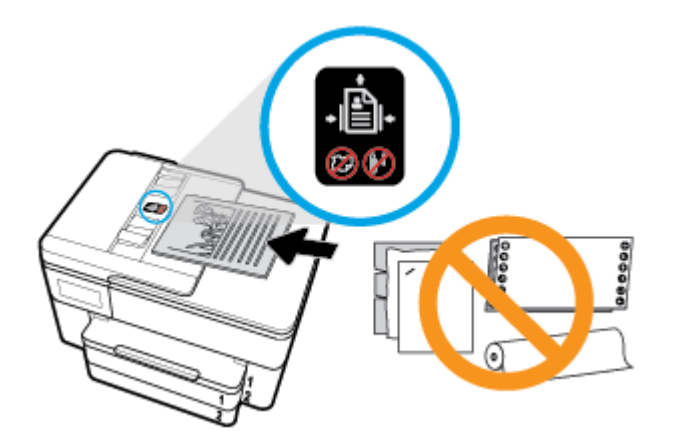

**2**. Trượt thanh dẫn chiều rộng giấy vào trong cho đến khi chúng ngừng tại các cạnh trái và phải của giấy.

## Cập nhật máy in

Theo mặc định, nếu máy in được kết nối với mạng và Dịch vụ Web đã được kích hoạt, máy in sẽ tự động kiểm tra bản cập nhật.

#### Để cập nhật máy in bằng cách sử dụng bảng điều khiển máy in

- **1.** Từ phía trên cùng của màn hình, chạm hoặc vuốt xuống tab để mở Bảng điều khiển, chạm  $\bullet$ ( Setup (Cài đặt) )
- **2**. Chạm Printer Maintenance (Bảo trì Máy in) .
- **3**. Chạm Update the Printer (Cập nhật Máy in) .
- **4**. Chạm vào Check for Printer Update Now (Kiểm tra Cập nhật Máy in Ngay bây giờ).

#### Để cho phép máy in tự động kiểm tra các bản cập nhật

GHI CHÚ: Cài đặt mặc định của Auto Update (Tự động Cập nhật) là On (Bật).

- **1**. Từ bảng điều khiển máy in, chạm hoặc vuốt xuống tab ở phía trên cùng của màn hình để mở Bảng điều khiển, và sau đó chạm (Cài đặt).
- **2**. Chạm Printer Maintenance (Bảo trì Máy in).
- **3.** Cham Update the Printer (Cập nhật Máy in).
- **4**. Chạm vào Printer Update Options (Tùy chọn Cập nhật Máy in).
- **5.** Chon Install Automatically (Recommended) (Cài đặt Tư động (Khuyến nghi)) hoặc Alert When Available (Thông báo Khi Có sẵn) hoặc Do Not Check (Không Kiểm tra).

#### <span id="page-41-0"></span>Để cập nhật máy in bằng cách sử dụng embedded web server

**1**. Mở EWS.

Để biết thêm thông tin, xem [Embedded web server](#page-123-0).

- **2**. Nhấp vào tab Tools (Công cụ).
- **3**. Trong mục Printer Updates (Cập nhật Máy in), nhấp Firmware Updates (Cập nhật Phần sụn), và sau đó thực hiện theo các hướng dẫn trên màn hình.
- GHI CHÚ: Nếu sẵn có bản cập nhật máy in, máy in sẽ tải về và cài đặt bản cập nhật, và sau đó khởi động lại.
- GHI CHÚ: Nếu được nhắc thiết lập proxy và nếu mạng của bạn sử dụng cài đặt proxy, thực hiện theo các hướng dẫn trên màn hình để thiết lập máy chủ proxy. Nếu bạn không có thông tin chi tiết, liên lạc với nhà quản trị mạng của bạn hoặc người thiết lập mạng.

## Mở phần mềm máy in HP (Windows)

Sau khi cài đặt phần mềm máy in HP, thực hiện một trong các điều sau, tùy thuộc vào hệ điều hành của bạn.

- Windows 10: Từ màn hình máy tính, nhấp vào Start (Bắt đầu), chọn All apps (Tất cả ứng dụng), nhấp vào HP, rồi chọn biểu tượng có tên của máy in.
- Windows 8.1: Nhấp vào mũi tên đi xuống ở góc trái bên dưới màn hình Khởi đông, sau đó chọn tên máy in.
- Windows 8: Nhấp chuột phải vào vùng trống trên màn hình Khởi động, nhấp vào All Apps (Tất cả Ứng dụng) trên thanh ứng dụng, sau đó chọn tên máy in.
- Windows 7, Windows Vista và Windows XP: Từ màn hình máy tính, nhấp vào Start (Bắt đầu), Chọn All Programs (Tất cả Chương trình), nhấp vào HP, nhấp vào thư mục cho máy in, sau đó chọn biểu tượng có tên máy in.

## Tắt máy in

Nhấn (nút Power (Nguồn điện)) để tắt máy in. Chờ cho đến khi đèn nguồn tắt trước khi rút dây nguồn hoặc tắt bảng điện.

 $\triangle$  THÂN TRỌNG: Nếu bạn tắt máy in không đúng cách, hộp mực in có thể không quay trở lại đúng vị trí, điều này gây ra các vấn đề với hộp mực và các vấn đề chất lượng in.

# **3** In

Hầu hết các cài đặt in được tự động xử lý bằng ứng dụng phần mềm. Thay đổi cài đặt thủ công chỉ khi bạn muốn thay đổi chất lượng in, in trên các loại giấy cụ thể hoặc sử dụng các tính năng đặc biệt.

 $\mathcal{X}$  CHỈ DẦN: Máy in này bao gồm HP ePrint , dịch vụ miễn phí từ HP cho phép bạn in các tài liệu trên máy in kích hoạt HP ePrint của bạn bất kỳ lúc nào, từ bất kỳ địa điểm nào, mà không cần bất kỳ phần mềm hoặc trình điều khiển máy in bổ sung nào. Để biết thêm thông tin, xem [HP ePrint](#page-108-0) .

CHỈ DẪN: Bạn có thể sử dụng máy in này để in các tài liệu và hình ảnh trên thiết bị di động của mình (như điện thoại thông minh hoặc máy tính bảng). Để biết thêm thông tin, truy cập trang web HP Mobile Printing ( [www.hp.com/go/mobileprinting](http://www.hp.com/go/mobileprinting) ). (Vào thời điểm này, trang web này không sẵn có ở mọi ngôn ngữ.)

- Tài liệu in
- [In tập quảng cáo](#page-43-0)
- [In trên phong bì](#page-44-0)
- [In ảnh](#page-45-0)
- In giấy có kích cỡ tùy chỉnh hoặc đặc biệt
- [In cả hai mặt \(kép\)](#page-49-0)
- In với các thiết bị di đông
- [Lời khuyên để in thành công](#page-51-0)

## Tài liệu in

#### Để in tài liệu (Windows)

- **1**. Nạp giấy vào khay nạp giấy vào. Để biết thêm thông tin, xem [Nạp giấy.](#page-27-0)
- **2.** Từ phần mềm của ban, chọn Print (In).
- **3**. Đảm bảo đã chọn máy in.
- **4**. Nhấp vào nút mở hộp thoại Properties (Đặc tính).

Phụ thuộc vào ứng dụng phần phềm của ban, nút này có thể được gọi là Properties (Đặc tính), Options (Tùy chon), Printer Setup (Cài đặt Máy in), Printer Properties (Đặc tính Máy in), Printer (Máy in), hoặcPreferences (Ưu tiên).

<sup>2</sup> GHI CHÚ: Để đặt các thiết đặt in cho tất cả công việc in, thực hiện thay đổi trong phần mềm HP. Để biết thêm thông tin về phần mềm HP, xem [Các công cụ quản lý máy in](#page-123-0).

**5**. Chọn tùy chọn phù hợp trên tab Printing Shortcut (Phím tắt In).

Để thay đổi các cài đặt in khác, nhấp vào các tab khác.

Để biết thêm các lời khuyên về in, xem [Lời khuyên để in thành công](#page-51-0).

- <span id="page-43-0"></span> $\mathbb{R}^n$  GHI CHÚ: Nếu ban thay đổi cỡ giấy, đảm bảo nạp đúng giấy trong khay nạp giấy vào và cài đặt cỡ giấy trên bảng điều khiển máy in.
- **6**. Nhấp vào OK để đóng hộp thoại Properties (Đặc tính).
- **7**. Nhấp vào Print (In) hoặc OK để bắt đầu in.

#### Để in tài liệu (OS X)

- **1.** Từ menu File (Tâp tin) trong phần mềm của ban, chon Print (In).
- **2**. Đảm bảo đã chọn máy in.
- **3.** Đặt các tùy chon in.

Nếu bạn không thấy các tùy chọn trên hộp thoại Print (In), nhấp vào Show Details (Hiển thi Chi tiết).

Chon cỡ giấy phù hợp trong menu mở ra Paper Size (Cỡ Giấy).

 $\mathbb{F}$  GHI CHÚ: Nếu bạn thay đổi cỡ giấy, đảm bảo rằng bạn đã nạp đúng giấy.

- Chon hướng.
- Nhập phần trăm tỷ lệ.
- **4**. Nhấp vào Print (In).

## In tập quảng cáo

#### Để in tập quảng cáo (Windows)

- **1**. Nạp giấy vào khay nạp giấy vào. Để biết thêm thông tin, xem [Nạp giấy.](#page-27-0)
- **2**. Từ menu File (Tập tin) trong ứng dụng phần mềm của bạn, nhấp vào Print (In) .
- **3**. Đảm bảo đã chọn máy in.
- **4**. Để thay đổi cài đặt, nhấp vào nút mở hộp thoại Properties (Đặc tính) .

Tùy thuộc vào ứng dụng phần mềm của bạn, nút này có thể được gọi là Properties (Đặc tính), Options (Tùy chọn) , Printer Setup (Cài đặt Máy in) , Printer (Máy in) , hoặc Preferences (Ưu tiên) .

GHI CHÚ: Để đặt các thiết đặt in cho tất cả công việc in, thực hiện thay đổi trong phần mềm HP. Để biết thêm thông tin về phần mềm HP, xem [Các công cụ quản lý máy in](#page-123-0).

**5.** Chọn tùy chọn phù hợp trên tab **Printing Shortcut** (Phím tắt In).

Để thay đổi các cài đặt in khác, nhấp vào các tab khác.

Để biết thêm các lời khuyên về in, xem [Lời khuyên để in thành công](#page-51-0).

- $\mathbb{B}^*$  GHI CHÚ: Nếu bạn thay đổi cỡ giấy, đảm bảo nạp đúng giấy trong khay nạp giấy vào và cài đặt cỡ giấy trên bảng điều khiển máy in.
- **6**. Nhấp vào OK để đóng hộp thoại Properties (Đặc tính).
- **7**. Nhấp vào Print (In) hoặc OK để bắt đầu in.

#### <span id="page-44-0"></span>Để in tập quảng cáo (OS X)

- **1.** Từ menu File (Tâp tin) trong phần mềm của ban, chọn Print (In).
- **2**. Đảm bảo đã chọn máy in.
- **3.** Đặt các tùy chọn in.

Nếu bạn không thấy các tùy chọn trên hộp thoại Print (In), nhấp vào Show Details (Hiển thị Chi tiết).

**a.** Chon cỡ giấy phù hợp trong menu mở ra **Paper Size** (Cỡ Giấy).

 $\mathbb{F}$  GHI CHÚ: Nếu ban thay đổi cỡ giấy, đảm bảo rằng ban đã nap đúng giấy.

- **b.** Từ menu bật lên, chọn Paper Type/Quality (Loại/Chất lượng Giấy), rồi chọn tùy chọn cung cấp chất lượng tốt nhất hoặc dpi tối đa.
- **4**. Nhấp vào Print (In).

## In trên phong bì

Tránh các phong bì có các đặc tính sau:

- Bề mặt rất trơn
- Keo tư dính, móc hoặc ô cửa
- Dày, không đều hoặc cạnh cong
- Có phần bị nhăn, rách hoặc hư hỏng khác

Đảm bảo rằng các nếp gấp của phong bì mà bạn nạp vào máy in đã được gấp kỹ.

GHI CHÚ: Để biết thêm thông tin về in trên phong bì, xe tài liệu đi kèm với chương trình phần mềm mà bạn đang sử dụng.

#### Để in phong bì (Windows)

- **1**. Nạp giấy vào khay nạp giấy vào. Để biết thêm thông tin, xem [Nạp giấy.](#page-27-0)
- **2.** Trên menu File (Tâp tin) trong phần mềm của ban, nhấp vào Print (In).
- **3**. Đảm bảo đã chọn máy in.
- **4**. Nhấp vào nút mở hộp thoại Properties (Đặc tính).

Phụ thuộc vào ứng dụng phần phềm của ban, nút này có thể được gọi là Properties (Đặc tính), Options (Tùy chọn), Printer Setup (Cài đặt Máy in), Printer Properties (Đặc tính Máy in), Printer (Máy in), hoặcPreferences (Ưu tiên).

<sup>E</sup> GHI CHÚ: Để đặt các thiết đặt in cho tất cả công việc in, thực hiện thay đổi trong phần mềm HP. Để biết thêm thông tin về phần mềm HP, xem [Các công cụ quản lý máy in](#page-123-0).

**5.** Chon tùy chon phù hợp trên tab **Printing Shortcut** (Phím tắt In).

Để thay đổi các cài đặt in khác, nhấp vào các tab khác.

Để biết thêm các lời khuyên về in, xem [Lời khuyên để in thành công](#page-51-0).

 $\mathbb{B}^*$  GHI CHÚ: Nếu ban thay đổi cỡ giấy, đảm bảo nap đúng giấy trong khay nap giấy vào và cài đặt cỡ giấy trên bảng điều khiển máy in.

- **6**. Nhấp vào OK để đóng hộp thoại Properties (Đặc tính).
- **7**. Nhấp vào Print (In) hoặc OK để bắt đầu đang in.

#### <span id="page-45-0"></span>Để in phong bì (OS X)

- **1.** Từ menu File (Tập tin) trong phần mềm của bạn, chọn Print (In).
- **2**. Đảm bảo đã chọn máy in.
- **3.** Chon cỡ phong bì phù hợp từ menu mở ra **Paper Size** (Cỡ Giấy).

Nếu ban không thấy các tùy chon trên hộp thoại Print (In), nhấp vào Show Details (Hiển thi Chi tiết).

<sup>2</sup> GHI CHÚ: Nếu bạn thay đổi cỡ giấy, đảm bảo rằng bạn đã nạp đúng giấy.

- **4.** Từ menu mở ra, chon Paper Type/Quality (Loại Giấy/Chất lượng), và xác minh thiết lập loại giấy được đặt thành Plain Paper (Giấy Thường).
- **5**. Nhấp vào Print (In).

## In ảnh

Bạn có thể in ảnh từ máy tính hoặc ổ đĩa USB flash.

- $\triangle$  THÂN TRONG: Không gỡ bỏ ổ đĩa USB flash ra khỏi cổng USB của máy in trong khi máy in đang được truy cập. Điều này có thể làm hỏng các tập tin trong ổ đĩa.
- **EX GHI CHÚ:** Máy in không hỗ trợ các ổ đĩa USB flash được mã hóa.

Không để giấy ảnh không sử dụng trong khay nạp giấy vào. Giấy có thể bị cong, điều này làm giảm chất lượng bản in của bạn. Giấy ảnh phải phẳng trước khi in.

 $\hat{X}$  CHI DÂN: Ban có thể sử dụng máy in này để in các tài liệu và hình ảnh trên thiết bị di đông của mình (như điện thoại thông minh hoặc máy tính bảng). Để biết thêm thông tin, truy cập trang web HP Mobile Printing ( [www.hp.com/go/mobileprinting](http://www.hp.com/go/mobileprinting) ). (Vào thời điểm này, trang web này không sẵn có ở mọi ngôn ngữ.)

#### Để in ảnh từ máy tính (Windows)

- **1**. Nạp giấy vào khay nạp giấy vào. Để biết thêm thông tin, xem [Nạp giấy.](#page-27-0)
- **2.** Từ phần mềm của ban, chọn Print (In).
- **3**. Đảm bảo đã chọn máy in.
- **4**. Nhấp vào nút mở hộp thoại Properties (Đặc tính).

Phụ thuộc vào ứng dụng phần phềm của bạn, nút này có thể được gọi là Properties (Đặc tính), Options (Tùy chon), Printer Setup (Cài đặt Máy in), Printer Properties (Đặc tính Máy in), Printer (Máy in), hoặcPreferences (Ưu tiên).

**5.** Chon tùy chon phù hợp trên tab **Printing Shortcut** (Phím tắt In).

Để thay đổi các cài đặt in khác, nhấp vào các tab khác.

Để biết thêm các lời khuyên về in, xem [Lời khuyên để in thành công](#page-51-0).

GHI CHÚ: Nếu bạn thay đổi cỡ giấy, đảm bảo nạp đúng giấy trong khay nạp giấy vào và cài đặt cỡ giấy trên bảng điều khiển máy in.

- **6**. Nhấp vào OK để đóng hộp thoại Properties (Đặc tính).
- **7**. Nhấp vào Print (In) hoặc OK để bắt đầu in.
- $\mathbb{F}^*$  GHI CHÚ: Sau khi in xong, lấy giấy ảnh không sử dụng ra khỏi khay nạp giấy vào. Lưu trữ giấy ảnh để không bị cong, điều này có thể làm giảm chất lượng bản in của bạn.

#### Để in ảnh từ máy tính (OS X)

- **1.** Từ menu File (Tâp tin) trong phần mềm của ban, chon Print (In).
- **2**. Đảm bảo đã chọn máy in.
- **3.** Đặt các tùy chon in.

Nếu bạn không thấy các tùy chọn trên hộp thoại Print (In), nhấp vào Show Details (Hiển thị Chi tiết).

Chọn cỡ giấy phù hợp trong menu mở ra Paper Size (Cỡ Giấy).

 $\mathbb{R}^n$  GHI CHÚ: Nếu ban thay đổi cỡ giấy, đảm bảo rằng ban đã nap đúng giấy.

- Chon hướng.
- **4.** Từ menu mở ra, chon Paper Type/Quality (Loai Giấy/Chất lượng), sau đó chon các thiết lập sau đây:
	- Paper Type (Loại Giấy): Loại giấy ảnh phù hợp
	- Quality (Chất lượng): Chon tùy chọn cung cấp chất lượng tốt nhất hoặc dpi tối đa.
	- Nhấp vào tam giác mở Color Options (Tùy chọn Màu), sau đó chọn tùy chọn Photo Fix (Sửa Ảnh) phù hợp.
		- Off (Tắt): không áp dụng thay đổi nào đối với hình ảnh.
		- On (Bật): tự động lấy nét hình ảnh; điều chỉnh độ sắc nét hình ảnh vừa phải.
- **5**. Chọn bất cứ thiết lập in nào khác mà bạn muốn, sau đó nhấp vào Print (In).

#### Để in ảnh từ ổ đĩa USB flash

Bạn có thể kết nối ổ đĩa USB flash (như ổ đĩa móc khóa) với cổng USB ở phía trước máy in.

- **1**. Chèn ổ đĩa USB flash vào cổng USB trước.
- **2**. Từ màn hình bảng điều khiển, chạm vào Print Photos (In Ảnh).
- **3**. Từ màn hình bảng điều khiển, chạm View and Print (Xem và In) để hiển thị ảnh.
- **4.** Trên màn hình máy in, chon ảnh mà ban muốn in và chạm Continue (Tiếp tục).
- **5**. Cuộn lên hoặc xuống để xác định số lượng ảnh cần in.
- **6.** Chạm  $\boxed{\phantom{a}}$  (Edit (Chỉnh sửa))) để chọn các tùy chọn chỉnh sửa các ảnh đã chọn. Bạn có thể xoay, cắt ảnh, hoặc chỉnh độ sáng của ảnh.
- **7.** Chạm Done (Hoàn thành) và chạm Continue (Tiếp tục) để xem trước ảnh đã chọn. Nếu bạn muốn chỉnh bố cục hoặc loại giấy, chạm (Settings (Cài đặt)), và sau đó chạm vào lựa chọn của bạn.
- **8**. Chạm Print (In) để bắt đầu in.

#### <span id="page-47-0"></span>Để tạo ảnh hộ chiếu từ ổ đĩa USB flash

Bạn có thể tạo ảnh hộ chiếu bằng cách kết nối ổ đĩa USB flash.

- **1**. Chèn ổ đĩa USB flash vào cổng USB trước.
- **2**. Từ màn hình bảng điều khiển, chạm vào Print Photos (In Ảnh).
- **3.** Từ màn hình bảng điều khiển, chạm vào Passport Photos (Ảnh Hô chiếu), chọn bố cục và kích thước của hộ chiếu.
- **4.** Trên màn hình máy in, chon ảnh mà bạn muốn in và chạm **Continue** (Tiếp tục).
- **5**. Cuộn lên hoặc xuống để xác định số lượng ảnh cần in.
- **6.** Cham  $\boxed{\phantom{a}}$  (Edit (Chỉnh sửa))) để chọn các tùy chọn chỉnh sửa các ảnh đã chọn. Bạn có thể xoay, cắt ảnh, hoặc chỉnh độ sáng của ảnh.
- **7.** Cham Continue (Tiếp tục) để xem trước ảnh đã chon.
- **8**. Chạm Print (In) để bắt đầu in.

## In giấy có kích cỡ tùy chỉnh hoặc đặc biệt

Nếu ứng dụng của bạn hỗ trợ giấy có kích cỡ tùy chỉnh, đặt kích cỡ trong ứng dụng trước khi in tài liệu. Nếu không, đặt kích cỡ trong trình điều khiển máy in. Bạn có thể cần phải định dạng lại các tài liệu hiện có để in chúng một cách chính xác trên giấy có kích cỡ tùy chỉnh.

#### Để cài đặt cỡ tùy chỉnh (Windows)

- **1.** Tùy vào hệ điều hành của ban, thực hiện một trong các tùy chon sau:
	- Windows 10: Từ menu Start (Bắt đầu) của Windows, nhấp vào All apps (Tất cả các ứng dung), chon Windows System (Hệ thống Windows), và sau đó nhấp vào Devices (Thiết bi), chọn Devices and printers (Thiết bị và máy in) trong menu Related settings (Các thiết lập liên quan). Chọn tên máy in và chọn Print server properties (In các đặc tính máy chủ).
	- Windows 8.1 và Windows 8: Đặt con trỏ hoặc nhấn vào góc phía trên bên phải màn hình để mở thanh Charms, nhấp vào biểu tượng Settings (Cài đặt), nhấp hoặc nhấn vào Control Panel (Pa-nen Điều khiển), và sau đó nhấp hoặc nhấn vào View devices and printers (Xem thiết bị và máy in). Nhấp hoặc nhấn vào tên máy in, và sau đó nhấp hoặc nhấn Print server properties (In các đặc tính máy chủ).
	- Windows 7: Từ menu Start (Bắt đầu) của Windows, nhấp vào Devices and Printers (Thiết bị và Máy in). Chon tên máy in, và chon Print server properties (In các đặc tính máy chủ).
	- Windows Vista: Từ menu Start (Bắt đầu) của Windows, nhấp vào Control Panel, (Pa-nen Điều khiển), và sau đó nhấp vào Printers (Máy in). Nhấp chuột phải vào một vùng trống trong cửa sổ Printers (Máy in), và chon Server Properties (Đặc tính Máy chủ).
	- Windows XP: Từ menu Start (Bắt đầu) của Windows, nhấp vào Control Panel (Pa-nen Điều khiển), và sau đó nhấp vào Printers and Faxes (Máy in và Máy fax). Từ menu File (Tập tin), nhấp vào Server Properties (Đặc tính Máy chủ).
- **2**. Chọn hộp kiểm Create a new form (Tạo mẫu mới).
- **3**. Nhập tên của giấy có kích cỡ tùy chỉnh.
- **4**. Nhập kích thước của kích cỡ tùy chỉnh trong mục Form description (measurements) (Mô tả mẫu (kích thước)).
- **5**. Nhấp vào Save Form (Lưu Mẫu), rồi sau đó nhấp vào Close (Đóng).

#### Để cài đặt cỡ tùy chỉnh (OS X)

- 1. Tùy vào hệ điều hành của ban, thực hiện một trong các tùy chon sau:
	- Từ menu File (Tập tin) trong ứng dụng phần mềm của bạn, nhấp vào Page Setup (Cài đặt Trang), và sau đó đảm bảo rằng đã chọn máy in mà bạn muốn sử dụng trong menu bật lên Format For (Đinh dang Cho).
	- Từ menu File (Tập tin) trong ứng dung phần mềm của ban, nhấp vào Print (In), và sau đó đảm bảo rằng đã chọn máy in mà bạn muốn sử dụng.
- **2**. Nhấp vào Manage Custom Sizes (Quản lý Cỡ Tùy chỉnh) trong menu bật lên Paper Size (Cỡ Giấy).
- $\mathbb{R}^n$  GHI CHÚ: Nếu ban không thấy các tùy chon này trong hôp thoại Print (In), nhấp vào tam giác mở canh menu bật lên Printer (Máy in) hoặc nhấp vào Show Details (Hiển thi Chi tiết).
- **3**. Nhấp vào + ở bên trái màn hình, nhấp đúp vào Untitled (Chưa có tiêu đề), và nhập tên cho kích cỡ tùy chỉnh mới.
- **4**. Trong các ô Width (Chiều rộng) và Height (Chiều cao), nhập kích thước, và sau đó đặt lề, nếu bạn muốn tùy chỉnh chúng.
- **5**. Nhấp vào OK.

#### Để in giấy có cỡ tùy chỉnh hoặc đặc biệt (Windows)

GHI CHÚ: Trước khi có thể in giấy có kích cỡ tùy chỉnh, bạn phải thiết lập kích cỡ tùy chỉnh trong Đặc tính Máy chủ In.

- **1**. Nạp giấy thích hợp vào khay nạp giấy vào. Để biết thêm thông tin, xem [Nạp giấy.](#page-27-0)
- **2.** Từ menu File (Tập tin) trong ứng dụng phần mềm của bạn, nhấp vào Print (In).
- **3**. Đảm bảo đã chọn máy in.
- **4**. Nhấp vào nút mở hộp thoại Properties (Đặc tính).

Phụ thuộc vào ứng dụng phần phềm của bạn, nút này có thể được gọi là Properties (Đặc tính), Options (Tùy chon), Printer Setup (Cài đặt Máy in), Printer Properties (Đặc tính Máy in), Printer (Máy in), hoặcPreferences (Ưu tiên).

- GHI CHÚ: Để đặt các thiết đặt in cho tất cả công việc in, thực hiện thay đổi trong phần mềm HP. Để biết thêm thông tin về phần mềm HP, xem [Các công cụ quản lý máy in](#page-123-0).
- **5**. Trên tab Layout (Bố cục) hoặc Paper/Quality (Giấy/Chất lượng), nhấp vào nút Advanced (Nâng cao).
- **6.** Trong vùng Paper/Output (Giấy/Đầu ra), chon cỡ tùy chỉnh từ danh sách thả xuống Paper Size (Cỡ Giấy).
	- GHI CHÚ: Nếu bạn thay đổi cỡ giấy, đảm bảo nạp đúng giấy trong khay nạp giấy vào và cài đặt cỡ giấy trên bảng điều khiển máy in.
- **7**. Chọn bất cứ cài đặt in nào khác mà bạn muốn, sau đó nhấp vào OK.
- **8**. Nhấp vào Print (In) hoặc OK để bắt đầu in.

#### <span id="page-49-0"></span>Để in giấy có cỡ tùy chỉnh hoặc đặc biệt (OS X)

Trước khi có thể in giấy có cỡ tùy chỉnh, bạn phải cài đặt cỡ tùy chỉnh trong phần mềm HP.

- **1**. Nạp giấy phù hợp vào khay.
- **2**. Tạo cỡ giấy tùy chỉnh mới.
	- **a**. Từ phần mềm mà bạn muốn in, nhấp vào File (Tập tin), sau đó nhấp vào Print (In).
	- **b.** Đảm bảo đã chon máy in.
	- **c**. Nhấp vào Manage Custom Sizes (Quản lý Cỡ Tùy chỉnh) trong menu mở ra Paper Size (Cỡ Giấy).

Nếu bạn không thấy các tùy chọn trên hộp thoại Print (In), nhấp vào Show Details (Hiển thị Chi tiết).

- **d.** Nhấp vào +, rồi chọn mục mới trong danh sách và nhập tên cho khổ giấy tùy chỉnh.
- **e**. Nhập chiều dài và rộng cho giấy tùy chỉnh.
- **f**. Nhấp vào Done (Xong) hoặc OK, sau đó nhấp vào Save (Lưu).
- **3**. Sử dụng cỡ giấy tùy chỉnh đã tạo để in.
	- **a.** Từ menu File (Tập tin) trong ứng dụng phần mềm của bạn, nhấp vào Print (In).
	- **b.** Đảm bảo đã chọn máy in.
	- **c**. Chọn tên cỡ giấy tùy chỉnh mà bạn muốn tạo trong menu mở ra Paper Size (Cỡ Giấy).
	- **d**. Chọn bất cứ thiết lập in nào khác mà bạn muốn, sau đó nhấp vào Print (In).

## In cả hai mặt (kép)

#### Để in hai mặt của trang (Windows)

- **1**. Nạp giấy vào khay nạp giấy vào. Để biết thêm thông tin, xem [Nạp giấy.](#page-27-0)
- **2**. Từ phần mềm của bạn, chọn Print (In).
- **3**. Đảm bảo đã chọn máy in.
- **4**. Nhấp vào nút mở hộp thoại Properties (Đặc tính).

Phụ thuộc vào ứng dụng phần phềm của ban, nút này có thể được gọi là Properties (Đặc tính), Options (Tùy chon), Printer Setup (Cài đặt Máy in), Printer Properties (Đặc tính Máy in), Printer (Máy in), hoặcPreferences (Ưu tiên).

- GHI CHÚ: Để đặt các thiết đặt in cho tất cả công việc in, thực hiện thay đổi trong phần mềm HP. Để biết thêm thông tin về phần mềm HP, xem [Các công cụ quản lý máy in](#page-123-0).
- **5.** Trên tab Printing Shortcut (Phím tắt In), chon phím tắt Two-sided (Duplex) Printing (In Hai mặt (Kép)).

Để thay đổi các cài đặt in khác, nhấp vào các tab khác.

Để biết thêm các lời khuyên về in, xem [Lời khuyên để in thành công](#page-51-0).

- <span id="page-50-0"></span> $\mathbb{B}^*$  GHI CHÚ: Nếu ban thay đổi cỡ giấy, đảm bảo nạp đúng giấy trong khay nạp giấy vào và cài đặt cỡ giấy trên bảng điều khiển máy in.
- **6**. Nhấp vào OK để đóng hộp thoại Properties (Đặc tính).
- **7**. Nhấp vào Print (In) hoặc OK để bắt đầu in.

#### Để in hai mặt giấy (OS X)

- **1.** Từ menu File (Tâp tin) trong phần mềm của ban, chon Print (In).
- **2.** Trong hộp thoại Print (In), Chon Layout (Bố cục) từ menu mở ra.
- **3**. Chọn loại liên kết bạn muốn cho các trang hai mặt, sau đó nhấp vào Print (In).

## In với các thiết bị di động

### In từ các thiết bị di động

Bạn có thể in các tài liệu và ảnh trực tiếp từ các thiết bị di đông của bạn, bao gồm iOS, Android, Windows Mobile, Chromebook và Amazon Kindle.

#### Để in từ các thiết bị di động

- **1**. Đảm bảo rằng máy in được kết nối với cùng mạng của thiết bị di động.
- **2**. Bật tính năng in trên thiết bị di động của bạn:
	- iOS: Sử dụng tùy chon Print (In) từ menu Share (Chia sẻ). Không cần thiết lập vì iOS AirPrint đã được cài đặt sẵn.
	- GHI CHÚ: Các thiết bị chạy iOS 4.2 hoặc phiên bản sau đã cài đặt trước AirPrint.
	- Android: Tải về HP Print Service Plugin (được hỗ trợ bởi hầu hết các thiết bị Android) từ Cửa hàng Google Play và bật ứng dụng này trên thiết bị của bạn.
	- **S GHI CHÚ:** Các thiết bị chạy Android 4.4 hoặc phiên bản sau đều hỗ trợ HP Print Service Plugin. Các thiết bị chạy Android 4.3 hoặc phiên bản trước có thể in bằng cách sử dụng ứng dụng HP ePrint, có sẵn trong Cửa hàng Google Play.
	- Windows Mobile: Bấm vào Print (In) từ menu Device (Thiết bị). Không cần cài đặt vì phần mềm đã được cài đặt sẵn.
	- GHI CHÚ: Nếu không thấy hiển thị máy in, bạn có thể cần phải thực hiện cài đặt máy in một lần bằng cách sử dụng thuật sĩ Add Printer (Thêm Máy in).
	- Chromebook: Tải về và cài đặt ứng dụng HP Print for Chrome (HP Print dành cho Chrome) từ Cửa hàng Chrome Web để có thể bật tính năng in qua Wi-Fi và USB.
	- Amazon Kindle Fire HD9 và HDX: Lần đầu tiên bạn chọn Print (In) trên thiết bị của bạn, HP Print Service Plugin sẽ tự động được tải về để cho phép in qua thiết bị di động.
- <span id="page-51-0"></span>GHI CHÚ: Để biết thêm thông tin chi tiết về cách kích hoạt in từ các thiết bị di động của bạn, hãy truy cập [www.hp.com/go/mobileprinting](http://www.hp.com/go/mobileprinting). Nếu phiên bản địa phương của trang web này không có sẵn tại quốc gia/vùng hoặc bằng ngôn ngữ của bạn, bạn có thể được đưa đến trang web của HP Mobile Printing tại một quốc gia/vùng hoặc bằng ngôn ngữ khác.
- **3**. Đảm bảo rằng giấy đã nạp phù hợp với các thiết lập giấy của máy in (xem [Nạp giấy](#page-27-0) để biết thêm thông tin). Thiết lập chính xác cỡ giấy cho giấy được nạp giúp thiết bị di động của bạn dễ dàng biết được cỡ giấy đang in là gì.

### Truy cập các tính năng máy in và thông tin khắc phục sự cố từ các thiết bị di động

Ứng dụng Điều khiển từ xa Máy in HP All-in-One giúp bạn cài đặt và sử dụng máy in HP để in, chụp quét, lưu trữ và chia sẻ các tài liệu từ hầu như bất kỳ nơi nào. Ứng dụng cũng có thể báo cáo trạng thái máy in, thực hiện các nhiệm vụ bảo trì, đặt hàng vật liệu in HP chính hãng, xác định và xử lý các lỗi máy in và cung cấp hỗ trợ và trợ giúp khắc phục sự cố từ HP.

Ứng dụng Điều khiển từ xa Máy in HP All-in-One được hỗ trợ trên iOS, Android và Windows Mobile. Cài đặt ứng dụng này từ Kho Ứng dụng hoặc Cửa hàng Google Play để nâng cao khả năng máy in của bạn.

 $\mathbb{R}^n$  GHI CHÚ: Một số tính năng có thể không có sẵn cho tất cả các model máy in. Ngoài ra, tại thời điểm này, ứng dụng Điều khiển từ xa Máy in HP All-in-One có thể không có sẵn ở tất cả các ngôn ngữ. Để biết thêm thông tin, truy cập <http://www.hp.com/support>.

## Lời khuyên để in thành công

Các cài đặt phần mềm được chon trong trình điều khiển máy in chỉ áp dụng cho việc in, các cài đặt phần mềm đó không áp dụng cho sao chép hoặc chụp quét.

Bạn có thể in tài liệu ở cả hai mặt của tờ giấy. Để biết thêm thông tin, xem [In cả hai mặt \(kép\).](#page-49-0)

#### Lời khuyên về mực in

- Nếu chất lượng in không chấp nhận được, xem [Các vấn đề về in](#page-135-0) để biết thêm thông tin.
- Sử dụng các Hộp mực HP gốc.

Hộp mực HP Gốc được thiết kế và thử nghiệm với các máy in và giấy của HP để giúp bạn luôn thu được kết quả tốt dễ dàng.

GHI CHÚ: HP không thể đảm bảo chất lượng hoặc độ tin cậy của các vật liệu không phải của HP. Bảo dưỡng hoặc sửa chữa sản phẩm cần thiết do việc sử dụng vật liệu không phải của HP sẽ không được bảo hành.

Nếu bạn tin rằng bạn đã mua hộp mực HP Gốc, truy cập [www.hp.com/go/anticounterfeit.](http://www.hp.com/go/anticounterfeit)

Lắp đặt cả hộp mực đen và màu một cách chính xác.

Để biết thêm thông tin, xem [Thay thế các hộp mực](#page-111-0).

● Kiểm tra các mức mực ước tính trong các hộp mực để chắc chắn có đủ mực in.

Để biết thêm thông tin, xem [Kiểm tra mức mực dự kiến.](#page-111-0)

- GHI CHÚ: Cảnh báo và chỉ báo mức mực cung cấp các ước tính chỉ nhằm mục đích lập kế hoạch. Khi hiển thị chỉ báo mức mực thấp, xe xét thay hộp mực để tránh tình trạng chậm trễ khi in có thể xảy ra. Bạn không cần phải thay các hộp mực cho đến khi bạn được nhắc nhở.
- Luôn luôn tắt máy in bằng (<sup>1</sup>) (nút Power (Nguồn điện)) để máy in bảo vệ các đầu phun.

#### Lời khuyên nạp giấy

Để biết thêm thông tin, xem thêm [Nạp giấy.](#page-27-0)

- Chắc chắn rằng giấy được nạp vào khay nạp giấy vào đúng cách, và đặt kích cỡ và loại giấy ảnh media chính xác. Khi nạp giấy vào khay nạp giấy vào, bạn sẽ được nhắc đặt kích cỡ và loại giấy ảnh media.
- Nạp chồng giấy (không phải chỉ một tờ). Tất cả giấy trong chồng phải cùng kích cỡ và loại để tránh kẹt giấy.
- Nap giấy với mặt in hướng xuống dưới.
- Đảm bảo rằng giấy được nạp vào khay nạp giấy vào nằm phẳng và các cạnh không bị uốn cong hoặc rách.
- Điều chỉnh các thanh dẫn chiều rông giấy trong khay nạp giấy vào vừa khít với tất cả giấy. Đảm bảo rằng các thanh dẫn không làm cong giấy trong khay.
- Điều chỉnh thanh dẫn chiều dài giấy trong khay nạp giấy vào vừa khít với tất cả giấy. Đảm bảo rằng thanh dẫn không làm cong giấy trong khay.

#### Lời khuyên cài đặt máy in (Windows)

Để thay đổi cài đặt in mặc định, nhấp Print, Scan & Fax (In, Chụp quét & Fax), và sau đó nhấp Set Preferences (Đặt Ưu tiên) trong phần mềm máy in của HP.

Để mở phần mềm máy in HP, xem [Mở phần mềm máy in HP \(Windows\)](#page-41-0) để biết thêm thông tin.

- Dể chọn số trang in mỗi tờ, trên tab Layout (Bố cục) của trình điều khiển máy in, chọn tùy chọn thích hợp từ danh sách thả xuống Pages per Sheet (Trang mỗi Tờ).
- Nếu bạn muốn thay đổi hướng trang, trên tab Layout (Bố cục) của trình điều khiển máy in, chọn tùy chọn thích hợp từ khu vực Orientation (Hướng).
- Để xem nhiều cài đặt in hơn, trên tab Layout (Bố cục) hoặc Paper/Quality (Giấy/Chất lượng) của trình điều khiển máy in, nhấp vào nút Advanced (Nâng cao) để mở hộp thoại Advanced Options (Tùy chọn Nâng cao).
	- $\mathbb{R}^n$  GHI CHÚ: Xem trước trên tab Layout (Bố cục) không phản ánh những gì bạn chọn từ danh sách thả xuống Pages per Sheet Layout (Trang mỗi Bố cục Tờ), Booklet (Sổ tay), hoặc Page Borders (Viền Trang).
		- Print in Grayscale (In trong Thang độ xám): Cho phép bạn in tài liệu trắng đen bằng cách chỉ sử dụng mực đen. Chọn Black Ink Only (Chỉ Mực Đen), và sau đó nhấp nút OK.
		- Pages per Sheet Layout (Trang mỗi Bố cục Tờ): Giúp bạn xác định thứ tư các trang nếu bạn in tài liệu trong nhiều hơn hai trang mỗi tờ.
		- Borderless Printing (In Không viền): Chon tính năng này để in ảnh không viền. Không phải tất cả các loại giấy đều hỗ trợ tính năng này. Bạn sẽ thấy một biểu tượng cảnh báo bên cạnh tùy chọn nếu loại giấy được chọn trong danh sách thả xuống Media (Giấy ảnh media) không hỗ trợ nó.
- Preserve Layout (Giữ Bố Cục): Tính năng này chỉ hoạt động với in kép. Nếu hình ảnh lớn hơn so với vùng in, chon tính năng này để chia nôi dung trang vào trong lề nhỏ hơn để không tạo thêm trang.
- HP Real Life Technologies (Công nghệ Cuộc sống Thực HP): Tính năng này làm mượt và làm nét hình ảnh và đồ họa để có chất lượng in cải thiện.
- Booklet (Tập sách): Cho phép bạn in một tài liệu nhiều trang thành một tập sách. Tính năng này đặt hai trang ở mỗi mặt của tờ giấy mà sau đó có thể được gấp lại thành một tập sách bằng nửa kích thước của trang giấy. Chọn phương pháp đóng sách từ danh sách thả xuống, và sau đó nhấp vào OK.
	- Booklet-LeftBinding (Tâp sách-Đóng sách Bên trái): Bên đóng sách sau khi được gấp thành tập sách sẽ xuất hiện ở phía bên trái. Chon tùy chọn này nếu thói quen đọc sách của bạn là từ trái sang phải.
	- Booklet-RightBinding (Tâp sách-Đóng sách Bên phải): Bên đóng sách sau khi được gấp thành tập sách sẽ xuất hiện ở phía bên phải. Chon tùy chon này nếu thói quen đọc sách của bạn là từ phải sang trái.
- Page Borders (Viền Trang): Cho phép bạn thêm đường viền cho các trang sách nếu bạn in tài liệu có hai hoặc nhiều trang trên mỗi tờ.
- Bạn có thể sử dụng phím tắt in để tiết kiệm thời gian cài đặt các ưu tiên in. Một phím tắt in lưu những giá trị cài đặt phù hợp với một loại công việc đặc biệt, do đó bạn có thể đặt tất cả các tùy chọn chỉ với một cú nhấp chuột duy nhất.

Để sử dụng phím tắt, vào tab Printing Shortcut (Phím tắt In), chon một phím tắt in, và sau đó nhấp vào OK.

Để thêm một phím tắt in mới sau khi thực hiện các cài đặt, nhấp vào Save As (Lưu Dưới dạng) và nhập một tên, rồi sau đó nhấp vào OK.

Để xóa phím tắt in, chon phím tắt in, rồi nhấp vào Delete (Xóa).

**S GHI CHÚ:** Bạn không thể xóa các phím tắt in mặc định.

#### Lời khuyên thiết lập máy in (OS X)

- Trên hộp thoại Print (In), sử dụng menu mở ra Paper Size (Khổ giấy) để chọn khổ giấy được nạp vào máy in.
- Trên hộp thoại Print (In), chọn menu bật lên Paper Type/Quality (Loại giấy/Chất lượng) và chọn loại và chất lượng giấy thích hợp.

# **4** Sao chép và chụp quét

- Sao chép
- Chup quét
- Lời khuyên để sao chép và chup quét thành công

## Sao chép

#### Để sao chép tài liêu hoặc thẻ ID

- **1**. Đảm bảo bạn đã nạp giấy vào khay nạp giấy vào. Để biết thêm thông tin, xem [Nạp giấy.](#page-27-0)
- **2**. Đặt mặt in bản gốc của quý vị hướng xuống trên kính máy quét hoặc mặt in hướng lên trong khay nạp tài liệu.
- **3.** Từ màn hình bảng điều khiển của máy in, cham Copy (Sao chép).
- **4**. Chọn Tài liệu (Tài liệu) hoặc ID Card (Thẻ ID) .
- **5.** Cuộn sang trái hoặc sang phải để chọn số lượng bản sao, hoặc thực hiện các cài đặt khác.
- $\hat{X}$  CHỈ DẫN: Để lưu các cài đặt của bạn làm mặc định cho công việc tương lai, chạm vào  $\bullet$ ( Copy Settings (Thiết lập Sao chép) ), sau đó chạm vào Save Current Settings (Lưu Cài đặt Hiện tại)
- **6**. Chạm vào Start Black (Bắt đầu Chụp quét Không Màu) hoặc Start Color (Bắt đầu Chụp quét Màu).

## Chup quét

Bạn có thể chụp quét tài liệu, hình ảnh, và các loại giấy tờ khác, và gửi đến nhiều điểm đến, chẳng hạn như đến máy tính hoặc người nhận trên email.

Khi chụp quét tài liệu bằng phần mềm máy in HP, bạn có thể chụp quét sang một định dạng mà có thể tìm kiếm và chỉnh sửa.

Khi chụp quét một bản gốc không có viền, sử dụng kính máy quét và không dùng khay nạp tài liệu.

GHI CHÚ: Một số chức năng chụp quét chỉ có sẵn sau khi bạn đã cài đặt phần mềm máy in HP.

- $\hat{X}$ : CHỈ DẦN: Nếu bạn gặp vấn đề về chụp quét tài liệu, xem [Các vấn đề về chụp quét.](#page-144-0)
	- Chup quét sang máy tính
	- Chup quét sang một thiết bị nhớ
	- [Scan-to-Email \(Chụp quét và tự động gửi Email\)](#page-56-0)
	- Chup quét bằng Webscan
	- Đang chup quét các tài liệu dưới dạng văn bản có thể chỉnh sửa
	- Tạo một phím tắt chup quét mới (Windows)

Thay đổi cài đặt chup quét (Windows)

## <span id="page-55-0"></span>Chụp quét sang máy tính

Trước khi chụp quét vào máy tính, đảm bảo rằng quý vị đã cài đặt phần mềm máy in HP đề xuất. Máy in và máy tính phải được kết nối và đang bật.

Ngoài ra, trên các máy tính Windows, phải chạy phần mềm máy in trước khi chụp quét.

Bạn có thể sử dụng phần mềm máy in HP để chụp quét tài liệu thành dạng văn bản có thể chỉnh sửa. Để biết thêm thông tin, xem [Đang chụp quét các tài liệu dưới dạng văn bản có thể chỉnh sửa](#page-59-0).

#### Để chụp quét một tài liệu gốc sang một máy tính từ bảng điều khiển của máy in

Đảm bảo rằng máy in đã được kết nối với máy tính trước khi chụp quét.

- **1**. Nạp mặt in bản gốc của quý vị hướng xuống trên kính máy quét hoặc mặt in hướng lên trong khay nạp tài liệu.
- **2**. Chạm vào Scan (Chụp quét) từ bảng điều khiến, và sau đó chọn Computer (Máy tính) .
- **3**. Chọn tên máy tính của bạn.
- 4. Cham vào Start Scan (Bắt đầu Chup quét).

#### Để kích hoạt tính năng chụp quét sang máy tính (Windows)

Nếu máy in được kết nối với máy tính bằng kết nối USB tính năng cho phép chụp quét sang máy tính sẽ được kích hoạt theo mặc định và không thể bị vô hiệu hóa.

Nếu bạn đang sử dụng kết nối mạng, làm theo những hướng dẫn này nếu tính năng này đã bị vô hiệu hóa, và bạn muốn kích hoạt lại nó.

- **1**. Mở phần mềm máy in HP. Để biết thêm thông tin, xem [Mở phần mềm máy in HP \(Windows\)](#page-41-0).
- **2.** Vào phần Scan (Chup quét).
- **3.** Chon Manage Scan to Computer (Quản lý Chup quét sang Máy tính).
- **4**. Nhấp vào Enable (Kích hoạt).

#### Để kích hoạt tính năng chụp quét sang máy tính (OS X)

Tính năng chụp quét sang máy tính được bật mặc định từ khi xuất xưởng. Làm theo các hướng dẫn này nếu tính năng này bị tắt và bạn muốn bật lại tính năng đó.

**1**. Mở HP Utility (Tiện ích HP).

 $\mathbb{R}^n$  GHI CHÚ: HP Utility nằm trong thư mục HP trong thư mục Applications (Ứng dụng).

- **2**. Trong Scan Settings (Thiết lập Chụp quét), nhấp vào Scan to Computer (Chụp quét sang Máy tính).
- **3.** Đảm bảo rằng **Enable Scan to Computer** (Bật Chup quét sang Máy tính) được chon.

#### Để chụp quét một tài liệu hoặc hình ảnh vào một tập tin (Windows)

- **1**. Nạp mặt in bản gốc của quý vị hướng xuống trên kính máy quét hoặc mặt in hướng lên trong khay nạp tài liệu.
- **2**. Mở phần mềm máy in HP. Để biết thêm thông tin, xem [Mở phần mềm máy in HP \(Windows\)](#page-41-0).
- <span id="page-56-0"></span>**3**. Trong phần mềm máy in, nhấp vào Scan a Document or Photo (Quét Tài liệu hoặc Hình ảnh) .
- **4.** Lựa chon loại chup quét mà bạn muốn, và sau đó nhấp vào Scan (Chup quét).
	- Chọn Save as PDF (Lưu dưới dạng PDF) để lưu tài liệu (hoặc ảnh) dưới dạng tập tin PDF.
	- Chon Save as JPEG (Lưu dưới dang JPEG) để lưu ảnh (hoặc tài liệu) dưới dạng một tập tin hình ảnh.
	- GHI CHÚ: Màn hình ban đầu cho phép bạn xem xét và sửa đổi các cài đặt cơ bản. Nhấp vào liên kết More (Khác) ở góc trên cùng bên phải của hộp thoại Scan (Chup quét) để xem xét và sửa đổi các cài đặt chi tiết.

Để biết thêm thông tin, xem Thay đổi cài đặt chup quét (Windows).

Nếu chon Show Viewer After Scan (Hiển thị cho Người xem Sau khi Quét), ban có thể điều chỉnh hình ảnh được chụp quét trong màn hình xem trước.

#### Để chụp quét một bản gốc từ phần mềm máy in HP (OS X)

**1**. Mở HP Easy Scan (Chụp quét HP Dễ dàng).

HP Easy Scan (Chup quét HP Dễ dàng) nằm trong thư mục **Applications** (Ứng dụng).

- **2.** Chon loại hồ sơ chup quét mà bạn muốn.
- **3**. Nhấp vào Scan (Chụp quét).

### Chụp quét sang một thiết bị nhớ

Bạn có thể scan trực tiếp sang ổ đĩa USB flash từ bảng điều khiển của máy in mà không cần sử dụng máy tính hoặc phần mềm máy in HP.

- $\triangle$  THẬN TRỌNG: Không gỡ bỏ ổ đĩa flash ra khỏi cổng USB máy in trong khi máy in đang truy cập vào. Điều này có thể làm hỏng các tập tin trên ổ đĩa USB flash. Bạn chỉ có thể gỡ bỏ ổ đĩa USB flash một cách an toàn khi đèn cổng USB không nhấp nháy.
- GHI CHÚ: Máy in không hỗ trợ các ổ đĩa USB flash được mã hóa.

Bạn cũng có thể sử dụng phần mềm máy in HP để chụp quét tài liệu thành dạng văn bản có thể chỉnh sửa. Để biết thêm thông tin, xem [Đang chụp quét các tài liệu dưới dạng văn bản có thể chỉnh](#page-59-0) [sửa.](#page-59-0)

#### Để chụp quét một tài liệu gốc sang thiết bị nhớ từ bảng điều khiển của máy in

- **1**. Nạp mặt in bản gốc của quý vị hướng xuống trên kính máy quét hoặc mặt in hướng lên trong khay nạp tài liệu.
- **2**. Lắp ổ đĩa USB flash.
- **3.** Cham vào Scan To (Chup quét Sang) trực tiếp trên màn hình Memory Device Options (Tùy chon Thiết bị Nhớ) (tự động bật lên).
- **4.** Thực hiện thay đổi để quét tùy chon, nếu cần thiết.
- 5. Cham Start Scan (Bắt đầu Chup quét).

### Scan-to-Email (Chụp quét và tự động gửi Email)

Ứng dụng Scan-to-Email (Chụp quét và tự động gửi Email) là một ứng dụng cho phép bạn chụp quét nhanh và gửi email ảnh hoặc tài liệu cho người nhận được xác định trực tiếp từ máy in HP All-in-One

của bạn. Bạn có thể thiết lập địa chỉ email của bạn, đăng nhập vào tài khoản của bạn bằng mã PIN được cung cấp, rồi sau đó chụp quét và gửi email tài liệu của bạn.

Phần này chứa các chủ đề sau:

- Thiết lập ứng dụng Scan-to-Email (Chup quét và tư động gửi Email)
- Chup quét tài liệu hoặc hình ảnh để tư động gửi email
- [Thay đổi cài đặt tài khoản](#page-58-0)

### Thiết lập ứng dụng Scan-to-Email (Chụp quét và tự động gửi Email)

- **1**. Kích hoạt Dịch vụ Web trên máy in. Để biết thêm thông tin, xem [Cài đặt Dịch vụ web.](#page-106-0)
- **2.** Từ màn hình Trang chủ, chamApps (Ứng dụng), và sau đó chạm ứng dụng Scan-to-Email (Chụp quét và tự động gửi email) .
- **3.** Từ màn hình Welcome (Chào mừng), chạm Continue (Tiếp tục).
- **4**. Chạm vào ô Email để nhập địa chỉ email của bạn, rồi sau đó chạm vào Done (Đã xong).
- **5.** Cham **Continue** (Tiếp tục).
- **6**. Một mã PIN sẽ được gửi đến địa chỉ email mà bạn đã nhập. Chạm Continue (Tiếp tục).
- **7.** Cham vào PIN để nhập mã PIN của ban, và sau đó chạm vào Done (Đã xong).
- 8. Cham vào Store Email (Lưu Email) hoặc Auto-login (Đăng nhập tư đông), tùy thuộc vào cách bạn muốn máy in lưu trữ thông tin đăng nhập của bạn.
- **9**. Chọn loại chụp quét bằng cách chạmPhoto (Ảnh) hoặc Document (Tài liệu).
- **10**. Đối với ảnh, chọn các cài đặt chụp quét, và chạm Continue (Tiếp tục).

Đối với tài liệu, tiếp tục thực hiện các bước tiếp theo.

- **11**. Xác nhận thông tin email, và chạm vào Continue (Tiếp tục).
- **12**. Chạm Scan to Email (Chụp quét và tự động gửi email).
- **13**. Chạm OK khi chụp quét hoàn thành, và sau đó chạm Yes (Có) để gửi email khác, hoặc No (Không) để kết thúc.

#### Chụp quét tài liệu hoặc hình ảnh để tự động gửi email

Bạn có thể chụp quét và tự động gửi email từ bảng điều khiển hoặc phần mềm máy in HP.

#### Để chụp quét một tài liệu hoặc hình ảnh và tự động gửi email từ bảng điều khiển

- **1**. Nạp mặt in bản gốc của quý vị hướng xuống trên kính máy quét hoặc mặt in hướng lên trong khay nạp tài liệu.
- **2.** Từ màn hình Trang chủ, chamApps (Ứng dụng), và sau đó chạm ứng dụng Scan-to-Email (Chup quét và tự động gửi email) .
- **3.** Trên màn hình bảng điều khiển, chon tài khoản mà ban muốn sử dung và chạm Continue (Tiếp tục).
- $\mathbb{F}$  GHI CHÚ: Chon My account is not listed (Không có tài khoản của tôi) nếu bạn không có tài khoản. Bạn sẽ được nhắc nhập địa chỉ email của bạn và nhận mã PIN.
- **4**. Nếu được nhắc, nhập mã PIN.
- <span id="page-58-0"></span>**5.** Chon loại chup quét bằng cách chạm Photo (Ảnh) hoặc Document (Tài liệu).
- **6.** Đối với ảnh, chon các cài đặt chup quét, và chạm **Continue** (Tiếp tục).

Đối với tài liệu, tiếp tục thực hiện các bước tiếp theo.

- **7**. Để thêm hoặc xóa người nhận, chạm vào Modify Recipient(s) ( Sửa đổi Người nhận), và khi hoàn thành, chạm Done (Đã xong).
- **8.** Xác nhân thông tin email và chạm **Continue** (Tiếp tục).
- **9.** Cham Scan to Email (Chup quét và tư động gửi email).
- **10**. Chạm OK khi chụp quét hoàn thành, và sau đó chạm Yes (Có) để gửi email khác, hoặc No (Không) để kết thúc.

#### Để chụp quét tài liệu hoặc hình ảnh để tự động gửi email từ phần mềm máy in HP (Windows)

- **1**. Nạp mặt in bản gốc của quý vị hướng xuống trên kính máy quét hoặc mặt in hướng lên trong khay nạp tài liệu.
- **2**. Mở phần mềm máy in HP. Để biết thêm thông tin, xem [Mở phần mềm máy in HP \(Windows\)](#page-41-0).
- **3**. Trong phần mềm máy in, nhấp vào Scan a Document or Photo (Quét Tài liệu hoặc Hình ảnh) .
- **4.** Lựa chon loại chup quét mà bạn muốn, và sau đó nhấp vào **Scan (Chup quét)**.

Chon Email as PDF (Gửi email dưới dạng PDF) hoặc Email as JPEG (Gửi email dưới dạng JPEG) để mở phần mềm email của ban có tập tin được chup quét là tập tin đính kèm.

GHI CHÚ: Màn hình ban đầu cho phép bạn xem xét và sửa đổi các cài đặt cơ bản. Nhấp vào liên kết More (Khác) ở góc trên cùng bên phải của hộp thoại Scan (Chup quét) để xem xét và sửa đổi các cài đặt chi tiết.

Để biết thêm thông tin, xem [Thay đổi cài đặt chụp quét \(Windows\)](#page-62-0).

Nếu chọn Show Viewer After Scan (Hiển thị cho Người xem Sau khi Quét) , bạn có thể điều chỉnh hình ảnh được chụp quét trong màn hình xem trước.

#### Thay đổi cài đặt tài khoản

- **1.** Từ màn hình Trang chủ, chamApps (Ứng dụng), và sau đó chạm ứng dụng Scan-to-Email (Chup quét và tự động gửi email) .
- **2.** Chon tài khoản mà bạn muốn thay đổi, và chạm vào **Modify** (Sửa đổi).
- **3**. Chọn cài đặt bạn muốn sửa đổi, và làm theo các lời nhắc trên màn hình.
	- Đăng nhập tự động
	- Lưu trữ Email
	- Xóa khỏi danh sách
	- Thay đổi mã PIN
	- Xóa Tài khoản

### Chụp quét bằng Webscan

Webscan là một tính năng của embedded web server cho phép bạn chup quét hình ảnh và tài liệu từ máy in sang máy tính sử dụng một trình duyệt web.

<span id="page-59-0"></span>Tính năng này sẵn có ngay cả khi bạn không cài đặt phần mềm máy in trên máy tính.

Để biết thêm thông tin, xem [Embedded web server](#page-123-0).

GHI CHÚ: Webscan sẽ tắt theo mặc định. Bạn có thể kích hoạt tính năng này từ EWS.

Nếu bạn không thể mở Webscan trong EWS, thì có thể là do quản trị mạng của bạn đã tắt nó đi. Để biết thêm thông tin, vui lòng liên lạc với quản trị mạng hoặc người cài đặt mạng của bạn.

#### Để bật Webscan

- **1**. Mở embedded web server. Để biết thêm thông tin, xem [Embedded web server](#page-123-0).
- **2**. Nhấp vào tab Settings (Thiết lập) .
- **3**. Trong mục Security (Bảo mật), nhấp vào Administrator Settings (Thiết lập Quản trị viên).
- **4**. Chọn Webscan để bật Webscan.
- **5**. Nhấp vào Apply (Áp dụng).

#### Để chụp quét bằng Webscan

Chụp quét bằng Webscan cung cấp nhiều tùy chọn chụp quét cơ bản. Để có thêm tùy chọn hoặc chức năng chụp quét, chụp quét từ phần mềm máy in HP.

- **1**. Nạp mặt in bản gốc của quý vị hướng xuống trên kính máy quét hoặc mặt in hướng lên trong khay nạp tài liệu.
- **2**. Mở embedded web server. Để biết thêm thông tin, xem [Embedded web server](#page-123-0).
- **3**. Nhấp vào tab Scan (Chụp quét) .
- **4**. Nhấp vào Webscan ở khung giao diện bên trái, thay đổi bất kỳ cài đặt nào, và sau đó nhấp vào Start Scan (Bắt đầu Chụp quét) .
- $\hat{\mathcal{X}}$  CHỈ DẦN: Để scan tài liệu dưới dạng văn bản có thể chỉnh sửa, bạn phải cài đặt phần mềm máy in HP. Để biết thêm thông tin, xem Đang chup quét các tài liệu dưới dạng văn bản có thể chỉnh sửa.

## Đang chụp quét các tài liệu dưới dạng văn bản có thể chỉnh sửa

Khi chup quét tài liệu, ban có thể sử dụng phần mềm HP để chup quét tài liệu sang định dạng mà bạn có thể tìm kiếm, sao chép, dán, và chỉnh sửa. Tính năng này cho phép bạn chỉnh sửa chữ cái, những mẩu cắt từ báo, và nhiều tài liệu khác.

- Chup quét các tài liệu dưới dạng văn bản có thể chỉnh sửa
- Hướng dẫn chup quét tài liệu dưới dạng văn bản có thể chỉnh sửa

#### Chụp quét các tài liệu dưới dạng văn bản có thể chỉnh sửa

Sử dụng những hướng dẫn dưới đây để chụp quét tài liệu dưới dạng văn bản có thể chỉnh sửa.

#### Để chụp quét một tài liệu sang dạng văn bản có thể chỉnh sửa (Windows)

Bạn có thể chụp quét nhiều loại tài liệu in khác nhau thành một định dạng mà bạn có thể tìm kiếm và chỉnh sửa.

Nếu Save as Editable Text (OCR) (Lưu dưới dạng Văn bản Có thể chỉnh sửa (OCR)) không có trong danh sách tùy chọn chụp quét sẵn có, thì bạn cần cài đặt lại phần mềm và chọn tùy chọn đó.

- <span id="page-60-0"></span>**1**. Nạp mặt in bản gốc của quý vị hướng xuống trên kính máy quét hoặc mặt in hướng lên trong khay nạp tài liệu.
- **2**. Mở phần mềm máy in HP. Để biết thêm thông tin, xem [Mở phần mềm máy in HP \(Windows\)](#page-41-0).
- **3**. Trong phần mềm máy in, nhấp vào Scan a Document or Photo (Quét Tài liệu hoặc Hình ảnh) .
- **4**. Chọn Save as Editable Text (OCR) (Lưu dưới dạng Văn bản Có thể chỉnh sửa (OCR)) và nhấp vào Scan (Chụp quét) .
- GHI CHÚ: Màn hình ban đầu cho phép bạn xem xét và sửa đổi các cài đặt cơ bản. Nhấp vào liên kết More (Khác) ở góc trên cùng bên phải của hôp thoại Scan (Chup quét) để xem xét và sửa đổi các cài đặt chi tiết.

Để biết thêm thông tin, xem [Thay đổi cài đặt chụp quét \(Windows\)](#page-62-0).

Nếu chọn Show Viewer After Scan (Hiển thị cho Người xem Sau khi Quét) , bạn có thể điều chỉnh hình ảnh được chụp quét trong màn hình xem trước.

#### Để chụp quét tài liệu dưới dạng văn bản có thể chỉnh sửa (OS X)

- **1**. Nạp mặt in bản gốc của quý vị hướng xuống trên kính máy quét hoặc mặt in hướng lên trong khay nạp tài liệu.
- **2**. Mở HP Scan (Chụp quét HP).

HP Scan (Chup quét HP) được đặt trong thư mục Applications/HP (Ứng dụng/HP) ở mức trên cùng của đĩa cứng.

- **3.** Nhấp vào nút Scan (Chup quét). Một hộp thoại xuất hiện yêu cầu xác nhân thiết bị quét của bạn và các cài đặt chụp quét thiết lập trước.
- **4**. Thực hiện theo các hướng dẫn trên màn hình để hoàn tất quy trình chụp quét.
- **5.** Khi tất cả các trang đã được quét, chon Save (Lưu) từ menu File (Tập tin). Hộp thoại Save (Lưu) xuất hiện.
- **6**. Chọn loại văn bản có thể chỉnh sửa.

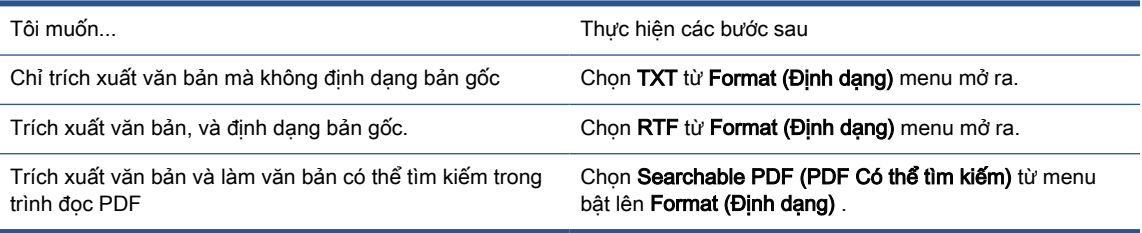

**7**. Nhấp vào Save (Lưu).

### Hướng dẫn chụp quét tài liệu dưới dạng văn bản có thể chỉnh sửa

Sử dụng những hướng dẫn dưới đây để đảm bảo rằng phần mềm chuyển đổi tài liệu thành công.

Đảm bảo kính máy quét hoặc cửa sổ khay nạp tài liệu sạch sẽ.

Vết ố hoặc bụi trên kính máy quét hoặc cửa sổ khay nạp tài liệu có thể khiến phần mềm không thể chuyển đổi tài liệu thành dạng văn bản có thể chỉnh sửa.

#### ● Đảm bảo tài liệu được nạp một cách chính xác.

Đảm bảo bản gốc được nạp đúng cách và tài liệu không bị lệch.

#### <span id="page-61-0"></span>Đảm bảo văn bản trên tài liệu rõ ràng.

Để chuyển đổi thành công tài liệu thành dạng văn bản có thể chỉnh sửa, bản gốc phải rõ ràng và chất lượng cao.

Dưới đây là những điều kiện có thể khiến phần mềm không thể chuyển đổi tài liệu thành công:

- Văn bản trên bản gốc mờ hoặc nhăn nheo.
- Văn bản quá nhỏ.
- Cấu trúc của tài liệu quá phức tạp.
- Văn bản có khoảng cách sát nhau. Ví dụ, nếu văn bản mà phần mềm chuyển đổi bị mất hoặc dính ký tự, thì ký tự "rn" có thể hiển thị thành "m."
- Văn bản trên một nền màu. Nền màu có thể khiến những hình ảnh ở mặt trước bị pha trộn quá nhiều

#### Chon cấu hình chính xác.

Đảm bảo bạn chọn phím tắt hoặc tính năng thiết lập trước mà cho phép chup quét dưới dạng văn bản có thể chỉnh sửa. Những tùy chọn này sử dụng những cài đặt chụp quét được thiết kế để tối đa hóa chất lượng chụp quét OCR của bạn.

Windows: Sử dụng các phím tắt Editable Text (OCR) (Văn bản Có thể chỉnh sửa (OCR)) hoặc Save as PDF (Lưu dưới dang PDF).

OS X: Sử dụng tính năng thiết lập trước Documents with Text (Tài liệu có Văn bản).

#### ● Lưu tập tin của bạn theo định dạng đúng.

Nếu bạn chỉ muốn chỉ trích xuất văn bản từ tài liệu, mà không định dạng bản gốc, chọn một định dạng văn bản thuần túy, chẳng hạn như Text (.txt) hoặc TXT.

Nếu bạn muốn trích xuất văn bản, và định dạng bản gốc, chon Rich Text Format, chẳng hạn như Rich Text (.rtf) hoặc RTF, hoặc định dạng PDF có thể tìm kiếm, chẳng hạn như Searchable PDF (.pdf) (PDF Có thể tìm kiếm (.pdf)) hoặc Searchable PDF (PDF Có thể tìm kiếm).

### Tạo một phím tắt chụp quét mới (Windows)

Bạn có thể tạo phím tắt chụp quét riêng của bạn để khiến việc chụp quét trở nên dễ dàng hơn. Ví dụ, bạn có thể muốn chụp quét thường xuyên và lưu hình ảnh theo định dạng PNG, chứ không phải là JPEG.

- **1**. Nạp mặt in bản gốc của quý vị hướng xuống trên kính máy quét hoặc mặt in hướng lên trong khay nạp tài liệu.
- **2**. Mở phần mềm máy in HP. Để biết thêm thông tin, xem [Mở phần mềm máy in HP \(Windows\)](#page-41-0).
- **3**. Trong phần mềm máy in, nhấp vào Scan a Document or Photo (Quét Tài liệu hoặc Hình ảnh) .
- **4**. Nhấp vào Create New Scan Shortcut (Tạo một Phím tắt Chụp quét Mới) .
- **5**. Nhập tên mô tả, chọn một phím tắt hiện có làm cơ sở cho phím tắt mới của bạn, và sau đó nhấp vào Create (Tao).

Ví dụ, nếu bạn đang tạo một phím tắt mới cho hình ảnh, chọn Save as JPEG (Lưu dưới dạng JPEG) hoặc Email as JPEG (Gửi email dưới dạng JPEG). Thao tác này làm hiện sẵn các tùy chọn để làm việc với đồ họa khi chụp quét.

**6**. Thay đổi cài đặt cho phím tắt mới để đáp ứng nhu cầu của bạn, và sau đó nhấp vào biểu tượng lưu bên phải phím tắt.

<span id="page-62-0"></span> $\mathbb{R}^n$  GHI CHÚ: Màn hình ban đầu cho phép ban xem xét và sửa đổi các cài đặt cơ bản. Nhấp vào liên kết More (Khác) ở góc trên cùng bên phải của hộp thoại Scan (Chup quét) để xem xét và sửa đổi các cài đặt chi tiết.

Để biết thêm thông tin, xem Thay đổi cài đặt chụp quét (Windows).

## Thay đổi cài đặt chụp quét (Windows)

Bạn có thể sửa đổi bất kỳ cài đặt chụp quét nào để sử dụng đặc biệt hoặc lưu những thay đổi để sử dung vĩnh viễn. Những cài đặt này bao gồm các tùy chon như kích thước và hướng trang, đô phân giải chụp quét, độ tương phản, và vị trí thư mục chứa những sản phẩm chụp quét đã lưu.

- **1**. Nạp mặt in bản gốc của quý vị hướng xuống trên kính máy quét hoặc mặt in hướng lên trong khay nạp tài liệu.
- **2**. Mở phần mềm máy in HP. Để biết thêm thông tin, xem [Mở phần mềm máy in HP \(Windows\)](#page-41-0).
- **3**. Trong phần mềm máy in, nhấp vào Scan a Document or Photo (Quét Tài liệu hoặc Hình ảnh) .
- **4**. Nhấp vào liên kết More (Khác) ở góc trên cùng bên phải của hộp thoại Scan HP (Chụp quét HP).

Các khung giao diện cài đặt chi tiết xuất hiện bên phải. Cột bên trái tổng hợp những cài đặt hiện tại cho mỗi phần. Cột bên phải cho phép bạn thay đổi các cài đặt trong phần đánh dấu.

**5**. Nhấp vào từng phần ở bên trái khung giao diện cài đặt chi tiết để xem lại các cài đặt trong phần đó.

Bạn có thể xem lại và thay đổi hầu hết các cài đặt bằng cách sử dụng menu thả xuống.

Một số cài đặt cho phép linh hoạt hơn bằng cách hiển thị khung giao diện mới. Những cài đặt này được chỉ ra bằng dấu + (dấu cộng) ở bên phải cài đặt. Bạn phải chấp nhận hoặc hủy bỏ bất kỳ thay đổi nào trên khung giao diện này để trở về khung giao diện cài đặt chi tiết.

- **6**. Khi bạn đã hoàn thành việc thay đổi các cài đặt, thực hiện một trong những điều sau đây.
	- Nhấp vào Scan (Chup quét) . Bạn sẽ được nhắc nhở là lưu hay từ chối những thay đổi về phím tắt sau khi chụp quét xong.
	- Nhấp vào biểu tượng lưu bên phải phím tắt. Thao tác này sẽ lưu những thay đổi trong phím tắt để bạn có thể sử dụng lại chúng lần tới. Nếu không, những thay đổi đó chỉ ảnh hưởng đến việc chup quét hiện tại. Sau đó nhấp vào Scan (Chup quét).

Lên mang để tìm hiểu thêm về cách sử dụng phần mềm Scan HP (Chup quét HP) Tìm hiểu cách thực hiện những điều sau đây:

- Tùy chỉnh các cài đặt chụp quét, chẳng hạn như loại tập tin hình ảnh, độ phân giải chụp quét, và độ tương phản.
- Chup quét sang thư mục mạng và ổ đĩa đám mây.
- Xem trước và điều chỉnh hình ảnh trước khi chup quét.

## <span id="page-63-0"></span>Lời khuyên để sao chép và chụp quét thành công

Sử dụng những lời khuyên dưới đây để sao chép và chụp quét thành công.

- Giữ cho kính và mặt sau của nắp sạch sẽ. Máy quét sẽ hiểu bất cứ thứ gì nó phát hiện trên kính là một phần của hình ảnh.
- Nạp mặt in bản gốc của bạn hướng xuống trên kính máy quét và căn thẳng hàng với vạch đánh dấu ở góc phía sau bên trái của kính.
- Dể tạo bản sao lớn từ bản gốc nhỏ, chup quét bản gốc sang máy tính, thay đổi lại kích thước hình ảnh trong phần mềm chụp quét, và sau đó in bản sao hình ảnh mở rộng đó.
- Nếu bạn muốn điều chỉnh kích thước chụp quét, loại đầu ra, độ phân giải chụp quét, hoặc loại tập tin, v.v., bắt đầu chụp quét từ phần mềm máy in.
- Để tránh văn bản quét bị thiếu hoặc không chính xác, cần đảm bảo đặt độ sáng thích hợp trong phần mềm.
- Nếu bạn muốn chụp quét một tài liệu có nhiều trang vào một tập tin thay vì nhiều tập tin, bắt đầu chụp quét bằng phần mềm máy in thay vì chon Scan (Chup quét) từ màn hình máy in, hoặc sử dụng khay nạp tài liệu để chụp quét.

# **5** Fax

Bạn có thể sử dụng máy in để gửi và nhận fax, bao gồm fax màu. Bạn có thể đặt lịch gửi fax sau trong vòng 24 giờ và thiết lập số liên hệ trong danh bạ điện thoại để gửi fax nhanh chóng và dễ dàng đến những số điện thoại thường xuyên sử dụng. Từ bảng điều khiển máy in, bạn cũng có thể đặt một số tùy chọn fax, chẳng hạn như độ phân giải và độ tương phản sáng tối trên các bản fax bạn gửi.

GHI CHÚ: Trước khi bạn bắt đầu fax, đảm bảo bạn đã thiết lập đúng máy in để fax. Bạn có thể xác minh xem fax đã được cài đặt đúng hay chưa bằng cách chạy thử nghiệm cài đặt fax từ bảng điều khiển máy in.

- Gửi fax
- Nhân fax
- [Thiết lập số liên hệ trong danh bạ điện thoại](#page-72-0)
- Thay đổi cài đặt fax
- [Các dịch vụ fax và điện thoại số](#page-78-0)
- Gửi fax bằng phương thứcTruyền Giong nói qua Giao thức Internet
- [Sử dụng các báo cáo](#page-79-0)
- [Cài đặt fax bổ sung](#page-83-0)

## Gửi fax

Bạn có thể gửi fax theo nhiều cách khác nhau, tùy thuộc vào trường hợp hay nhu cầu của bạn.

- Gửi fax tiêu chuẩn
- [Gửi fax tiêu chuẩn từ máy tính](#page-65-0)
- Gửi fax từ điên thoại
- [Gửi fax bằng cách quay số từ màn hình](#page-66-0)
- [Gửi fax bằng cách sử dụng bộ nhớ máy in](#page-67-0)
- Gửi fax đến nhiều người nhân
- Gửi fax trong Error Correction Mode (Chế đô Sửa Lỗi)

### Gửi fax tiêu chuẩn

Bạn có thể gửi fax một trang, fax nhiều trang, fax đen trắng hoặc fax màu bằng cách sử dụng bảng điều khiển máy in.

- GHI CHÚ: Gửi fax một trang bằng cách đặt bản gốc lên kính. Gửi fax nhiều trang bằng cách sử dụng khay nạp tài liệu.
- GHI CHÚ: Nếu bạn cần bản in xác nhận rằng fax của bạn đã được gửi thành công, cần phải kích hoạt xác nhận fax.

#### <span id="page-65-0"></span>Để gửi fax tiêu chuẩn từ bảng điều khiển của máy in

- **1**. Nạp mặt in bản gốc của quý vị hướng xuống trên kính máy quét hoặc mặt in hướng lên trong khay nạp tài liệu.
- **2**. Từ màn hình bảng điều khiển của máy in, chạm Fax .
- **3**. Chạm vào Send Now (Gửi Ngay).
- **4.** Nhập số fax bằng cách sử dụng bàn phím hoặc chọn từ danh bạ điện thoại
- $\hat{X}$  CHỈ DẦN: Để thêm ngắt quãng trong số fax ban đang nhập, chạm \* nhiều lần, cho đến khi xuất hiện dấu gạch ngang (-) trên màn hình.
- **5**. Chạm vào Black (Màu đen) hoặc Color (Màu) .

Nếu máy in phát hiện có bản gốc được nạp vào khay nạp tài liệu, máy in sẽ gửi tài liệu tới số mà bạn nhập.

 $\mathcal W$  CHỈ DÂN:  $\:$  Nếu người nhân báo cáo các vấn đề về chất lượng fax, thử thay đổi đô phân giải hoặc độ tương phản của fax.

### Gửi fax tiêu chuẩn từ máy tính

Bạn có thể fax tài liệu trực tiếp từ máy tính của bạn mà không cần phải in nó trước.

Để sử dụng tính năng này, đảm bảo bạn đã cài đặt phần mềm máy in HP trên máy tính, đã kết nối máy in với đường dây điện thoại đang hoạt động, và đã thiết lập chức năng fax và chức năng này hoạt động tốt.

#### Để gửi fax thông thường từ máy tính (Windows)

- **1**. Mở tài liệu trên máy tính mà bạn muốn fax.
- **2.** Trên menu File (Tập tin) trong ứng dụng phần mềm của bạn, nhấp vào Print (In).
- **3.** Từ danh sách **Name** (Tên), chon máy in có "fax" trong tên.
- **4.** Để thay đổi thiết lập (như chon gửi tài liệu bằng fax đen hoặc fax màu), nhấp vào nút mở hộp thoại Properties (Đặc tính). Tùy thuộc vào ứng dụng phần phềm của bạn, nút này có thể được gọi là Properties (Đặc tính), Options (Tùy chọn), Printer Setup (Cài đặt Máy in), Printer (Máy in), hoặc Preferences (Ưu tiên).
- **5**. Sau khi bạn đã thay đổi bất kỳ thiết lập nào, nhấp vào OK.
- **6**. Nhấp vào Print (In) hoặc OK.
- **7**. Nhập số fax và thông tin khác về người nhận, thay đổi bất kỳ cài đặt thêm nào cho fax, và sau đó nhấp vào Send Fax (Gửi Fax). Máy in bắt đầu quay số fax và gửi fax tài liệu.

#### Để gửi fax thông thường từ máy tính (OS X)

- **1**. Mở tài liệu trên máy tính mà bạn muốn fax.
- **2**. Từ menu File (Tập tin) trong phần mềm của bạn, nhấp vào Print (In).
- **3.** Chon máy in có "(Fax)" trong tên.
- **4**. Nhập số fax hoặc tên từ Danh bạ của bạn đã có mục nhập số fax.
- **5**. Khi bạn đã hoàn thành điền thông tin fax, nhấp vào Fax.

## <span id="page-66-0"></span>Gửi fax từ điện thoại

Bạn có thể gửi fax bằng cách sử dụng nhánh điện thoại của bạn. Điều này cho phép bạn có thể nói chuyện với người nhận dự kiến trước khi gửi fax.

#### Để gửi fax từ một điện thoại nhánh

- **1**. Nạp mặt in bản gốc của quý vị hướng xuống trên kính máy quét hoặc mặt in hướng lên trong khay nạp tài liệu.
- **2**. Quay số bằng cách sử dụng bàn phím trên điện thoại được kết nối với máy in.

Nếu người nhân trả lời điên thoại, thông báo cho họ rằng họ sẽ nhân được fax trên máy fax của họ sau khi nghe thấy âm fax. Nếu máy fax trả lời cuộc gọi, bạn sẽ nghe thấy âm fax từ máy fax nhận.

- **3**. Từ màn hình bảng điều khiển của máy in, chạm Fax .
- **4**. Chạm vào Send Now (Gửi Ngay).
- **5.** Khi bạn đã sẵn sàng gửi fax, chạm **Blạck (Màu đen)** hoặc **Color (Màu)**.

Điện thoại sẽ im lăng trong khi fax đang truyền. Nếu bạn muốn nói chuyện sau với người nhân, giữ máy cho đến khi quá trình truyền hoàn tất. Nếu bạn đã nói chuyện xong với người nhận, bạn có thể gác máy ngay sau khi fax bắt đầu truyền.

### Gửi fax bằng cách quay số từ màn hình

Khi gửi fax bằng cách quay số từ màn hình, ban có thể nghe thấy âm quay số, lời nhắc điện thoại, hoặc các âm thanh khác qua loa trên máy in. Điều này cho phép bạn trả lời lời nhắc trong khi đang quay số, cũng như kiểm soát tốc độ quay số của bạn.

- $\hat{X}$  CHI DÂN: Nếu ban đang sử dụng thẻ gọi điện thoại và không nhập nhanh mã PIN, thì máy in có thể bắt đầu gửi âm fax trước và khiến mã PIN của bạn không được dịch vụ thẻ gọi điện thoại nhận diện. Nếu xảy ra trường hợp này, tạo một số liên hệ trong danh bạ điện thoại để lưu mã PIN cho thẻ gọi điện thoại của bạn.
- **EX GHI CHÚ:** Đảm bảo bạn bật âm lượng để có thể nghe thấy âm quay số.

#### Để gửi fax bằng cách quay số từ màn hình từ bảng điều khiển của máy in

- **1**. Nạp mặt in bản gốc của quý vị hướng xuống trên kính máy quét hoặc mặt in hướng lên trong khay nạp tài liệu.
- **2**. Từ màn hình bảng điều khiển của máy in, chạm Fax .
- **3**. Chạm vào Send Now (Gửi Ngay).
- **4**. Chạm vào Black (Màu đen) hoặc Color (Màu) .
- **5**. Khi bạn nghe thấy âm quay số, nhập số bằng cách sử dụng bàn phím trên bảng điều khiển của máy in.
- **6**. Thực hiện theo bất kỳ lời nhắc nào hiện lên.
- $\hat{X}$  CHỈ DẦN: Nếu bạn sử dụng thẻ gọi điện thoại để gửi fax và bạn đã lưu mã PIN thẻ gọi điện thoại dưới dạng số liên hệ trong danh bạ điện thoại, thì khi được nhắc nhở nhập mã PIN, chạm vào ( C lanh ba điện thoại (Danh ba điện thoại) ), và sau đó chạm vào  $\blacksquare$  ( Contact (Liên lạc) ) để chọn số liên hệ trong danh bạn điện thoại nơi bạn đã lưu mã PIN của mình.

Fax của bạn sẽ được gửi đi khi máy fax nhận trả lời.

## <span id="page-67-0"></span>Gửi fax bằng cách sử dụng bộ nhớ máy in

Bạn có thể chụp quét một fax đen trắng vào bộ nhớ và sau đó gửi fax từ bộ nhớ. Tính năng này rất hữu ích nếu số fax mà bạn đang cố gắng gửi tới đang bận hoặc tạm thời không khả dụng. Máy in sẽ chụp quét bản gốc vào bộ nhớ và gửi chúng sau khi có thể kết nối với máy fax nhận. Sau khi máy in chụp quét các trang vào bộ nhớ, bạn có thể lấy ngay các bản gốc ra khỏi khay nạp tài liệu hoặc kính máy quét.

 $\mathbb{P}$  GHI CHÚ: Ban chỉ có thể gửi fax đen trắng từ bô nhớ.

#### Để gửi fax bằng cách sử dụng bộ nhớ máy in

- **1**. Đảm bảo rằng bạn đang bật Scan and Fax Method (Phương pháp Chụp quét và Fax).
	- **a.** Từ màn hình bảng điều khiển của máy in, cham Fax.
	- **b.** Cham Setup (Cài đặt), và sau đó cham Preferences (Ưu tiên).
	- **c**. Chạm vào Scan and Fax Method (Phương pháp Chụp quét và Fax) để bật tính năng này.
- **2**. Nạp mặt in bản gốc hướng lên trong khay nạp tài liệu.
- **3.** Từ màn hình bảng điều khiển của máy in, cham Fax.
- **4**. Chạm vào Send Now (Gửi Ngay).
- **5**. Nhập số fax bằng cách sử dụng bàn phím.

Hoặc chạm vào  $\Box$  (Danh ba điện thoại (Danh ba điện thoại)), và sau đó chạm vào  $\Box$ ( Contact (Liên lạc) ),  $\frac{1}{2}$  ( Group (Nhóm) ), hoặc  $\frac{1}{2}$  ( Call history (Lich sử cuộc gọi) ) để chon số hoặc nhóm để quay số.

**6**. Chạm Send Fax (Gửi Fax) .

Máy in chụp quét bản gốc vào bộ nhớ và gửi fax sau khi máy fax nhận khả dụng.

### Gửi fax đến nhiều người nhận

Bạn có thể gửi một fax đến nhiều người nhận bằng cách tạo ra nhóm liên hệ trong danh bạ điện thoại bao gồm hai hoặc nhiều người nhận.

#### Để gửi fax tới nhiều người nhận sử dụng nhóm trong danh bạ điện thoại

- **1**. Nạp mặt in bản gốc của quý vị hướng xuống trên kính máy quét hoặc mặt in hướng lên trong khay nạp tài liệu.
- **2**. Từ màn hình bảng điều khiển của máy in, chạm Fax .
- **3**. Chạm vào Send Now (Gửi Ngay).
- **4.** Cham  $\mathbb{C}$  (Danh ba điện thoại (Danh bạ điện thoại) ), và sau đó chạm **du** (Group (Nhóm)).
- **5**. Chạm vào tên nhóm mà bạn muốn gửi.
- **6**. Chạm Send Fax (Gửi Fax) .

Máy in sẽ gửi tài liệu cho tất cả các số trong nhóm được chon.

 $\hat{X}$  CHỈ DẦN: Nếu người nhận báo cáo các vấn đề về chất lượng fax, thử thay đổi độ phân giải hoặc độ tương phản của fax.

## <span id="page-68-0"></span>Gửi fax trong Error Correction Mode (Chế độ Sửa Lỗi)

Error Correction Mode (Chế độ Sửa Lỗi) (ECM) ngăn ngừa mất dữ liệu do đường dây điện thoại yếu bằng cách phát hiện các lỗi xảy ra trong quá trình truyền và tự động yêu cầu truyền lại phần lỗi. Chi phí điện thoại sẽ không bị ảnh hưởng, hoặc thậm chí có thể được giảm trên đường dây điện thoại khỏe. Trên đường dây điện thoại yếu, ECM tăng thời gian gửi và phí điện thoại, nhưng gửi dữ liệu đáng tin cây hơn nhiều. Cài đặt mặc định là On (Bật). Tắt ECM chỉ khi nó làm tăng đáng kể chi phí điện thoại, và nếu bạn có thể chấp nhận chất lượng kém hơn để đổi lấy phí giảm bớt.

Nếu bạn tắt ECM:

- Chất lượng và tốc độ truyền fax ban gửi và nhân đều bị ảnh hưởng.
- Speed (Tốc độ) được tự động đặt ở Medium (Trung bình).
- Bạn không thể gửi hoặc nhận fax màu.

#### Để thay đổi cài đặt ECM từ bảng điều khiển

- **1**. Từ màn hình bảng điều khiển của máy in, chạm Fax .
- **2**. Chạm Setup (Cài đặt) .
- **3.** Cham Preferences (Ưu tiên).
- **4**. Cuộn đến Error Correction Mode (Chế độ Sửa Lỗi) và chạm vào để bật hoặc tắt tính năng này.

## Nhận fax

Bạn có thể nhận fax tư động hoặc thủ công. Nếu bạn tắt tùy chọn Auto Answer (Trả lời Tư động), bạn phải nhận fax thủ công. Nếu bạn bật tùy chọn Auto Answer (Trả lời Tự động) (cài đặt mặc định), máy in sẽ tự động trả lời cuộc gọi đến và nhận fax sau số chuông rung được quy định trong cài đặt Rings to Answer (Chuông rung Trả lời) . (Cài đặt Rings to Answer (Chuông rung Trả lời) mặc định là năm chuông.)

Nếu bạn nhận được fax có kích thước Hợp lệ hoặc có kích thước lớn hơn và máy in hiện không được đặt để sử dụng giấy có kích thước Hợp lệ, máy in sẽ thu gọn fax để có thể vừa trên giấy được nạp. Nếu ban đã vô hiệu hóa tính năng Automatic Reduction (Giảm Tự động), máy in sẽ in fax trên hai trang.

#### $\mathbb{R}^n$  GHI CHÚ: Nếu ban đang sao chép tài liệu khi fax đến, fax sẽ được lưu vào bộ nhớ máy in cho đến khi sao chép xong.

- [Nhận fax thủ công](#page-69-0)
- [Thiết lập fax dự phòng](#page-69-0)
- · In lại fax nhân được từ bộ nhớ
- [Chuyển tiếp fax đến số khác](#page-70-0)
- Đặt tính năng thu gọn tư động cho fax đến
- [Chặn những số fax không mong muốn](#page-71-0)

## <span id="page-69-0"></span>Nhận fax thủ công

Khi bạn đang dùng điện thoại, người đang nói chuyện với bạn có thể gửi fax cho bạn trong khi bạn vẫn đang kết nối. Bạn có thể cầm máy cầm tay để nói chuyện hay nghe âm fax.

Bạn có thể nhận fax thủ công từ điện thoại được kết nối trực tiếp đến máy in (trên cổng 2-EXT).

#### Để nhận fax thủ công

- **1**. Đảm bảo rằng máy in đã được bật và giấy đã được nạp vào khay chính.
- **2**. Lấy bất kỳ bản gốc nào ra khỏi khay nạp tài liệu.
- **3**. Thiết đặt cài đặt Rings to Answer (Chuông rung Trả lời) đến số cao để bạn có thể trả lời cuộc gọi đến trước khi máy in trả lời. Hoặc, tắt cài đặt Auto Answer (Trả lời Tự đông) để máy in không tư động trả lời cuộc gọi đến.
- **4.** Nếu bạn hiện đang liên lạc điện thoại với người gửi, hướng dẫn họ nhấn vào Send (Gửi) trên máy fax của họ.
- **5**. Thực hiện bước sau khi bạn nghe thấy âm fax từ máy fax gửi.
	- **a.** Từ màn hình bảng điều khiển của máy in, chạm vào Fax, chạm vào Send and Receive(Gửi và Nhân), và sau đó chạm vào Receive Now (Nhân Ngay).
	- **b**. Sau khi máy in bắt đầu nhận fax, bạn có thể gác máy điện thoại hoặc tiếp tục nói chuyện điện thoại. Đường dây điện thoại sẽ im lăng trong quá trình truyền fax.

### Thiết lập fax dự phòng

Tùy thuộc vào sở thích và yêu cầu bảo mật của bạn, bạn có thể thiết lập máy in lưu tất cả fax nhận được, chỉ lưu fax nhận được khi máy in đang bị lỗi, hoặc không lưu fax nhận được.

#### Để cài đặt bản fax dự phòng từ bảng điều khiển của máy in

- **1**. Từ màn hình bảng điều khiển của máy in, chạm Fax .
- **2**. Chạm Setup (Cài đặt) .
- **3.** Cham Preferences (Ưu tiên).
- **4**. Chạm vào Backup Fax Reception (Tiếp nhận Fax Dự phòng).
- **5**. Chạm vào cài đặt cần thiết.

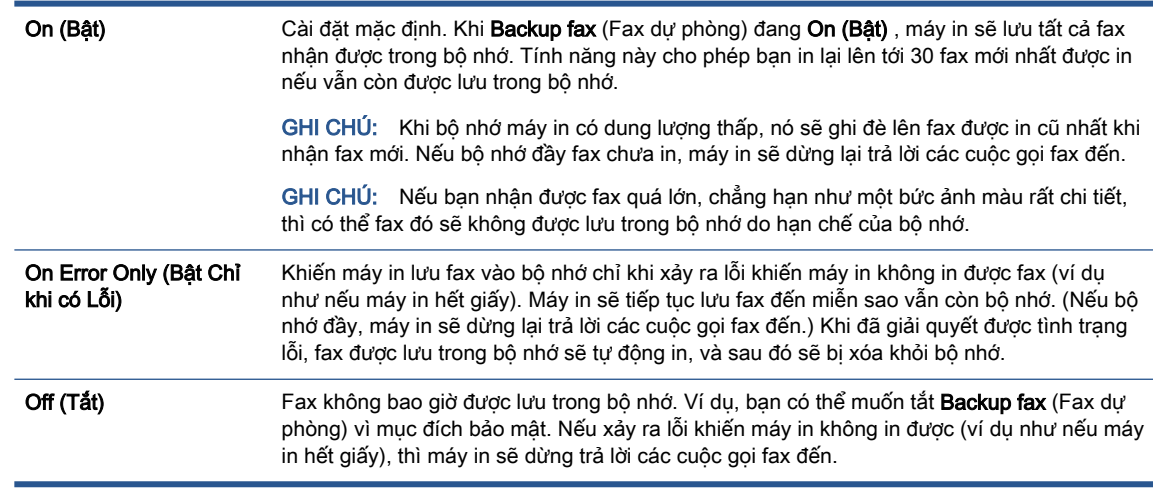

## <span id="page-70-0"></span>In lại fax nhận được từ bộ nhớ

Những fax nhận được mà không được in sẽ được lưu trong bộ nhớ.

GHI CHÚ: Sau khi bộ nhớ đầy, máy in sẽ không thể nhận được fax mới cho đến khi bạn in hoặc xóa fax từ bộ nhớ. Bạn cũng có thể muốn xóa fax trong bộ nhớ vì mục đích bảo mật hoặc riêng tư.

Bạn có thể in lại lên tới 30 fax đã in mới nhất nếu vẫn được lưu trong bộ nhớ. Ví dụ, bạn có thể cần phải in lại fax nếu như làm mất bản sao của bản in cuối cùng.

#### Để in lại fax trong bộ nhớ từ bảng điều khiển của máy in

- **1**. Đảm bảo bạn đã nạp giấy vào khay chính. Để biết thêm thông tin, xem [Nạp giấy.](#page-27-0)
- **2.** Từ màn hình bảng điều khiển của máy in, cham Fax.
- **3.** Cham vào Reprint (In lại).

Fax được in theo thứ tự ngược lại so với thứ tự nhận được với fax nhận được mới nhất sẽ được in đầu tiên, và tiếp tục như vậy.

- **4**. Chạm vào Received Fax List (Danh sách Fax Nhận được).
- **5**. Chạm để chọn fax, và sau đó chạm vào Print (In).

Nếu bạn muốn dừng in lại fax trong bộ nhớ, chạm vào nút (HủyCancel (Huỷ bỏ)).

### Chuyển tiếp fax đến số khác

Bạn có thể thiết lập máy in để chuyển tiếp fax đến một số fax khác. Tất cả fax được chuyển tiếp là fax đen trắng, bất kể ban đầu được gửi như thế nào.

HP khuyến nghi rằng bạn nên xác minh số điên thoại mà bạn sẽ chuyển tiếp đến liêu có phải là đường fax đang hoạt động không. Gửi fax kiểm tra để đảm bảo rằng máy fax đó có thể nhận fax chuyển tiếp của bạn.

#### Để chuyển tiếp fax từ bảng điều khiển của máy in

- **1**. Từ màn hình bảng điều khiển của máy in, chạm Fax .
- **2**. Chạm Setup (Cài đặt) .
- **3**. Chạm Preferences (Ưu tiên) .
- **4**. Chạm vào Fax Forwarding(Chuyển tiếp Fax).
- **5.** Cham vào On (Print and Forward) (Bật (In và Chuyển tiếp) để in và chuyển tiếp fax, hoặc chọn On (Forward) (Bật (Chuyển tiếp) để chuyển tiếp fax.

GHI CHÚ: Nếu máy in không thể chuyển tiếp fax đến máy fax được chỉ định (ví dụ như nếu máy fax đó chưa được bật), máy in sẽ in fax đó. Nếu bạn thiết lập máy in để in các báo cáo lỗi cho các fax nhận được, máy in cũng sẽ in báo cáo lỗi.

- **6.** Khi có nhắc nhở, nhập số máy fax sẽ nhân các fax chuyển tiếp, và sau đó chạm vào Done (Hoàn thành) . Nhập các thông tin yêu cầu cho mỗi lời nhắc dưới đây: ngày bắt đầu, thời gian bắt đầu, ngày kết thúc, và thời gian kết thúc.
- **7**. Tính năng chuyển tiếp fax đã được kích hoạt. Chạm vào OK để xác nhận.

Nếu máy in bị mất điện khi thiết lập tính năng chuyển tiếp fax, máy in sẽ lưu số điện thoại và cài đặt chuyển tiếp fax. Khi máy in có điện, cài đặt chuyển tiếp fax sẽ vẫn On (Bật).

 $\mathbb{R}^n$  GHI CHÚ: Ban có thể hủy bỏ tính năng chuyển tiếp fax bằng cách chọn **Off (Tất)** từ menu Fax Forwarding (Chuyển tiếp Fax).

### <span id="page-71-0"></span>Đặt tính năng thu gọn tư động cho fax đến

Cài đặt Automatic Reduction (Giảm Tự động) sẽ xác định những gì máy in sẽ thực hiện nếu nhân được một fax quá lớn so với kích cỡ giấy được nạp. Cài đặt này sẽ được bật theo mặc định, vì vậy hình ảnh fax đến sẽ được thu gọn để vừa trên một trang, nếu có thể. Nếu tắt tính năng này, thông tin không vừa trên trang đầu sẽ được in trên trang thứ hai. Automatic Reduction (Giảm Tư đông) hữu ích khi bạn nhận được fax lớn hơn fax cỡ A4 hoặc cỡ Giấy viết thư và giấy cỡ A4 hoặc cỡ giấy viết thư được nạp vào khay nạp giấy vào.

Để đặt tính năng thu gọn tự động từ bảng điều khiển của máy in

- **1**. Từ màn hình bảng điều khiển của máy in, chạm Fax .
- **2**. Chạm Setup (Cài đặt) .
- **3.** Cham Preferences (Ưu tiên).
- **4.** Cuộn đến Automatic Reduction (Giảm Tư động) và chạm vào để tắt hoặc bật tính năng này.

### Chặn những số fax không mong muốn

Nếu bạn đăng ký dịch vụ ID người gọi thông qua nhà cung cấp điện thoại, bạn có thể chặn những số fax cụ thể để máy in không nhận fax đến từ những số đó. Khi nhận cuộc gọi fax gọi đến, máy in sẽ đối chiếu số đó với danh sách các số fax rác để xác định liệu có nên chặn cuộc gọi đó không. Nếu số đó trùng khớp với một số trong danh sách số fax bị chặn, fax sẽ không được nhận. (Số lượng số fax tối đa bạn có thể chặn tùy thuộc vào model máy.)

- GHI CHÚ: Tính năng này không được hỗ trợ ở tất cả các quốc gia/khu vực. Nếu không được hỗ trợ trong quốc gia/khu vực của ban, Junk Fax Blocking (Chăn Fax Rác) sẽ không xuất hiện trong menu Preferences (Ưu tiên) .
- GHI CHÚ: Nếu không có số điện thoại nào được thêm vào danh sách ID Người gọi, có thể là bạn không được đăng ký dịch vụ ID Người gọi.

Bạn có thể chặn các số fax cụ thể bằng cách thêm chúng vào danh sách fax rác, bỏ chặn những số này bằng cách xóa chúng khỏi danh sách fax rác, và in một danh sách số fax rác bị chặn.

#### Để thêm một số vào danh sách fax rác

- **1**. Từ màn hình bảng điều khiển của máy in, chạm Fax .
- **2**. Chạm Setup (Cài đặt) .
- **3.** Cham Preferences (Ưu tiên).
- **4.** Cham **Junk Fax Blocking (Chặn Fax Rác)**.
- **5**. Chạm vào + (Dấu Cộng).
- **6**. Thực hiện một trong các điều sau.
	- Để chọn số fax để chặn từ danh sách lịch sử cuộc gọi, chạm vào  $\bigstar$  ( Call history (Lịch sử cuộc gọi) ).
	- Nhập thủ công một số fax để chặn, và chạm vào Add (Thêm)
GHI CHÚ: Đảm bảo bạn nhập số fax khi nó xuất hiện trên màn hình bảng điều khiển, chứ không phải số fax xuất hiện trên tiêu đề fax nhận được, bởi những số này có thể khác nhau.

#### Để xóa số khỏi danh sách fax rác

Nếu bạn không còn muốn chặn một số fax, bạn có thể xóa số đó khỏi danh sách fax rác.

- **1**. Từ màn hình bảng điều khiển của máy in, chạm Fax .
- **2**. Chạm Setup (Cài đặt) .
- **3**. Chạm Preferences (Ưu tiên) .
- **4**. Chạm Junk Fax Blocking (Chặn Fax Rác) .
- **5**. Chạm vào số bạn muốn xóa, và sau đó chạm vào Remove (Xóa)

#### Để in một danh sách fax rác

- **1**. Từ màn hình bảng điều khiển của máy in, chạm Fax .
- **2**. Chạm Setup (Cài đặt) , và sau đó chạm Reports (Báo cáo) .
- **3**. Chạm Print Fax Reports (Báo cáo Fax In) .
- **4**. Chạm vào Junk Fax Report (Báo cáo Fax Rác)
- **5**. Chạm Print (In) để bắt đầu in.

# Thiết lập số liên hệ trong danh bạ điện thoại

Bạn có thể thiết lập các số fax thường được sử dụng như là các số liên hệ trong danh bạ điện thoại. Điều này cho phép bạn quay số nhanh bằng cách sử dụng bảng điều khiển của máy in.

- $\hat{X}$  CHỈ DÂN: Ngoài việc tạo và quản lý các số liên hệ trong danh bạ điện thoại từ bảng điều khiển của máy in, bạn cũng có thể sử dụng các công cụ sẵn có trên máy tính, chẳng hạn như phần mềm máy in HP và EWS máy in. Để biết thêm thông tin, xem [Các công cụ quản lý máy in](#page-123-0).
	- Tạo và chỉnh sửa một số liên hệ trong danh bạ điện thoại
	- [Tạo và chỉnh sửa nhóm liên hệ trong danh bạ điện thoại](#page-73-0)
	- [Xóa các số liên hệ trong danh bạ điện thoại](#page-74-0)
	- [In danh sách các số liên hệ trong danh bạ điện thoại](#page-74-0)

### Tạo và chỉnh sửa một số liên hệ trong danh bạ điện thoại

Bạn có thể lưu các số fax như là các số liên hệ trong danh bạ điện thoại.

#### Để thiết lập các số liên hệ trong danh bạ điện thoại

- **1**. Từ màn hình bảng điều khiển của máy in, chạm Fax .
- **2**. Chạm vào Send Now (Gửi Ngay).
- **3.** Chạm  $\mathbb{C}$  (Danh bạ điện thoại (Danh bạ điện thoại)), và sau đó chạm  $\mathbb{L}$  (Contact (Liên lạc)).
- **4.** Chạm vào **L** (Plus Sign) (Dấu Cộng) để thêm số liên hệ.
- <span id="page-73-0"></span>**5**. Chạm vào Name (Tên), và sau đó nhập tên liên hệ trong danh bạ điện thoại, và sau đó chạm vào Done (Hoàn thành) .
- **6**. Chạm vào Fax Number (Số Fax), và sau đó nhập số fax cho số liên hệ trong danh bạ điện thoại, và sau đó chạm vào Done (Hoàn thành).
- GHI CHÚ: Đảm bảo bao gồm bất kỳ sự tạm dừng nào hoặc các số cần thiết khác, như mã vùng, mã truy cập cho các số ngoài hệ thống PBX (thường là 9 hoặc 0), hoặc tiếp đầu ngữ đường dài.
- **7**. Chạm vào Add (Thêm).

### Để thay đổi các số liên hệ trong danh bạ điện thoại

- **1**. Từ màn hình bảng điều khiển của máy in, chạm Fax .
- **2**. Chạm vào Send Now (Gửi Ngay).
- **3.** Cham  $\mathbb{C}$  (Danh bạ điện thoại (Danh bạ điện thoại)), và sau đó chạm  $\mathbb{L}$  (Contact (Liên lạc)).
- **4.** Chạm vào  $\boxed{\phantom{a}}$  (Edit) (Chỉnh sửa) để chỉnh sửa số liên hệ.
- **5**. Chạm vào số liên hệ trong danh bạ điện thoại mà bạn muốn chỉnh sửa.
- **6**. Chạm vào Name (Tên) và sau đó chỉnh sửa tên liên hệ trong Danh bạ Điện thoại, và sau đó chạm vào Done (Hoàn thành).
- **7**. Chạm vào Fax Number (Số Fax) và chỉnh sửa số fax cho số liên hệ trong danh bạ điện thoại, và sau đó cham vào Done (Hoàn thành).
- GHI CHÚ: Đảm bảo bao gồm bất kỳ sự tạm dừng nào hoặc các số cần thiết khác, như mã vùng, mã truy cập cho các số ngoài hệ thống PBX (thường là 9 hoặc 0), hoặc tiếp đầu ngữ đường dài.
- **8**. Chạm Done (Hoàn thành) .

### Tạo và chỉnh sửa nhóm liên hệ trong danh bạ điện thoại

Bạn có thể lưu các nhóm số fax như là nhóm liên hệ trong danh bạ điện thoại.

### Để thiết lập nhóm liên hệ trong danh bạ điện thoại

- GHI CHÚ: Trước khi bạn có thể tạo một nhóm liên hệ trong danh bạ điện thoại, bạn phải tạo được ít nhất một số liên hệ trong danh bạ điện thoại.
	- **1**. Từ màn hình bảng điều khiển của máy in, chạm Fax .
	- **2**. Chạm vào Send Now (Gửi Ngay).
	- **3.** Chạm  $\mathbb{C}$  (Danh bạ điện thoại (Danh bạ điện thoại) ), và sau đó chạm **du** (Group (Nhóm) ).
	- 4. Chạm vào **L** (Plus Sign) (Dấu Cộng) để thêm nhóm.
	- **5**. Chạm vào Name (Tên), và sau đó nhập tên nhóm, và sau đó chạm vào Done (Hoàn thành) .
	- **6.** Cham vào **Number of Members** (Số Thành viên), chọn các số liên hệ trong danh bạ điện thoại mà bạn muốn đưa vào trong nhóm này, và sau đó chạm vào Select (Chon).
	- 7. Cham vào Create (Tao).

### <span id="page-74-0"></span>Để thay đổi nhóm liên hệ trong danh bạ điện thoại

- **1**. Từ màn hình bảng điều khiển của máy in, chạm Fax .
- **2**. Chạm vào Send Now (Gửi Ngay).
- **3.** Chạm  $\mathbb{C}$  (Danh bạ điện thoại (Danh bạ điện thoại) ), và sau đó chạm **du** (Group (Nhóm)).
- **4.** Chạm vào  $\boxed{\phantom{a}}$  (Edit) (Chỉnh sửa) để chỉnh sửa nhóm.
- **5**. Chạm vào nhóm liên hệ trong danh bạ điện thoại mà bạn muốn chỉnh sửa.
- **6**. Chạm vào Name (Tên) và sau đó chỉnh sửa tên nhóm liên hệ trong danh bạ điện thoại, và sau đó chạm vào Done (Hoàn thành) .
- **7**. Chạm vào Number of Members (Số Thành viên).
- 8. Nếu bạn muốn thêm một số liên hệ vào nhóm, chạm vào <sub>c</sub>. (Plus Sign) (Dấu Cộng). Chạm vào tên liên hệ, và sau đó chạm vào Select (Chon).

Nếu bạn muốn xóa số liên hệ khỏi nhóm, chạm vào để bỏ chọn số liên hệ.

**9.** Cham **Done (Hoàn thành)**.

### Xóa các số liên hệ trong danh bạ điện thoại

Bạn có thể xóa các số liên hệ trong danh ba điện thoại hoặc nhóm liên hệ trong danh bạ điện thoại.

- **1**. Từ màn hình bảng điều khiển của máy in, chạm Fax .
- **2**. Chạm vào Send Now (Gửi Ngay).
- **3.** Cham  $\mathbb{C}$  (Danh bạ điện thoại (Danh bạ điện thoại)), và sau đó cham  $\mathbb{L}$  (Contact (Liên lạc)).
- **4.** Chạm vào **Γ**<sup>1</sup> (Edit) (Chỉnh sửa).
- **5**. Chạm vào tên liên hệ trong danh bạ điện thoại mà bạn muốn xóa.
- **6.** Cham vào Delete (Xóa).
- **7**. Chạm vào Yes (Có) để xác nhận.

### In danh sách các số liên hệ trong danh bạ điện thoại

Bạn có thể in danh sách các số liên hệ trong danh bạ điện thoại của bạn.

- **1**. Nạp giấy vào khay. Để biết thêm thông tin, xem [Nạp giấy](#page-27-0).
- **2.** Từ màn hình bảng điều khiển của máy in, chạm Fax.
- **3.** Cham Setup (Cài đặt), và sau đó chạm Reports (Báo cáo).
- **4**. Chạm Print Fax Reports (Báo cáo Fax In) .
- **5.** Cham vào Print Phone Book (In Danh ba Điện thoại).

# Thay đổi cài đặt fax

Sau khi hoàn thành các bước trong Hướng dẫn Bắt đầu Sử dụng đi kèm với máy in, vui lòng sử dụng các bước sau để thay đổi các cài đặt ban đầu hoặc để thiết lập cấu hình các tùy chon gửi fax khác.

- <span id="page-75-0"></span>Thiết lập cấu hình tiêu đề fax
- Đặt chế độ trả lời (Trả lời tự động)
- Đặt số chuông rung trước khi trả lời
- [Thay đổi mẫu chuông rung trả lời cho chuông rung đặc biệt](#page-76-0)
- [Đặt loại quay số](#page-77-0)
- Đặt các tùy chon quay số lại
- Đặt tốc đô fax
- Đặt âm lương fax

### Thiết lập cấu hình tiêu đề fax

Tiêu đề fax in tên của bạn và số fax ở phía trên cùng mỗi bản fax mà bạn gửi. HP khuyến nghị bạn nên cài đặt tiêu đề fax bằng cách sử dụng phần mềm máy in HP. Bạn cũng có thể cài đặt tiêu đề fax từ bảng điều khiển máy in, theo như mô tả ở đây.

GHI CHÚ: Ở một số quốc gia/khu vực, thông tin tiêu đề fax là một yêu cầu pháp lý.

### Để đặt hoặc thay đổi tiêu đề fax

- **1**. Từ màn hình bảng điều khiển của máy in, chạm Fax .
- **2**. Chạm Setup (Cài đặt) , và sau đó chạm Preferences (Ưu tiên) .
- **3**. Chạm vào Fax Header (Tiêu đề Fax).
- **4.** Nhập tên cá nhân hoặc công ty của bạn, và sau đó chạm vào Done (Hoàn thành).
- **5**. Nhập số fax của bạn, và sau đó chạm vào Done (Hoàn thành) .

### Đặt chế độ trả lời (Trả lời tự động)

Chế độ trả lời xác định liệu máy in có trả lời các cuộc gọi đến hay không.

- Bật cài đặt Auto Answer (Trả lời Tư động) nếu bạn muốn máy in trả lời fax tư động. Máy in trả lời tất cả các cuộc gọi và fax đến.
- · Tắt cài đặt Auto Answer (Trả lời Tự động) nếu bạn muốn nhận fax thủ công. Bạn phải có mặt để trả lời trực tiếp cuộc gọi fax đến nếu không máy in sẽ không nhận fax.

### Để đặt chế độ trả lời

- **1**. Từ màn hình bảng điều khiển của máy in, chạm Fax .
- **2**. Chạm Setup (Cài đặt) , và sau đó chạm Preferences (Ưu tiên) .
- **3**. Chạm vào Auto Answer (Trả lời Tự động) để bật hoặc tắt.

Quý vị cũng có thể truy cập tính năng này bằng cách nhấn (nút Fax Status (Tình trạng Fax)) trên Bảng điều khiển.

### Đặt số chuông rung trước khi trả lời

Nếu ban bật cài đặt Auto Answer (Trả lời Tự động), ban có thể xác đinh số lần chuông rung trước khi trả lời tự động các cuộc gọi đến.

<span id="page-76-0"></span>Cài đặt này Rings to Answer (Chuông rung Trả lời) là quan trong nếu máy trả lời điện thoại của bạn được kết nối trên cùng đường dây điện thoại với máy in, bởi vì bạn muốn máy trả lời điện thoại trả lời điện thoại trước khi máy in trả lời. Số chuông rung trả lời của máy in cần lớn hơn số chuông rung trả lời của máy trả lời điện thoại.

Ví dụ, đặt máy trả lời điện thoại của bạn ở số chuông rung thấp và số chuông rung trả lời của máy in ở mức tối đa. (Số chuông rung tối đa thay đổi theo quốc gia/khu vực.) Trong cài đặt này, máy trả lời điện thoại trả lời cuộc gọi và máy in giám sát đường dây. Nếu máy in phát hiện âm fax, nó sẽ nhận fax. Nếu cuộc gọi là một cuộc gọi thoại, máy trả lời điện thoại sẽ ghi âm lại tin nhắn đến.

### Để đặt số chuông rung trước khi trả lời

- **1**. Từ màn hình bảng điều khiển của máy in, chạm Fax .
- **2**. Chạm Setup (Cài đặt) , và sau đó chạm Preferences (Ưu tiên) .
- **3**. Chạm Rings to Answer (Chuông rung Trả lời) .
- **4**. Chạm để đặt số chuông rung.
- **5**. Chạm Done (Hoàn thành) .

### Thay đổi mẫu chuông rung trả lời cho chuông rung đặc biệt

Nhiều công ty điện thoại cung cấp tính năng chuông rung đặc biệt cho phép bạn có nhiều số điện thoại trên một đường dây điện thoại. Khi bạn đăng ký dịch vụ này, mỗi số được chỉ định một mẫu chuông rung khác nhau. Bạn có thể thiết lập máy in để trả lời các cuộc gọi đến có mẫu chuông rung cụ thể.

Nếu bạn kết nối máy in với đường dây có chuông rung đặc biệt, yêu cầu công ty điện thoại của bạn chỉ định một mẫu chuông rung cho các cuộc gọi thoại và mẫu chuông rung khác cho các cuộc gọi fax. HP khuyến nghị rằng bạn nên yêu cầu gấp đôi hoặc gấp ba số lượng mẫu chuông rung cho một số fax. Khi máy in phát hiện mẫu chuông rung nào đó, nó sẽ trả lời cuộc gọi và nhận fax.

CHỈ DẪN: Bạn cũng có thể sử dụng tính năng Phát hiện mẫu chuông rung trong bảng điều khiển máy in để cài đặt chuông rung đặc biệt. Với tính năng này, máy in nhận biết và ghi lại mẫu chuông rung của cuộc gọi đến và dựa vào cuộc gọi này, máy in tự động xác định mẫu chuông rung đặc biệt do công ty đện thoại của bạn chỉ định cho các cuộc gọi fax.

Nếu bạn không có dịch vụ chuông rung đặc biệt, vui lòng sử dụng mẫu chuông rung mặc định, là All Standard Rings (Tất cả Chuông rung Tiêu chuẩn) .

 $\mathbb{F}$  GHI CHÚ: Máy in không thể nhân fax khi số điện thoại chính bi ngắt kết nối.

### Để thay đổi mẫu chuông rung trả lời cho chuông rung đặc biệt

**1**. Đảm bảo thiết đặt máy in trả lời các cuộc gọi fax tự động.

Để biết thêm thông tin, xem Đặt chế đô trả lời (Trả lời tư đông).

- **2**. Từ màn hình bảng điều khiển của máy in, chạm Fax .
- **3.** Cham Setup (Cài đặt), và sau đó chon Preferences (Ưu tiên).
- **4**. Chạm Distinctive Ring (Chuông rung Đặc biệt) .
- <span id="page-77-0"></span>**5**. Một thông báo hiển thị nói rằng không được thay đổi cài đặt này trừ khi bạn có nhiều số trên cùng một đường dây điện thoại. Chạm vào Yes (Có) để tiếp tục.
- **6.** Chon mẫu chuông rung được công ty điện thoại của bạn chỉ định cho các cuộc gọi fax.

Nếu bạn không biết mẫu chuông rung được chỉ định của bạn hoặc mẫu chuông rung không có trong danh sách, hãy chạm vào Ring Pattern Detection (Phát hiện Mẫu Chuông rung), và sau đó làm theo các hướng dẫn trên màn hình.

- $\mathbb{R}^n$  GHI CHÚ: Nếu tính năng Phát hiện Mẫu Chuông rung không thể phát hiện mẫu chuông rung hoặc nếu bạn hủy tính năng này trước khi hoàn thành, mẫu chuông rung sẽ được đặt tự động thành mặc định, là All Standard Rings (Tất cả Chuông rung Tiêu chuẩn) .
- GHI CHÚ: Nếu bạn đang sử dụng hệ thống điện thoại PBX có các mẫu chuông rung khác nhau cho các cuộc gọi nội bộ và bên ngoài, bạn phải gọi số fax từ một số bên ngoài.

### Đặt loại quay số

Sử dụng quy trình này để đặt chế đô quay số bằng âm hoặc quay số bằng xung. Chế đô mặc định khi xuất xưởng là Tone (Âm). Không thay đổi cài đặt trừ khi bạn biết đường dây điện thoại của bạn không thể sử dụng loại quay số bằng âm.

 $\mathbb{R}^n$  GHI CHÚ: Tùy chon quay số bằng xung không có sẵn ở tất cả các quốc gia/khu vực.

#### Để đặt loại quay số

- **1**. Từ màn hình bảng điều khiển của máy in, chạm Fax .
- **2**. Chạm Setup (Cài đặt) , và sau đó chạm Preferences (Ưu tiên) .
- **3**. Chạm vào Dial Type (Loại Quay số).
- **4.** Cham để chọn Tone (Âm) hoặc Pulse (Xung).

### Đặt các tùy chon quay số lại

Nếu máy in không thể gửi fax bởi vì máy fax nhận đã không trả lời hoặc bận, máy in sẽ thử quay số lại dựa trên các cài đặt cho các tùy chọn quay số lại. Sử dụng quy trình sau để bật hoặc tắt các tùy chon.

- Busy redial (Quay số lại khi bận): Nếu bật tùy chon này, máy in tự động quay số lại nếu nó nhận được một tín hiệu bận. Mặc định là On (Bật) .
- No answer redial (Quay số lại khi không trả lời): Nếu bật tùy chọn này, máy in sẽ quay số lại tư động nếu máy fax nhân không trả lời. Mặc định là Off (Tắt).
- Connection problem redial (Quay số lại khi có vấn đề về kết nối): Nếu bật tùy chon này, máy in sẽ tự động quay số lại nếu xảy ra vấn đề kết nối với máy fax nhận. Quay số lại khi có vấn đề về kết nối chỉ hoạt động để gửi fax từ bộ nhớ. Mặc định là On (Bật).

#### Để đặt các tùy chọn quay số lại

- **1**. Từ màn hình bảng điều khiển của máy in, chạm Fax .
- **2**. Chạm Setup (Cài đặt) , và sau đó chạm Preferences (Ưu tiên) .
- **3**. Chạm Auto Redial (Tự động Quay số lại) .
- **4**. Chạm vào Busy Redial (Quay số lại khi Bận) , No Answer Redial (Quay số lại khi Không Trả lời) , hoặc Connection Problem Redial (Quay số lại khi có Vấn đề về Kết nối) để bật hoặc tắt nó.

### <span id="page-78-0"></span>Đặt tốc độ fax

Bạn có thể đặt tốc độ fax được sử dụng để liên lạc giữa máy in của bạn và các máy fax khác khi gửi và nhận fax.

Nếu bạn sử dụng một trong các dịch vụ sau, bạn có thể cần phải cài đặt tốc độ fax ở tốc độ chậm hơn.

- Dịch vụ điện thoại Internet
- Hệ thống PBX (tổng đài nhánh riêng)
- Gửi fax bằng phương thức Truyền Giong nói qua Giao thức Internet (VoIP)
- Dịch vụ mạng số dịch vụ tích hợp (ISDN)

Nếu bạn gặp các vấn đề về gửi và nhận fax, vui lòng thử sử dụng tốc độ chậm hơn Speed (Tốc độ). Bảng sau cung cấp cài đặt tốc độ fax có sẵn.

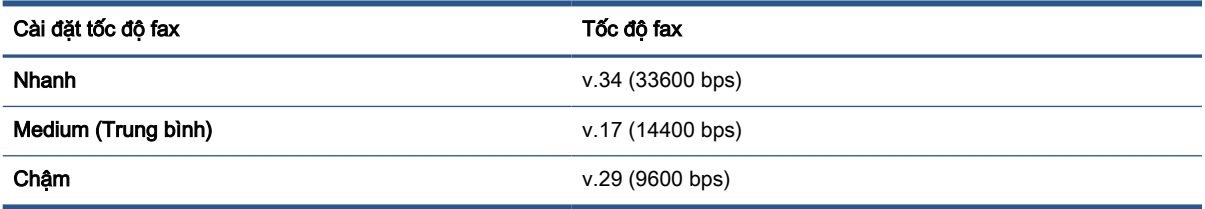

### Để đặt tốc độ fax

- **1**. Từ màn hình bảng điều khiển của máy in, chạm Fax .
- **2**. Chạm Setup (Cài đặt) , và sau đó chạm Preferences (Ưu tiên) .
- **3**. Chạm Speed (Tốc độ) .
- **4**. Chạm vào để chọn tùy chọn.

### Đặt âm lượng fax

Bạn có thể thay đổi âm lượng fax.

### Để đặt âm lượng fax

- **1**. Từ màn hình bảng điều khiển của máy in, chạm Fax .
- **2**. Chạm Setup (Cài đặt) , và sau đó chạm Preferences (Ưu tiên) .
- **3**. Chạm vào Fax Volume (Âm lượng Fax).
- **4**. Chạm vào để chọn Soft, (Nhẹ) Loud (To), hoặc Off (Tắt) .

Quý vị cũng có thể truy cập tính năng này bằng cách nhấn (nút Fax Status (Tình trạng Fax)) trên Bảng điều khiển.

# Các dịch vụ fax và điện thoại số

Nhiều công ty điện thoại cung cấp cho các khách hàng của họ các dịch vụ điện thoại số như sau:

- DSL: Dich vu đường dây thuê bao Số (DSL) thông qua công ty điện thoại của bạn. (DSL có thể được gọi là ADSL trong quốc gia/khu vực của bạn.)
- PBX: Hệ thống điện thoại tổng đài nhánh riêng (PBX).
- ISDN: Hệ thống mạng số dịch vụ tích hợp (ISDN).
- VoIP: Dịch vụ điện thoại giá rẻ cho phép bạn gửi và nhân fax bằng máy in của bạn bằng cách sử dụng Internet. Phương pháp này được gọi là Gửi fax bằng phương thức truyền Giọng nói qua Giao thức Internet (VoIP).

Để biết thêm thông tin, xem Gửi fax bằng phương thứcTruyền Giong nói qua Giao thức Internet.

Các máy in HP được thiết kế dành riêng để sử dụng với các dịch vụ điện thoại dùng tín hiệu tượng tư truyền thống. Nếu bạn đang ở trong môi trường điện thoại số (như DSL/ADSL, PBX, ISDN, hoặc ISDN), bạn có thể cần phải sử dụng các bộ lọc hoặc bộ chuyển đổi tín hiệu số sang tín hiệu tương tự khi cài đặt máy in để gửi fax.

GHI CHÚ: HP không đảm bảo rằng máy in sẽ tương thích với tất cả các dòng hoặc nhà cung cấp dịch vụ kỹ thuật số trong tất cả các môi trường kỹ thuật số hoặc tất cả các bộ chuyển đổi tín hiệu số sang tín hiệu tượng tư. Chúng tôi luôn khuyến nghị bạn trao đổi trực tiếp với công ty điện thoại để có các tùy chọn cài đặt chính xác dựa trên các dịch vụ đường dây được cung cấp.

# Gửi fax bằng phương thứcTruyền Giọng nói qua Giao thức Internet

Bạn có thể đăng ký dịch vụ điện thoại giá rẻ để cho phép bạn gửi và nhận fax bằng máy in của bạn bằng cách sử dụng Internet. Phương pháp này được gọi là Gửi fax bằng phương thức truyền Giọng nói qua Giao thức Internet (VoIP).

Sau đây là các chỉ dẫn giúp bạn có thể sử dụng dịch vụ VoIP.

- Quay mã truy cập đặc biệt cùng với số fax.
- Có một hộp chuyển đổi IP kết nối với Internet và cung cấp các cổng điện thoại dùng tín hiệu tương tự để kết nối fax.
- GHI CHÚ: Bạn chỉ có thể gửi và nhận fax bằng cách kết nối dây điện thoại với cổng có gắn nhãn "1- DÂY" trên máy in. Điều này có nghĩa rằng kết nối với Internet của ban phải được thực hiện thông qua hộp chuyển đổi (cung cấp các giắc cắm điện thoại dùng tín hiệu tương tự thông thường để kết nối fax) hoặc công ty điện thoại của bạn.
- $\mathcal{R}$  CHI DÂN: Hỗ trợ phương thức truyền fax truyền thống qua các hệ thống điện thoại sử dụng giao thức Internet thường bị giới hạn. Nếu bạn gặp các vấn đề trong việc gửi fax, vui lòng thử sử dụng tốc độ fax chậm hơn hoặc tắt chế độ sửa lỗi fax (ECM). Tuy nhiên, nếu bạn tắt ECM, bạn không thể gửi và nhận các bản fax màu.

Nếu bạn có thắc mắc về gửi fax qua Internet, vui lòng liên hệ với phòng hỗ trợ dịch vụ gửi fax qua Internet của bạn hoặc nhà cung cấp dịch vụ địa phương của bạn để được hỗ trợ thêm.

# Sử dụng các báo cáo

Bạn có thể thiết lập máy in để in tự động các báo cáo lỗi và các báo cáo xác nhận cho mỗi bản fax mà bạn gửi và nhận. Bạn cũng có thể in thủ công các báo cáo hệ thống theo yêu cầu; những báo cáo này cung cấp thông tin hệ thống hữu ích về máy in.

Theo mặc định, máy in được đặt để chỉ in báo cáo khi có vấn đề trong việc gửi hoặc nhận fax. Thông báo xác nhận chỉ ra rằng liệu fax đã được gửi thành công hay không xuất hiện nhanh trên màn hình bảng điều khiển sau mỗi giao dịch.

 $\mathbb{R}^n$  GHI CHÚ: Nếu các báo cáo không rõ ràng, ban có thể kiểm tra các mức mực ước tính từ bảng điều khiển hoặc phần mềm HP. Để biết thêm thông tin, xem [Kiểm tra mức mực dự kiến](#page-111-0).

GHI CHÚ: Báo động và chỉ báo mức mực cung cấp các ước tính chỉ nhằm muc đích lập kế hoạch. Khi bạn nhận được cảnh báo mức mực thấp, xe xét thay hộp mực để tránh tình trạng chậm chễ khi in có thể xảy ra. Bạn không cần thay hộp mực cho đến khi chất lượng in không chấp nhận được.

GHI CHÚ: Đảm bảo rằng các đầu in và hộp mực ở trong tình trạng hoạt động tốt và được cài đặt đúng cách. Để biết thêm thông tin, xem [Thao tác với hộp mực](#page-110-0).

Phần này chứa các chủ đề sau:

- In các báo cáo xác nhân fax
- [In các báo cáo lỗi fax](#page-81-0)
- [In và xem nhật ký fax](#page-81-0)
- [Xóa nhật ký fax](#page-81-0)
- [In chi tiết giao dịch fax gần đây nhất](#page-82-0)
- [In Báo cáo ID Người gọi](#page-82-0)
- [Xem Lịch sử Cuộc gọi](#page-82-0)

### In các báo cáo xác nhận fax

Bạn có thể in báo cáo xác nhân khi gửi fax, hoặc khi gửi hoặc nhận bất kỳ bản fax nào. Cài đặt mặc định là On (Fax Send) (Bật (Gửi Fax)). Khi tắt, thông báo xác nhận xuất hiện nhanh trên bảng điều khiển sau khi gửi hoặc nhận mỗi bản fax.

#### Để bật báo cáo xác nhận fax

- **1.** Từ màn hình bảng điều khiển của máy in, chạm Fax.
- **2**. Chạm Setup (Cài đặt) .
- **3.** Cham Reports (Báo cáo) và cham Fax Confirmation (Xác nhận Fax).
- **4.** Cham để chọn một trong các tùy chọn sau

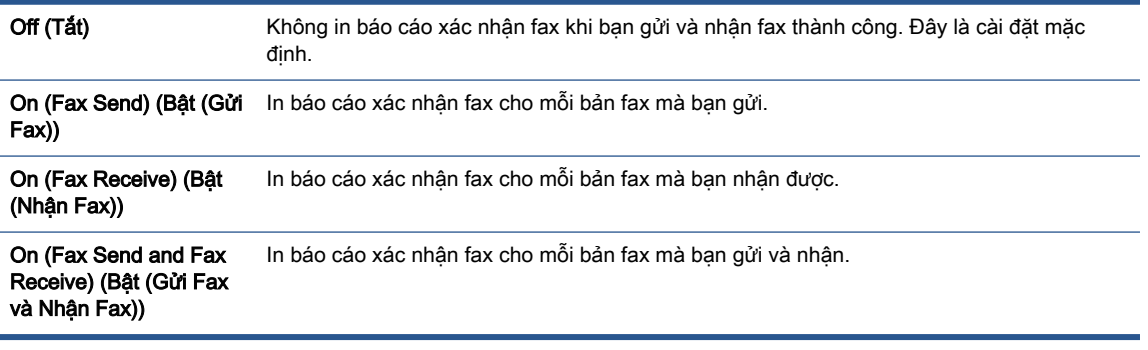

#### <span id="page-81-0"></span>Để bao gồm hình ảnh fax trên báo cáo

- **1**. Từ màn hình bảng điều khiển của máy in, chạm Fax .
- **2**. Chạm Setup (Cài đặt) .
- **3.** Cham Reports (Báo cáo) và cham Fax Confirmation (Xác nhận Fax).
- **4**. Chạm vào On (Fax Send) (Bật (Gửi Fax)) hoặc On (Fax Send and Fax Receive) (Bật (Gửi Fax và Nhận Fax)) .
- **5**. Chạm vào Fax confirmation with image (Xác nhận fax có hình ảnh).

### In các báo cáo lỗi fax

Bạn có thể thiết lập cấu hình máy in để tự động in báo cáo khi có lỗi trong quá trình truyền hoặc nhận.

#### Đặt máy in để tự động in các báo cáo lỗi fax

- **1**. Từ màn hình bảng điều khiển của máy in, chạm Fax .
- **2**. Chạm Setup (Cài đặt) .
- **3.** Cham vào Reports (Báo cáo) và cham vào Fax Error Reports (Báo cáo Lỗi Fax).
- **4**. Chạm để chọn một trong các chức năng sau.

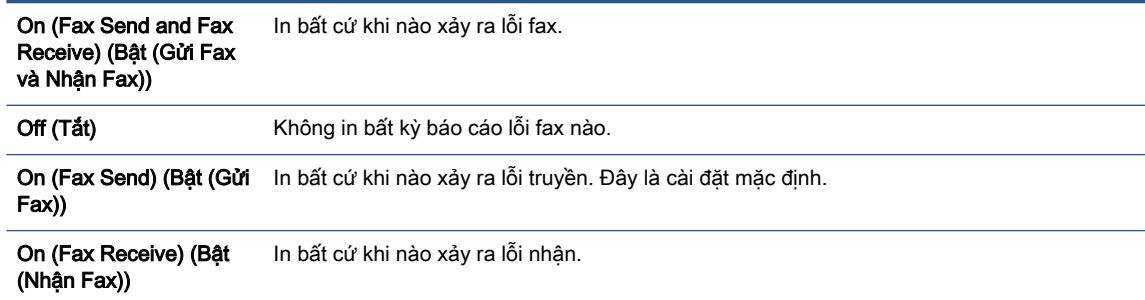

### In và xem nhật ký fax

Bạn có thể in nhật ký fax mà máy in đã nhận và gửi.

#### Để in nhật ký fax từ bảng điều khiển máy in

- **1**. Từ màn hình bảng điều khiển của máy in, chạm Fax .
- **2**. Chạm Setup (Cài đặt) , và sau đó chạm Reports (Báo cáo) .
- **3**. Chạm Print Fax Reports (Báo cáo Fax In) .
- **4**. Chạm Last 30 Transactions Fax Logs (Nhật ký Fax 30 Giao dịch Cuối) .
- **5**. Chạm Print (In) để bắt đầu in.

### Xóa nhật ký fax

Xóa nhật ký fax cũng sẽ xóa tất cả các bản fax được lưu trong bộ nhớ.

### <span id="page-82-0"></span>Để xóa nhật ký fax

- **1**. Từ màn hình bảng điều khiển của máy in, chạm Fax .
- **2**. Chạm Setup (Cài đặt) , và sau đó chạm Tools (Công cụ).
- **3**. Chạm vào Clear Fax Logs/Memory (Xóa Nhật ký Fax/Bộ nhớ).

### In chi tiết giao dịch fax gần đây nhất

Báo cáo Giao dịch Fax Gần đây nhất in chi tiết giao dịch fax diễn ra gần đây nhất. Chi tiết bao gồm số fax, số trang, và trạng thái fax.

### Để in báo cáo Giao dịch Fax Gần đây nhất

- **1**. Từ màn hình bảng điều khiển của máy in, chạm Fax .
- **2**. Chạm Setup (Cài đặt) , và sau đó chạm Reports (Báo cáo) .
- **3**. Chạm Print Fax Reports (Báo cáo Fax In) .
- **4**. Chạm vào Last Transaction Log (Nhật ký Giao dịch Gần đây nhất).
- **5**. Chạm Print (In) để bắt đầu in.

### In Báo cáo ID Người gọi

Bạn có thể in danh sách số fax ID Người gọi.

### Để in Báo cáo Lịch sử ID Người gọi

- **1**. Từ màn hình bảng điều khiển của máy in, chạm Fax .
- **2**. Chạm Setup (Cài đặt) , và sau đó chạm Reports (Báo cáo) .
- **3**. Chạm Print Fax Reports (Báo cáo Fax In) .
- **4**. Chạm vào Caller ID Report (Báo cáo ID Người gọi).
- **5**. Chạm Print (In) để bắt đầu in.

### Xem Lịch sử Cuộc gọi

Bạn có thể xem danh sách tất cả các cuộc gọi được thực hiện từ máy in.

### **S GHI CHÚ:** Bạn không thể in lịch sử cuộc gọi.

### Để xem lịch sử cuộc gọi

- **1**. Từ màn hình bảng điều khiển của máy in, chạm Fax .
- **2**. Chạm vào Send Now (Gửi Ngay).
- **3.** Chạm  $\Box$  (Danh bạ điện thoại (Danh bạ điện thoại) ).
- **4.** Chạm  $\frac{1}{2}$  ( Call history (Lịch sử cuộc gọi) ).

# <span id="page-83-0"></span>Cài đặt fax bổ sung

Sau khi hoàn thành tất cả các bước trong Hướng dẫn Bắt đầu Sử dụng, vui lòng sử dụng các hướng dẫn trong mục này để hoàn thành cài đặt fax của bạn. Lưu giữ Hướng dẫn Bắt đầu Sử dụng để sử dụng sau này.

Trong mục này, bạn tìm hiểu cách thiết lập máy in để gửi fax thành công bằng thiết bị và các dịch vụ mà bạn có thể đã có trên cùng một đường dây điện thoại.

 $\mathcal K$  CHỈ DÂN: Ban cũng có thể sử dụng Thuật sĩ Cài đặt Fax (Windows) hoặc HP Utility (OS X) để giúp bạn cài đặt nhanh một số thiết đặt fax quan trong như chế đô trả lời và thông tin tiêu đề fax. Bạn có thể truy cập các công cụ này thông qua phần mềm máy in HP. Sau khi bạn chạy các công cụ này, làm theo các quy trình trong mục này để hoàn thành cài đặt fax của bạn.

Phần này chứa các chủ đề sau:

- Thiết lập việc gửi fax (các hệ thống điện thoại song song)
- [Cài đặt fax kiểu nối tiếp](#page-104-0)
- [Chạy thử cài đặt máy fax](#page-104-0)

### Thiết lập việc gửi fax (các hệ thống điện thoại song song)

Trước khi bạn bắt đầu thiết lập máy in để fax, vui lòng xác định loại hệ thống điện thoại mà quốc gia/khu vực của bạn sử dụng. Hướng dẫn cài đặt fax khác nhau tùy thuộc vào liệu bạn đã có hệ thống điện thoại loại nối tiếp hoặc song song chưa.

Nếu bạn không thấy quốc gia/khu vực của bạn được liệt kê trong bảng, bạn có thể đang có hệ thống điện thoại loại nối tiếp. Trong hệ thống điện thoại loại nối tiếp, loại bộ nối trên thiết bị điện thoại đã được chia sẻ (modem, điện thoại, và máy trả lời điện thoại) không cho phép kết nối vật lý đến cổng "2-EXT" trên máy in. Thay vào đó, tất cả thiết bị phải được kết nối tại giắc cắm điện thoại trên tường.

GHI CHÚ: Bạn có thể cần kết nối dây điện thoại với bộ chuyển đổi quốc gia/khu vực của bạn.

- Nếu quốc gia/khu vực của ban được liệt kê trong bảng, ban có thể đang có hệ thống điện thoại loại song song. Trong hệ thống điện thoại loại song song, bạn có thể kết nối thiết bị điện thoại được chia sẻ với đường dây điện thoại bằng cách sử dụng cổng "2-EXT" ở đằng sau máy in.
- GHI CHÚ: Nếu bạn có hệ thống điện thoại loại song song, HP khuyến nghị bạn kết nối dây điện thoại 2 dây với giắc cắm điện thoại trên tường.

#### Bảng **5**-**1** Quốc gia/khu vực có hệ thống điện thoại loại song song

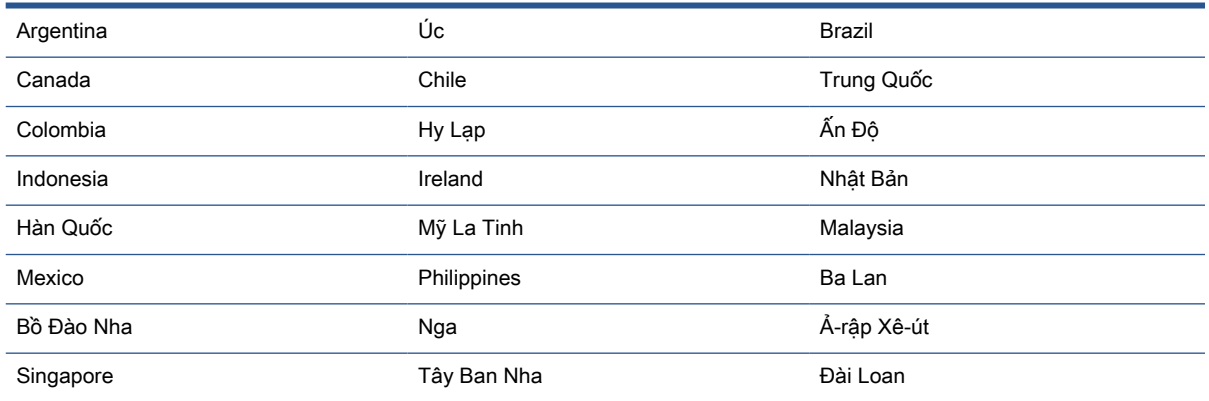

#### Bảng **5**-**1** Quốc gia/khu vực có hệ thống điện thoại loại song song (còn tiếp)

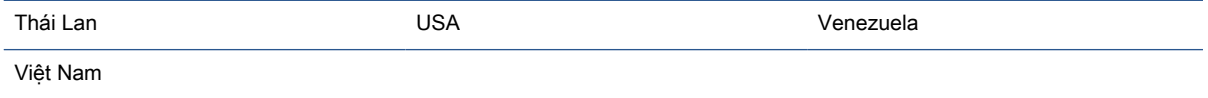

Nếu bạn không chắc chắn về loại hệ thống điện thoại mà bạn có (nối tiếp hoặc song song), vui lòng kiểm tra với công ty điện thoại của bạn.

Phần này chứa các chủ đề sau:

- Chọn cài đặt fax chính xác cho nhà hoặc văn phòng của bạn
- Trường hợp A: Đường dây fax riêng (không nhân được cuộc gọi thoại nào)
- [Trường hợp B: Cài đặt máy in với DSL](#page-87-0)
- [Trường hợp C: Thiết lập máy in với hệ thống điện thoại PBX hoặc đường dây ISDN](#page-88-0)
- [Trường hợp D: Fax với dịch vụ chuông rung đặc biệt trên cùng đường dây](#page-88-0)
- Trường hợp E: Đường dây thoại/fax chia sẻ
- [Trường hợp F: Đường dây thoại/fax chia sẻ với thư thoại](#page-91-0)
- Trường hợp G: Đường dây fax chung với modem máy tính (không nhân được cuộc gọi thoại nào)
- [Trường hợp H: Dùng chung đường dây thoại/fax với modem máy tính](#page-94-0)
- [Trường hợp I: Dùng chung đường dây thoại/fax với máy trả lời điện thoại](#page-97-0)
- [Trường hợp J: Dùng chung đường dây thoại/fax với modem máy tính và máy trả lời điện thoại](#page-99-0)
- [Trường hợp K: Dùng chung đường dây thoại/fax với modem quay số máy tính và hộp thư thoại](#page-102-0)

### Chon cài đặt fax chính xác cho nhà hoặc văn phòng của bạn

Để fax thành công, bạn cần phải biết loại thiết bị và dịch vụ nào (nếu có) chia sẻ cùng đường dây điện thoại với máy in. Điều này quan trong bởi vì bạn có thể cần phải kết nối trực tiếp một số thiết bi văn phòng hiện có với máy in, và bạn cũng có thể cần phải thay đổi một số cài đặt fax trước khi bạn có thể fax thành công.

**1**. Xác định liệu hệ thống điện thoại của bạn là song song hay nối tiếp.

Để biết thêm thông tin, xem Thiết lập việc gửi fax (các hệ thống điện thoại song song).

- **a**. Hệ thống điện thoại loại nối tiếp—Xem [Cài đặt fax kiểu nối tiếp](#page-104-0).
- **b**. Hệ thống điện thoại loại song song—Đi đến bước 2.
- **2**. Lựa chọn tổ hợp thiết bị và các dịch vụ chia sẻ đường dây fax của bạn.
	- DSL: Dịch vụ đường dây thuê bao số (DSL) thông qua công ty điện thoại của bạn. (DSL có thể được gọi là ADSL trong quốc gia/khu vực của bạn.)
	- PBX: Hệ thống điện thoại tổng đài nhánh riêng (PBX).
	- ISDN: Hệ thống mạng số dịch vụ tích hợp (ISDN).
	- Dịch vụ chuông rung đặc biệt: Dịch vụ chuông rung đặc biệt thông qua công ty điện thoại của bạn cung cấp nhiều số điện thoại với các mẫu chuông rung khác nhau.
	- Các cuộc gọi thoại: Nhân các cuộc gọi thoại ở cùng số điện thoại mà bạn sử dụng cho các cuộc gọi fax trên máy in.
- Modem quay số của máy tính: Modem quay số của máy tính ở trên cùng một đường dây điện thoại với máy in. Nếu bạn trả lời là Có với bất kỳ câu hỏi nào sau đây có nghĩa là bạn đang sử dụng một modem quay số của máy tính:
	- Bạn có gửi và nhận fax trực tiếp đến và từ các ứng dụng phần mềm máy tính thông qua kết nối quay số không?
	- Bạn có gửi và nhận các thông báo qua email trên máy tính của bạn thông qua kết nối quay số không?
	- Bạn có truy cập Internet từ máy tính của bạn thông qua kết nối quay số không?
- Máy trả lời điện thoại: Máy trả lời điện thoại trả lời các cuộc gọi thoại ở cùng số điện thoại mà bạn sử dụng cho các cuộc gọi fax trên máy in.
- Dịch vụ thư thoại: Thuê bao thư thoại thông qua công ty điện thoại ở cùng số điện thoại mà bạn sử dụng cho các cuộc gọi fax trên máy in.
- **3**. Từ bảng sau, chọn tổ hợp thiết bị và dịch vụ áp dụng cho cài đặt tại nhà hoặc văn phòng của bạn. Sau đó tra cứu cài đặt fax được khuyến nghị. Các hướng dẫn theo từng bước cho mỗi trường hợp được đưa vào các mục tiếp theo.

GHI CHÚ: Nếu cài đặt tại nhà hoặc văn phòng của bạn không được mô tả trong mục này, vui lòng cài đặt máy in của bạn như điện thoại dùng tín hiệu tương tự thông thường. Kết nối một đầu dây điện thoại với giắc cắm điện thoại trên tường và đầu kia với cổng có dán nhãn 1-LINE ở mặt sau của máy in.

Các thiết bị hoặc dịch vụ khác chia sẻ đường dây fax của bạn Cài đặt máy fax được khuyến nghị DSL PBX Dịch vu Các cuộc Modem quay Máy trả lời điện Dịch vụ thư số của máy chuông gọi thoại thoại thoại tính rung đặc biệt [Trường hợp A: Đường dây](#page-86-0)  [fax riêng \(không nhận được](#page-86-0)  [cuộc gọi thoại nào\)](#page-86-0) [Trường hợp B: Cài đặt máy](#page-87-0) [in với DSL](#page-87-0) [Trường hợp C: Thiết lập](#page-88-0)  [máy in với hệ thống điện](#page-88-0)  [thoại PBX hoặc đường dây](#page-88-0) **[ISDN](#page-88-0)** [Trường hợp D: Fax với dịch](#page-88-0)  [vụ chuông rung đặc biệt](#page-88-0) [trên cùng đường dây](#page-88-0) [Trường hợp E: Đường dây](#page-89-0)  [thoại/fax chia sẻ](#page-89-0)  [Trường hợp F: Đường dây](#page-91-0) [thoại/fax chia sẻ với thư](#page-91-0) [thoại](#page-91-0)  $\checkmark$ [Trường hợp G: Đường dây](#page-91-0)  [fax chung với modem máy](#page-91-0) [tính \(không nhận được cuộc](#page-91-0) [gọi thoại nào\)](#page-91-0)

Bạn có thể cần kết nối dây điện thoại với bộ chuyển đổi quốc gia/khu vực của bạn.

<span id="page-86-0"></span>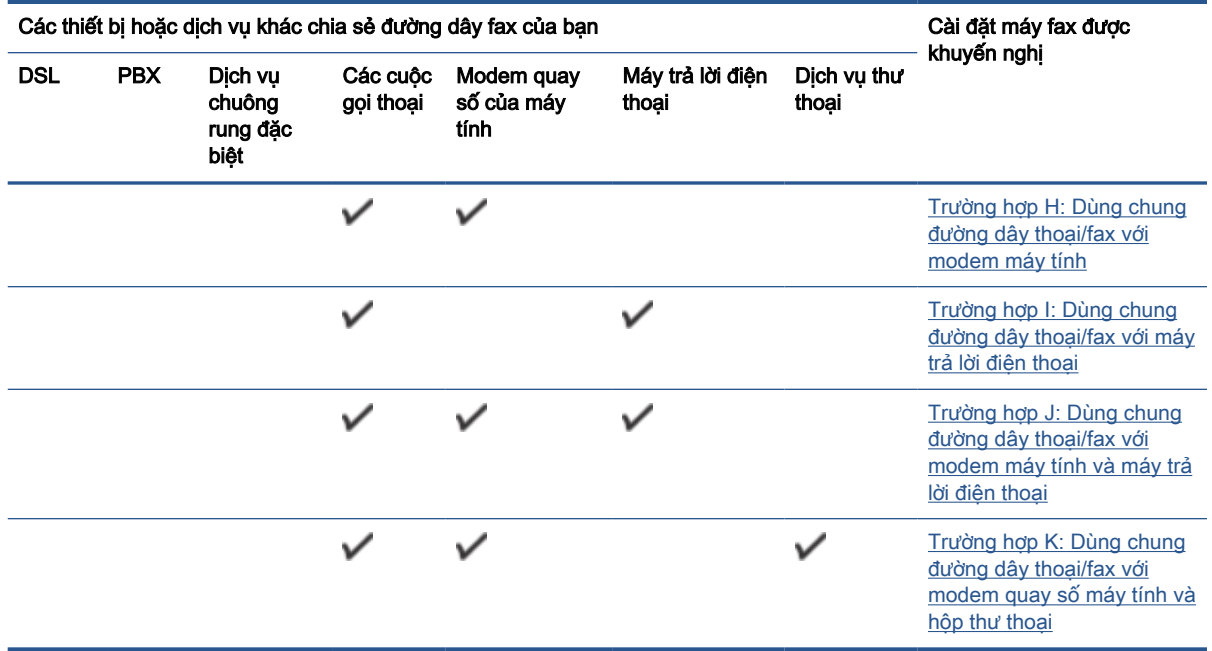

### Trường hợp A: Đường dây fax riêng (không nhận được cuộc gọi thoại nào)

Nếu bạn có một đường dây điện thoại riêng, bạn không nhận được cuộc gọi thoại nào trên đường dây đó, và bạn không có thiết bị nào khác được kết nối trên đường dây điện thoại này, vui lòng thiết lập máy in theo như mô tả trong mục này.

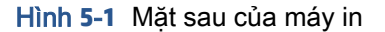

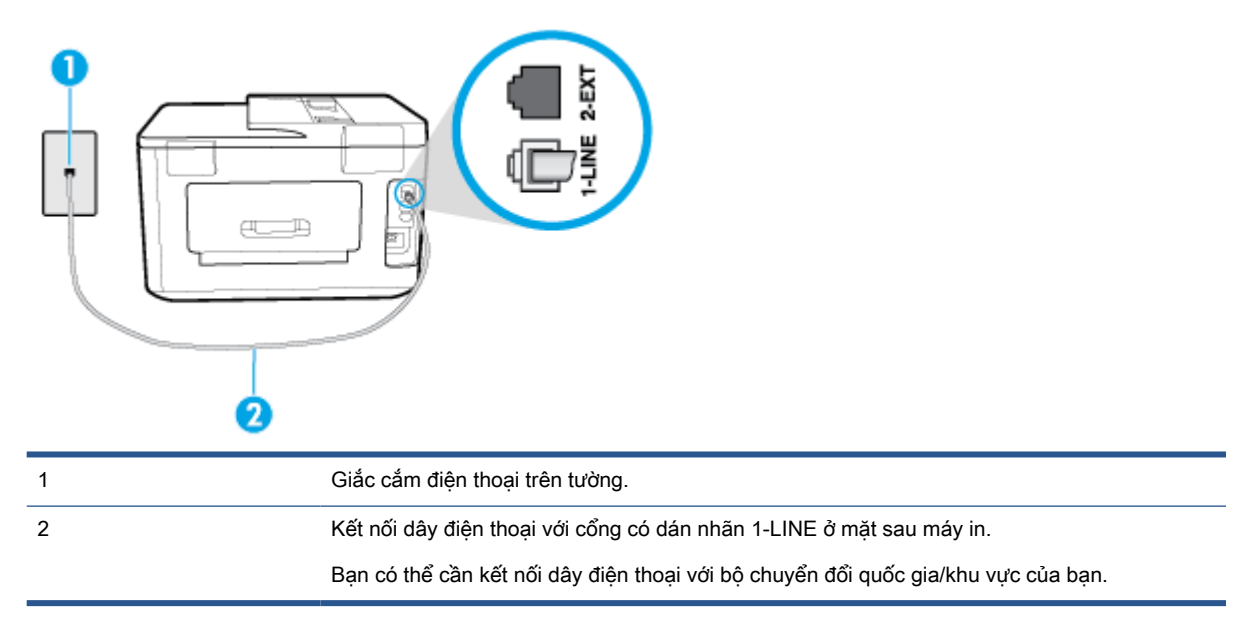

#### Để thiết lập máy in với đường dây fax riêng

**1**. Kết nối một đầu dây điện thoại với giắc cắm điện thoại trên tường, rồi sau đó kết nối đầu kia với cổng có dán nhãn 1-LINE ở mặt sau của máy in.

<span id="page-87-0"></span>GHI CHÚ: Bạn có thể cần kết nối dây điện thoại với bộ chuyển đổi quốc gia/khu vực của bạn.

- **2**. Bật cài đặt Auto Answer (Trả lời Tự động) .
- **3.** (Tùy chon) Thay đổi cài đặt **Rings to Answer (Chuông rung Trả lời)** thành cài đặt thấp nhất (hai chuông).
- **4**. Chạy thử fax.

Khi điện thoại của bạn rung chuông, máy in tư đông trả lời sau số chuông rung mà bạn đặt trong mục cài đặt Rings to Answer (Chuông rung Trả lời). Máy in bắt đầu phát ra âm tiếp nhân fax đến máy fax gửi và nhận fax.

### Trường hợp B: Cài đặt máy in với DSL

Nếu bạn có dịch vụ DSL thông qua công ty điện thoại của bạn, và không kết nối bất kỳ thiết bị nào với máy in, vui lòng sử dụng các hướng dẫn trong mục này để kết nối bộ lọc DSL giữa giắc điện thoại trên tường và máy in. Bộ lọc DSL loại bỏ tín hiệu số có thể gây nhiễu máy in, để máy in có thể liên lạc chính xác với đường dây điện thoại. (DSL có thể được gọi là ADSL trong quốc gia/khu vực của bạn.)

GHI CHÚ: Nếu bạn có đường dây DSL và bạn không kết nối bộ lọc DSL, bạn không thể gửi và nhận fax bằng máy in.

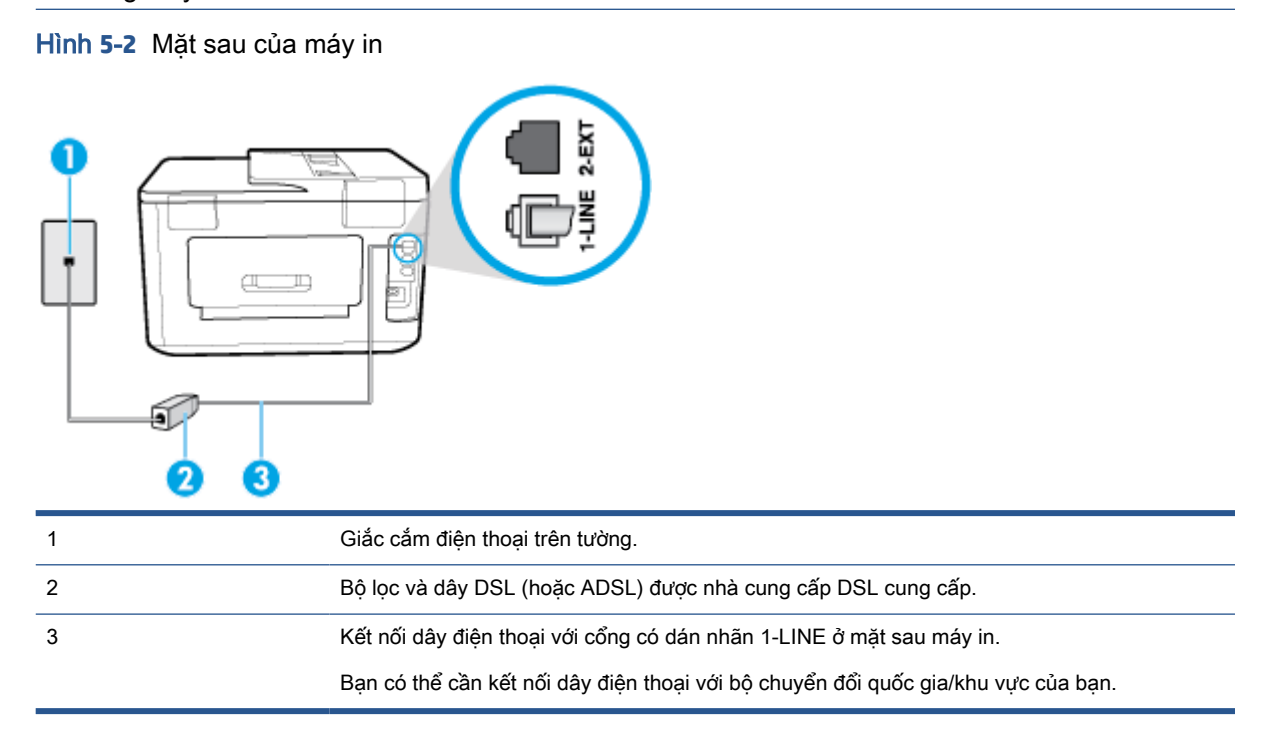

#### Để thiết lập máy in với DSL

- **1**. Nhận bộ lọc DSL từ nhà cung cấp DSL của bạn.
- **2**. Kết nối một đầu dây điện thoại với bộ lọc DSL, rồi sau đó kết nối đầu kia với cổng có dán nhãn 1-LINE ở mặt sau của máy in.
	- GHI CHÚ: Bạn có thể cần kết nối dây điện thoại với bộ chuyển đổi quốc gia/khu vực của bạn. Bạn có thể cần lấy dây điện thoại bổ sung cho cài đặt này.
- <span id="page-88-0"></span>**3**. Kết nối dây điện thoại bổ sung từ bộ lọc DSL với giắc cắm điện thoại trên tường.
- **4**. Chạy thử fax.

Nếu bạn gặp các vấn đề trong khi cài đặt máy in với thiết bị tùy chọn, liên lạc với đại lý hoặc nhà cung cấp dịch vụ địa phương của quý vị để được hỗ trợ thêm.

### Trường hợp C: Thiết lập máy in với hệ thống điện thoại PBX hoặc đường dây ISDN

Nếu ban đang sử dụng hệ thống điện thoại PBX hoặc bộ chuyển đổi/bộ điều hợp đầu cuối ISDN, đảm bảo bạn làm như sau:

- Nếu bạn đang sử dụng PBX hoặc bộ chuyển đổi/bộ điều hợp đầu cuối ISDN, vui lòng kết nối máy in với cổng được chỉ định cho việc sử dụng fax và điện thoại. Ngoài ra, đảm bảo bộ điều hợp đầu cuối được đặt ở loại chuyển đổi chính xác cho quốc gia/khu vực của bạn, nếu có thể.
- $\mathbb{B}^*$  GHI CHÚ: Một số hệ thống ISDN cho phép bạn thiết lập cấu hình các cổng cho thiết bị điện thoại cụ thể. Ví dụ như, bạn có thể đã chỉ định một cổng cho điện thoại và fax Nhóm 3 và cổng khác cho nhiều mục đích. Nếu bạn gặp vấn đề khi kết nối với cổng fax/điện thoại của bộ chuyển đổi ISDN của bạn, vui lòng thử sử dụng cổng được chỉ định cho nhiều mục đích; cổng này có thể được gắn nhãn "đa tổ hợp" hoặc nội dung nào đó tương tự.
- Nếu bạn đang sử dụng hệ thống điện thoại PBX, vui lòng đặt âm chờ cuộc gọi thành "tắt".
- GHI CHÚ: Nhiều hệ thống PBX số bao gồm âm cuộc gọi chờ được đặt thành "bật" theo mặc định. Âm chờ cuộc gọi làm nhiễu bất kỳ đường truyền fax nào, và bạn không thể gửi hoặc nhận fax bằng máy in. Tham khảo tài liệu đi kèm với hệ thống điện thoại PBX của bạn để xem hướng dẫn về cách tắt âm chờ cuộc gọi.
- Nếu bạn đang sử dụng hệ thống điện thoại PBX, quay số cho đường dây bên ngoài trước khi quay số fax.
- Bạn có thể cần kết nối dây điện thoại với bộ chuyển đổi quốc gia/khu vực của bạn.

Nếu bạn gặp các vấn đề trong khi cài đặt máy in với thiết bị tùy chon, liên lạc với đại lý hoặc nhà cung cấp dịch vụ địa phương của quý vị để được hỗ trợ thêm.

### Trường hợp D: Fax với dịch vụ chuông rung đặc biệt trên cùng đường dây

Nếu bạn đăng ký một dịch vụ chuông rung đặc biệt (thông qua công ty điện thoại của bạn) cho phép bạn có nhiều số điện thoại trên một đường dây điện thoại, mỗi số điện thoại có một mẫu chuông rung khác nhau, vui lòng thiết lập máy in như mô tả trong mục này.

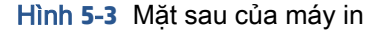

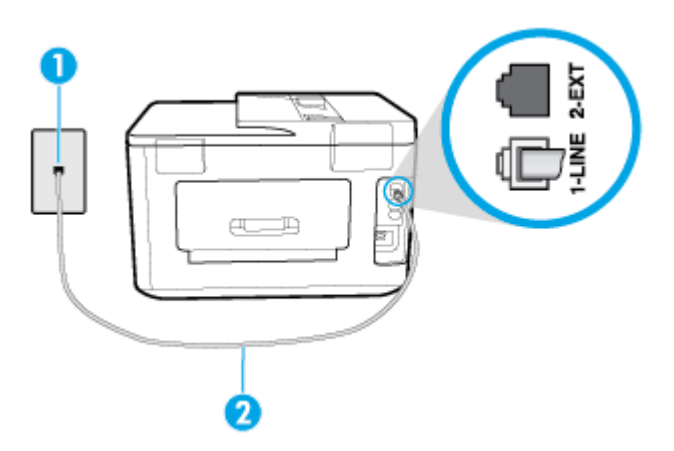

<span id="page-89-0"></span>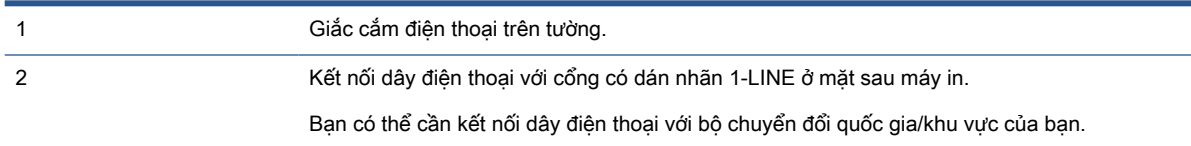

#### Để thiết lập máy in với dịch vụ chuông rung đặc biệt

**1**. Kết nối một đầu dây điện thoại với giắc cắm điện thoại trên tường, rồi sau đó kết nối đầu kia với cổng có dán nhãn 1-LINE ở mặt sau của máy in.

 $\mathbb{R}^n$  GHI CHÚ: Ban có thể cần kết nối dây điện thoại với bộ chuyển đổi quốc gia/khu vực của bạn.

- **2**. Bật cài đặt Auto Answer (Trả lời Tự động) .
- **3**. Thay đổi cài đặt Distinctive Ring (Chuông rung Đặc biệt) để phù hợp với mẫu mà công ty điện thoại đã chỉ định cho số fax của bạn.
- GHI CHÚ: Theo mặc định, máy in được đặt để trả lời tất cả các mẫu chuông rung. Nếu bạn không đặt Distinctive Ring (Chuông rung Đặc biệt) để phù hợp với mẫu chuông rung được chỉ định cho số fax của bạn, máy in có thể trả lời cả cuộc gọi thoại và cuộc gọi fax hoặc có thể không trả lời cuộc gọi nào.
- $\hat{x}$ : CHỈ DẦN: Ban cũng có thể sử dụng tính năng Phát hiện mẫu chuông rung trong bảng điều khiển máy in để cài đặt chuông rung đặc biệt. Với tính năng này, máy in nhận biết và ghi lại mẫu chuông rung của cuộc gọi đến và dựa vào cuộc gọi này, máy in tự động xác định mẫu chuông rung đặc biệt do công ty đện thoại của bạn chỉ định cho các cuộc gọi fax. Để biết thêm thông tin, xem [Thay đổi mẫu chuông rung trả lời cho chuông rung đặc biệt .](#page-76-0)
- **4.** (Tùy chon) Thay đổi cài đặt **Rings to Answer (Chuông rung Trả lời)** thành cài đặt thấp nhất (hai chuông).
- **5**. Chạy thử fax.

Máy in trả lời tư đông các cuộc gọi đến có mẫu chuông rung mà ban đã chon (Distinctive Ring (Chuông rung Đặc biệt) cài đặt) sau số chuông rung mà bạn đã chọn ( Rings to Answer (Chuông rung Trả lời) cài đặt). Máy in bắt đầu phát ra âm tiếp nhận fax đến máy fax gửi và nhận fax.

Nếu bạn gặp các vấn đề trong khi cài đặt máy in với thiết bị tùy chọn, liên lạc với đại lý hoặc nhà cung cấp dịch vụ địa phương của quý vị để được hỗ trợ thêm.

### Trường hợp E: Đường dây thoại/fax chia sẻ

Nếu bạn nhận được cả hai cuộc gọi thoại và fax ở cùng số điện thoại, và bạn không có thiết bị văn phòng nào khác (hoặc thư thoại) trên đường dây điện thoại này, vui lòng thiết lập máy in theo như mô tả trong mục này.

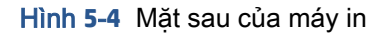

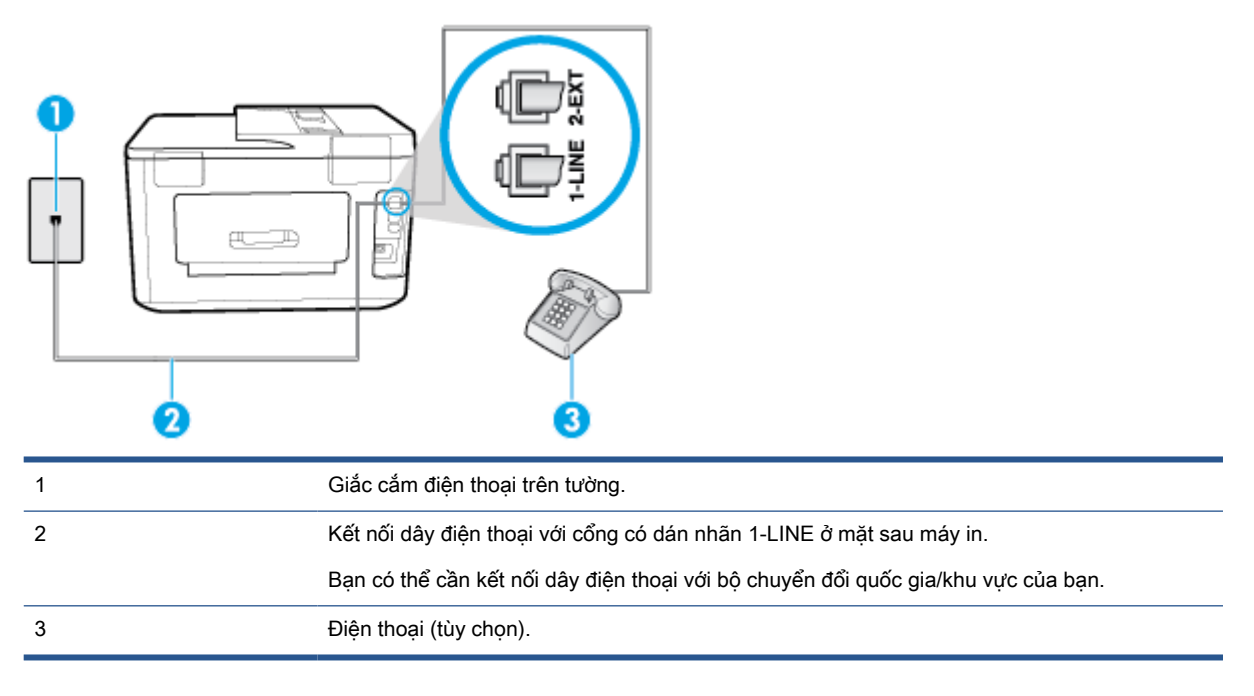

#### Để thiết lập máy in với đường dây thoại/fax chia sẻ

**1**. Kết nối một đầu dây điện thoại với giắc cắm điện thoại trên tường, rồi sau đó kết nối đầu kia với cổng có dán nhãn 1-LINE ở mặt sau của máy in.

 $\overline{B}$  GHI CHÚ: Bạn có thể cần kết nối dây điện thoại với bộ chuyển đổi quốc gia/khu vực của bạn.

- **2.** Thực hiện một trong các tùy chon sau:
	- Nếu bạn có hệ thống điện thoại loại song song, vui lòng gỡ giắc cắm trắng ra khỏi cổng có gắn nhãn 2-EXT ở đằng sau máy in, và sau đó kết nối điện thoại với cổng này.
	- Nếu bạn có hệ thống điện thoại loại nối tiếp, bạn có thể cắm điện thoại trực tiếp trên đầu cáp máy in có giắc cắm trên tường kèm theo.
- **3**. Bây giờ bạn cần quyết định cách bạn muốn máy in trả lời các cuộc gọi, tự động hoặc thủ công:
	- Nếu ban thiết lập máy in trả lời tự đông các cuộc gọi, máy in sẽ trả lời tất cả các cuộc gọi đến và nhận fax. Máy in không thể phân biệt giữa các cuộc gọi fax và cuộc gọi thoại trong trường hợp này; nếu bạn nghi ngờ cuộc gọi là cuộc gọi thoại, bạn cần trả lời cuộc gọi trước khi máy in trả lời. Để thiết lập máy in trả lời tự động các cuộc gọi, vui lòng bật cài đặt Auto Answer (Trả lời Tự động) .
	- Nếu bạn thiết lập máy in trả lời fax **thủ công**, bạn phải có mặt để trả lời trực tiếp các cuộc gọi fax đến, nếu không máy in không thể nhận fax. Để thiết lập máy in trả lời các cuộc gọi thủ công, vui lòng tắt cài đặt Auto Answer (Trả lời Tự động).
- **4**. Chạy thử fax.

Nếu bạn nhấc điện thoại trước khi máy in trả lời cuộc gọi và nghe thấy âm fax từ máy fax gửi, bạn cần trả lời cuộc gọi fax thủ công.

Nếu bạn gặp các vấn đề trong khi cài đặt máy in với thiết bị tùy chon, liên lạc với đại lý hoặc nhà cung cấp dịch vụ địa phương của quý vị để được hỗ trợ thêm.

### <span id="page-91-0"></span>Trường hợp F: Đường dây thoại/fax chia sẻ với thư thoại

Nếu bạn nhận cả hai cuộc gọi thoại và cuộc gọi fax ở cùng một số điện thoại, và bạn cũng đăng ký dịch vụ thư thoại thông qua công ty điện thoại của bạn, vui lòng thiết lập máy in theo như mô tả trong mục này.

 $\mathbb{R}^n$  GHI CHÚ: Ban không thể nhân fax tư đông nếu ban có dịch vụ thư thoại trên cùng một số điện thoại mà bạn sử dụng cho các cuộc gọi fax. Bạn phải nhận fax bằng thủ công; điều này có nghĩa là bạn phải có mặt để trực tiếp trả lời các cuộc gọi fax đến. Thay vào đó, nếu bạn muốn nhận fax tự động, liên hệ với công ty điện thoại của bạn để đăng ký dịch vụ âm báo đặc biệt, hoặc có một đường dây điện thoại riêng cho fax.

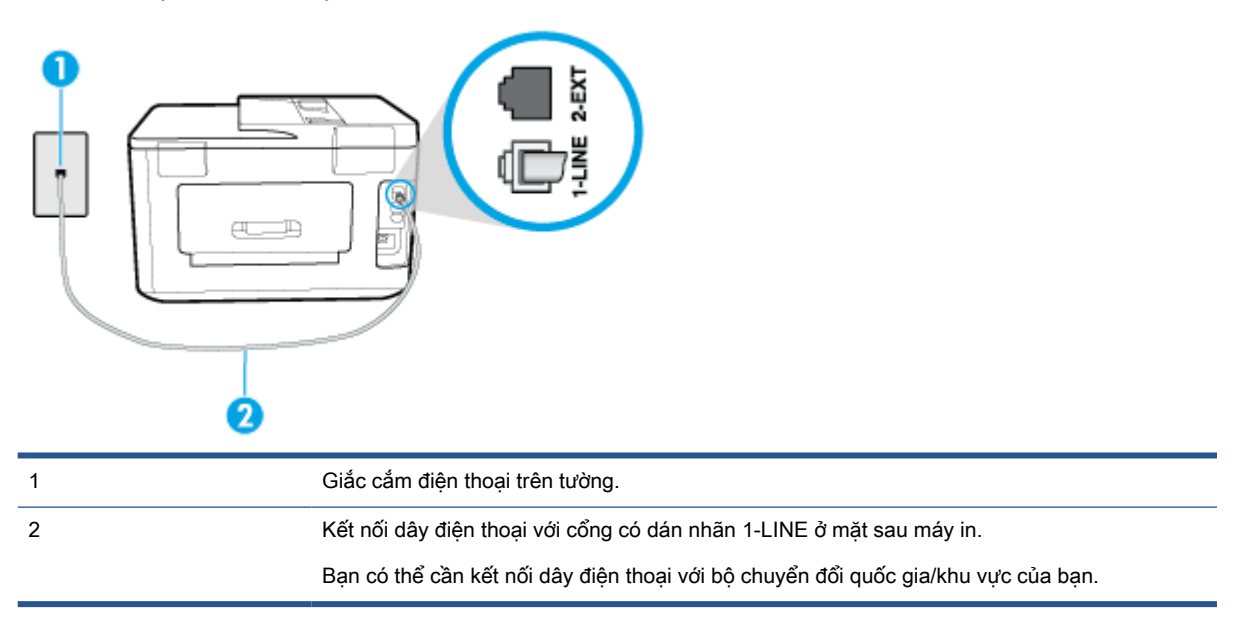

Hình **5**-**5** Mặt sau của máy in

#### Để cài đặt hộp thư thoại cho máy in

**1**. Kết nối một đầu dây điện thoại với giắc cắm điện thoại trên tường, rồi sau đó kết nối đầu kia với cổng có dán nhãn 1-LINE ở mặt sau của máy in.

Bạn có thể cần kết nối dây điện thoại với bộ chuyển đổi quốc gia/khu vực của bạn.

GHI CHÚ: Bạn có thể cần kết nối dây điện thoại với bộ chuyển đổi quốc gia/khu vực của bạn.

### **2**. Tắt thiết lập Auto Answer (Trả lời Tự động) .

**3**. Chạy thử fax.

Bạn phải có mặt để trực tiếp trả lời các cuộc gọi fax đến, hoặc máy in không thể nhận fax. Ban phải bắt đầu fax thủ công trước khi hộp thư thoại nhận fax.

Nếu bạn gặp các vấn đề trong khi cài đặt máy in với thiết bị tùy chon, liên lạc với đại lý hoặc nhà cung cấp dịch vụ địa phương của quý vị để được hỗ trợ thêm.

### Trường hợp G: Đường dây fax chung với modem máy tính (không nhận được cuộc gọi thoại nào)

Nếu bạn có đường dây fax mà bạn không nhận được cuộc gọi thoại nào, và bạn cũng có modem máy tính kết nối trên đường dây này, cài đặt máy in theo mô tả trong phần này.

- $\mathbb{B}^*$  GHI CHÚ: Nếu ban có modem quay số máy tính, modem quay số máy tính của bạn dùng chung đường dây điện thoại với máy in. Bạn không thể sử dụng đồng thời cả modem lẫn máy in. Ví dụ, bạn không thể sử dụng máy in để fax trong khi bạn đang sử dụng modem quay số máy tính của mình để gửi email hoặc truy cập Internet.
	- Cài đặt máy in với modem quay số máy tính
	- [Cài đặt máy in với modem DSL/ADSL máy tính](#page-93-0)

#### Cài đặt máy in với modem quay số máy tính

Nếu bạn đang sử dụng cùng đường dây điện thoại để gửi fax và cho một modem quay số máy tính, làm theo các hướng dẫn này để cài đặt máy in.

Hình **5**-**6** Mặt sau của máy in

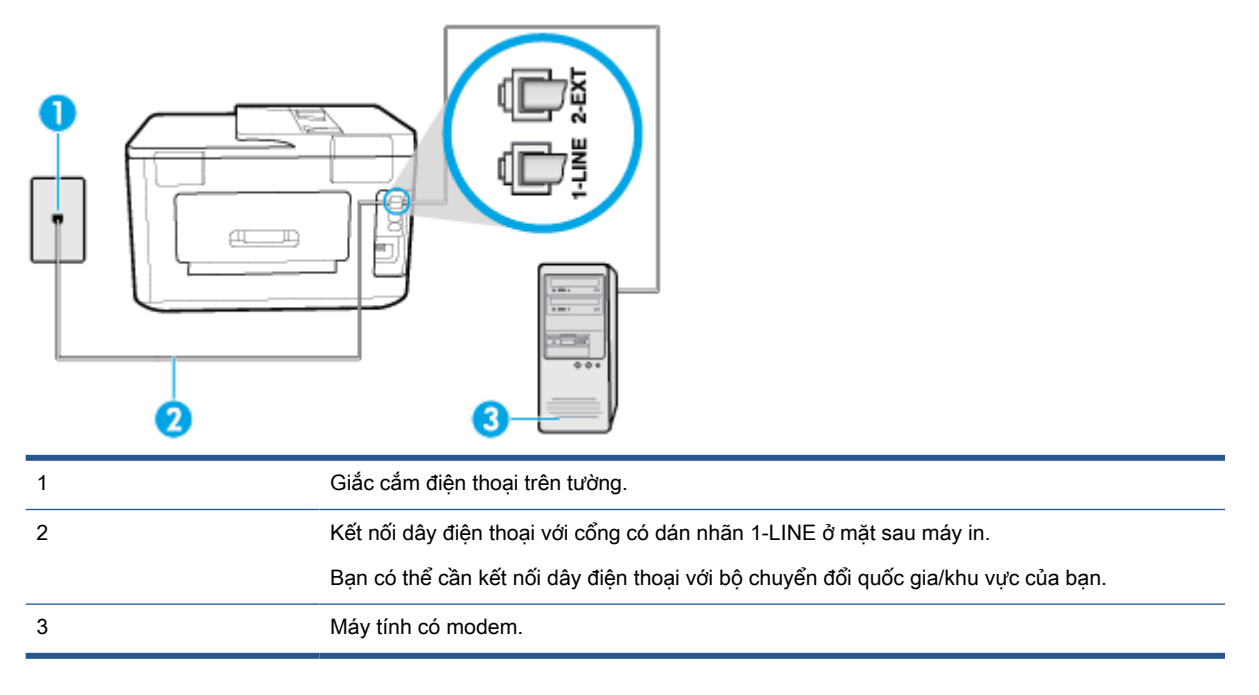

#### Để cài đặt máy in với modem quay số máy tính

- **1**. Rút phích cắm màu trắng khỏi cổng có nhãn 2-EXT ở phía sau máy in.
- **2**. Tìm dây điện thoại kết nối từ phía sau máy tính của bạn (modem quay số máy tính của bạn) tới giắc cắm điện thoại trên tường. Rút dây khỏi giắc cắm điện thoại trên tường và cắm dây vào cổng có nhãn 2-EXT ở phía sau máy in.
- **3**. Kết nối một đầu dây điện thoại với giắc cắm điện thoại trên tường, rồi sau đó kết nối đầu kia với cổng có dán nhãn 1-LINE ở mặt sau của máy in.

GHI CHÚ: Bạn có thể cần kết nối dây điện thoại với bộ chuyển đổi quốc gia/khu vực của bạn.

- **4**. Nếu phần mềm modem của bạn được thiết lập để nhận fax tự động tới máy tính của bạn, tắt thiết lập đó.
- GHI CHÚ: Nếu bạn không tắt thiết lập nhận fax tự động trong phần mềm modem của mình, máy in không thể nhận fax.
- **5**. Bật cài đặt Auto Answer (Trả lời Tự động) .
- <span id="page-93-0"></span>**6**. (Tùy chọn) Thay đổi cài đặt Rings to Answer (Chuông rung Trả lời) thành cài đặt thấp nhất (hai chuông).
- **7**. Chạy thử fax.

Khi điện thoại đổ chuông, máy in tư đông trả lời sau số lần đổ chuông bạn đã cài đặt trong thiết lập Rings to Answer (Chuông rung Trả lời) . Máy in bắt đầu phát ra âm tiếp nhân fax đến máy fax gửi và nhận fax.

Nếu bạn gặp các vấn đề trong khi cài đặt máy in với thiết bị tùy chọn, liên lạc với đại lý hoặc nhà cung cấp dịch vụ địa phương của quý vị để được hỗ trợ thêm.

#### Cài đặt máy in với modem DSL/ADSL máy tính

Nếu bạn có đường dây DSL và sử dụng đường dây điện thoại đó để gửi fax, làm theo các hướng dẫn này để cài đặt fax của mình.

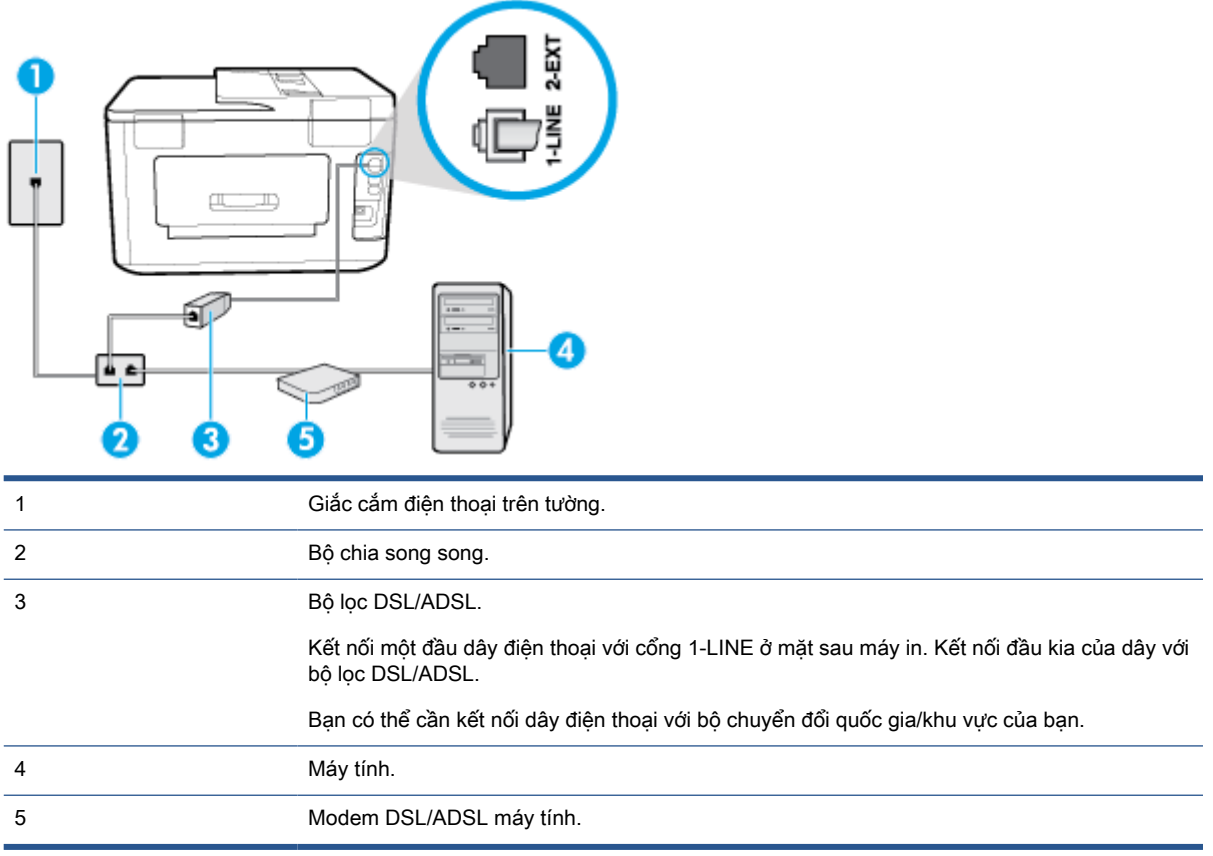

 $\mathbb{B}^*$  GHI CHÚ: Bạn cần mua một bộ chia song song. Bộ chia song song có một cổng RJ-11 ở phía trước và hai cổng RJ-11 ở phía sau. Không sử dụng bộ chia điện thoại 2 đường dây, bộ chia nối tiếp hay bộ chia song song có hai cổng RJ-11 ở phía trước và phích cắm ở phía sau.

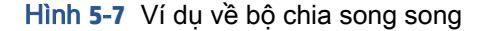

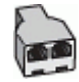

#### <span id="page-94-0"></span>Để cài đặt máy in với modem DSL/ADSL máy tính

- **1**. Nhận bộ lọc DSL từ nhà cung cấp DSL của bạn.
- **2**. Kết nối một đầu dây điện thoại với bộ lọc DSL, rồi sau đó kết nối đầu kia với cổng có dán nhãn 1-LINE ở mặt sau của máy in.

 $\mathbb{R}^n$  GHI CHÚ: Ban có thể cần kết nối dây điện thoại với bộ chuyển đổi quốc gia/khu vực của ban.

- **3**. Kết nối bộ lọc DSL với bộ chia song song.
- **4**. Kết nối modem DSL với bộ chia song song.
- **5**. Kết nối bộ chia song song với giắc cắm trên tường.
- **6**. Fax thử.

Khi điện thoại đổ chuông, máy in tự động trả lời sau số lần đổ chuông bạn đã cài đặt trong thiết lập Rings to Answer (Chuông rung Trả lời) . Máy in bắt đầu phát ra âm tiếp nhận fax đến máy fax gửi và nhận fax.

Nếu bạn gặp các vấn đề trong khi cài đặt máy in với thiết bị tùy chon, liên lạc với đại lý hoặc nhà cung cấp dịch vụ địa phương của quý vị để được hỗ trợ thêm.

### Trường hợp H: Dùng chung đường dây thoại/fax với modem máy tính

Có hai cách khác nhau để cài đặt máy in với máy tính của bạn dựa trên số cổng điện thoại trên máy tính của bạn. Trước khi bạn bắt đầu, kiểm tra máy tính của bạn để xem liệu máy tính có một hay hai cổng điện thoại.

- Dùng chung đường dây thoại/fax với modem quay số máy tính
- [Dùng chung đường dây thoại/fax với modem DSL/ADSL máy tính](#page-96-0)

#### Dùng chung đường dây thoại/fax với modem quay số máy tính

Nếu bạn sử dụng đường dây điện thoại của mình cho cả cuộc gọi fax và điện thoại, sử dụng các hướng dẫn này để cài đặt fax của bạn.

Có hai cách khác nhau để cài đặt máy in với máy tính của bạn dựa trên số cổng điện thoại trên máy tính của bạn. Trước khi bạn bắt đầu, kiểm tra máy tính của bạn để xem liệu máy tính có một hay hai cổng điện thoại.

GHI CHÚ: Nếu máy tính của bạn chỉ có một cổng điện thoại, bạn cần mua một bộ chia song song (còn gọi là bộ ghép), như thể hiện trong hình minh họa. (Bộ chia song song có một cổng RJ-11 ở phía trước và hai cổng RJ-11 ở phía sau. Không sử dụng bộ chia điện thoại hai đường dây, bộ chia nối tiếp hay bộ chia song song có hai cổng RJ-11 ở phía trước và phích cắm ở phía sau.)

Hình **5**-**8** Ví dụ về bộ chia song song

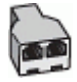

### Hình **5**-**9** Mặt sau của máy in

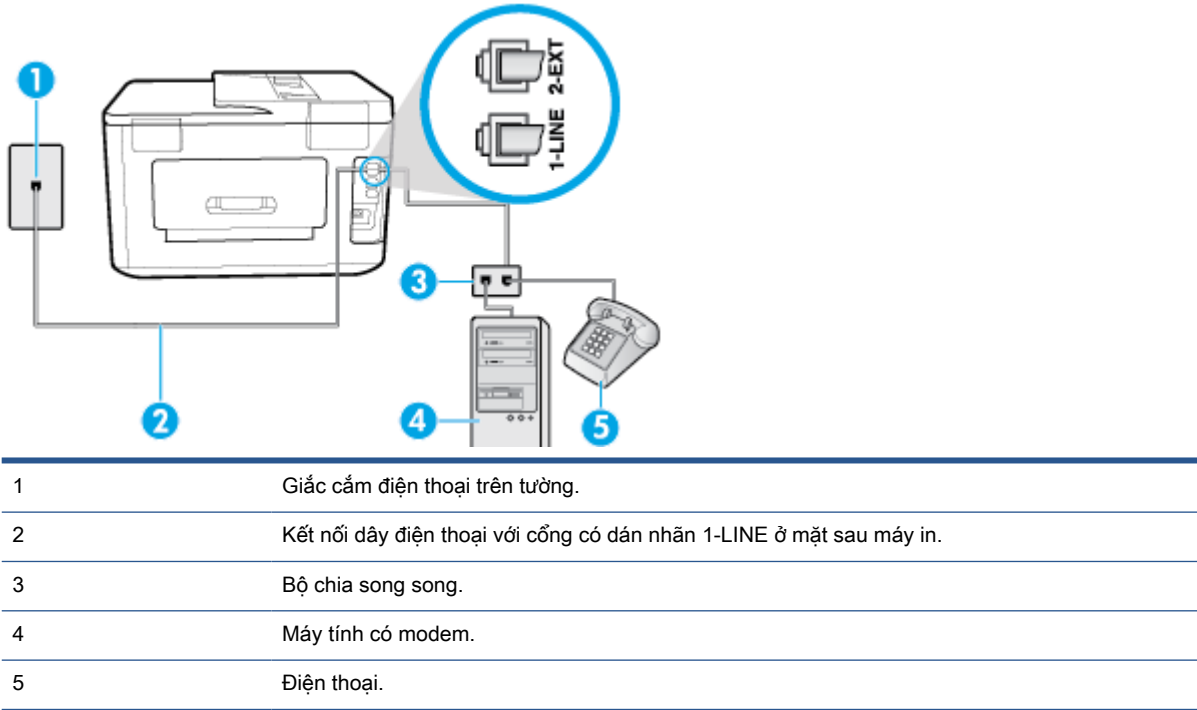

### Để cài đặt máy in trên cùng đường dây điện thoại khi máy tính có hai cổng điện thoại

- **1**. Rút phích cắm màu trắng khỏi cổng có nhãn 2-EXT ở phía sau máy in.
- **2**. Tìm dây điện thoại kết nối từ phía sau máy tính của bạn (modem quay số máy tính của bạn) tới giắc cắm điện thoại trên tường. Rút dây khỏi giắc cắm điện thoại trên tường và cắm dây vào cổng có nhãn 2-EXT ở phía sau máy in.
- **3**. Kết nối điện thoại với cổng "OUT" (RA) ở phía sau của modem quay số máy tính.
- **4**. Kết nối một đầu dây điện thoại với giắc cắm điện thoại trên tường, rồi sau đó kết nối đầu kia với cổng có dán nhãn 1-LINE ở mặt sau của máy in.
	- GHI CHÚ: Bạn có thể cần kết nối dây điện thoại với bộ chuyển đổi quốc gia/khu vực của bạn.
- **5**. Nếu phần mềm modem của bạn được thiết lập để nhận fax tự động tới máy tính của bạn, tắt thiết lập đó.
- GHI CHÚ: Nếu bạn không tắt thiết lập nhận fax tự động trong phần mềm modem của mình, máy in không thể nhận fax.
- **6**. Bây giờ bạn cần quyết định cách bạn muốn máy in trả lời các cuộc gọi, tự động hoặc thủ công:
	- Nếu ban thiết lập máy in trả lời tự động các cuộc gọi, máy in sẽ trả lời tất cả các cuộc gọi đến và nhận fax. Máy in không thể phân biệt giữa các cuộc gọi fax và cuộc gọi thoại trong trường hợp này; Nếu bạn nghi ngờ cuộc gọi là một cuộc gọi thoại, bạn cần trả lời cuộc gọi

trước khi máy in trả lời cuộc gọi. Để thiết lập máy in trả lời tự động các cuộc gọi, vui lòng bật cài đặt Auto Answer (Trả lời Tự động) .

- <span id="page-96-0"></span>● Nếu bạn thiết lập máy in trả lời fax thủ công, bạn phải có mặt để trả lời trực tiếp các cuộc gọi fax đến, nếu không máy in không thể nhận fax. Để thiết lập máy in trả lời các cuộc gọi thủ công, vui lòng tắt cài đặt Auto Answer (Trả lời Tự động) .
- **7**. Fax thử.

Nếu bạn nhấc điện thoại lên trước khi máy in trả lời cuộc gọi và nghe thấy chuông fax từ một máy gửi fax, bạn cần trả lời cuộc gọi fax bằng thủ công.

Nếu bạn sử dụng đường dây điện thoại cho cuộc gọi thoại, fax và modem quay số máy tính của mình, sử dụng các chỉ dẫn này để cài đặt fax của bạn.

Nếu bạn gặp các vấn đề trong khi cài đặt máy in với thiết bị tùy chon, liên lạc với đại lý hoặc nhà cung cấp dịch vụ địa phương của quý vị để được hỗ trợ thêm.

### Dùng chung đường dây thoại/fax với modem DSL/ADSL máy tính

Sử dụng các hướng dẫn này nếu máy tính của bạn có modem DSL/ADSL

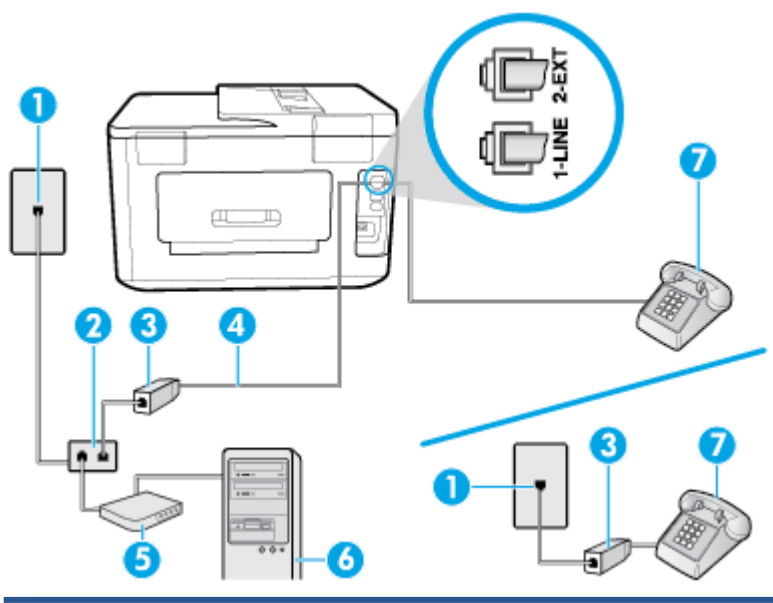

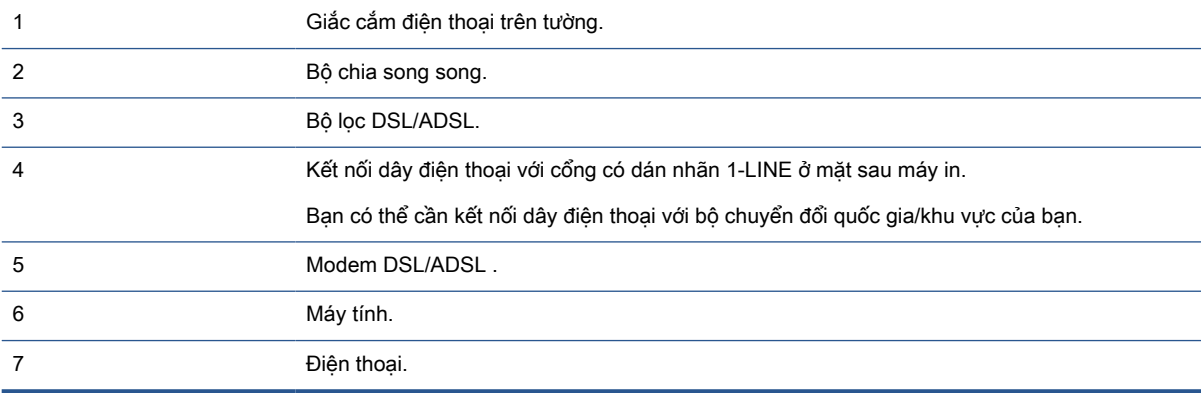

<span id="page-97-0"></span> $\mathbb{B}^*$  GHI CHÚ: Ban cần mua một bộ chia song song. Bộ chia song song có một cổng RJ-11 ở phía trước và hai cổng RJ-11 ở phía sau. Không sử dụng bộ chia điện thoại 2 đường dây, bộ chia nối tiếp hay bộ chia song song có hai cổng RJ-11 ở phía trước và phích cắm ở phía sau.

Hình **5**-**10** Ví dụ về bộ chia song song

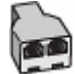

#### Để cài đặt máy in với modem DSL/ADSL máy tính

- **1**. Nhận bộ lọc DSL từ nhà cung cấp DSL của bạn.
- GHI CHÚ: Điện thoại ở các bộ phận khác trong nhà/văn phòng dùng cùng số điện thoại với dịch vụ DSL cần được kết nối với bộ lọc DSL bổ sung để tránh nhiễu khi thực hiện các cuộc gọi thoại.
- **2**. Kết nối một đầu dây điện thoại với bộ lọc DSL, rồi sau đó kết nối đầu kia với cổng có dán nhãn 1-LINE ở mặt sau của máy in.

GHI CHÚ: Bạn có thể cần kết nối dây điện thoại với bộ chuyển đổi quốc gia/khu vực của bạn.

- **3**. Nếu bạn có hệ thống điện thoại loại song song, rút phích cắm màu trắng khỏi cổng có nhãn 2- EXT ở phía sau máy in, và sau đó kết nối điện thoại với cổng này.
- **4**. Kết nối bộ lọc DSL với bộ chia song song.
- **5**. Kết nối modem DSL với bộ chia song song.
- **6**. Kết nối bộ chia song song với giắc cắm trên tường.
- **7**. Fax thử.

Khi điện thoại đổ chuông, máy in tự động trả lời sau số lần đổ chuông bạn đã cài đặt trong thiết lập Rings to Answer (Chuông rung Trả lời) . Máy in bắt đầu phát ra âm tiếp nhận fax đến máy fax gửi và nhận fax.

Nếu bạn gặp các vấn đề trong khi cài đặt máy in với thiết bị tùy chọn, liên lạc với đại lý hoặc nhà cung cấp dịch vụ địa phương của quý vị để được hỗ trợ thêm.

### Trường hợp I: Dùng chung đường dây thoại/fax với máy trả lời điện thoại

Nếu bạn nhân được cả cuộc gọi thoại và cuộc gọi fax ở cùng một số điện thoại, và bạn cũng có máy trả lời điện thoại trả lời các cuộc gọi thoại ở số điện thoại này, cài đặt máy in theo mô tả trong phần này.

### Hình **5**-**11** Mặt sau của máy in

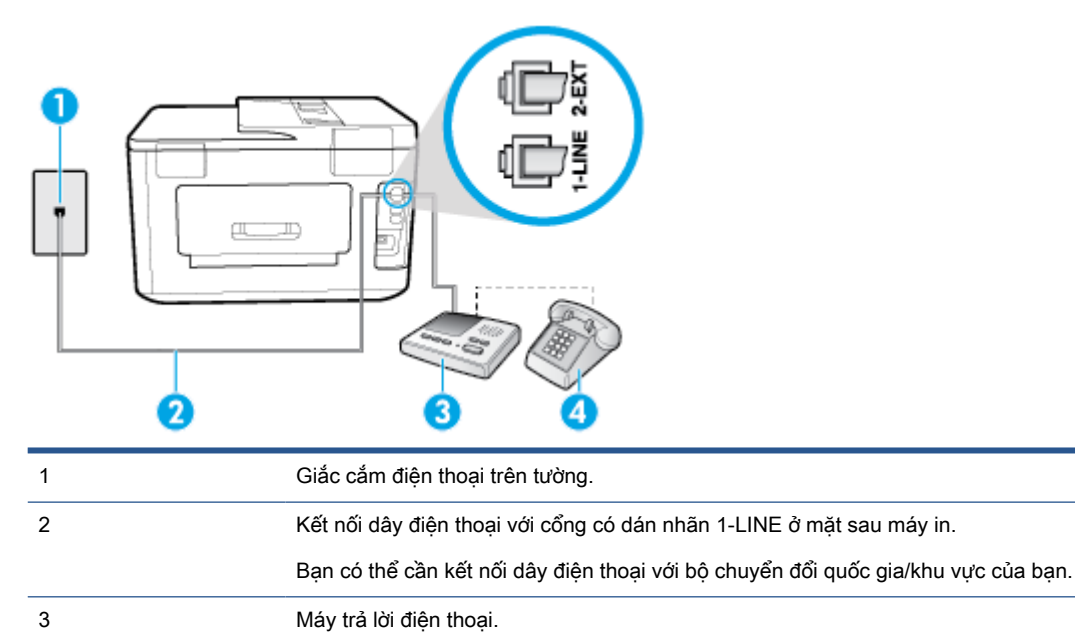

### Để cài đặt máy in dùng chung đường dây thoại/fax với máy trả lời điện thoại

4 Điện thoại (tùy chọn).

- **1**. Rút phích cắm màu trắng khỏi cổng có nhãn 2-EXT ở phía sau máy in.
- **2**. Rút phích cắm của máy trả lời điện thoại của bạn khỏi giắc cắm điện thoại trên tường và cắm vào cổng có nhãn 2-EXT ở phía sau máy in.
- GHI CHÚ: Nếu bạn không kết nối máy trả lời điện thoại trực tiếp với máy in, có thể ghi âm chuông fax từ một máy gửi fax trên máy trả lời điện thoại của bạn, và bạn có thể không nhận fax bằng máy in.
- **3**. Kết nối một đầu dây điện thoại với giắc cắm điện thoại trên tường, rồi sau đó kết nối đầu kia với cổng có dán nhãn 1-LINE ở mặt sau của máy in.
- GHI CHÚ: Bạn có thể cần kết nối dây điện thoại với bộ chuyển đổi quốc gia/khu vực của bạn.
- **4**. (Tùy chọn) Nếu máy trả lời điện thoại của bạn không có điện thoại tích hợp, để thuận tiện bạn có thể muốn kết nối một điện thoại ra phía sau máy trả lời điện thoại của mình ở cổng "OUT" (RA).

GHI CHÚ: Nếu máy trả lời điện thoại của bạn không cho phép bạn kết nối một điện thoại bên ngoài, bạn có thể mua và sử dụng bộ chia song song (còn gọi là bộ ghép) để kết nối cả máy trả lời điện thoại và điện thoại với máy in. Bạn có thể sử dụng các dây điện thoại tiêu chuẩn cho các kết nối này.

- **5**. Bật cài đặt Auto Answer (Trả lời Tự động) .
- **6**. Thiết lập máy trả lời điện thoại của bạn để trả lời sau khi số lần đổ chuông giảm.
- **7**. Thay đổi thiết lập Rings to Answer (Chuông rung Trả lời) trên máy in tới số lần đổ chuông tối đa được máy in hỗ trợ. (Số chuông rung tối đa thay đổi theo quốc gia/khu vực.)
- **8**. Fax thử.

<span id="page-99-0"></span>Khi điện thoại đổ chuông, máy trả lời điện thoại của bạn trả lời sau số lần đổ chuông bạn đã thiết lập, và sau đó phát lời chào đã ghi âm của bạn. Máy in theo dõi cuộc gọi trong suốt thời gian này, "nghe" chuông fax. Nếu phát hiện thấy chuông fax đến, máy in phát ra chuông tiếp nhận fax và nhận fax; Nếu không có chuông fax, máy in dừng theo dõi đường dây và máy trả lời điện thoại của bạn có thể ghi lại tin nhắn thoại.

Nếu bạn gặp các vấn đề trong khi cài đặt máy in với thiết bị tùy chon, liên lạc với đại lý hoặc nhà cung cấp dịch vụ địa phương của quý vị để được hỗ trợ thêm.

### Trường hợp J: Dùng chung đường dây thoại/fax với modem máy tính và máy trả lời điện thoại

Nếu bạn nhận được cả cuộc gọi thoại và cuộc gọi fax ở cùng một số điện thoại, và bạn cũng có modem máy tính và máy trả lời điện thoại trả lời được kết nối trên đường dây điện thoại này, cài đặt máy in theo mô tả trong phần này.

GHI CHÚ: Vì modem quay số máy tính của bạn dùng chung đường dây điện thoại với máy in, bạn không thể sử dụng đồng thời cả modem và máy in của mình. Ví dụ, bạn không thể sử dụng máy in để fax trong khi bạn đang sử dụng modem quay số máy tính của mình để gửi email hoặc truy cập Internet.

- Dùng chung đường dây thoại/fax với modem quay số máy tính và máy trả lời điện thoại
- [Dùng chung đường dây thoại/fax với modem DSL/ADSL máy tính và máy trả lời điện thoại](#page-101-0)

#### Dùng chung đường dây thoại/fax với modem quay số máy tính và máy trả lời điện thoại

Có hai cách khác nhau để cài đặt máy in với máy tính của bạn dựa trên số cổng điện thoại trên máy tính của bạn. Trước khi bạn bắt đầu, kiểm tra máy tính của bạn để xem liệu máy tính có một hay hai cổng điện thoại.

 $\mathbb{R}^n$  GHI CHÚ: Nếu máy tính của bạn chỉ có một cổng điện thoại, bạn cần mua một bộ chia song song (còn gọi là bộ ghép), như thể hiện trong hình minh họa. (Bộ chia song song có một cổng RJ-11 ở phía trước và hai cổng RJ-11 ở phía sau. Không sử dụng bộ chia điện thoại hai đường dây, bộ chia nối tiếp hay bộ chia song song có hai cổng RJ-11 ở phía trước và phích cắm ở phía sau.)

Hình **5**-**12** Ví dụ về bộ chia song song

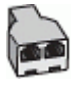

Hình **5**-**13** Mặt sau của máy in

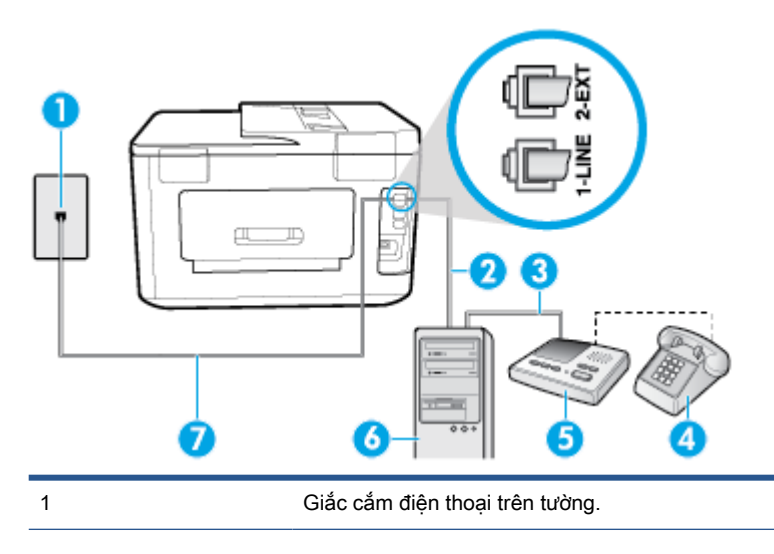

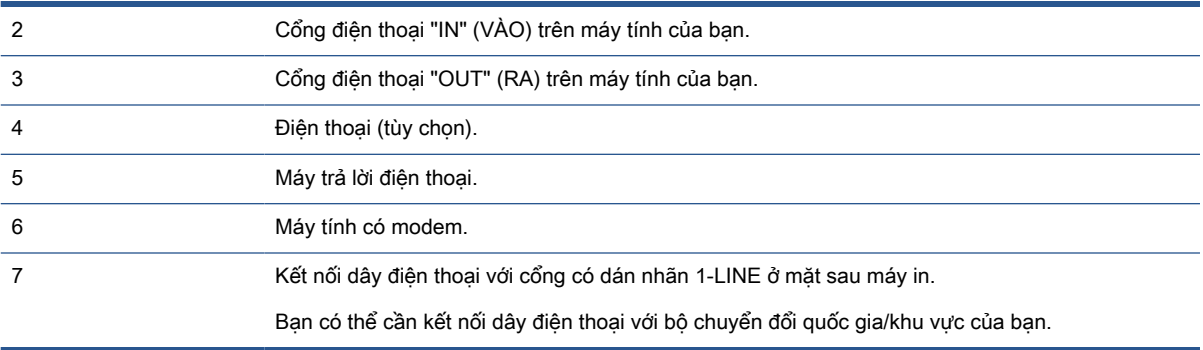

### Để cài đặt máy in trên cùng đường dây điện thoại khi máy tính có hai cổng điện thoại

- **1**. Rút phích cắm màu trắng khỏi cổng có nhãn 2-EXT ở phía sau máy in.
- **2**. Tìm dây điện thoại kết nối từ phía sau máy tính của bạn (modem quay số máy tính của bạn) tới giắc cắm điện thoại trên tường. Rút dây khỏi giắc cắm điện thoại trên tường và cắm dây vào cổng có nhãn 2-EXT ở phía sau máy in.
- **3**. Rút phích cắm của máy trả lời điện thoại khỏi giắc cắm điện thoại trên tường, và kết nối với cổng có nhãn "OUT" (RA) ở phía sau máy tính (modem quay số máy tính).
- **4**. Kết nối một đầu dây điện thoại với giắc cắm điện thoại trên tường, rồi sau đó kết nối đầu kia với cổng có dán nhãn 1-LINE ở mặt sau của máy in.

 $\mathbb{R}^n$  GHI CHÚ: Ban có thể cần kết nối dây điện thoại với bộ chuyển đổi quốc gia/khu vực của bạn.

- **5**. (Tùy chọn) Nếu máy trả lời điện thoại của bạn không có điện thoại tích hợp, để thuận tiện bạn có thể muốn kết nối một điện thoại ra phía sau máy trả lời điện thoại của mình ở cổng "OUT" (RA).
- $\mathbb{R}^n$  GHI CHÚ: Nếu máy trả lời điện thoại của bạn không cho phép bạn kết nối một điện thoại bên ngoài, bạn có thể mua và sử dụng bộ chia song song (còn gọi là bộ ghép) để kết nối cả máy trả lời điện thoại và điện thoại với máy in. Bạn có thể sử dụng các dây điện thoại tiêu chuẩn cho các kết nối này.
- **6**. Nếu phần mềm modem của bạn được thiết lập để nhận fax tự động tới máy tính của bạn, tắt thiết lập đó.
- $\mathbb{P}$  GHI CHÚ: Nếu ban không tắt thiết lập nhận fax tự động trong phần mềm modem của mình, máy in không thể nhận fax.
- **7**. Bật cài đặt Auto Answer (Trả lời Tự động) .
- **8**. Thiết lập máy trả lời điện thoại của bạn để trả lời sau khi số lần đổ chuông giảm.
- **9**. Thay đổi thiết lập Rings to Answer (Chuông rung Trả lời) trên máy in tới số lần đổ chuông tối đa được sản phẩm hỗ trợ. (Số chuông rung tối đa thay đổi theo quốc gia/khu vực.)
- **10**. Fax thử.

Khi điện thoại đổ chuông, máy trả lời điện thoại của bạn trả lời sau số lần đổ chuông bạn đã thiết lập, và sau đó phát lời chào đã ghi âm của bạn. Máy in theo dõi cuộc gọi trong suốt thời gian này, "nghe" chuông fax. Nếu phát hiện thấy chuông fax đến, máy in phát ra chuông tiếp nhận fax và nhận fax; Nếu không có chuông fax, máy in dừng theo dõi đường dây và máy trả lời điện thoại của bạn có thể ghi lại tin nhắn thoại.

Nếu bạn gặp các vấn đề trong khi cài đặt máy in với thiết bị tùy chon, liên lạc với đại lý hoặc nhà cung cấp dịch vụ địa phương của quý vị để được hỗ trợ thêm.

### <span id="page-101-0"></span>Dùng chung đường dây thoại/fax với modem DSL/ADSL máy tính và máy trả lời điện thoại

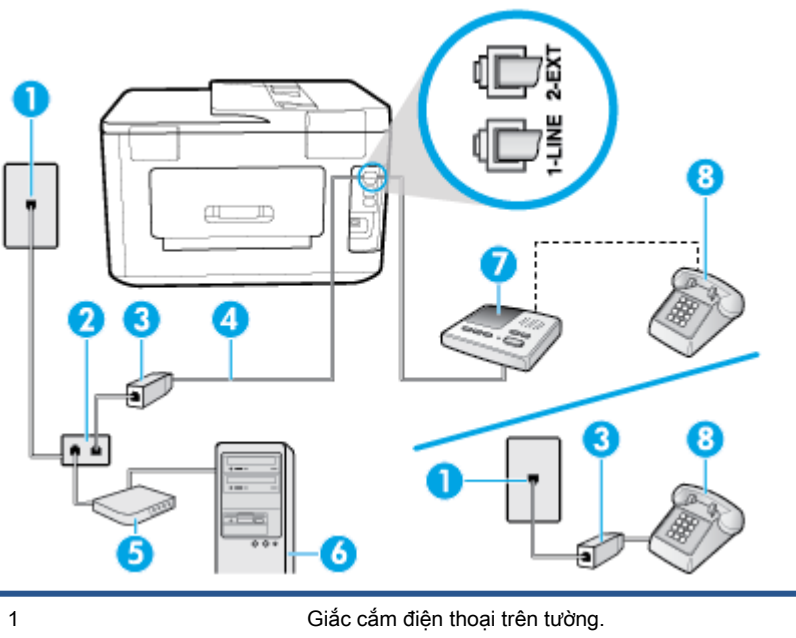

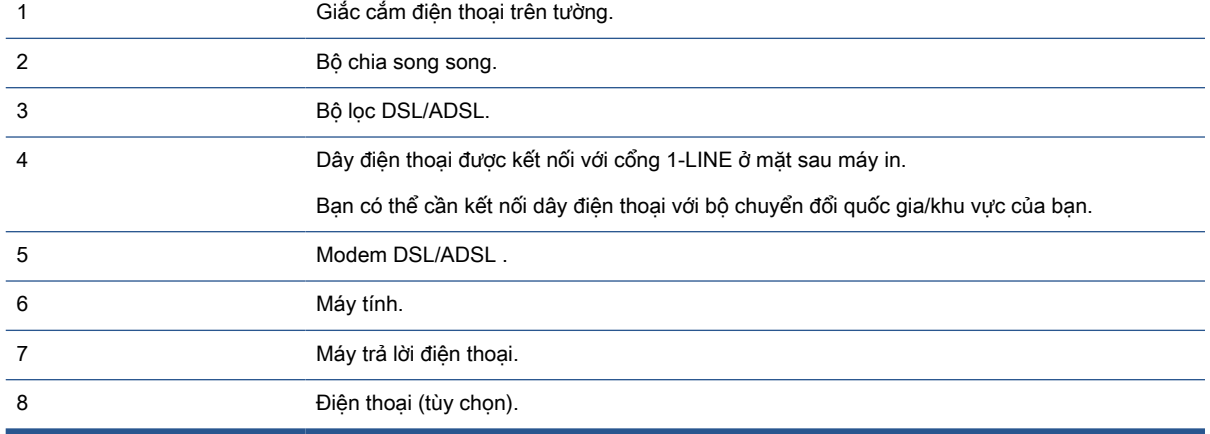

 $\mathbb{P}$  GHI CHÚ: Ban cần mua một bộ chia song song. Bộ chia song song có một cổng RJ-11 ở phía trước và hai cổng RJ-11 ở phía sau. Không sử dụng bộ chia điện thoại 2 đường dây, bộ chia nối tiếp hay bộ chia song song có hai cổng RJ-11 ở phía trước và phích cắm ở phía sau.

Hình **5**-**14** Ví dụ về bộ chia song song

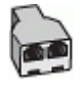

### Để cài đặt máy in với modem DSL/ADSL máy tính

**1**. Nhận bộ lọc DSL/ADSL từ nhà cung cấp DSL/ADSL của bạn.

- <span id="page-102-0"></span> $\mathbb{B}^*$  GHI CHÚ: Điện thoại ở các bộ phận khác trong nhà/văn phòng dùng cùng số điện thoại với dịch vụ DSL/ADSL cần được kết nối với bộ lọc DSL/ADSL bổ sung để tránh nhiễu khi thực hiện các cuộc gọi thoại.
- **2**. Kết nối một đầu dây điện thoại với giắc cắm điện thoại trên tường, rồi sau đó kết nối đầu kia với cổng có dán nhãn 1-LINE ở mặt sau của máy in.
	- GHI CHÚ: Bạn có thể cần kết nối dây điện thoại với bộ chuyển đổi quốc gia/khu vực của bạn.
- **3**. Kết nối bộ lọc DSL/ADSL với bộ chia song song.
- **4**. Rút phích cắm của máy trả lời điện thoại khỏi giắc cắm điện thoại trên tường và cắm vào cổng có nhãn 2-EXT ở phía sau máy in.
- GHI CHÚ: Nếu bạn không kết nối máy trả lời điện thoại trực tiếp với máy in, có thể ghi âm chuông fax từ một máy gửi fax trên máy trả lời điện thoại của bạn, và bạn có thể không nhận fax bằng máy in.
- **5**. Kết nối modem DSL với bộ chia song song.
- **6**. Kết nối bộ chia song song với giắc cắm trên tường.
- **7**. Thiết lập máy trả lời điện thoại của bạn để trả lời sau khi số lần đổ chuông giảm.
- **8**. Thay đổi thiết lập Rings to Answer (Chuông rung Trả lời) của bạn trên máy in tới số lần đổ chuông tối đa được máy in hỗ trợ.

 $\mathbb{R}^n$  GHI CHÚ: Số lần đổ chuông tối đa khác nhau tùy theo quốc gia/khu vực.

**9**. Fax thử.

Khi điện thoại đổ chuông, máy trả lời điện thoại của bạn trả lời sau số lần đổ chuông bạn đã thiết lập, và sau đó phát lời chào đã ghi âm của bạn. Máy in theo dõi cuộc gọi trong suốt thời gian này, "nghe" chuông fax. Nếu phát hiện thấy chuông fax đến, máy in phát ra chuông tiếp nhận fax và nhận fax; Nếu không có chuông fax, máy in dừng theo dõi đường dây và máy trả lời điện thoại của bạn có thể ghi lại tin nhắn thoại.

Nếu bạn sử dụng cùng đường dây điện thoại cho điện thoại, fax và có modem DSL máy tính, sử dụng các hướng dẫn này để cài đặt fax của bạn.

Nếu bạn gặp các vấn đề trong khi cài đặt máy in với thiết bị tùy chọn, liên lạc với đại lý hoặc nhà cung cấp dịch vụ địa phương của quý vị để được hỗ trợ thêm.

### Trường hợp K: Dùng chung đường dây thoại/fax với modem quay số máy tính và hộp thư thoại

Nếu bạn nhân được cả cuộc gọi thoại và cuộc gọi fax ở cùng một số điện thoại, sử dụng cùng modem quay số máy tính trên cùng đường dây điện thoại, và đăng ký dịch vụ hộp thư thoại qua công ty điện thoại của bạn, cài đặt máy in theo mô tả trong phần này.

 $\mathbb{B}^*$  GHI CHÚ: Ban không thể nhận fax tự động nếu bạn có dịch vụ hộp thư thoại ở cùng số điện thoại mà bạn sử dụng cho các cuộc gọi fax. Bạn phải nhận fax bằng thủ công; điều này có nghĩa là bạn phải có mặt để trực tiếp trả lời các cuộc gọi fax đến. Thay vào đó, nếu bạn muốn nhận fax tự động, liên hệ với công ty điện thoại của bạn để đăng ký dịch vụ âm báo đặc biệt, hoặc có một đường dây điện thoại riêng cho fax.

Vì modem quay số máy tính của ban dùng chung đường dây điện thoại với máy in, bạn không thể sử dụng đồng thời cả modem và máy in của mình. Ví dụ, ban không thể sử dụng máy in để fax nếu ban đang sử dụng modem quay số máy tính của mình để gửi email hoặc truy cập Internet.

Có hai cách khác nhau để cài đặt máy in với máy tính của bạn dựa trên số cổng điện thoại trên máy tính của bạn. Trước khi bạn bắt đầu, kiểm tra máy tính của bạn để xem liệu máy tính có một hay hai cổng điện thoại.

Nếu máy tính của ban chỉ có một cổng điện thoại, ban cần mua một bộ chia song song (còn gọi là bộ ghép), như thể hiện trong hình minh họa. (Bộ chia song song có một cổng RJ-11 ở phía trước và hai cổng RJ-11 ở phía sau. Không sử dụng bộ chia điện thoại hai đường dây, bộ chia nối tiếp hay bộ chia song song có hai cổng RJ-11 ở phía trước và phích cắm ở phía sau.)

Hình **5**-**15** Ví dụ về bộ chia song song

Hình **5**-**16** Mặt sau của máy in

4 Điện thoại.

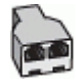

Nếu máy tính của ban có hai cổng điện thoại, cài đặt máy in như sau:

Ω 3 1 Giắc cắm điện thoại trên tường. 2 Kết nối dây điện thoại với cổng có dán nhãn 1-LINE ở mặt sau máy in. Bạn có thể cần kết nối dây điện thoại với bộ chuyển đổi quốc gia/khu vực của bạn. 3 Máy tính có modem.

### Để cài đặt máy in trên cùng đường dây điện thoại khi máy tính có hai cổng điện thoại

- **1**. Rút phích cắm màu trắng khỏi cổng có nhãn 2-EXT ở phía sau máy in.
- **2**. Tìm dây điện thoại kết nối từ phía sau máy tính của bạn (modem quay số máy tính của bạn) tới giắc cắm điện thoại trên tường. Rút dây khỏi giắc cắm điện thoại trên tường và cắm dây vào cổng có nhãn 2-EXT ở phía sau máy in.
- **3**. Kết nối điện thoại với cổng "OUT" (RA) ở phía sau của modem quay số máy tính.
- **4**. Kết nối một đầu dây điện thoại với giắc cắm điện thoại trên tường, rồi sau đó kết nối đầu kia với cổng có dán nhãn 1-LINE ở mặt sau của máy in.
- $\mathbb{B}^*$  GHI CHÚ: Bạn có thể cần kết nối dây điện thoại với bộ chuyển đổi quốc gia/khu vực của bạn.
- **5**. Nếu phần mềm modem của bạn được thiết lập để nhận fax tự động tới máy tính của bạn, tắt thiết lập đó.
- <span id="page-104-0"></span> $\mathbb{B}^*$  GHI CHÚ: Nếu bạn không tắt thiết lập nhận fax tự động trong phần mềm modem của mình, máy in không thể nhận fax.
- **6**. Tắt thiết lập Auto Answer (Trả lời Tự động) .
- **7**. Fax thử.

Bạn phải có mặt để trực tiếp trả lời các cuộc gọi fax đến, hoặc máy in không thể nhận fax.

Nếu bạn gặp các vấn đề trong khi cài đặt máy in với thiết bị tùy chọn, liên lạc với đại lý hoặc nhà cung cấp dịch vụ địa phương của quý vị để được hỗ trợ thêm.

### Cài đặt fax kiểu nối tiếp

Để biết thông tin về cài đặt máy in để fax sử dụng hệ thống điện thoại kiểu nối tiếp, xe trang web Fax Configuration (Cấu hình fax) cho quốc gia/khu vực của bạn.

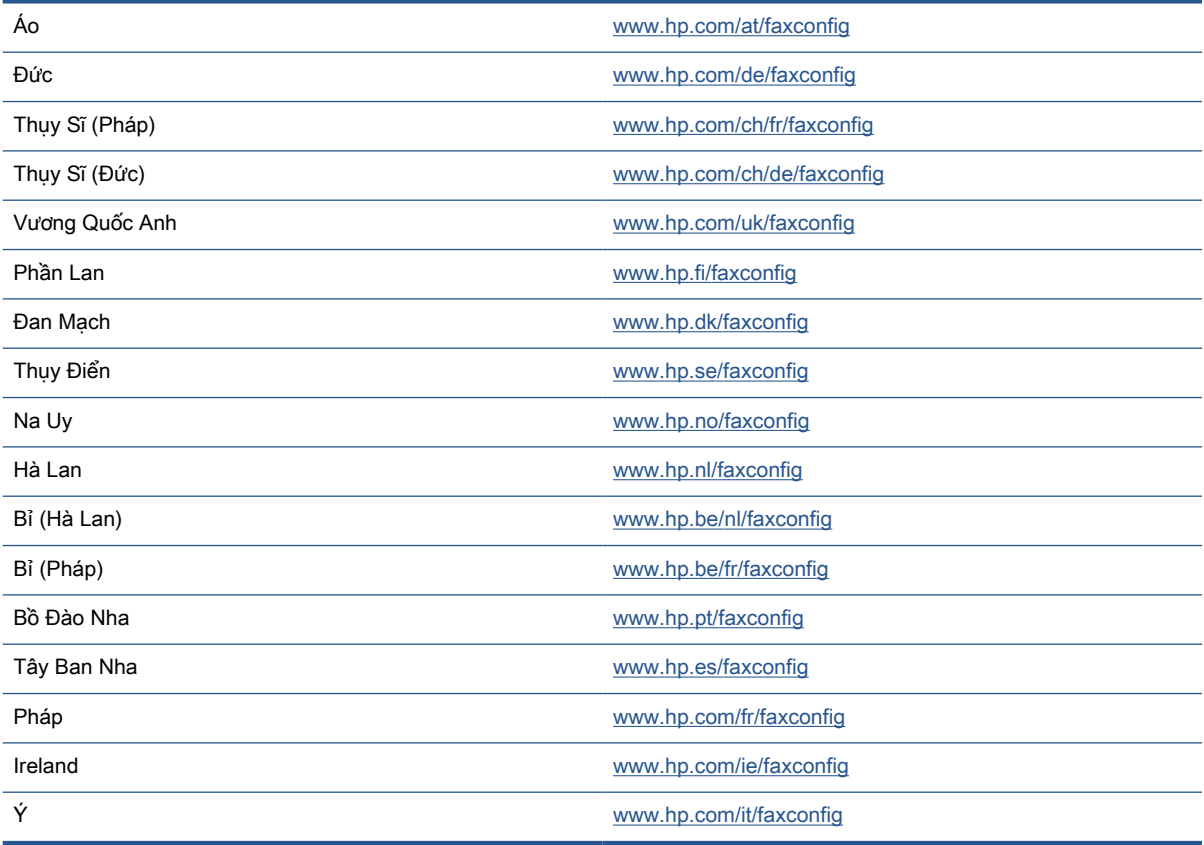

### Chạy thử cài đặt máy fax

Bạn có thể chạy thử cài đặt fax của mình để kiểm tra tình trạng máy in và đảm bảo máy được cài đặt đúng để fax. Thực hiện chạy thử này sau khi bạn đã hoàn tất cài đặt máy in để fax. Thực hiện chạy thử như sau:

- Kiểm tra phần cứng máy fax
- Xác minh đúng loại dây điện thoại được kết nối với máy in
- Kiểm tra xem dây điện thoại có được cắm vào cổng chính xác hay không
- Kiểm tra âm quay số
- Kiểm tra xem đường dây điện thoại có hoạt động hay không
- Kiểm tra trang thái kết nối đường dây điện thoại của bạn

Máy in in báo cáo có kết quả kiểm tra. Nếu chạy thử nghiệm thất bại, xem lại báo cáo để biết thông tin về cách thức sửa lỗi và chạy thử nghiệm một lần nữa.

### Để chạy thử cài đặt fax qua bảng điều khiển máy in

- **1**. Cài đặt máy in để fax theo hướng dẫn cài đặt cụ thể cho nhà hoặc văn phòng của bạn.
- **2**. Đảm bảo cài đặt hộp mực, và nạp giấy đủ kích thước vào khay nạp trước khi bắt đầu chạy thử.
- **3**. Chạm hoặc vuốt xuống tab ở phía trên cùng của màn hình để mở Bảng điều khiển, và sau đó chạm vào  $\bullet$  ( Setup (Cài đặt) ).
- **4**. Chạm Fax Setup (Cài đặt Fax) .
- **5**. Chạm vào Tools (Công cụ) , và sau đó chạm vào Run Fax Test (Chạy Thử nghiệm Máy fax).

Máy in hiển thị trạng thái thử nghiệm trên màn hình và in báo cáo.

- **6**. Xem lại báo cáo.
	- Nếu chạy thử thành công và bạn vẫn đang gặp các vấn đề khi fax, kiểm tra thiết lập fax được liệt kê trong báo cáo để xác minh thiết lập đúng. Một thiết lập fax trống hoặc không chính xác có thể gây ra các vấn đề khi fax.
	- Nếu chạy thử thất bại, xem lại báo cáo để biết thêm thông tin về cách thức sửa lỗi phát hiện được.

# **6** Dịch vụ Web

Phần này chứa các chủ đề sau:

- Các dịch vụ web là gì?
- Cài đặt Dịch vụ web
- [Sử dụng Dịch vụ Web](#page-108-0)
- Xóa dịch vu web

# Các dịch vụ web là gì?

Máy in cung cấp các giải pháp sáng tạo, được kích hoạt trên web có thể giúp bạn nhanh chóng truy cập vào Internet, lấy được tài liệu, và in tài liệu nhanh hơn và ít rắc rối hơn—và tất cả tính năng khác mà không cần sử dụng máy tính.

GHI CHÚ: Để sử dụng các tính năng web này, phải kết nối máy in với Internet (hoặc sử dụng kết nối cáp Ethernet hoặc không dây). Bạn không thể sử dụng các tính năng web này nếu kết nối máy in sử dụng cáp USB.

### HP ePrint

- HP ePrint là một dịch vụ miễn phí từ HP cho phép bạn in ra máy in HP được bật ePrint bất cứ lúc nào, từ bất kỳ vị trí nào. Nó đơn giản như gửi email tới địa chỉ email được chỉ định cho máy in của bạn khi bạn bật Web Services (Dịch vụ web) trên máy in. Không cần trình điều khiển hay phần mềm đặc biệt. Nếu bạn có thể gửi email, bạn có thể in từ bất kỳ đâu, sử dung HP ePrint.
	- $\mathbb{F}$  GHI CHÚ: Ban có thể đăng ký một tài khoản trên [HP Connected](http://www.hpconnected.com) (có thể không có ở mọi quốc gia/khu vực), và đăng nhập để cấu hình các thiết lập ePrint.

Sau khi ban có thể đăng ký một tài khoản trên [HP Connected](http://www.hpconnected.com) (có thể không có ở mọi quốc gia/khu vực), bạn có thể đăng nhập để xem trạng thái công việc HP ePrint của bạn, quản lý hàng đợi máy in HP ePrint, kiểm soát ai có thể sử dụng địa chỉ email HP ePrint máy in của ban để in, và xin trợ giúp cho HP ePrint.

### Print apps (Ứng dụng Máy in)

Với các ứng dụng in, bạn có thể chụp quét và lưu trữ các tài liệu của mình dạng số trên trang Web và cũng có thể truy cập và chia sẻ nội dung, và nhiều hơn thế.

# Cài đặt Dịch vụ web

Trước khi bạn cài đặt Dịch vụ web, đảm bảo máy in của bạn được kết nối Internet sử dụng kết nối Ethernet hoặc không dây.

Để cài đặt Dịch vụ web, sử dụng một trong các phương pháp sau.

### Để cài đặt Dịch vụ web sử dụng bảng điều khiển máy in

- **1**. Chạm hoặc vuốt xuống tab ở phía trên cùng của màn hình để mở Bảng điều khiển, và sau đó chạm vào  $\bullet$  ( Setup (Cài đặt) ).
- **2**. Chạm Web Services Setup (Cài đặt Dịch vụ Web) .
- **3**. Chạm vào Accept (Chấp nhận) để chấp nhận các điều khoản sử dụng của Dịch vụ Web và bật Dịch vu Web.
- **4**. Trên màn hình xuất hiện, chạm vào OK để cho phép máy in tự động kiểm tra các bản cập nhật sản phẩm.
- GHI CHÚ: Nếu được nhắc thiết lập proxy và nếu mạng của bạn sử dụng cài đặt proxy, thực hiện theo các hướng dẫn trên màn hình để thiết lập máy chủ proxy. Nếu bạn không có chi tiết proxy, liên hệ với quản trị viên mạng của bạn hoặc người cài đặt mạng.
- **5**. Nếu màn hình Printer Update Options (Các Tùy chọn Cập nhật Máy in) hiển thị, chọn một trong các tùy chon.
- **6**. Khi máy in được kết nối với máy chủ, máy in in ra trang thông tin. Làm theo hướng dẫn trên trang thông tin để hoàn tất cài đặt.

#### Để cài đặt Dịch vụ Web sử dụng embedded web server

- **1**. Mở EWS. Để biết thêm thông tin, xem [Embedded web server](#page-123-0).
- **2**. Nhấp vào tab Web Services (Dịch vụ Web) .
- **3**. Trong phần Web Services Settings (Thiết lập Dịch vụ Web) , nhấp vào Setup (Cài đặt) , nhấp vào Continue (Tiếp tục), và thực hiện hướng dẫn trên màn hình để chấp nhân các điều khoản sử dung.
- **4**. Nếu được nhắc, chọn cho phép máy in kiểm tra và cài đặt các bản cập nhật máy in.
- GHI CHÚ: Khi có bản cập nhật, các bản cập nhật này được tự động tải về và cài đặt, và sao đó máy in sẽ khởi động lại.
- f a GHI CHÚ: Nếu được nhắc thiết lập proxy và nếu mạng của bạn sử dụng cài đặt proxy, thực hiện theo các hướng dẫn trên màn hình để thiết lập máy chủ proxy. Nếu bạn không có chi tiết proxy, liên hệ với quản trị viên mạng của bạn hoặc người cài đặt mạng.
- **5**. Khi máy in được kết nối với máy chủ, máy in in ra trang thông tin. Làm theo hướng dẫn trên trang thông tin để hoàn tất cài đặt.

### Để cài đặt Dịch vụ web sử dụng phần mềm máy in HP (Windows)

- **1**. Mở phần mềm máy in HP. Để biết thêm thông tin, xem [Mở phần mềm máy in HP \(Windows\)](#page-41-0).
- **2.** Trong cửa sổ xuất hiện, nhấp đúp chuột vào Print, Scan & Fax (In, quét & fax) và sau đó chon Connect Printer to the Web (Kết nối máy in tới web) dưới mục Print (In). Trang chủ của máy in (embedded web server) mở ra.
- **3**. Nhấp vào tab Web Services (Dịch vụ Web) .
- **4**. Trong phần Web Services Settings (Thiết lập Dịch vụ Web) , nhấp vào Setup (Cài đặt) , nhấp vào Continue (Tiếp tục), và thực hiện hướng dẫn trên màn hình để chấp nhân các điều khoản sử dụng.
- **5.** Nếu được nhắc, chon cho phép máy in kiểm tra và cài đặt các bản cập nhật máy in.
- <sup>3</sup> GHI CHÚ: Khi có bản cập nhật, các bản cập nhật này được tự động tải về và cài đặt, và sao đó máy in sẽ khởi động lại.
- GHI CHÚ: Nếu được nhắc thiết lập proxy và nếu mạng của bạn sử dụng cài đặt proxy, thưc hiện theo các hướng dẫn trên màn hình để thiết lập máy chủ proxy. Nếu bạn không có thông tin chi tiết, liên lạc với nhà quản trị mạng của bạn hoặc người thiết lập mạng.
- **6**. Khi máy in được kết nối với máy chủ, máy in in ra trang thông tin. Làm theo hướng dẫn trên trang thông tin để hoàn tất cài đặt.

# Sử dụng Dịch vụ Web

Phần sau đây mô tả cách sử dụng và cấu hình Dịch vụ web.

- **HP** ePrint
- [Print apps \(Ứng dụng Máy in\)](#page-109-0)

#### HP ePrint

Để sử dụng HP ePrint, thực hiện như sau:

- Đản bảo bạn có máy tính hoặc thiết bị di động nối Internet và có thể gửi email.
- Kích hoạt Dịch vụ Web trên máy in. Để biết thêm thông tin, xem [Cài đặt Dịch vụ web.](#page-106-0)
- $\hat{X}$  CHỈ DẦN: Để biết thêm thông tin về quản lý và cấu hình các thiết lập HP ePrint và tìm hiểu về các tính năng mới nhất, truy cập [HP Connected](http://www.hpconnected.com) (Trang này có thể không có ở mọi quốc gia/khu vực.).

#### Để in tài liệu sử dung HP ePrint

- **1**. Trên máy tính hoặc thiết bị di động của bạn, mở ứng dụng email ra.
- **2**. Tạo một tin nhắn email mới, và sau đó đính kèm tập tin mà bạn muốn in.
- **3**. Nhập địa chỉ email HP ePrint vào trường "To" (Đến), và sau đó chọn tùy chọn để gửi tin nhắn email.

#### Để tìm địa chỉ email HP ePrint

- **1**. Từ bảng điều khiển máy in, chạm hoặc vuốt xuống tab ở phía trên cùng của màn hình để mở Bảng điều khiển, và sau đó chạm ng (HP ePrint ).
- **2**. Chạm vào Print Info (Thông tin in). Máy in in trang thông tin có chứ mã máy in và hướng dẫn về cách tùy chỉnh địa chỉ email.

#### Để tắt HP ePrint

- **1**. Từ bảng điều khiển của máy in, chạm hoặc vuốt xuống tab ở phía trên cùng của màn hình để mở Bảng điều khiển, chạm vào <sub>[T</sub>i] (HP ePrint ), và sau đó chạm vào (Web Services Settings) (Thiết lập dịch vụ web).
- **2**. Chạm HP ePrint , và sau đó chạm Off (Tắt) .

GHI CHÚ: Không nhập thêm bất kỳ địa chỉ email nào vào các trường "To" (Đến) hoặc "Cc" (Đồng kính gửi). Máy chủ HP ePrint không chấp nhận các công việc in nếu có nhiều địa chỉ email.

GHI CHÚ: Để xóa tất cả Dịch vụ web, xem Xóa dịch vụ web.

## <span id="page-109-0"></span>Print apps (Ứng dụng Máy in)

Với các ứng dụng in, bạn có thể chụp quét và lưu trữ các tài liệu của mình dạng số trên trang Web và cũng có thể truy cập và chia sẻ nội dung, và nhiều hơn thế.

#### Để sử dụng các ứng dụng in ấn

- **1.** Từ màn hình Home (Trang chủ), rồi chạm **Apps (Ứng dụng)**.
- **2**. Chạm vào ứng dụng máy in bạn muốn sử dụng.

#### $\hat{X}$ : CHỈ DẦN:

- Để tìm hiểu thêm về các ứng dụng in cá nhân và để thêm, cấu hình hoặc gỡ các ứng dụng in, hãy truy cập HP Connected (www.hpconnected.com). Trang web này có thể không có sẵn ở tất cả các quốc gia/khu vực.
- Bạn cũng có thể tắt các ứng dụng máy in từ EWS. Để thực hiện điều này, mở EWS (xem [Embedded web server](#page-123-0)), nhấp vào tab Web Services (Dịch vụ Web) và tắt thiết lập; hoặc nhấp vào tab Settings (Thiết lập), và chọn tùy chọn mong muốn trên trang Administrator Settings (Thiết lập Quản trị viên).

# Xóa dịch vụ web

Sử dụng các hướng dẫn sau đây để xóa Dịch vụ Web.

#### Để xóa Dịch vụ web sử dụng bảng điều khiển máy in

- **1**. Chạm hoặc vuốt xuống tab ở phía trên cùng của màn hình để mở Bảng điều khiển, chạm vào (HP ePrint ), và sau đó chạm vào (Web Services Settings) (Thiết lập Dịch vụ Web).
- **2**. Chạm vào Remove Web Services (Xóa Dịch vụ Web).

#### Để xóa Dịch vụ web sử dụng embedded web server

- **1**. Mở EWS. Để biết thêm thông tin, xem [Embedded web server](#page-123-0).
- **2**. Nhấp vào tab Web Services (Dịch vụ Web), và sau đó nhấp vào Remove Web Services (Xóa Dich vu Web) trong phần Web Services Settings (Thiết lập Dịch vụ Web).
- **3**. Nhấp vào Remove Web Services (Xóa Dịch vụ Web).
- **4**. Nhấp vào Yes (Có) để xóa Dịch vụ web khỏi máy in của bạn.

# **7** Thao tác với hộp mực

Để đảm bảo chất lượng in tốt nhất từ máy in, bạn cần thực hiện một số quy trình bảo trì đơn giản.

 $\hat{X}$  CHI DÂN: Nếu bạn gặp vấn đề sao chép tài liệu, xem [Các vấn đề về in.](#page-135-0)

Phần này chứa các chủ đề sau:

- Thông tin trên hộp mực và đầu in
- [Kiểm tra mức mực dự kiến](#page-111-0)
- [Thay thế các hộp mực](#page-111-0)
- Đặt mua hộp mư c
- [Bảo quản vật liệu in](#page-113-0)
- Lưu trữ thông tin sử dụng dưới dang ẩn danh
- [Thông tin bảo hành hộp mực in](#page-114-0)

# Thông tin trên hộp mực và đầu in

Các lời khuyên sau đây giúp bảo quản hộp mực HP và đảm bảo chất lượng in nhất quán.

- Các chỉ dẫn trên hướng dẫn này là để thay thế hộp mực chứ không dùng cho lần lắp đặt lần đầu tiên.
- Để tất cả hộp mực trong bao bì kín ban đầu cho đến khi cần chúng.
- Nhớ tắt máy in đúng cách. Để biết thêm thông tin, xem [Tắt máy in](#page-41-0) .
- Bảo quản hộp mực ở nhiệt độ phòng (15-35° C hay 59-95° F).
- Đừng vệ sinh đầu in thái quá. Điều này gây lãng phí mực và giảm tuổi tho của hộp mưc.
- Xử lý hộp mực cẩn thân. Làm rơi, va đập hoặc xử lý mạnh trong quá trình lắp đặt có thể gây ra các vấn đề in tạm thời.
- Nếu bạn đang vận chuyển máy in, thực hiện như sau để tránh rò rỉ mực khởi máy in hoặc tránh hư hỏng khác xảy ra với máy in.
	- Đảm bảo tắt máy in bằng cách nhấn (U (nút Power (Nguồn điện)). Chờ cho đến khi mọi âm thanh của chuyển động dừng bên trong trước khi rút phích cắm máy in.
	- Nhớ lắp hộp mực.
	- Phải vận chuyển máy in để trên bề mặt bằng phẳng; Không nên đặt máy nghiêng, ngược, mặt trước hoặc trên cùng.

 $\triangle$  THÂN TRONG: HP khuyến nghi bạn nên thay thế bất kỳ hộp mực còn thiếu ngay khi có thể để tránh các vấn đề về chất lượng in và có thể sử dụng thêm mực hoặc hư hỏng hệ thống mực. Không bao giờ tắt máy in khi thiếu hộp mực.

GHI CHÚ: Máy in này không được thiết kế để sử dụng các hệ thống mực in liên tục. Để tiếp tục in, loại bỏ hệ thống mực in liên tục và lắp hộp mực ban đầu của HP (hoặc hộp mực tương thích).

<span id="page-111-0"></span>GHI CHÚ: Máy in này được thiết kế cho các hộp mực in được sử dụng cho đến khi hết. Bơm lại hộp mực trước khi hết có thể làm hỏng máy in của bạn. Nếu điều này xảy ra, hãy lắp hộp mực mới (hộp mực HP chính hãng hoặc hộp mực tương thích) để tiếp tục in.

#### Các chủ đề liên quan

Kiểm tra mức mực dự kiến

# Kiểm tra mức mực dự kiến

Bạn có thể kiểm tra mức mực dự kiến từ phần mềm máy in hoặc từ bảng điều khiển máy in.

#### Để kiểm tra mức mực dự kiến từ bảng điều khiển máy in

- **▲** Từ bảng điều khiển của máy in, chạm hoặc vuốt xuống tab ở phía trên cùng của màn hình để mở Bảng điều khiển, và sau đó chạm vào (Ink) (Mực) để kiểm tra mức mực dự kiến.
- GHI CHÚ: Báo động và chỉ báo mức mực cung cấp các ước tính chỉ nhằm mục đích lập kế hoạch. Khi bạn nhận được cảnh báo mức mực thấp, xe xét thay hộp mực để tránh tình trạng chậm chễ khi in có thể xảy ra. Bạn không phải thay thế hộp mực cho đến khi được nhắc làm vậy.
- GHI CHÚ: Nếu bạn đã lắp một hộp mực đã được bơm lại hoặc tái sản xuất, hoặc một hộp mực đã được sử dụng ở một máy in khác, chỉ báo mức mực có thể không chính xác hoặc không khả dụng.
- GHI CHÚ: Mực từ các hộp mực được sử dụng trong quá trình in theo một số cách khác nhau, bao gồm cả trong quá trình khởi động giúp chuẩn bị máy in và hộp mực để in, và trong quá trình bảo dưỡng đầu in giúp vòi phun mực sạch sẽ và mực chảy trơn tru. Ngoài ra, còn lại một số mực trong hộp mực sau khi sử dụng. Để biết thêm thông tin, xem [www.hp.com/go/inkusage](http://www.hp.com/go/inkusage).

# Thay thế các hộp mực

GHI CHÚ: Để biết thông tin về tái chế các vật liệu mực đã qua sử dụng, xem [Chương trình tái chế](#page-176-0)  [các vật tư của máy in phun HP](#page-176-0).

Nếu bạn không có sẵn hộp mực thay thế cho máy in, xem [Đặt mua hộp mực](#page-113-0).

- GHI CHÚ: Tại thời điểm này, một số phần của trang web HP chỉ có sẵn bằng tiếng Anh.
- GHI CHÚ: Không phải tất cả các hộp mực đều có sẵn ở tất cả quốc gia/khu vực.
- THẬN TRỌNG: HP khuyến nghị bạn nên thay thế bất kỳ hộp mực còn thiếu ngay khi có thể để tránh các vấn đề về chất lượng in và có thể sử dụng thêm mực hoặc hư hỏng hệ thống mực. Không bao giờ tắt máy in khi thiếu hộp mực.

#### Để thay hộp mực

**1**. Đảm bảo rằng máy in đang được bật.

**2**. Mở cửa tháo lắp hộp mực.

GHI CHÚ: Đợi cho đến khi hộp mực ngừng chuyển động trước khi tiếp tục.

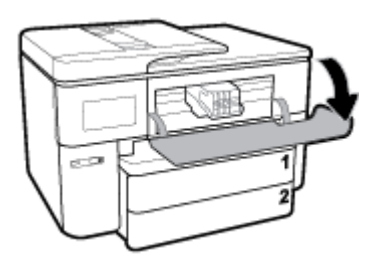

**3**. Nhấn mặt trước hộp mực để tháo hộp mực, và sau đó lấy hộp mực ra khỏi khe cắm.

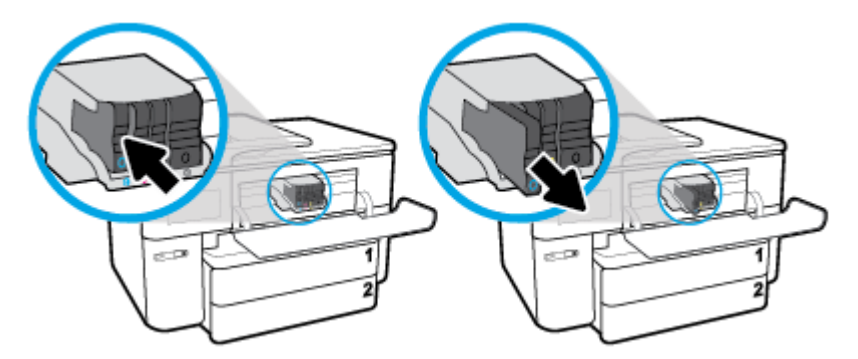

- **4**. Lấy hộp mực mới từ trong hộp đóng gói.
- **5**. Sử dụng các chữ cái được mã hoá màu để được giúp đỡ, trượt hộp mực vào khe trống cho đến khi hộp mực được lắp chắc chắn trong khe.

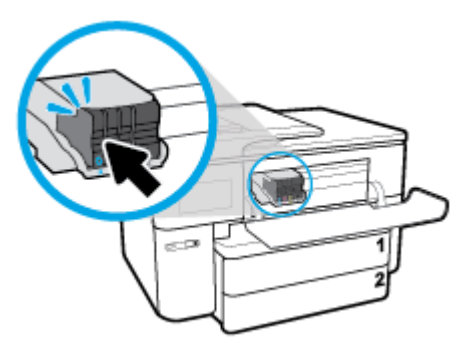

Đảm bảo rằng chữ cái được mã hóa màu trên hộp mực khớp với chữ cái trên khe.

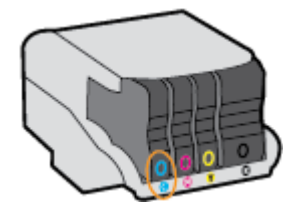

- **6**. Lặp lại các bước từ 3 đến 5 đối với mỗi hộp mực mà bạn sẽ thay thế.
- **7**. Đóng cửa tiếp cận hộp mực.

# <span id="page-113-0"></span>Đặt mua hộp mực

Để đặt mua hộp mực, truy cập [www.hp.com](http://www.hp.com) . (Tại thời điểm này, một số phần của trang web HP chỉ có sẵn bằng tiếng Anh.) Không hỗ trợ đặt mua hộp mực trực tuyến ở tất cả các quốc gia/khu vực. Tuy nhiên, nhiều quốc gia có thông tin về đặt mua qua điện thoại, xác định vị trí một cửa hàng địa phương và in danh sách mua sắm. Ngoài ra, bạn có thể truy cập trang [www.hp.com/buy/supplies](http://www.hp.com/buy/supplies) để có được thông tin về việc mua các sản phẩm HP ở quốc gia của bạn.

Chỉ sử dụng các hộp mực thay thế có cùng số hộp mực với hộp mực mà bạn sẽ thay thế. Bạn có thể tìm số hộp mực ở các địa điểm sau:

- Trong embedded web server, bằng cách nhấp vào tab Tools (Công cụ), và sau đó, trong mục Product Information (Thông tin Sản phẩm) nhấp vào Ink Gauge (Đồng hồ đo Mực). Để biết thêm thông tin, xem **Embedded** web server.
- **Trên báo cáo trạng thái máy in (xem [Hiểu được các báo cáo máy in](#page-155-0)).**
- Trên nhãn hộp mực ban sẽ thay thế.
- Trên nhãn dán trong máy in. Mở cửa tiếp cận hộp mực để đặt nhãn dán.

GHI CHÚ: Hộp mực Setup (Cài đặt) kèm theo máy in không có sẵn để mua lẻ.

# Bảo quản vật liệu in

Có thể để hộp mực trong máy in trong thời gian kéo dài. Tuy nhiên, để đảm bảo tuổi tho hộp mực tối ưu, nhớ tắt máy in đúng cách khi không sử dụng máy in.

Để biết thêm thông tin, xem [Tắt máy in .](#page-41-0)

# Lưu trữ thông tin sử dụng dưới dạng ẩn danh

Các hộp mực HP được sử dụng cùng máy in này có một chip bộ nhớ hỗ trợ vận hành máy in. Ngoài ra, chip bộ nhớ này còn chứa một số thông tin ẩn danh hạn chế về việc sử dụng máy in, mà có thể bao gồm thông tin sau: số lượng trang in sử dụng hộp mực, độ che phủ trang, tần suất in, và các chế độ in được sử dụng.

Thông tin này giúp HP thiết kế các máy in trong tương lai dể đáp ứng các nhu cầu in của khách hàng. Dữ liệu thu thập được từ chip bộ nhớ của hộp mực không chứa thông tin có thể được sử dụng để nhận dạng một khách hàng hoặc người sử dụng hộp mực hay máy in của họ.

HP thu thập một mẫu của các chip bộ nhớ từ các hộp mực được gửi trả lại theo chương trình hoàn trả miễn phí và tái chế của HP (HP Planet Partners: [www.hp.com/recycle](http://www.hp.com/recycle) ). Các chip bộ nhớ từ mẫu này được đọc và nghiên cứu nhằm cải tiến các máy in HP trong tương lai. Các đối tác HP giúp tái chế hộp mực này cũng có thể được tiếp cận dữ liệu này.

Bất kỳ bên thứ ba xử lý hộp mực đều có thể được tiếp cận thông tin ẩn danh trên chip bộ nhớ. Nếu bạn không thích cho phép tiếp cận thông tin này, bạn có thể khiếp chip không hoạt động. Tuy nhiên, sau khi bạn khiến chip bộ nhớ không hoạt động được thì cũng không thể sử dụng hộp mực đó trong một máy in HP.

Nếu bạn lo ngại về việc cung cấp thông tin ẩn danh này, bạn có thể khiến thông tin này không thể tiếp cận được bằng cách tắt khả năng thu thập thông tin sử dụng máy in của chip bộ nhớ.

#### <span id="page-114-0"></span>Để tắt chức năng thông tin sử dụng

- **1**. Từ bảng điều khiển máy in, chạm hoặc vuốt xuống tab ở phía trên cùng của màn hình để mở Bảng điều khiển, và sau đó cham ( Setup (Cài đặt) ).
- **2**. Chạm vào Preferences (Ưu tiên) , và sau đó chạm vào Store Anonymous Usage Information (Lưu trữ Thông tin Sử dụng dưới dạng Ẩn danh) để tắt nó.
- $\mathbb{B}^*$  GHI CHÚ: Để bật chức năng thông tin sử dụng, khôi phục mặc định của nhà máy. Để biết thông tin về cách khôi phục mặc đinh, xem [Khôi phục mặc định và thiết lập ban đầu của nhà máy.](#page-160-0)
- GHI CHÚ: Bạn có thể tiếp tục sử dụng hộp mực trong máy in HP nếu ban tắt khả năng thu thập thông tin sử dụng máy in của chip bộ nhớ.

# Thông tin bảo hành hộp mực in

Bảo hành hộp mực HP được áp dụng khi sử dụng sản phẩm trong thiết bị in HP được chỉ định. Bảo hành này không bao gồm sản phẩm mực HP đã được bơm lại, tái sản xuất, tân trang, sử dụng sai mục đích, hay xáo trộn.

Trong thời hạn bảo hành sản phẩm được bảo hành với điền kiện là mực HP không hết và chưa đến ngày hết hạn bảo hành. Có thể tìm thấy ngày hết hạn bảo hành, định dạng ngày YYYY-MM (NĂM-THÁNG) trên sản phẩm như minh họa:

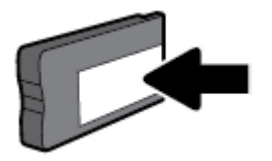

# <span id="page-115-0"></span>**8** Cài đặt mạng

Có sẵn thiết lập nâng cao bổ sung từ trang chủ của máy in (embedded web server hay EWS). Để biết thêm thông tin, xem [Embedded web server.](#page-123-0)

Phần này chứa các chủ đề sau:

- Cài đặt máy in cho truyền thông không dây
- [Thay đổi thiết lập mạng](#page-118-0)
- Sử dung Wi-Fi Direct

# Cài đặt máy in cho truyền thông không dây

- Trước khi ban bắt đầu
- [Cài đặt máy in trên mạng không dây của bạn](#page-116-0)
- [Thay đổi kiểu kết nối](#page-116-0)
- Chay thử kết nối không dây
- [Bật hoặc tắt tính năng không dây của máy in](#page-117-0)
- <sup>E</sup> GHI CHÚ: Nếu ban gặp vấn đề khi kết nối máy in, xem Các vấn đề về mang và kết nối.
- $\mathcal{X}$  CHI DÂN: Để biết thông tin về việc cài đặt và sử dụng máy in không dây, truy cập HP Wireless Printing Center (Trung tâm In Không dây HP) ( [www.hp.com/go/wirelessprinting](http://www.hp.com/go/wirelessprinting) ).

### Trước khi bạn bắt đầu

Đảm bảo như sau:

- Máy in không được kết nối với mang qua cáp Ethernet.
- Mang không dây được cài đặt và hoạt động đúng cách.
- Máy in và các máy tính sử dụng máy in trong cùng một mạng (mạng con).

Khi kết nối máy in, ban có thể được nhắc nhập tên mạng không dây (SSID) và mật khẩu mạng không dây.

- Tên mạng không dây là tên mạng không dây của bạn.
- Mật khẩu mạng không dây không cho người khác kết nối với mạng không dây của bạn mà không được bạn cho phép. Tùy vào mức độ bảo mật được yêu cầu, mạng không dây của bạn có thể sử dụng cụm từ mật khẩu WPA hoặc khóa WEP.

Nếu ban chưa đổi tên mạng hoặc khóa mật khẩu bảo mật của mình từ khi cài đặt mạng không dây, thì thỉnh thoảng bạn có thể tìm thấy chúng ở mặt sau hoặc mặt bên của bộ định tuyến không dây.

Nếu bạn không thể tìm thấy tên mạng hoặc mật khẩu bảo mật, hoặc không thể nhớ được thông tin này, xem tài liệu đi kèm với máy tính hoặc bộ định tuyến không dây của bạn. Nếu bạn vẫn không thể tìm thấy thông tin này, liên hệ với quản tri viên mang của bạn hoặc người cài đặt mạng không dây.

### <span id="page-116-0"></span>Cài đặt máy in trên mang không dây của ban

Sử dụng Thuật sĩ Cài đặt Mạng không dây từ màn hình bảng điều khiển máy in để cài đặt truyền thông không dây.

F GHI CHÚ: Trước khi ban tiếp tục, xem danh sách tại [Trước khi bạn bắt đầu](#page-115-0).

- **1**. Từ bảng điều khiển máy in, chạm hoặc vuốt xuống tab ở phía trên cùng của màn hình để mở Bảng điều khiển, và sau đó chạm (v) (Wireless (Không dây)).
- **2.** Chạm  $\bigcirc$  ( Settings (Thiết lập) ).
- **3.** Cham vào Wireless Settings (Cài đặt mang không dây).
- **4**. Chạm vào Wireless Setup Wizard (Thuật sĩ cài đặt mạng không dây) hoặc Wi-Fi Protected Setup (Cài đặt wi-fi được bảo vệ).
- **5**. Làm theo các chỉ dẫn trên màn hình để hoàn tất cài đặt.

Nếu bạn đã sử dụng máy in với một kiểu kết nối khác, chẳng hạn như kết nối USB, thực hiện theo các chỉ dẫn trong Thay đổi kiểu kết nối để cài đặt máy in trên mạng không dây của bạn.

### Thay đổi kiểu kết nối

Sau khi bạn đã cài đặt phần mềm máy in HP và đã kết nối máy in với máy tính hoặc mạng, bạn có thể sử dụng phần mềm để thay đổi kiểu kết nối (ví dụ, từ kết nối USB sang kết nối không dây).

 $\mathbb{B}^*$  GHI CHÚ: Kết nối cáp Ethernet sẽ tắt tính năng không dây của máy in.

#### Để thay đổi từ kết nối Ethernet sang kết nối không dây (Windows)

- **1**. Rút cáp Ethernet khỏi máy in.
- **2**. Chạy Thuật sĩ Cài đặt Mạng không dây để thực hiện kết nối không dây. Để biết thêm thông tin, xem Cài đặt máy in trên mạng không dây của bạn.

#### Để chuyển từ kết nối USB sang mạng không dây (Windows)

Trước khi ban tiếp tục, xem danh sách tại Trước khi ban bắt đầu.

- **1**. Mở phần mềm máy in HP. Để biết thêm thông tin, xem [Mở phần mềm máy in HP \(Windows\)](#page-41-0).
- **2**. Nhấp vào Tools (Công cụ).
- **3**. Nhấp vào Device Setup & Software (Cài đặt Thiết bị & Phần mềm).
- **4**. Chọn Convert a USB connected printer to wireless (Chuyển máy in được kết nối USB sang kết nối không dây). Làm theo các chỉ dẫn trên màn hình.

#### Để chuyển từ kết nối USB hoặc kết nối Ethernet sang kết nối không dây (OS X)

- **1**. Tháo USB hoặc cáp Ethernet khỏi máy in.
- **2.** Khôi phục cài đặt mặc định mạng của máy in. Để biết thêm thông tin, xem [Khôi phục mặc định](#page-160-0) [và thiết lập ban đầu của nhà máy](#page-160-0).
- **3**. Tải về phiên bản HP Easy Start mới nhất từ 123.hp.com.
- **4**. Mở HP Easy Start và làm theo hướng dẫn trên màn hình để kết nối máy in.

<span id="page-117-0"></span>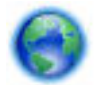

Tìm hiểu thêm về cách thay đổi kết nối USB thành không dây. [Nhấp vào đây để lên mạng tìm](http://www.hp.com/embed/sfs/doc?client=IWS-eLP&lc=vi&cc=vi&ProductNameOID=7682228&TapasOnline=NETWORK_WIRELESS) 

[hiểu thêm thông tin](http://www.hp.com/embed/sfs/doc?client=IWS-eLP&lc=vi&cc=vi&ProductNameOID=7682228&TapasOnline=NETWORK_WIRELESS). Tại thời điểm này, trang web này có thể không có sẵn ở tất cả các ngôn ngữ.

#### Để chuyển từ kết nối không dây sang kết nối USB hoặc kết nối Ethernet (Windows)

Kết nối USB hoặc cáp Ethernet với máy in.

#### Để chuyển từ kết nối mạng không dây sang kết nối USB (OS X)

- **1**. Mở System Preferences (Ưu tiên Hệ thống) .
- **2**. Nhấp vào Printers & Scanners (Máy in & Máy quét) .
- **3**. Chọn máy in trong pa-nen bên trái và bấm cuối danh sách. Làm tương tự để nhập máy fax, nếu chỉ có một kết nối hiện tại.
- **4**. Kết nối cáp USB tới cả máy tính và máy in.
- **5**. Bấm vào + dưới danh sách máy in ở bên trái.
- **6**. Chọn máy in USB mới từ danh sách.
- **7.** Chon tên model máy in từ menu mở ra Use (Sử dụng).
- **8**. Nhấp vào Add (Thêm).

### Chạy thử kết nối không dây

In báo cáo chạy thử mạng không dây để biết thông tin về kết nối không dây của máy in. Báo cáo chạy thử mạng không dây cung cấp thông tin về tình trạng máy in, địa chỉ phần cứng (MAC), và địa chỉ IP. Nếu có vấn đề với kết nối không dây hoặc nếu nỗ lực kết nối không dây thất bại, báo cáo chạy thử mạng không dây cũng cung cấp thông tin chẩn đoán. Nếu máy in được kết nối mạng, báo cáo chạy thử hiển thị chi tiết về thiết lập mạng.

Để in báo cáo chạy thử không dây

- **1**. Từ bảng điều khiển của máy in, chạm hoặc vuốt xuống tab ở phía trên cùng của màn hình để mở Bảng điều khiển, cham vào ((p) (nút Wireless (Không dây)), và sau đó chạm vào  $\bullet$ ( Settings (Thiết lập) ).
- **2**. Chạm vào Print Reports (Báo cáo in).
- **3**. Chạm Wireless Test Report (Báo cáo Thử nghiệm Mạng không dây).

### Bật hoặc tắt tính năng không dây của máy in

Đèn Mạng không dây màu xanh dương trên bảng điều khiển máy in phát sáng khi bật tính năng không dây của máy in.

GHI CHÚ: Kết nối cáp Ethernet với máy in tự động tắt tính năng không dây và đèn Mạng không dây.

- <span id="page-118-0"></span>**1**. Từ bảng điều khiển của máy in, chạm hoặc vuốt xuống tab ở phía trên cùng của màn hình để mở Bảng điều khiển, chạm vào ((r)) (nút Wireless (Không dây)), và sau đó chạm vào  $\bullet$ ( Settings (Thiết lập) ).
- **2.** Cham vào Wireless Settings (Cài đặt Mang không dây).
- **3.** Cham vào Wireless (Mang không dây) để bật hoặc tắt mạng.

# Thay đổi thiết lập mạng

Từ bảng điều khiển máy in, bạn có thể cài đặt và quản lý kết nối không dây của máy in và thực hiện vô số nhiệm vụ quản lý mạng. Nhiệm vụ này bao gồm xem và thay đổi thiết lập mạng, khôi phục mặc định mạng, và bật hoặc tắt chức năng không dây.

**A THÂN TRONG:** Để thuân tiên cho bạn, thiết lập mạng sẽ được cung cấp. Tuy nhiên, trừ khi bạn là người dùng nâng cao, bạn không nên thay đổi một số thiết lập này (như tốc độ liên kết, thiết lập IP, cổng mặc định, và thiết lập tường lửa).

#### Để in thiết lập mạng

Thực hiện một trong các tùy chọn sau:

- Từ bảng điều khiển của máy in, chạm hoặc vuốt xuống tab ở phía trên cùng của màn hình để mở Bảng điều khiển. Chạm vào (v) (Wireless (Không dây)) hoặc K (Ethernet) để hiển thị màn hình trạng thái mạng. Chạm vào Print Details (Chi tiết in) để in trạng cấu hình mạng.
- Từ bảng điều khiển máy in, cham hoặc vuốt xuống tab ở phía trên cùng của màn hình để mở Bảng điều khiển, cham vào  $\bullet$  ( Setup (Cài đặt) ), cham vào Reports (Báo cáo), và sau đó chạm vào Network Configuration Page (Trang Cấu hình Mang).

#### Để thiết lập tốc độ liên kết

Bạn có thể thay dổi tốc độ mà dữ liệu được truyền qua mạng. Mặc định là Automatic (Tự động).

- **1**. Từ bảng điều khiển của máy in, chạm hoặc vuốt xuống tab ở phía trên cùng của màn hình để mở Bảng điều khiển, chạm vào ( Setup (Cài đặt) ), và sau đó chạm vào Network Setup (Cài đặt Mang).
- **2**. Chạm vào Ethernet Settings (Thiết lập Ethernet).
- **3.** Chon Advanced Settings (Thiết lập Nâng cao).
- **4**. Chạm vào Link Speed (Tốc độ liên kết).
- **5.** Cham vào tùy chọn thích hợp phù hợp với phần cứng mạng của bạn.

#### Để thay đổi thiết lập IP

Thiết lập IP mặc định cho thiết lập IP là Automatic, (Tư động) sẽ tư động đặt các thiết lập IP. Nếu bạn là người dùng nâng cao và muốn sử dụng các thiết lập khác (chẳng hạn như địa chỉ IP, mặt nạ mạng con, hoặc cổng mặc định), bạn có thể thay đổi các thiết lập đó theo cách thủ công.

 $\mathcal{X}$  CHỈ DÂN: Trước khi thiết lập một địa chỉ IP bằng thủ công, khuyến nghị trước tiên nên kết nối máy in với mạng sử dụng chế độ Tự động. Điều này cho phép bộ định tuyến cấu hình máy in với các thiết lập cần thiết khác như mặt na mạng con, cổng mặc định và địa chỉ DNS.

<span id="page-119-0"></span>THẬN TRỌNG: Cẩn thận khi gán địa chỉ IP bằng thủ công. Nếu bạn nhập một địa chỉ IP không hợp lệ trong quá trình cài đặt, các thành phần mạng của bạn không thể kết nối với máy in.

- **1**. Từ bảng điều khiển của máy in, chạm hoặc vuốt xuống tab ở phía trên cùng của màn hình để mở Bảng điều khiển, chạm vào ( Setup (Cài đặt) ), và sau đó chạm vào Network Setup (Cài đặt Mang).
- **2**. Chạm vào Ethernet Settings (Thiết lập Ethernet) hoặc Wireless Settings (Thiết lập Mạng không dây).
- **3**. Chạm vào Advanced Settings (Thiết lập Nâng cao).
- **4**. Chạm vào IP Settings (Thiết lập IP).

Một thông báo xuất hiện cảnh báo rằng thay đổi địa chỉ IP sẽ ngắt kết nối máy in khỏi mạng. Cham vào OK để tiếp tục.

- **5.** Để thay đổi thiết lập bằng thủ công, cham vào **Manual (Static)** (Thủ công (tĩnh)), và sau đó nhập thông tin thích hợp cho các thiết lập sau:
	- Địa Chỉ IP
	- Mặt Na\nMang Con
	- Cổng mặc định
	- Địa Chỉ DNS
- **6**. Nhập thay đổi của bạn và sau đó chạm vào Done (Hoàn thành) .
- **7**. Chạm OK .

# Sử dụng Wi-Fi Direct

Với Wi-Fi Direct, ban có thể in không dây từ máy tính, điên thoại thông minh, máy tính bảng hoặc các thiết bị có khả năng kết nối mạng không dây khác—mà không cần kết nối với mạng không dây hiện có.

#### Hướng dẫn sử dụng Wi-Fi Direct

- Đảm bảo rằng máy tính hoặc thiết bị di động của bạn có phần mềm cần thiết.
	- Nếu bạn đang sử dụng máy tính, đảm bảo bạn đã cài đặt phần mềm máy in HP.

Nếu bạn chưa cài đặt phần mềm máy in HP trên máy tính, trước tiên kết nối Wi-Fi Direct và sau đó cài đặt phần mềm máy in. Chon Wireless (Không dây) khi được phần mềm máy in nhắc chọn loại kết nối.

- Nếu bạn đang sử dụng thiết bị di động, đảm bảo bạn đã cài đặt một ứng dụng in tương thích. Để biết thêm thông tin về cách in bằng di động, truy cập [www.hp.com/global/us/en/](http://www.hp.com/global/us/en/eprint/mobile_printing_apps.html) [eprint/mobile\\_printing\\_apps.html](http://www.hp.com/global/us/en/eprint/mobile_printing_apps.html).
- Đảm bảo bật Wi-Fi Direct cho máy in của ban.
- Tối đa năm máy tính và thiết bị di đông có thể sử dung cùng một kết nối Wi-Fi Direct.
- Wi-Fi Direct có thể được sử dụng trong khi máy in cũng được kết nối với một máy tính bằng cách sử dụng cáp USB hoặc với một mạng bằng cách sử dụng kết nối không dây.
- Wi-Fi Direct không thể được sử dụng để kết nối một máy tính, thiết bị di động, hoặc máy in với Internet.

#### Để bật Wi-Fi Direct

- **1**. Từ bảng điều khiển máy in, chạm hoặc vuốt xuống tab ở phía trên cùng của màn hình để mở Bảng điều khiển, và sau đó chạm da (Wi-Fi Direct).
- **2.** Chạm  $\bigcirc$  (Settings (Thiết lập) ).
- **3**. Nếu màn hình hiển thị rằng Wi-Fi Direct là Off (Tắt) , chạm vào Wi-Fi Direct và sau đó bật nó.
- $\hat{X}$  CHI DÂN: Ban cũng có thể bật Wi-Fi Direct từ EWS. Để biết thêm thông tin về việc sử dụng EWS, xem [Embedded web server.](#page-123-0)

#### Để thay đổi phương thức kết nối

- **1**. Từ bảng điều khiển máy in, chạm hoặc vuốt xuống tab ở phía trên cùng của màn hình để mở Bảng điều khiển, và sau đó chạm d= (Wi-Fi Direct).
- **2.** Cham  $\bigcirc$  (Settings (Thiết lập) ).
- **3.** Cham vào Connection Method (Phương thức Kết nối) và sau đó chon Automatic (Tư đông) hoặc Manual (Thủ công).

#### Để in từ một thiết bị di động có khả năng kết nối mạng không dây hỗ trợ Wi-Fi Direct

Đảm bảo bạn đã cài đặt phiên bản HP Print Service Plugin mới nhất trên thiết bị di động của mình.

 $\mathbb{P}$  GHI CHÚ: Nếu thiết bị di động của bạn không hỗ trợ Wi-Fi, bạn không thể sử dụng Wi-Fi Direct.

- **1**. Đảm bảo bạn đã bật Wi-Fi Direct trên máy in.
- **2**. Bật Wi-Fi Direct trên thiết bị di động của bạn. Để biết thêm thông tin, xem tài liệu đi kèm thiết bị di động.
- **3**. Từ thiết bị di động của bạn, chọn một tài liệu từ ứng dụng kích hoạt in, và sau đó chọn tùy chọn để in tài liệu.

Danh sách các máy in khả dụng xuất hiện.

- **4**. Từ danh sách các máy in khả dụng, chọn Wi-Fi Direct tên được hiển thị chẳng hạn như DIRECT- \*\*-HP OfficeJet Pro 7740 (trong đó \*\* là các đặc tính riêng để nhận dạng máy in của bạn), và sau đó thực hiện theo các chỉ dẫn trên màn hình trên máy in và thiết bị di động của bạn.
- **5.** In tài liệu của ban.
	- Nếu chọn Automatic (Tự động) trong khi cài đặt Wi-Fi Direct trên máy in, thiết bị di động sẽ tự động kết nối với máy in.
	- Nếu chọn Manual (Thủ công) trong khi cài đặt Wi-Fi Direct trên máy in, báo nhân kết nối trên màn hình máy in hoặc nhập mã PIN máy in trên thiết bị di động của bạn. PIN được máy in cung cấp khi thực hiện nỗ lực kết nối.

#### Để in từ một thiết bị di động có thể sử dụng mạng không dây không hỗ trợ Wi-Fi Direct

Đảm bảo bạn đã cài đặt một ứng dụng in tương thích trên thiết bị di động của bạn. Để biết thêm thông tin, vui lòng truy cập [www.hp.com/global/us/en/eprint/mobile\\_printing\\_apps.html.](http://www.hp.com/global/us/en/eprint/mobile_printing_apps.html)

- **1**. Đảm bảo bạn đã bật Wi-Fi Direct trên máy in.
- **2**. Bật kết nối Wi-Fi trên thiết bị di động của bạn. Để biết thêm thông tin, xem tài liệu đi kèm thiết bị di động.

GHI CHÚ: Nếu thiết bị di động của bạn không hỗ trợ Wi-Fi, bạn không thể sử dụng Wi-Fi Direct.

**3**. Từ thiết bị di động, kết nối với một mạng mới. Sử dụng quy trình bạn thường dùng để kết nối với mạng không dây mới hoặc điểm phát sóng. Chon tên Wi-Fi Direct từ danh sách mạng không dây được hiển thị như DIRECT-\*\*-HP OfficeJet Pro 7740 (trong đó \*\* là các ký tự duy nhất để nhận dạng máy in của ban).

Nhập mật khẩu Wi-Fi Direct khi được nhắc.

**4**. In tài liệu của bạn.

#### Để in từ một máy tính có khả năng không dây (Windows)

- **1**. Đảm bảo bạn đã bật Wi-Fi Direct trên máy in.
- **2**. Bật kết nối Wi-Fi của máy tính. Để biết thêm thông tin, xem tài liệu được cung cấp cùng máy tính.

GHI CHÚ: Nếu máy tính của bạn không hỗ trợ Wi-Fi, bạn không thể sử dụng Wi-Fi Direct.

**3**. Từ máy tính, kết nối với một mạng mới. Sử dụng quy trình bạn thường dùng để kết nối với mạng không dây mới hoặc điểm phát sóng. Chon tên Wi-Fi Direct từ danh sách mạng không dây được hiển thị như DIRECT-\*\*-HP OfficeJet Pro 7740 (trong đó \*\* là các ký tự duy nhất để nhận dạng máy in của ban).

Nhập mật khẩu Wi-Fi Direct khi được nhắc.

- **4**. Tiến hành bước 5 nếu máy in đã được cài đặt và kết nối với máy tính qua mạng không dây. Nếu máy in đã được cài đặt và kết nối với máy tính của bạn bằng cáp USB, làm theo các bước dưới đây để cài đặt phần mềm máy in sử dụng kết nối Wi-Fi Direct.
	- **a**. Mở phần mềm máy in HP. Để biết thêm thông tin, xem [Mở phần mềm máy in HP](#page-41-0) [\(Windows\)](#page-41-0).
	- **b**. Nhấp vào Tools (Công cụ).
	- **c**. Nhấp vào Device Setup & Software (Cài đặt Thiết bị & Phần mềm), rồi chọn Connect a new device (Kết nối một thiết bị mới).
	- $\mathbb{B}^*$  GHI CHÚ: Nếu trước đây bạn đã cài đặt máy in qua USB và muốn chuyển sang Wi-Fi Direct, không được chon tùy chon Convert a USB connected printer to wireless (Chuyển một máy in được kết nối qua USB sang mạng không dây).
	- **d.** Khi màn hình phần mềm Connection Options (Tùy chon kết nối) xuất hiện, chon Wireless (Mạng không dây).
	- **e.** Chon máy in HP của ban từ danh sách máy in phát hiện được.
	- **f**. Làm theo các chỉ dẫn trên màn hình.
- **5.** In tài liệu của ban.

#### Để in từ một máy tính có khả năng không dây (OS X)

- **1**. Đảm bảo bạn đã bật Wi-Fi Direct trên máy in.
- **2**. Bật Wi-Fi trên máy tính

Để biết thêm thông tin, xem tài liệu do Apple cung cấp.

**3**. Bấm vào biểu tượng Wi-Fi và chọn tên Wi-Fi Direct, như DIRECT-\*\*-HP OfficeJet Pro 7740 (trong đó \*\* là ký tự duy nhất để xác định máy in của bạn).

Nhập mật khẩu Wi-Fi Direct khi được nhắc.

- **4**. Thêm máy in.
	- **a**. Mở System Preferences (Ưu tiên Hệ thống) .
	- **b.** Phu thuộc vào hệ điều hành, bấm vào Printers & Scanners (Máy in & Máy quét).
	- **c**. Bấm vào + dưới danh sách máy in ở bên trái.
	- **d**. Chọn máy in từ danh sách máy in được phát hiện (từ "Bonjour" được liệt kê ở cột bên phải bên cạnh tên máy in), và bấm vào Add (Thêm).

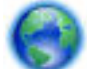

[Nhấp vào đây](http://www.hp.com/embed/sfs/doc?client=IWS-eLP&lc=vi&cc=vi&ProductNameOID=7682228&TapasOnline=NETWORK_WIRELESS_DIRECT) để biết khắc phục sự cố trực tuyến đối với Wi-Fi Direct, hoặc để được trợ giúp

thêm với cài đặt Wi-Fi Direct. Tại thời điểm này, trang web này có thể không có sẵn ở tất cả các ngôn ngữ.

# <span id="page-123-0"></span>**9** Các công cụ quản lý máy in

Phần này chứa các chủ đề sau:

- Hộp công cu (Windows)
- HP Utility (Tiên ích HP) (OS X)
- Embedded web server

# Hộp công cụ (Windows)

Hộp công cụ cung cấp thông tin bảo trì về máy in.

#### Để mở Hộp công cụ

- **1**. Mở phần mềm máy in HP. Để biết thêm thông tin, xem [Mở phần mềm máy in HP \(Windows\)](#page-41-0).
- **2**. Nhấp vào Print, Scan & Fax (In, Chụp quét & Fax) .
- **3.** Nhấp vào **Maintain Your Printer** (Bảo trì Máy in của ban).

# HP Utility (Tiện ích HP) (OS X)

HP Utility (Tiện ích HP) có chứa các công cụ để cấu hình cài đặt in, hiệu chỉnh máy in, đặt hàng vật liệu trực tuyến và tìm thông tin hỗ trợ trang web.

 $\mathbb{R}^n$  GHI CHÚ: Các tính năng có sẵn trong HP Utility (Tiện ích HP) khác nhau phụ thuộc vào máy in được chọn.

Cảnh báo và chỉ báo mức mực cung cấp các ước tính chỉ nhằm mục đích lập kế hoạch. Khi chỉ báo hiển thị mức mực thấp, hãy xem xét đến việc chuẩn bị sẵn một hộp mực thay thế để tránh tình trạng chậm trễ khi in có thể xảy ra. Bạn không cần thay hộp mực cho đến khi chất lượng in không chấp nhận được.

Nhấp đúp vào HP Utility (Tiện ích HP) trong thư mục HP trong thư mục Applications (Ứng dụng).

# Embedded web server

Khi kết nối máy in với mạng, bạn có thể sử dụng embedded web server (EWS) của máy in để xem thông tin trạng thái, thay đổi thiết lập, và quản lý EWS từ máy tính của bạn.

 $\mathbb{R}^n$  GHI CHÚ: Để xem hoặc thay đổi một số thiết lập, bạn có thể cần mật khẩu.

GHI CHÚ: Bạn có thể mở và sử dụng embedded web server mà không cần kết nối với Internet. Tuy nhiên, một số tính năng không khả dụng.

- [Giới thiệu về cookie](#page-124-0)
- [Mở embedded web server](#page-124-0)
- [Không thể mở embedded web server](#page-125-0)

### <span id="page-124-0"></span>Giới thiệu về cookie

Embedded Web server (EWS) đặt các tệp văn bản rất nhỏ (cookie) trên ổ cứng của bạn khi bạn duyệt tìm. Các tệp này cho phép EWS nhận dạng máy tính của bạn cho lần bạn truy cập kế tiếp. Ví dụ, nếu bạn đã thiết lập cấu hình ngôn ngữ EWS, cookie giúp ghi nhớ ngôn ngữ bạn đã chon để lần kế tiếp bạn truy cập EWS, trang web được hiển thị bằng ngôn ngữ đó. Một số cookie (ví dụ cookie lưu trữ ưu tiên dành riêng cho khách hàng) được lưu trữ trên máy tính cho đến khi bạn xóa chúng thủ công.

Bạn có thể cấu hình trình duyệt để chấp nhận tất cả cookie, hoặc bạn có thể cấu hình nó để cảnh báo bạn mỗi lần cookie được cung cấp, điều này cho phép bạn quyết định từ chối hoặc chấp nhận cookie nào. Bạn cũng có thể sử dụng trình duyệt để gỡ bỏ cookie không mong muốn.

Phụ thuộc vào máy in của bạn, nếu bạn tắt cookie, bạn cũng sẽ tắt một hoặc nhiều tính năng sau:

- Sử dụng trình hướng dẫn cài đặt
- Ghi nhớ thiết lập ngôn ngữ trình duyệt EWS
- Cá nhân hóa trang Home (Trang chủ) EWS

Để biết thông tin về cách thay đổi thiết lập quyền riêng tư và cookie và cách xem hoặc xóa cookie, tham khảo tài liệu sẵn có trên trình duyệt Web của bạn.

#### Mở embedded web server

Bạn có thể truy cập vào embedded web server thông qua mạng hoặc Wi-Fi Direct.

#### Để mở embedded web server thông qua mạng

**1.** Tìm địa chỉ IP hoặc tên máy chủ của máy in bằng cách chạm ((Wireless (Không dây)) hoặc

Ethernet) hoặc bằng cách in trang cấu hình mạng.

 $\mathbb{P}$  GHI CHÚ: Máy in phải được kết nối mang và phải có một địa chỉ IP.

**2**. Trong trình duyệt web được hỗ trợ trên máy tính của bạn, nhập địa chỉ IP hoặc tên máy chủ được chỉ định cho máy in.

Ví dụ, nếu địa chỉ IP là 123.123.123.123, nhập địa chỉ sau vào trình duyệt web: http:// 123.123.123.123.

#### Để mở embedded web server thông qua Wi-Fi Direct

- **1**. Từ bảng điều khiển máy in, chạm hoặc vuốt xuống tab ở phía trên cùng của màn hình để mở Bảng điều khiển, và sau đó chạm d= (Wi-Fi Direct).
- **2.** Chạm  $\bullet$  (Settings (Thiết lập) ).
- **3**. Nếu màn hình hiển thị rằng Wi-Fi Direct là Off (Tắt) , chạm vào Wi-Fi Direct và sau đó bật nó.
- **4**. Từ máy tính không dây của bạn, bật mạng không dây, tìm kiếm và kết nối với tên Wi-Fi Direct, ví dụ: DIRECT-\*\*-HP OfficeJet Pro 7740 (Trong đó \*\* là các đặc tính riêng để nhận dạng máy in của bạn).

Nhập mật khẩu Wi-Fi Direct khi được nhắc.

**5.** Trong trình duyệt web được hỗ trợ trên máy tính của ban, gõ địa chỉ sau: http:// 10.10.4.120.

## <span id="page-125-0"></span>Không thể mở embedded web server

#### Kiểm tra cài đặt mạng của bạn

- Dảm bảo bạn không sử dụng dây điện thoại hoặc cáp đấu chéo để kết nối máy in với mạng.
- Đảm bảo cáp mạng được kết nối an toàn với máy in.
- Đảm bảo hub mạng, switch, hoặc bộ định tuyến được bật và hoạt động chính xác.

#### Kiểm tra máy tính

Đảm bảo máy tính bạn đang sử dụng được kết nối với cùng mạng như máy in.

#### Kiểm tra trình duyệt web của bạn

- Đảm bảo trình duyệt web đáp ứng các yêu cầu tối thiểu của hệ thống.
- Nếu trình duyệt web của bạn sử dụng bất kỳ thiết lập proxy để kết nối Internet, thử tắt các thiết lập này. Để biết thêm thông tin, xem tài liệu có sẵn với trình duyệt web của bạn.
- Đảm bảo bật JavaScript và cookie trong trình duyệt web của bạn. Để biết thêm thông tin, xem tài liệu có sẵn với trình duyệt web của bạn.

#### Kiểm tra địa chỉ IP máy in

Đảm bảo địa chỉ IP máy in là chính xác.

Để tìm hiểu địa chỉ IP máy in, từ bảng điều khiển máy in, chạm hoặc vuốt xuống tab ở phía trên cùng của màn hình để mở Bảng điều khiển, chạm vào (v) (Wireless (Không dây)) hoặc  $\frac{1}{22}$ (Ethernet).

Để lấy địa chỉ IP máy in bằng cách in một trang cấu hình mạng, từ bảng điều khiển máy in, chạm vào hoặc trượt xuống tab ở phía trên cùng của màn hình để mở Bảng điều khiển, chạm

vào  $\bigcirc$  ( Setup (Cài đặt) ), cham vào Reports (Báo cáo), rồi chạm vào Network Configuration Page (Trang Cấu hình Mang).

Đảm bảo địa chỉ IP máy in là hợp lê. Địa chỉ IP máy in nên có định dạng tương tư như địa chỉ IP của bộ định tuyến. Ví dụ, địa chỉ IP của bộ định tuyến có thể là 192.168.0.1 hoặc 10.0.0.1 và địa chỉ IP máy in là 192.168.0.5 hoặc 10.0.0.5.

Nếu địa chỉ IP máy in tương tư như 169.254.XXX.XXX hoặc 0.0.0.0, thì máy không kết nối được với mang.

 $\hat{X}$  CHỈ DẦN: Nếu bạn đang sử dụng một máy tính chạy Windows, bạn có thể truy cập trang web hỗ trợ trực tuyến HP tại [www.hp.com/support](http://h20180.www2.hp.com/apps/Nav?h_pagetype=s-001&h_product=7682226&h_client&s-h-e-008-1&h_lang=vi&h_cc=vi) . Trang web này cung cấp thông tin và tiện ích có thể giúp bạn khắc phục nhiều vấn đề phổ biến của máy in.

# **10** Giải quyết vấn đề

Thông tin trong phần này đưa ra giải pháp cho các vấn đề phổ biến. Nếu máy in của bạn không vận hành đúng và các gợi ý này không giải quyết được vấn đề, thử sử dụng một trong các dịch vụ hỗ trợ được liệt kê trong [Bộ phận hỗ trợ của HP](#page-161-0) để được trợ giúp.

Phần này chứa các chủ đề sau:

- Các vấn đề về ket giấy và nạp giấy
- [Các vấn đề về in](#page-135-0)
- [Các vấn đề về sao chép](#page-144-0)
- Các vấn đề về chup quét
- [Các vấn đề về fax](#page-144-0)
- Các vấn đề về mang và kết nối
- [Các vấn đề về phần cứng máy in](#page-155-0)
- Nhân trơ giúp từ bảng điều khiển máy in
- [Hiểu được các báo cáo máy in](#page-155-0)
- [Giải quyết vấn đề sử dụng Dịch vụ web](#page-157-0)
- [Bảo trì máy in](#page-157-0)
- [Khôi phục mặc định và thiết lập ban đầu của nhà máy](#page-160-0)
- Bộ phân hỗ trợ của HP

# Các vấn đề về kẹt giấy và nạp giấy

Bạn muốn làm gì?

### Gỡ bỏ kẹt giấy

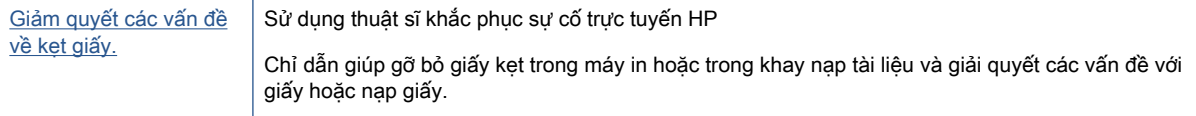

 $\mathbb{B}^*$  GHI CHÚ: Các thuật sĩ khắc phục sự cố trực tuyến HP có thể không có sẵn bằng tất cả các ngôn ngữ.

### Đọc các chỉ dẫn trong Trợ giúp để gỡ bỏ kẹt giấy

Kẹt giấy có thể xảy ra ở một số vị trí bên trong máy in.

#### **A THẬN TRỌNG:** Để tránh gây hư hỏng có thể có đối với đầu in, gỡ bỏ kẹt giấy ngay khi có thể.

#### Để gỡ bỏ kẹt giấy từ Khay 1

**1**. Kéo Khay 1 ra khỏi máy in hoàn toàn.

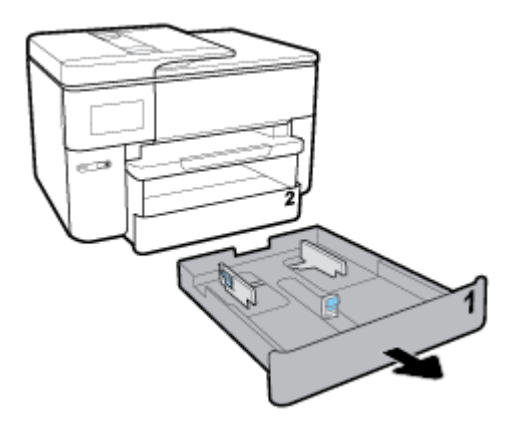

**2**. Kiểm tra khoảng trống trong máy in nơi để khay nạp. Thò tay vào khoảng trống và lấy giấy bị kẹt.

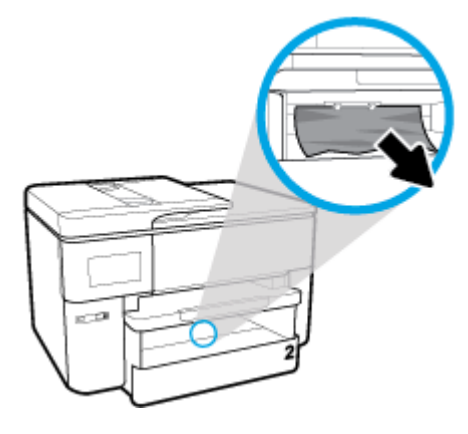

**3**. Lắp lại Khay 1 vào máy in.

### Để gỡ bỏ kẹt giấy từ Khay 2

**1**. Kéo Khay 2 ra khỏi máy in hoàn toàn.

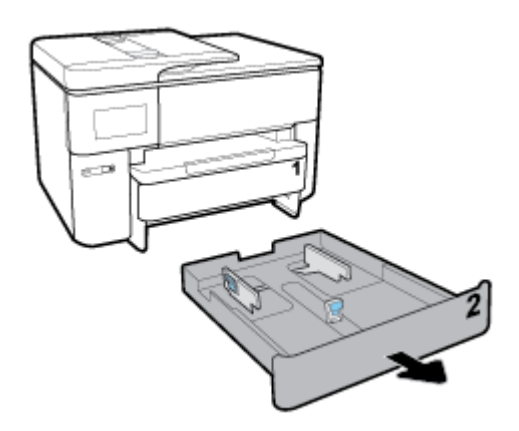

**2**. Kiểm tra khoảng trống trong máy in nơi để khay nạp. Thò tay vào khoảng trống và lấy giấy bị kẹt.

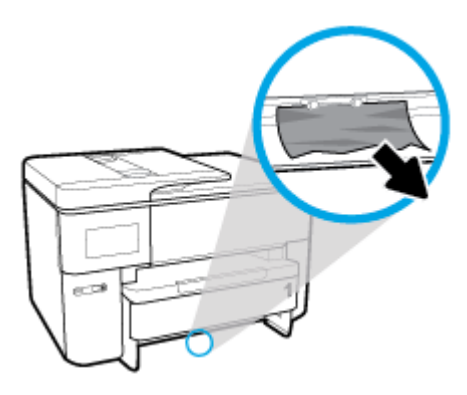

**3**. Lắp lại Khay2 vào máy in.

#### Để gỡ bỏ kẹt giấy từ phía trước máy in

**SHI CHÚ:** Không tắt máy in khi có kẹt giấy ở phía trước máy in.

**1**. Mở cửa tháo lắp hộp mực.

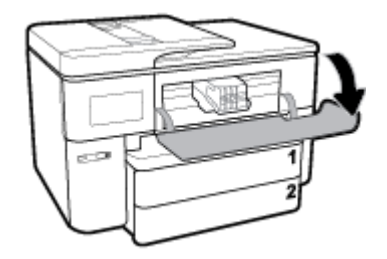

**2**. Nếu hộp mực không bị cản, di chuyển hộp mực sang bên phải của máy in và lấy giấy bị kẹt.

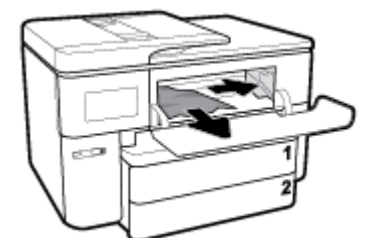

Nếu cần, di chuyển hộp mực sang bên trái của máy in và lấy bất kỳ mảnh giấy bị kẹt hay bị rách.

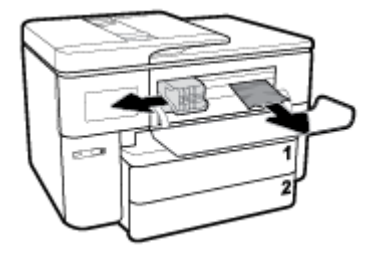

. Đóng cửa tiếp cận hộp mực.

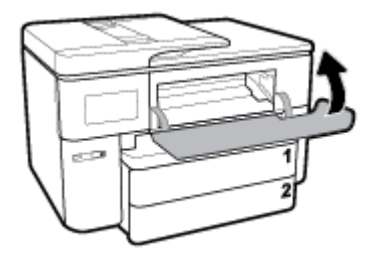

### Để gỡ bỏ kẹt giấy từ khu vực duplex (in song công)

. Tháo Khay 1 bằng cách kéo khay ra khỏi máy in.

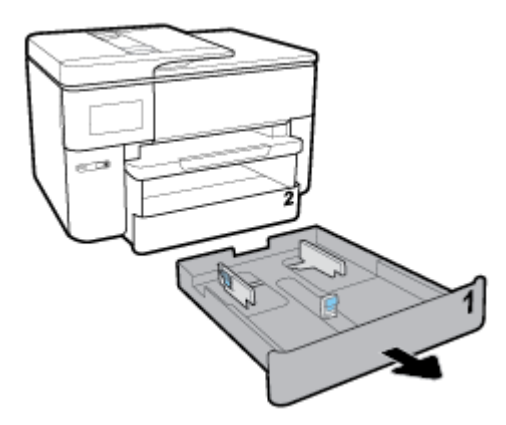

. Nhấn các nút ở cả hai bên của khay giấy ra, tháo khay ra.

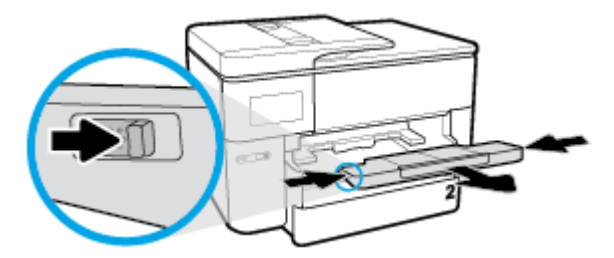

. Mở cửa duplex (ở phía trên nơi để khay), bằng cách giữ ở giữa và kéo nó về phía bạn.

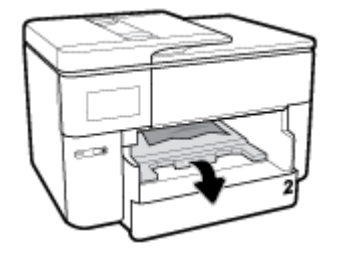

. Lấy giấy bị kẹt bất kỳ.

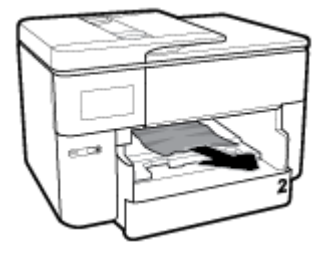

. Nhấc, đẩy lùi, và đóng cửa duplex.

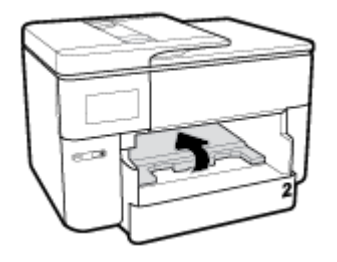

. Lắp khay đầu ra.

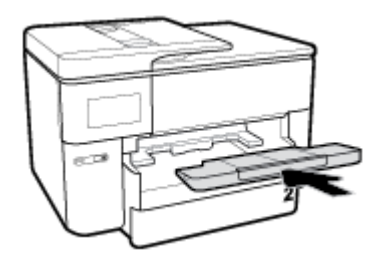

. Lắp lại Khay 1 vào máy in.

#### Để gỡ bỏ kẹt giấy từ phía sau máy in

- . Chuyển sang phía sau máy in.
- . Nhấn hai tab ở trên cửa tháo lắp phía sau và mở cửa.

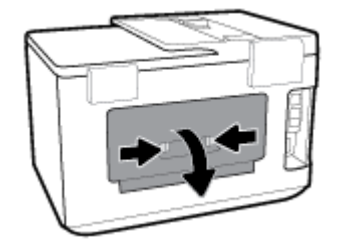

. Lấy giấy bị kẹt bất kỳ.

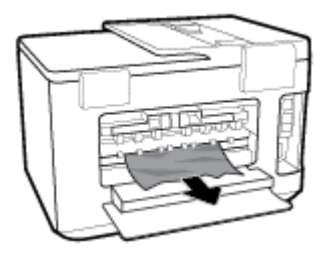

. Nhấn hai nút trên nắp đường dẫn giấy, và kéo nắp ra khỏi máy in hoàn toàn.

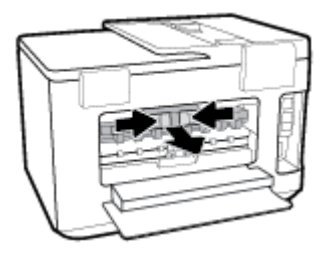

. Lấy giấy bị kẹt bất kỳ.

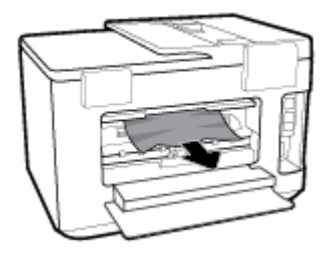

. Lắp lại nắp đường dẫn giấy vào máy in.

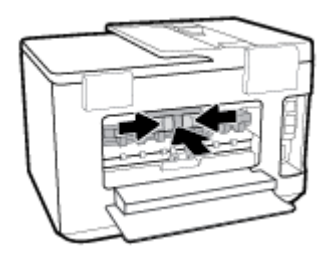

. Đóng cửa tháo lắp phía sau.

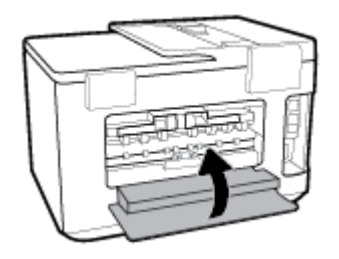

#### Để gỡ bỏ kẹt giấy từ khay nạp tài liệu

. Nhấc nắp của khay nạp tài liệu.

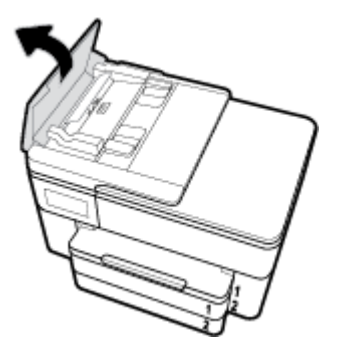

. Kéo giấy bị kẹt bất kỳ ra khỏi trục lăn.

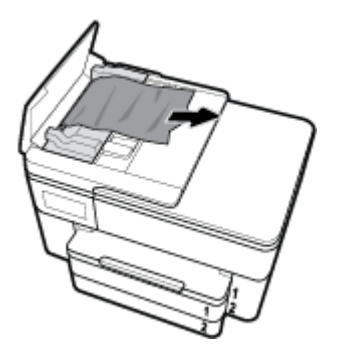

. Đóng nắp của khay nạp tài liệu cho tới khi khớp vào khoảng trống.

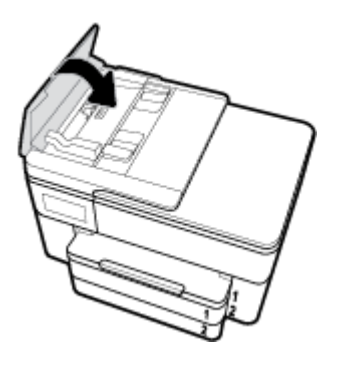

. Nhấc khay nạp tài liệu lên.

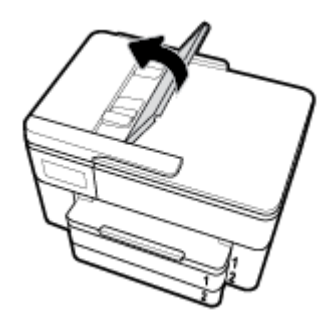

**5**. Lấy giấy bị kẹt bất kỳ bên dưới khay.

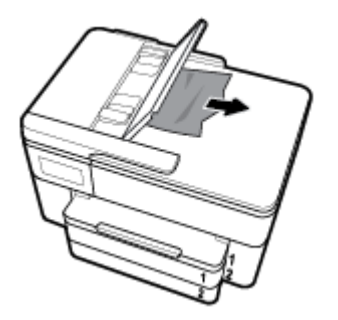

**6**. Đặt khay nạp tài liệu xuống.

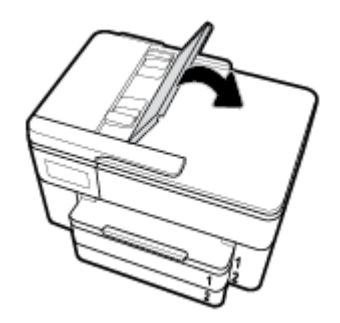

**7**. Nhấc nắp máy quét lên để kiểm tra, nếu có giấy bị kẹt, lấy giấy ra.

### Gỡ bỏ kẹt giá đỡ

[Khắc phục kẹt giá đỡ](http://www.hp.com/embed/sfs/doc?client=IWS-eLP&lc=vi&cc=vi&ProductNameOID=7682228&TapasOnline=TSHOOT_CHECK_PRINTER)  $\vert$  Sử dụng thuật sĩ khắc phục sự cố trực tuyến HP. Nếu có gì đó đang chặn hộp mực hoặc hộp mực không di chuyển dễ dàng, tìm chỉ dẫn từng bước.

 $\mathbb{B}^*$  GHI CHÚ: Các thuật sĩ khắc phục sự cố trực tuyến HP có thể không có sẵn bằng tất cả các ngôn ngữ.

### Đọc các chỉ dẫn chung trong Trợ giúp để gỡ bỏ kẹt hộp mực

Gỡ bỏ bất kỳ vật thể chẳng hạn như giấy đang chặn hộp mực.

GHI CHÚ: Không sử dụng bất kỳ công cụ hoặc thiết bị nào khác để lấy giấy bị kẹt. Luôn thận trọng khi lấy giấy bị kẹt từ bên trong máy in.

## Tìm hiểu cách tránh bị ket giấy

Để giúp tránh bị kẹt giấy, thực hiện các hướng dẫn này.

- Thường xuyên lấy giấy đã in ra khỏi khay đầu ra.
- Đảm bảo rằng bạn đang tin bằng giấy không bị nhăn, gấp, hoặc hỏng.
- Tránh giấy bị quăn hoặc nhăn bằng cách cất tất cả giấy chưa sử dụng ngay ngắn trong túi bọc kín.
- Không sử dụng giấy quá dày hoặc quá mỏng cho máy in.
- Đảm bảo các khay được nạp đúng cách và không quá đầy. Để biết thêm thông tin, xem [Nạp](#page-27-0) [giấy](#page-27-0).
- Đảm bảo rằng giấy được nạp vào khay nạp giấy vào nằm phẳng và các cạnh không bị uốn cong hoặc rách.
- Không để quá nhiều giấy trong khay nạp tài liệu. Để biết thông tin về số tờ tối đa được phép trong khay nạp tài liệu, xem [Thông số kỹ thuật.](#page-164-0)
- Không trộn lẫn các loại giấy và kích thước giấy khác nhau trong khay nạp; toàn bộ chồng giấy trong khay nạp phải có cùng kích cỡ và loại giấy.
- Điều chỉnh các thanh dẫn chiều rộng giấy trong khay nạp giấy vào vừa khít với tất cả giấy. Đảm bảo các thanh dẫn chiều rộng giấy không làm cong giấy trong khay nạp.
- Điều chỉnh thanh dẫn chiều dài giấy trong khay nạp giấy vào vừa khít với tất cả giấy. Đảm bảo thanh dẫn chiều dài giấy không làm cong giấy trong khay nạp.
- Không nén giấy quá mức bên trong khay nạp.
- Nếu bạn đang in trên cả hai mặt của giấy, không in các hình ảnh có độ bão hòa cao trên giấy thường.
- Sử dụng các loại giấy được khuyến nghị dành cho máy in.
- Nếu máy in sắp hết giấy, trước tiên để máy in chạy hết giấy, rồi sau đó mới nạp thêm giấy. Không nạp giấy khi máy in đang in.
- Khi tháo khay nạp, khuyến nghị nên tháo khay hoàn toàn khỏi máy in để đảm bảo không có giấy bị kẹt ở phía sau của khay. Bạn có thể cần kiểm tra khe hở trong máy in nơi để khay, và thò tay vào khoảng trống để lấy giấy bất kỳ.

### Giải quyết các vấn đề về nạp giấy

Bạn đang gặp loại vấn đề nào?

- Giấy không được lấy từ một khay
	- Đảm bảo giấy được nạp vào khay. Để biết thêm thông tin, xem [Nạp giấy](#page-27-0). Quạt giấy trước khi nạp.
	- Đảm bảo các thanh dẫn chiều rộng giấy được đặt vào đúng các điểm đánh dấu trong khay cho kích cỡ giấy mà bạn đang tải. Cũng phải bảo đảm các thanh dẫn giấy được nối chắc chắn, nhưng không chặt, so với chồng giấy.
	- Đảm bảo rằng chồng giấy thẳng hàng với các dòng cỡ giấy thích hợp ở dưới đáy của khay nạp, và không vượt quá chiều cao của chồng giấy được chỉ định bằng một hoặc nhiều nhãn về một phía hoặc thanh dẫn chiều rộng giấy của khay nạp.
	- Đảm bảo giấy trong khay không bị cong. Làm phẳng giấy bằng cách uốn giấy theo hướng cong ngược lại.
- Các trang bị lệch
- <span id="page-135-0"></span>– Đảm bảo giấy được nạp vào khay nạp thẳng hàng với các thanh dẫn chiều rộng giấy. Nếu cần, kéo khay nạp ra khỏi máy in và nạp lại giấy đúng cách, đảm bảo rằng thanh dẫn giấy được đặt đúng cách.
- Chỉ nạp giấy vào máy in khi máy đang không in.
- Đảm bảo cửa tháo lắp phía sau được đóng chặt.

#### Nhiều trang đang được lấy

- Đảm bảo các thanh dẫn chiều rộng giấy được đặt vào đúng các điểm đánh dấu trong khay cho kích cỡ giấy mà bạn đang tải. Cũng phải bảo đảm các thanh dẫn chiều rộng giấy được nối chắc chắn, nhưng không chặt, so với chồng giấy.
- Đảm bảo rằng chồng giấy thẳng hàng với các dòng cỡ giấy thích hợp ở dưới đáy của khay nạp, và không vượt quá chiều cao của chồng giấy được chỉ định bằng một hoặc nhiều nhãn về một phía hoặc thanh dẫn chiều rộng giấy của khay nạp.
- Đảm bảo khay không được nạp quá nhiều giấy.
- Sử dụng giấy HP để đạt hiệu suất và hiệu quả tối ưu.

# Các vấn đề về in

Bạn muốn làm gì?

## Sửa lỗi không in trang (không thể in)

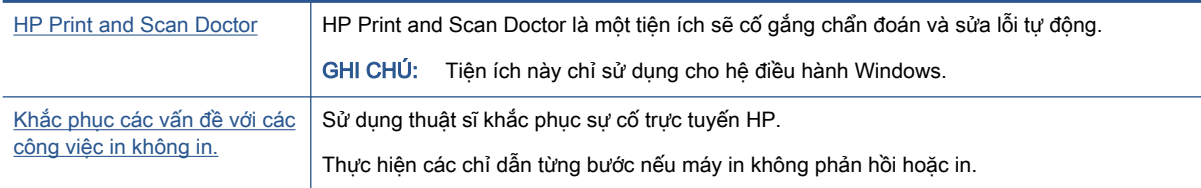

 $\mathbb{B}^*$  GHI CHÚ: HP Print and Scan Doctor và các thuật sĩ khắc phục sự cố trực tuyến HP có thể không có sẵn bằng tất cả các ngôn ngữ.

### Đọc các chỉ dẫn chung trong Trợ giúp để khắc phục các vấn đề không thể in

#### Để xử lý các vấn đề về in (Windows)

Đảm bảo máy in đã được bật và có thấy trong khay. Nếu bạn vẫn không thể in, thử các bước sau theo thứ tự:

- **1**. Kiểm tra thông báo lỗi từ màn hình máy in và giải quyết lỗi bằng cách thực hiện theo các chỉ dẫn trên màn hình.
- **2**. Nếu máy tính của bạn được kết nối với máy in bằng cáp USB, ngắt kết nối và kết nối lại cáp USB. Nếu máy tính của bạn được kết nối với máy in bằng kết nối không dây, xác nhận rằng kết nối đang hoạt đông.
- **3.** Xác minh rằng máy in không bị tạm dừng hoặc ngoại tuyến.

#### Để xác minh rằng máy in không bị tạm dừng hoặc ngoại tuyến

**a**. Tùy vào hệ điều hành của bạn, thực hiện một trong các tùy chọn sau:

- Windows 10: Từ menu Start (Bắt đầu) của Windows, nhấp vào All apps (Tất cả ứng dụng), chọn Windows System (Hệ thống Windows), Control Panel (Pa-nen Điều khiển), rồi chọn View devices and printers (Xem các thiết bị và máy in) trong menu Hardware and Sound (Phần cứng và Âm thanh).
- Windows 8.1 và Windows 8: Đặt con trỏ hoặc nhấn vào góc phía trên bên phải màn hình để mở thanh Charms, nhấp vào biểu tượng Settings (Thiết lập), nhấp hoặc nhấn vào Control Panel (Pa-nen Điều khiển), và sau đó nhấp hoặc nhấn vào View devices and printers (Xem thiết bị và máy in).
- Windows 7: Từ menu Start (Bắt đầu) của Windows, nhấp vào Devices and Printers (Thiết bị và Máy in).
- Windows Vista: Từ menu Start (Bắt đầu) của Windows, nhấp vào Control Panel, (Panen Điều khiển), và sau đó nhấp vào Printers (Máy in).
- Windows XP: Từ menu Start (Bắt đầu) của Windows, nhấp vào Control Panel (Pa-nen Điều khiển), và sau đó nhấp vào Printers and Faxes (Máy in và Máy fax).
- **b.** Nhấp đúp chuột vào biểu tượng cho máy in của ban hoặc nhấp chuột phải vào biểu tượng cho máy in của bạn và chọn See what's printing (Xem đang in gì) để mở hàng đợi in.
- **c**. Trên menu Printer (Máy in), đảm bảo không có dấu kiểm cạnh Pause Printing (Tạm dừng in) hoặc Use Printer Offline (Sử dụng máy in ngoại tuyến).
- **d**. Nếu bạn đã thực hiện bất kỳ thay đổi nào, vui lòng thử in lại.
- **4**. Xác minh rằng máy in được đặt là máy in mặc định.

#### Để xác minh rằng máy in được đặt là máy in mặc định

- **a**. Tùy vào hệ điều hành của bạn, thực hiện một trong các tùy chọn sau:
	- Windows 10: Từ menu Start (Bắt đầu) của Windows, nhấp vào All apps (Tất cả ứng dung), chon Windows System (Hệ thống Windows), Control Panel (Pa-nen Điều khiển), rồi chọn View devices and printers (Xem các thiết bị và máy in) trong menu Hardware and Sound (Phần cứng và Âm thanh).
	- Windows 8.1 và Windows 8: Đặt con trỏ hoặc nhấn vào góc phía trên bên phải màn hình để mở thanh Charms, nhấp vào biểu tượng Settings (Thiết lập), nhấp hoặc nhấn vào Control Panel (Pa-nen Điều khiển), và sau đó nhấp hoặc nhấn vào View devices and printers (Xem thiết bị và máy in).
	- Windows 7: Từ menu Start (Bắt đầu) của Windows, nhấp vào Devices and Printers (Thiết bị và Máy in).
	- Windows Vista: Từ menu Start (Bắt đầu) của Windows, nhấp vào Control Panel, (Panen Điều khiển), và sau đó nhấp vào Printers (Máy in).
	- Windows XP: Từ menu Start (Bắt đầu) của Windows, nhấp vào Control Panel (Pa-nen Điều khiển), và sau đó nhấp vào Printers and Faxes (Máy in và Máy fax).
- **b**. Đảm bảo máy in đúng được đặt là máy in mặc định.

Máy in mặc định có một dấu kiểm trong hình tròn màu đen hoặc xanh lá cây cạnh nó.

- **c**. Nếu máy in sai được đặt làm mặc định, nhấp chuột phải vào máy in đúng và chọn Set as Default Printer (Đặt làm máy in mặc định).
- **d.** Thử sử dụng lại máy in của bạn.
- **5**. Khởi động lại trình cuộn in.

#### Để khởi động lại trình cuộn in

**a.** Tùy vào hệ điều hành của ban, thực hiện một trong các tùy chọn sau:

#### Windows 10

- **i**. Từ menu Start (Bắt đầu) của Windows, nhấp vào All apps (Tất cả các ứng dụng), và sau đó nhấp vào Windows System (Hệ thống Windows).
- **ii**. Nhấp vào Control Panel (Bảng Điều khiển), System and Security (Hệ thống và Bảo mật), và sau đó nhấp vào Administrative Tools (Công cụ Quản trị).
- **iii**. Nhấp đúp vào Services (Dịch vụ).
- **iv**. Nhấp chuột phải vào Print Spooler (Trình lưu trữ tạm In sau), và sau đó nhấp vào Properties (Đặc tính).
- **v.** Trên tab General (Tổng quát), bên cạnh Startup type (Loại Khởi đông), đảm bảo rằng chế đôAutomatic (Tư đông) được chon.
- vi. Nếu dịch vụ đang không chạy, trong **Service status** (Trạng thái Dịch vụ), nhấp vào Start (Bắt đầu), và sau đó nhấp vào OK.

#### Windows 8.1 và Windows 8

- **i**. Di chuyển con trỏ đến vào góc trên bên phải màn hình để mở thanh Charms, và sau đó nhấp vào biểu tượng Settings (Cài đặt).
- **ii**. Nhấp hoặc bấm vào Control Panel (Bảng Điều khiển), và sau đó nhấp hoặc bấm vào System and Security (Hệ thống và Bảo mật).
- **iii**. Nhấp hoặc bấm vào Administrative Tools (Công cụ Quản trị), và sau đó nhấp đúp hoặc bấm đúp vào Services (Dịch vụ).
- **iv**. Nhấp chuột phải hoặc chạm và giữ Print Spooler (Trình lưu trữ tạm In sau), và sau đó nhấp vào **Properties** (Đặc tính).
- **v**. Trên tab General (Tổng quát), bên cạnh Startup type (Loại Khởi động), đảm bảo rằng chế đôAutomatic (Tư đông) được chon.
- **vi**. Nếu dịch vụ đang không chạy, trong Service status (Trạng thái Dịch vụ), nhấp hoặc bấm vào Start (Bắt đầu), và sau đó nhấp hoặc bấm vào OK.

#### Windows 7

- **i**. Từ menu Start (Bắt đầu) Windows, nhấp vào Control Panel (Pa-nen điều khiển), System and Security (Hệ thống và Bảo mật), và sau đó nhấp vào Administrative Tools (Công cụ Quản trị).
- **ii**. Nhấp đúp vào Services (Dịch vụ).
- **iii**. Nhấp chuột phải vào Print Spooler (Trình lưu trữ tạm In sau), và sau đó nhấp vào Properties (Đặc tính).
- **iv**. Trên tab General (Tổng quát), bên cạnh Startup type (Loại Khởi động), đảm bảo rằng chế đôAutomatic (Tư đông) được chọn.
- **v.** Nếu dịch vụ đang không chạy, trong **Service status** (Trang thái Dịch vụ), nhấp vào Start (Bắt đầu), và sau đó nhấp vào OK.

#### Windows Vista

- **i**. Từ menu Start (Bắt đầu) Windows, nhấp vào Control Panel (Pa-nen Diều khiển), System and Maintenance (Hê thống và Bảo trì), và sau đó nhấp vào Administrative Tools (Công cụ Quản trị).
- **ii**. Nhấp đúp vào Services (Dịch vụ).
- **iii**. Nhấp chuột phải vào Print Spooler service (Dịch vụ Trình lưu trữ tạm In sau), và sau đó nhấp vào Properties (Đặc tính).
- **iv**. Trên tab General (Tổng quát), bên cạnh Startup type (Loại Khởi động), đảm bảo rằng chế độ Automatic (Tự động) được chọn.
- **v.** Nếu dịch vụ đang không chạy, trong Service status (Trang thái Dịch vụ), nhấp vào Start (Bắt đầu), và sau đó nhấp vào OK.

#### Windows XP

- **i**. Từ menu Start (Bắt đầu) Windows, nhấp chuột phải vào My Computer (Máy tính của tôi).
- **ii.** Nhấp vào Manage (Quản lý), và sau đó nhấp vào Services and Applications (Dich vu và Ứng dụng).
- **iii.** Nhấp đúp vào Services (Dich vu), và sau đó chonPrint Spooler (Trình lưu trữ tạm In sau).
- **iv**. Nhấp chuột phải vào Print Spooler (Trình lưu trữ tạm In sau), và sau đó nhấp vào Restart (Khởi đông lại) để khởi đông lại dịch vụ.
- **b.** Đảm bảo máy in đúng được đặt là máy in mặc định.

Máy in mặc định có một dấu kiểm trong hình tròn màu đen hoặc xanh lá cây cạnh nó.

- **c**. Nếu máy in sai được đặt làm mặc định, nhấp chuột phải vào máy in đúng và chọn Set as Default Printer (Đặt làm máy in mặc định).
- **d.** Thử sử dụng lại máy in của bạn.
- **6**. Khởi động lại máy tính.
- **7**. Xóa hàng đợi in.

#### Để xóa hàng đợi in

- **a.** Tùy vào hệ điều hành của ban, thực hiện một trong các tùy chon sau:
	- Windows 10: Từ menu Start (Bắt đầu) của Windows, nhấp vào All apps (Tất cả ứng dung), chon Windows System (Hệ thống Windows), Control Panel (Pa-nen Điều khiển), rồi chọn View devices and printers (Xem các thiết bị và máy in) trong menu Hardware and Sound (Phần cứng và Âm thanh).
	- Windows 8.1 và Windows 8: Đặt con trỏ hoặc nhấn vào góc phía trên bên phải màn hình để mở thanh Charms, nhấp vào biểu tượng Settings (Thiết lập), nhấp hoặc nhấn vào Control Panel (Pa-nen Điều khiển), và sau đó nhấp hoặc nhấn vào View devices and printers (Xem thiết bị và máy in).
	- Windows 7: Từ menu Start (Bắt đầu) của Windows, nhấp vào Devices and Printers (Thiết bị và Máy in).
- Windows Vista: Từ menu Start (Bắt đầu) của Windows, nhấp vào Control Panel, (Panen Điều khiển), và sau đó nhấp vào Printers (Máy in).
- Windows XP: Từ menu Start (Bắt đầu) của Windows, nhấp vào Control Panel (Pa-nen Điều khiển), và sau đó nhấp vào Printers and Faxes (Máy in và Máy fax).
- **b**. Nhấp đúp biểu tượng cho máy in của bạn để mở chuỗi in.
- **c**. Trên menu Printer (Máy in), nhấp vào Cancel all documents (Hủy bỏ tất cả tài liệu) hoặc Purge Print Document (Lọc tài liệu in), và sau đó nhấp vào Yes (Có) để xác nhận.
- **d**. Nếu vẫn còn tài liệu trong hàng đợi, khởi động lại máy tính và thử in lại sau khi máy tính đã khởi động.
- **e**. Kiểm tra lại hàng đợi in để đảm bảo hàng đợi đã được xóa, và sau đó thử in lại.

#### Để kiểm tra kết nối nguồn điện và đặt lại máy in

**1**. Đảm bảo dây nguồn được kết nối an toàn với máy in.

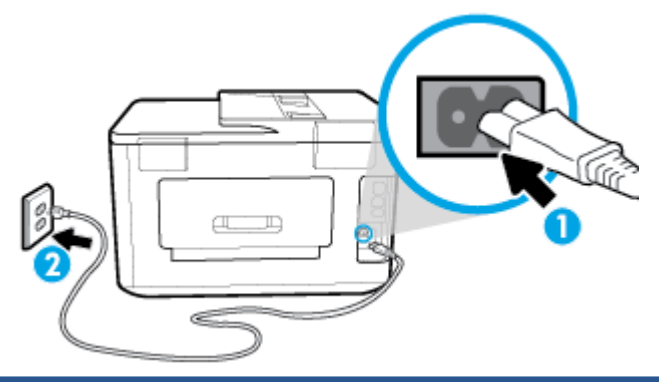

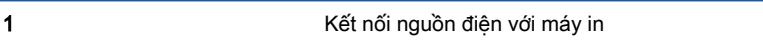

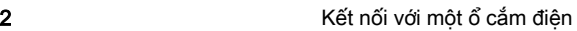

**2**. Nhìn vào nút Power (Nguồn điện) nằm trên máy in. Nếu nút này không sáng, máy in bị tắt. Nhấn nút Power (Nguồn điện) để bật máy in.

GHI CHÚ: Nếu máy in không nhận nguồn điện, kết nối máy in với một ổ cắm điện khác.

- **3**. Khi máy in bật, ngắt kết nối dây nguồn khỏi một bên của máy in.
- **4**. Rút dây nguồn khỏi ổ cắm trên tường.
- **5**. Chờ ít nhất 15 giây.
- **6**. Cắm dây nguồn lại vào ổ cắm trên tường.
- **7**. Kết nối lại dây nguồn với một bên của máy in.
- **8**. Nếu máy in không tự bật, nhấn nút Power (Nguồn điện) để bật máy in.
- **9**. Thử sử dụng lại máy in.

#### Để xử lý các vấn đề về in (OS X)

- **1**. Kiểm tra các thông báo lỗi và giải quyết.
- **2**. Ngắt kết nối và kết nối lại cáp USB.

**3.** Xác minh sản phẩm không bị tạm dừng hoặc ngoại tuyến.

#### Để xác minh sản phẩm không bị tạm dừng hoặc ngoại tuyến

- **a**. Trong System Preferences (Ưu tiên Hệ thống), nhấp vào Printers & Scanners (Máy in & Máy chup quét).
- **b**. Nhấp vào nút Open Print Queue (Mở Hàng đợi In).
- **c**. Nhấp vào công việc in để chọn nó.

Sử dụng các nút sau để quản lý công việc in:

- Delete (Xóa): Hủy công việc in được chọn.
- Hold (Giữ): Tam dừng công việc in được chon.
- Resume (Tiếp tục): Tiếp tục công việc in đã tạm dừng.
- Pause Printer (Tam dừng Máy in): Tam dừng tất cả các công việc in trong hàng đợi in.
- **d**. Nếu bạn đã thực hiện bất kỳ thay đổi nào, vui lòng thử in lại.
- **4**. Khởi động lại máy tính.

### Khắc phục các vấn đề về chất lượng in

[Các chỉ dẫn từng bước để giải quyết hầu hết các vấn đề về chất lượng in](http://www.hp.com/embed/sfs/doc?client=IWS-eLP&lc=vi&cc=vi&ProductNameOID=7682228&TapasOnline=TSHOOT_PRINT_QUALITY) Khắc phục các vấn đề về chất lượng in trực tuyến

### Đọc các chỉ dẫn chung trong Trợ giúp để giải quyết các vấn đề về chất lượng in

GHI CHÚ: Để tránh các vấn đề về chất lượng in, luôn tắt máy in sử dụng nút Power (Nguồn điện), và chờ cho đến khi đèn nút Power (Nguồn điện) tắt trước khi ban rút phích cắm hoặc tắt dải nguồn (power strip). Điều này cho phép máy in di chuyển hộp mực đến vị trí bị chặn, tại đó hộp mực được bảo vệ tránh bị khô mực.

#### Để cải thiện chất lượng in (Windows)

- **1**. Đảm bảo bạn đang sử dụng hộp mực HP chính hãng.
- **2**. Kiểm tra phần mềm máy in để đảm bảo bạn đã chọn đúng loại giấy từ danh sách thả xuống Media (Chất liệu) và chất lượng in từ danh sách thả xuống Quality Settings (Thiết lập Chất lượng).
	- Trong phần mềm máy in, nhấp vào Print, Scan, & Fax (In, Chụp quét & Fax) và sau đó nhấp vào Set Preferences (Đặt ưu tiên) để vào các đặc tính in.
- **3**. Kiểm tra mức mực dự kiến để xác định xem hộp mực sắp hết hay chưa. Để biết thêm thông tin, xem [Kiểm tra mức mực dự kiến](#page-111-0). Nếu hộp mực còn ít mực, cân nhắc việc thay thế chúng.
- **4**. Căn chỉnh đầu in.

#### Để căn chỉnh đầu in từ phần mềm máy in

- $\mathbb{R}^n$  GHI CHÚ: Căn chỉnh đầu in đảm bảo đầu ra chất lượng cao. Không cần căn chỉnh lại đầu in khi hộp mực được thay thế.
	- **a.** Nap giấy trắng thường chưa sử dụng khổ A4 hoặc letter vào khay nạp.
	- **b**. Mở phần mềm máy in HP. Để biết thêm thông tin, xem [Mở phần mềm máy in HP](#page-41-0) [\(Windows\)](#page-41-0).
	- **c**. Trong phần mềm máy in, nhấp vào Print, Scan, & Fax (In, Chụp quét & Fax) và sau đó nhấp vào Maintain Your Printer (Bảo trì Máy in của ban) để vào Printer Toolbox (Hôp công cụ Máy in).
	- **d**. Trong Printer Toolbox (Hộp công cụ máy in), nhấp vào Align Printheads (Căn chỉnh đầu in) trên tab Device Services (Các dịch vụ thiết bị). Máy in in ra một tờ căn chỉnh.
- **5**. In trang chẩn đoán nếu hộp mực không còn ít mực.

#### Để in trang chẩn đoán từ phần mềm máy in

- **a**. Nạp giấy trắng thường chưa sử dụng khổ letter, A4 hoặc legal vào khay nạp.
- **b**. Mở phần mềm máy in HP. Để biết thêm thông tin, xem [Mở phần mềm máy in HP](#page-41-0) [\(Windows\)](#page-41-0).
- **c**. Trong phần mềm máy in, nhấp vào Print, Scan, & Fax (In, Chụp quét & Fax) và sau đó nhấp vào Maintain Your Printer (Bảo trì Máy in của ban) để vào printer toolbox (hôp công cụ máy in).
- **d**. Nhấp vào Print Diagnostic Information (In thông tin chẩn đoán) trên tab Device Reports (Báo cáo thiết bị) để in trang chẩn đoán.
- **6**. Kiểm tra lại các hộp xanh dương, tím hồng, vàng, và đen trên trang chẩn đoán. Nếu bạn thấy các đường sọc trong hộp màu và đen, hoặc không có mực ở các phần của hộp, khi đó tự động vệ sinh đầu in.

#### Để vệ sinh đầu in từ phần mềm máy in

- **a.** Nạp giấy trắng thường chưa sử dụng khổ letter, A4 hoặc legal vào khay nạp.
- **b**. Mở phần mềm máy in HP. Để biết thêm thông tin, xem [Mở phần mềm máy in HP](#page-41-0) [\(Windows\)](#page-41-0).
- **c**. Trong phần mềm máy in, nhấp vào Print, Scan, & Fax (In, Chụp quét & Fax) và sau đó nhấp vào Maintain Your Printer (Bảo trì máy in của ban) để vào Printer Toolbox (Hôp công cụ máy in).
- **d**. Nhấp vào Clean Printheads (Vệ sinh đầu in) trên tab Device Services (Các dịch vụ thiết bị). Làm theo các chỉ dẫn trên màn hình.
- **7**. Nếu vệ sinh đầu in không giải quyết được vấn đề, liên hệ với bộ phận hỗ trợ HP. Truy cập [www.hp.com/support](http://h20180.www2.hp.com/apps/Nav?h_pagetype=s-001&h_product=7682226&h_client&s-h-e-008-1&h_lang=vi&h_cc=vi) . Trang web này cung cấp thông tin và tiện ích có thể giúp bạn khắc phục nhiều vấn đề phổ biến của máy in. Nếu được nhắc, chon quốc gia/khu vực của bạn, và sau đó nhấp vào All HP Contacts (Tất cả Thông tin Liên lạc HP) để biết thông tin về cách gọi hỗ trợ kỹ thuật.

#### Để cải thiện chất lượng in (OS X)

- **1**. Đảm bảo bạn đang sử dụng hộp mực HP chính hãng.
- **2**. Kiểm tra loại giấy.

Để có chất lượng in tốt nhất, vui lòng sử dụng giấy HP chất lượng cao, hoặc các loại giấy đáp ứng tiêu chuẩn ColorLok®. Để biết thêm thông tin, xem [Điều cơ bản về giấy.](#page-23-0)

Luôn đảm bảo rằng giấy mà bạn đang in phẳng. Để có các kết quả tốt nhất khi in hình ảnh, vui lòng sử dụng Giấy Ảnh Cao cấp HP.

Lưu trữ giấy đặc biệt trong bao bì ban đầu của nó trong một túi nhựa có nắp kéo trên một bề mặt phẳng ở địa điểm thoáng mát, khô ráo. Khi bạn đã sẵn sàng in, chỉ lấy số lượng giấy mà bạn định sử dụng ngay. Khi bạn đã in xong, vui lòng để lại giấy ảnh chưa sử dụng vào túi nhựa. Điều này giúp giữ giấy ảnh khỏi bị quăn.

- **3**. Đảm bảo bạn đã chọn loại giấy và chất lượng in thích hợp trong hộp thoại Print (In).
- **4**. Kiểm tra mức mực dự kiến để xác định xem hộp mực sắp hết hay chưa.

Xem xét thay thế các hộp mực in nếu chúng còn ít mực.

**5**. Căn chỉnh đầu in.

#### Để căn chỉnh đầu in từ phần mềm

- **a**. Nạp giấy trắng trơn cỡ A4 hoặc cỡ giấy viết thư vào khay nạp giấy vào.
- **b.** Mở HP Utility (Tiên ích HP).

**Example HP** Utility nằm trong thư mục HP trong thư mục Applications (Ứng dụng).

- **c**. Chọn máy in của bạn từ danh sách các thiết bị ở bên trái của cửa sổ.
- **d**. Nhấp vào Align (Căn chỉnh).
- **e**. Nhấp vào Align (Căn chỉnh) và làm theo các hướng dẫn trên màn hình.
- **f**. Nhấp vào All Settings (Tất cả Thiết lập) để trở về khung giao diện Information and Support (Thông tin và Hỗ trợ) .
- **6**. In trang kiểm thử.

#### Để in trang kiểm thử

- **a**. Nạp giấy trắng trơn cỡ A4 hoặc cỡ giấy viết thư vào khay nạp giấy vào.
- **b.** Mở HP Utility (Tiên ích HP).
- $\mathbb{R}^n$  GHI CHU: HP Utility nằm trong thư mục HP trong thư mục Applications (Ứng dụng).
- **c**. Chọn máy in của bạn từ danh sách các thiết bị ở bên trái của cửa sổ.
- **d**. Nhấp vào Test Page (Trang Kiểm thử).
- **e**. Nhấp vào nút Print Test Page (In Trang Kiểm thử), và làm theo các hướng dẫn trên màn hình.
- **7**. Nếu trang chẩn đoán hiển thị các vết mực hoặc các phần văn bản bị thiếu hoặc các ô màu, vui lòng làm sạch đầu phun tự động.

#### Để làm sạch đầu phun tự động

- **a**. Nạp giấy Letter hoặc A4, giấy trắng vào khay nạp giấy.
- **b**. Mở HP Utility (Tiện ích HP).

 $\mathbb{F}$  GHI CHÚ: HP Utility nằm trong thư mục HP trong thư mục Applications (Ứng dụng).

- **c**. Chọn máy in của bạn từ danh sách các thiết bị ở bên trái của cửa sổ.
- **d**. Nhấp vào Clean Printheads (Làm sạch Đầu phun).
- **e**. Nhấp vào Clean (Làm sạch), và làm theo các hướng dẫn trên màn hình.
	- $\triangle$  THÂN TRONG: Chỉ làm sạch đầu phun khi cần thiết. Làm sạch đầu phun khi không cần thiết sẽ làm lãng phí mực và rút ngắn tuổi thọ của đầu phun.
- f am GHI CHÚ: Nếu chất lượng in vẫn kém sau khi ban làm sach xong, vui lòng thử căn chỉnh đầu phun. Nếu tiếp tục gặp các vấn đề về chất lượng in sau khi bạn làm sạch và căn chỉnh đầu phun, vui lòng liên hệ với bộ phận hỗ trợ HP.
- **f**. Nhấp vào All Settings (Tất cả Thiết lập) để trở về khung giao diện Information and Support (Thông tin và Hỗ trợ) .

#### Để nâng cao chất lượng in từ màn hình hiển thị máy in

- **1**. Đảm bảo bạn đang sử dụng hộp mực HP chính hãng.
- **2**. Đảm bảo bạn đã chọn đúng loại giấy và chất lượng in.
- **3**. Kiểm tra mức mực dự kiến để xác định xem hộp mực sắp hết hay chưa. Để biết thêm thông tin, xem [Kiểm tra mức mực dự kiến](#page-111-0). Nếu hộp mực còn ít mực, cân nhắc việc thay thế chúng.
- **4**. Căn chỉnh đầu in.

#### Để căn chỉnh đầu in từ màn hình máy in

- **a**. Nạp giấy trắng thường chưa sử dụng khổ Letter, A4 hoặc legal vào khay nạp.
- **b**. Từ bảng điều khiển của máy in, chạm hoặc vuốt xuống tab ở phía trên cùng của màn hình để mở Bảng điều khiển, và sau đó cham vào  $\bullet$  ( Setup (Cài đăt) ).
- **c**. Chạm vào Printer Maintenance (Bảo trì Máy in) , chạm vào Align Printhead (Căn chỉnh đầu in), và sau đó thực hiện theo các chỉ dẫn trên màn hình.
- **5**. In trang chẩn đoán nếu hộp mực không còn ít mực.

#### Để in trang chẩn đoán từ màn hình máy in

- **a**. Nạp giấy trắng thường chưa sử dụng khổ letter, A4 hoặc legal vào khay nạp.
- **b**. Từ bảng điều khiển của máy in, chạm hoặc vuốt xuống tab ở phía trên cùng của màn hình để mở Bảng điều khiển, và sau đó chạm vào  $\bullet$  ( Setup (Cài đặt) ).
- **c**. Chạm Reports (Báo cáo) .
- **d**. Chạm vào Print Quality Report (Báo cáo chất lượng in).
- **6**. Kiểm tra lại các hộp xanh dương, tím hồng, vàng, và đen trên trang chẩn đoán. Nếu bạn thấy các đường sọc trong hộp màu và đen, hoặc không có mực ở các phần của hộp, khi đó tự động vệ sinh đầu in.
#### Để vệ sinh đầu in từ màn hình máy in

- **a**. Nạp giấy trắng thường chưa sử dụng khổ Letter, A4 hoặc legal vào khay nạp.
- **b**. Từ bảng điều khiển của máy in, chạm hoặc vuốt xuống tab ở phía trên cùng của màn hình để mở Bảng điều khiển, và sau đó chạm vào ( Setup (Cài đặt) ).
- **c**. Chạm vào Printer Maintenance (Bảo trì Máy in) , chọn Clean Printhead (Vệ sinh đầu in), và sau đó thực hiện theo các chỉ dẫn trên màn hình.
- **7**. Nếu vệ sinh đầu in không giải quyết được vấn đề, liên hệ với bộ phận hỗ trợ HP. Truy cập [www.hp.com/support](http://h20180.www2.hp.com/apps/Nav?h_pagetype=s-001&h_product=7682226&h_client&s-h-e-008-1&h_lang=vi&h_cc=vi) . Trang web này cung cấp thông tin và tiên ích có thể giúp bạn khắc phục nhiều vấn đề phổ biến của máy in. Nếu được nhắc, chon quốc gia/khu vực của bạn, và sau đó nhấp vào All HP Contacts (Tất cả Thông tin Liên lạc HP) để biết thông tin về cách gọi hỗ trợ kỹ thuật.

## Các vấn đề về sao chép

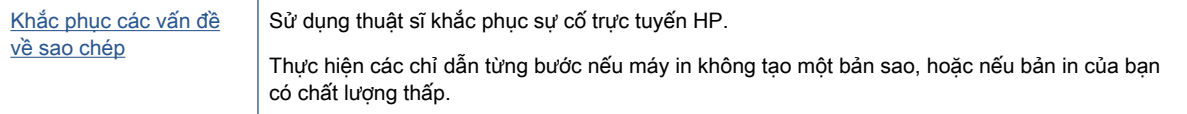

GHI CHÚ: Các thuật sĩ khắc phục sự cố trực tuyến HP có thể không có sẵn bằng tất cả các ngôn ngữ.

[Lời khuyên để sao chép và chụp quét thành công](#page-63-0)

## Các vấn đề về chụp quét

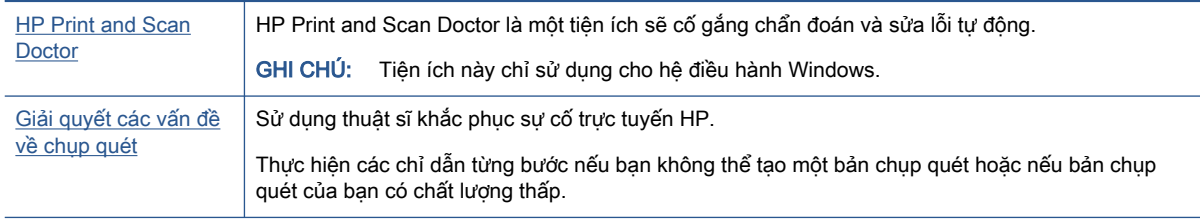

GHI CHÚ: HP Print and Scan Doctor và các thuật sĩ khắc phục sự cố trực tuyến HP có thể không có sẵn bằng tất cả các ngôn ngữ.

Để biết thêm thông tin, xem [Lời khuyên để sao chép và chụp quét thành công](#page-63-0).

## Các vấn đề về fax

Chạy báo cáo chạy thử fax trước tiên để xem liệu có vấn đề với cài đặt fax của bạn. Nếu thử nghiệm thành công và bạn vẫn đang gặp các vấn đề khi fax, kiểm tra thiết lập fax được liệt kê trong báo cáo để xác minh thiết lập là đúng.

## Chạy thử nghiệm máy fax

Bạn có thể chạy thử cài đặt fax của mình để kiểm tra tình trạng máy in và đảm bảo máy được cài đặt đúng để fax. Chỉ thực hiện chạy thử này sau khi bạn đã hoàn tất cài đặt fax trên máy in. Thực hiện chạy thử như sau:

- Kiểm tra phần cứng máy fax
- Xác minh đúng loại dây điện thoại được kết nối với máy in
- Kiểm tra xem dây điện thoại có được cắm vào cổng chính xác hay không
- Kiểm tra âm quay số
- Kiểm tra trạng thái kết nối đường dây điện thoại của bạn
- Kiểm tra xem đường dây điện thoại có hoạt động hay không

#### Để chạy thử cài đặt fax qua bảng điều khiển máy in

- **1**. Cài đặt máy in để fax theo hướng dẫn cài đặt cụ thể cho nhà hoặc văn phòng của bạn.
- **2**. Đảm bảo cài đặt hộp mực và nạp giấy đủ kích thước vào khay nạp trước khi bắt đầu chạy thử.
- **3.** Trên màn hình Fax, kéo nhanh sang phải và cham vào Setup (Cài đặt), cham vào Setup Wizard (Thuật sĩ Cài đặt), và sau đó thực hiện theo các chỉ dẫn trên màn hình.

Máy in hiển thị trạng thái thử nghiệm trên màn hình và in báo cáo.

- **4**. Xem lại báo cáo.
	- Nếu chạy thử fax thất bại, xem lại các giải pháp dưới đây.
	- Nếu chạy thử fax thành công và bạn vẫn đang gặp các vấn đề khi fax, xác minh ràng các thiết lập được liệt kê trong báo cáo là đúng. Bạn cũng có thể sử dụng thuật sĩ khắc phục sự cố trực tuyến của HP.

## Cần làm gì nếu chay thử fax thất bai

Nếu bạn chạy thử fax và chạy thử thất bại, xem lại báo cáo để biết thông tin cơ bản về lỗi. Để biết thêm thông tin chi tiết, kiểm tra báo cáo để xem phần nào của chạy thử thất bại, và sau đó xem lại chủ đề thích hợp trong phần này để thử các giải pháp.

#### "Chạy thử phần cứng fax" thất bại

- Tắt máy in bằng cách nhấn (nút Power (Nguồn điện)) nằm ở phía trước bên trái của máy in và sau đó rút dây nguồn từ phía sau máy in. Sau một vài giây, cắm lại dây nguồn, và sau đó bật nguồn lên. Chạy thử nghiệm lại. Nếu chạy thử nghiệm lại thất bại, tiếp tục xem lại thông tin khắc phục sự cố trong phần này.
- Thử gửi hoặc nhận fax thử nghiệm. Nếu bạn có thể gửi hoặc nhận fax thành công, có thể không còn vấn đề.
- Nếu ban đang chay thử nghiệm từ Fax Setup Wizard (Thuật ngữ Cài đặt Máy fax) (Windows) hoặc HP Utility (Tiện ích HP) (OS X), đảm bảo máy in không bận hoàn tất một công việc khác, như nhận fax hoặc thực hiện sao chép. Kiểm tra màn hình xem có thông báo cho biết xem máy in có đang bận. Nếu máy in đang bận, chờ cho đến khi máy hết bận và ở trạng thái nhàn rỗi trước khi chạy thử nghiệm.

Nếu ban đang sử dụng bộ chia điện thoại, điều này có thể gây ra các vấn đề về fax. (Bộ chia là bộ nối hai dây cắm vào giắc cắm trên tường của điện thoại.) Thử gỡ bỏ bộ chia và kết nối máy in trực tiếp với giắc cắm trên tường của điện thoại.

Sau khi bạn giải quyết bất kỳ vấn đề đã phát hiện được, chạy thử nghiệm lại fax để đảm bảo chạy thử thành công và máy in đã sẵn sàng để fax. Nếu Fax Hardware Test (Kiểm tra Phần cứng Fax) tiếp tục thất bại và bạn gặp các vấn đề khi fax, liên hệ bộ phận hỗ trợ của HP. Truy cập [www.hp.com/](http://h20180.www2.hp.com/apps/Nav?h_pagetype=s-001&h_product=7682226&h_client&s-h-e-008-1&h_lang=vi&h_cc=vi) [support](http://h20180.www2.hp.com/apps/Nav?h_pagetype=s-001&h_product=7682226&h_client&s-h-e-008-1&h_lang=vi&h_cc=vi) . Trang web này cung cấp thông tin và tiên ích có thể giúp ban khắc phục nhiều vấn đề phổ biến của máy in. Nếu được nhắc, chon quốc gia/khu vực của ban, và sau đó nhấp vào All HP Contacts (Tất cả Thông tin Liên lạc HP) để biết thông tin về cách gọi hỗ trợ kỹ thuật.

#### Thử nghiệm "Kết nối máy fax với giắc cắm trên tường đang hoạt động của điện thoại" thất bại

- Kiểm tra kết nối giữa giắc cắm trên tường của điện thoại với máy in để đảm bảo dây điện thoại được an toàn.
- Kết nối một đầu dây điện thoại với giắc cắm điện thoại trên tường, rồi sau đó kết nối đầu kia với cổng có dán nhãn 1-LINE ở mặt sau của máy in.
- Nếu bạn đang sử dụng bộ chia điện thoại, điều này có thể gây ra các vấn đề về fax. (Bộ chia là bộ nối hai dây cắm vào giắc cắm trên tường của điện thoại.) Thử gỡ bỏ bộ chia và kết nối máy in trực tiếp với giắc cắm trên tường của điện thoại.
- Thử kết nối một điện thoại đang làm việc và dây điện thoại với giắc cắm trên tường của điện thoại mà bạn đang sử dụng cho máy in và kiểm tra âm quay số. Nếu bạn không nghe thấy âm quay số, liên hệ với công ty điện thoại của bạn và để họ kiểm tra đường dây.
- Thử gửi hoặc nhận fax thử nghiệm. Nếu bạn có thể gửi hoặc nhận fax thành công, có thể không còn vấn đề.

Sau khi bạn giải quyết bất kỳ vấn đề đã phát hiện được, chạy thử nghiệm lại fax để đảm bảo chạy thử thành công và máy in đã sẵn sàng để fax.

#### Thử nghiệm "Kết nối dây điện thoại với đúng cổng trên máy fax" thất bại

Nếu bạn đang sử dụng bộ chia điện thoại, điều này có thể gây ra các vấn đề về fax. (Bộ chia là bộ nối hai dây cắm vào giắc cắm trên tường của điện thoại.) Thử gỡ bỏ bộ chia và kết nối máy in trực tiếp với giắc cắm trên tường của điện thoại.

#### Cắm dây điện thoại vào đúng cổng

- **1**. Kết nối một đầu dây điện thoại với giắc cắm điện thoại trên tường, rồi sau đó kết nối đầu kia với cổng có dán nhãn 1-LINE ở mặt sau của máy in.
- $\mathbb{R}^n$  GHI CHÚ: Nếu ban sử dụng cổng 2-EXT để kết nối với giắc cắm trên tường của điện thoại, ban không thể gửi hoặc nhận fax. Chỉ nên sử dụng cổng 2-EXT để kết nối các thiết bị khác như máy trả lời điện thoại.

#### Hình **10**-**1** Mặt sau của máy in

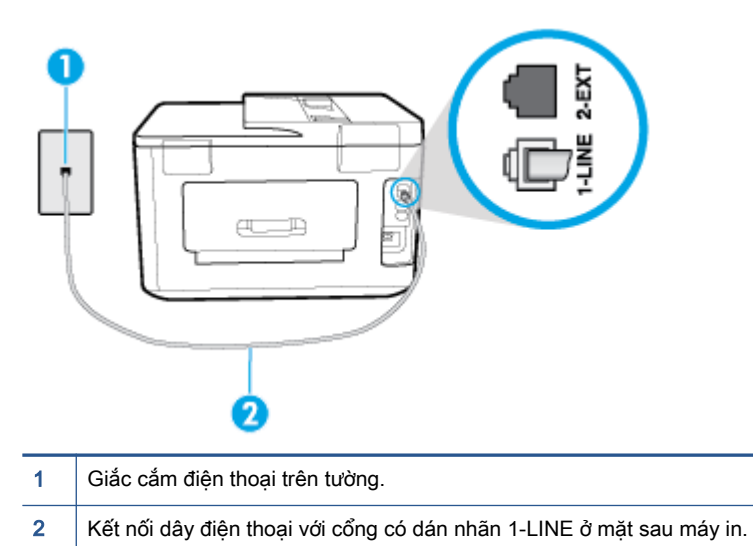

- **2**. Sau khi bạn đã kết nối dây điện thoại với cổng có nhãn 1-LINE, chạy thử nghiệm lại fax để đảm bảo chạy thử thành công và máy in đã sẵn sàng để fax.
- **3**. Thử gửi hoặc nhận fax thử nghiệm.

#### Thử nghiệm "Sử dụng đúng loại dây điện thoại với máy fax" thất bại

Kết nối một đầu dây điện thoại với giắc cắm điện thoại trên tường, rồi sau đó kết nối đầu kia với cổng có dán nhãn 1-LINE ở mặt sau của máy in.

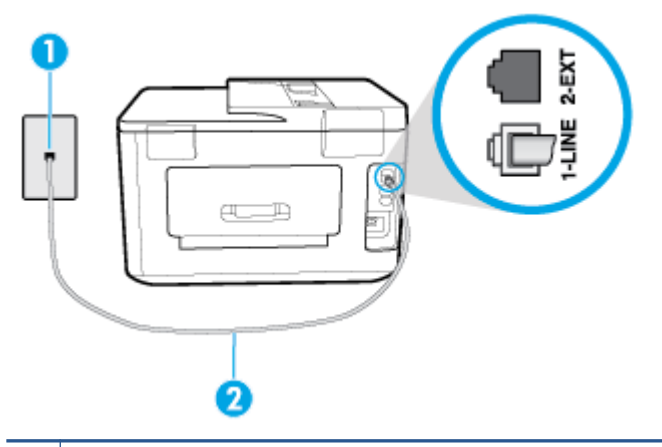

- 1 Giắc cắm điện thoại trên tường.
- 2 Kết nối dây điện thoại với cổng có dán nhãn 1-LINE ở mặt sau máy in.
- Kiểm tra kết nối giữa giắc cắm trên tường của điện thoại với máy in để đảm bảo dây điện thoại được an toàn.
- Nếu bạn đang sử dụng bộ chia điện thoại, điều này có thể gây ra các vấn đề về fax. (Bộ chia là bộ nối hai dây cắm vào giắc cắm trên tường của điện thoại.) Thử gỡ bỏ bộ chia và kết nối máy in trực tiếp với giắc cắm trên tường của điện thoại.

#### Thử nghiệm "Phát hiện âm quay số" thất bại

- Thiết bị khác sử dụng cùng dây điện thoại như máy in, có thể khiến thử nghiệm thất bại. Để tìm hiểu xem liệu thiết bị khác có đang gây ra vấn đề hay không, ngắt kết nối mọi thứ khỏi đường dây điện thoại, và sau đó chạy thử nghiệm lại. Nếu Dial Tone Detection Test (Kiểm tra Phát hiện Âm Quay số) thành công mà không có thiết bị khác, khi đó một hay nhiều phần của thiết bị đang gây ra vấn đề. thử thêm lại thiết bị vào một thời điểm và chạy lại thử nghiệm mỗi lần thêm lại, cho đến khi bạn xác định được phần nào của thiết bị đang gây ra vấn đề.
- Thử kết nối một điện thoại đang làm việc và dây điện thoại với giắc cắm trên tường của điện thoại mà bạn đang sử dụng cho máy in và kiểm tra âm quay số. Nếu bạn không nghe thấy âm quay số, liên hệ với công ty điện thoại của bạn và để họ kiểm tra đường dây.
- Kết nối một đầu dây điện thoại với giắc cắm điện thoại trên tường, rồi sau đó kết nối đầu kia với cổng có dán nhãn 1-LINE ở mặt sau của máy in.
- Nếu bạn đang sử dụng bộ chia điện thoại, điều này có thể gây ra các vấn đề về fax. (Bộ chia là bộ nối hai dây cắm vào giắc cắm trên tường của điện thoại.) Thử gỡ bỏ bộ chia và kết nối máy in trực tiếp với giắc cắm trên tường của điện thoại.
- Nếu hệ thống điện thoại của bạn không sử dụng âm quay số chuẩn, chẳng hạn như một số hệ thống tổng đài cá nhân (PBX), điều này có thể khiến thử nghiệm thất bại. Việc này không gây ra vấn đề gửi hoặc nhận fax. Thử gửi hoặc nhận fax thử nghiệm.
- Kiểm tra để đảm bảo thiết lập quốc gia/khu vực được đặt phù hợp cho quốc gia/khu vực của bạn. Nếu thiết lập quốc gia/khu vực không được đặt hoặc được đặt không chính xác, thử nghiệm có thể thất bại và bạn có thể gặp các vấn đề về gửi và nhận fax.
- Đảm bảo bạn kết nối máy in với một đường dây điện thoại dùng tín hiệu tương tư hay bạn không thể gửi hoặc nhận fax. Để kiểm tra xem đường dây điện thoại của bạn có phải là đường dây kỹ thuật số hay không, kết nối điện thoại dùng tín hiệu tương tự thông thường với đường dây và nghe âm quay số. Nếu bạn không nghe thấy âm quay số có vẻ bình thường, thì đó có thể là cài đặt đường dây điện thoại cho các điện thoại dùng tín hiệu tương tự. Kết nối máy in với đường dây điện thoại dùng tín hiệu tương tự và thử gửi hoặc nhận fax.

Sau khi bạn giải quyết bất kỳ vấn đề đã phát hiện được, chạy thử nghiệm lại fax để đảm bảo chạy thử thành công và máy in đã sẵn sàng để fax. Nếu thử nghiệm Dial Tone Detection (Phát hiện Âm quay số) tiếp tục thất bại, liên hệ với công ty điện thoại của bạn và để họ kiểm tra đường dây điện thoại.

#### Thử nghiệm "Điều kiện Đường dây Fax" thất bại

- Đảm bảo bạn kết nối máy in với một đường dây điện thoại dùng tín hiệu tương tư hay bạn không thể gửi hoặc nhận fax. Để kiểm tra xem đường dây điện thoại của bạn có phải là đường dây kỹ thuật số hay không, kết nối điện thoại dùng tín hiệu tương tự thông thường với đường dây và nghe âm quay số. Nếu bạn không nghe thấy âm quay số có vẻ bình thường, thì đó có thể là cài đặt đường dây điện thoại cho các điện thoại dùng tín hiệu tương tự. Kết nối máy in với đường dây điện thoại dùng tín hiệu tương tư và thử gửi hoặc nhận fax.
- Kiểm tra kết nối giữa giắc cắm trên tường của điện thoại với máy in để đảm bảo dây điện thoại được an toàn.
- Kết nối một đầu dây điện thoại với giắc cắm điện thoại trên tường, rồi sau đó kết nối đầu kia với cổng có dán nhãn 1-LINE ở mặt sau của máy in.
- Thiết bị khác sử dụng cùng dây điện thoại như máy in, có thể khiến thử nghiệm thất bại. Để tìm hiểu xem liệu thiết bị khác có đang gây ra vấn đề hay không, ngắt kết nối mọi thứ khỏi đường dây điện thoại, và sau đó chạy thử nghiệm lại.
	- Nếu Fax Line Condition Test (Kiểm tra Tình trạng Đường Fax) thành công mà không có thiết bị khác, khi đó một hay nhiều phần của thiết bị đang gây ra vấn đề. thử thêm lại thiết

bị vào một thời điểm và chạy lại thử nghiệm mỗi lần thêm lại, cho đến khi bạn xác định được phần nào của thiết bị đang gây ra vấn đề.

- Nếu Fax Line Condition Test (Kiểm tra Tình trạng Đường Fax) thất bại mà không có thiết bị khác, kết nối máy in với một đường dây điện thoại đang làm việc và tiếp tục xem lại thông tin khắc phục sự cố trong phần này.
- Nếu bạn đang sử dụng bộ chia điện thoại, điều này có thể gây ra các vấn đề về fax. (Bộ chia là bộ nối hai dây cắm vào giắc cắm trên tường của điện thoại.) Thử gỡ bỏ bộ chia và kết nối máy in trực tiếp với giắc cắm trên tường của điện thoại.

Sau khi bạn giải quyết bất kỳ vấn đề đã phát hiện được, chạy thử nghiệm lại fax để đảm bảo chạy thử thành công và máy in đã sẵn sàng để fax. Nếu thử nghiệm Fax Line Condition (Điều kiện Đường dây Fax) tiếp tục thất bại và bạn gặp các vấn đề khi fax, liên hê với công ty điện thoại của bạn và để họ kiểm tra đường dây điện thoại.

## Khắc phục các vấn đề về fax

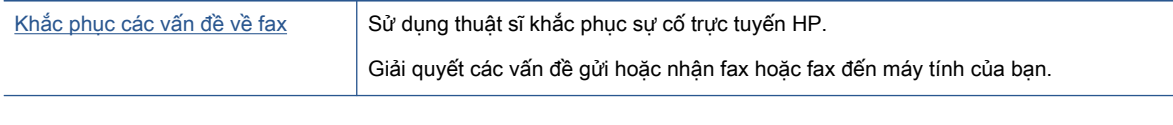

 $\overline{B}$  GHI CHÚ: Các thuật sĩ khắc phục sự cố trực tuyến HP có thể không có sẵn bằng tất cả các ngôn ngữ.

## Đọc các chỉ dẫn chung trong Trợ giúp cho các vấn đề cụ thể về fax

Bạn đang gặp loại vấn đề về fax nào?

### Màn hình luôn hiển thị Phone Off Hook (Nhấc máy)

- HP khuyến nghị sử dụng dây điện thoại 2 dây.
- Thiết bị khác sử dụng cùng dây điện thoại vì máy in có thể đang được sử dụng. Đảm bảo các điện thoại mở rộng (điện thoại trên dùng đường dây điện thoại, nhưng không được kết nối với máy in) hoặc thiết bị khác không được sử dụng hoặc đang được nhấc máy. Ví dụ, bạn không thể sử dụng máy in để fax nếu điện thoại mở rộng đang được nhấc máy, hoặc nếu bạn đang sử dụng modem quay số máy tính để gửi email hoặc truy cập Internet.

### Máy in đang gặp vấn đề gửi và nhận fax

Đảm bảo rằng máy in đang được bật. Nhìn vào màn hình trên máy in. Nếu màn hình trống và đèn (nút Power (Nguồn điện)) không sáng, máy in bị tắt. Đảm bảo dây nguồn được kết nối chắc chắn với máy in và cắm vào ổ cắm điện. Nhấn nút (nút Power (Nguồn điện)) để bật máy in.

Sau khi bật máy in, HP khuyên bạn nên chờ năm phút trước khi gửi hoặc nhận fax. Máy in không thể gửi hoặc nhận fax trong khi máy đang khởi động sau khi được bật.

Nếu đã bật HP Digital Fax, bạn có thể không gửi hoặc nhận fax được nếu bộ nhớ fax đầy (bị hạn chế theo bộ nhớ máy in).

Kết nối một đầu dây điện thoại với giắc cắm điện thoại trên tường, rồi sau đó kết nối đầu kia với cổng có dán nhãn 1-LINE ở mặt sau của máy in.

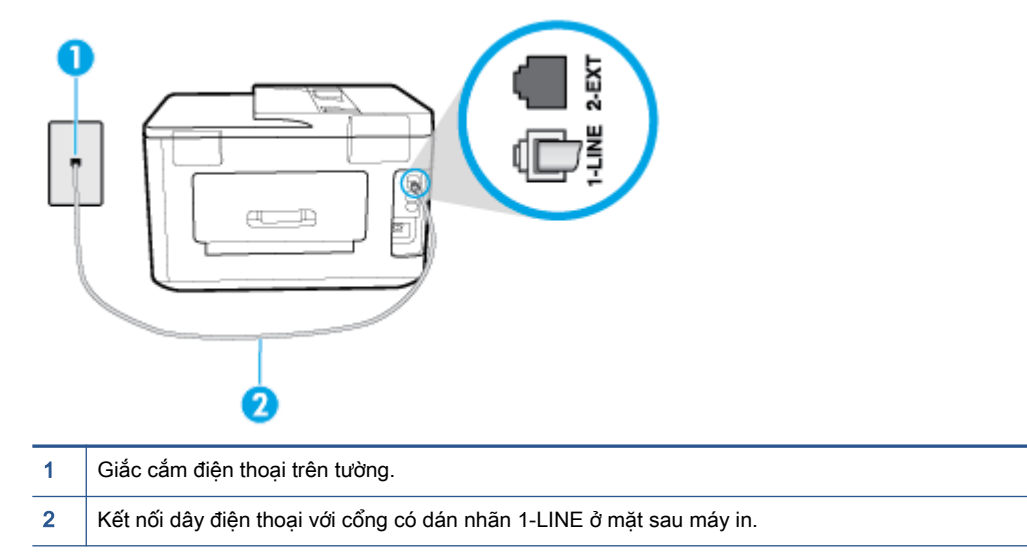

- Thử kết nối một điện thoại đang làm việc và dây điện thoại với giắc cắm trên tường của điện thoại mà bạn đang sử dụng cho máy in và kiểm tra âm quay số. Nếu bạn không nghe thấy âm quay số, gọi cho công ty điện thoại tại địa phương của bạn để được bảo trì.
- Thiết bị khác sử dụng cùng dây điện thoại vì máy in có thể đang được sử dụng. Ví dụ, bạn không thể sử dụng máy in để fax nếu điện thoại mở rộng đang được nhấc máy, hoặc nếu bạn đang sử dụng modem quay số máy tính để gửi email hoặc truy cập Internet.
- Kiểm tra xem liệu một quá trình khác đã gây ra lỗi hay không. Kiểm tra màn hình hoặc máy tính của bạn để biết thông báo lỗi cung cấp thông tin về vấn đề và cách giải quyết vấn đề. Nếu có lỗi, máy in không thể gửi hoặc nhận fax cho đến khi tình trạng lỗi được giải quyết.
- Kết nối đường dây điện thoại có thể bị nhiễu. Đường dây điện thoại có chất lượng âm thanh kém (nhiễu) có thể gây ra các vấn đề về fax. Kiểm tra chất lượng âm thanh của đường dây điện thoại bằng cách cắm điện thoại vào giắc cắm trên tường của điện thoại và nghe nhiễu tĩnh hoặc khác. Nếu bạn nghe thấy nhiễu, tắt Error Correction Mode (Chế độ Sửa Lỗi) (ECM) và thử fax lại. Nếu vấn đề vẫn tiếp tục, liên hệ công ty điện thoại của bạn.
- Nếu bạn đang sử dụng đường dây thuê bao kỹ thuật số (DSL), đảm bảo rằng bạn có kết nối với một bộ lọc DSL hoặc bạn không thể fax thành công.
- Đảm bảo máy in không được kết nối với giắc cắm trên tường của điện thoại mà được cài đặt cho điện thoại kỹ thuật số. Để kiểm tra xem đường dây điện thoại của bạn có phải là đường dây kỹ thuật số hay không, kết nối điện thoại dùng tín hiệu tương tự thông thường với đường dây và nghe âm quay số. Nếu bạn không nghe thấy âm quay số có vẻ bình thường, thì đó có thể là cài đặt đường dây điện thoại cho các điện thoại dùng tín hiệu tương tự.
- Nếu bạn đang sử dụng tổng đài cá nhân (PBX) hoặc bộ chuyển đổi mạng số tích hợp đa dịch vụ (ISDN)/bộ chuyển đổi thiết bị đầu cuối, đảm bảo máy in được kết nối với đúng cổng và bộ chuyển đổi thiết bị đầu cuối được đặt sang loại switch đúng cho quốc gia/khu vực của bạn, nếu có thể.
- Nếu máy in dùng chung đường dây điện thoại với dịch vụ DSL, modem DSL có thể không được nối đất đúng cách. Nếu modem DSL không được nối đất đúng cách, nó có thể tạo nhiễu trên đường dây điện thoại. Đường dây điện thoại có chất lượng âm thanh kém (nhiễu) có thể gây ra các vấn đề về fax. Bạn có thể kiểm tra chất lượng âm thanh của đường dây điện thoại bằng cách cắm điện thoại vào giắc cắm trên tường của điện thoại và nghe nhiễu tĩnh hoặc khác. Nếu bạn

nghe thấy nhiễu, tắt modem DSL của bạn và tắt nguồn hoàn toàn trong ít nhất 15 phút. Bật lại modem DSL và nghe lại âm quay số.

GHI CHÚ: Bạn có thể lại thấy tĩnh trên đường dây điện thoại trong tương lai. Nếu máy in dừng gửi và nhận fax, lặp lại quy trình này.

Nếu đường dây điện thoại vẫn bị nhiễu, liên hệ với công ty điện thoại của bạn. Để biết thông tin về cách tắt modem DSL của bạn, liên hệ với nhà cung cấp DSL để được hỗ trợ.

● Nếu bạn đang sử dụng bộ chia điện thoại, điều này có thể gây ra các vấn đề về fax. (Bộ chia là bộ nối hai dây cắm vào giắc cắm trên tường của điện thoại.) Thử gỡ bỏ bộ chia và kết nối máy in trực tiếp với giắc cắm trên tường của điện thoại.

#### Máy in không thể nhận fax, nhưng có thể gửi fax

- Nếu bạn không đang sử dụng dịch vụ âm báo đặc biệt, kiểm tra để đảm bảo rằng tính năng Distinctive Ring (Chuông rung Đặc biệt) trên máy in được đặt về All Standard Rings (Tất cả Chuông rung Tiêu chuẩn) .
- Nếu Auto Answer (Trả lời Tự động) được đặt về Off (Tắt), ban cần nhân fax bằng thủ công; nếu không, máy in không thể nhận fax.
- Nếu bạn có dịch vụ hộp thư thoại ở cùng số điện thoại mà bạn sử dụng cho các cuộc gọi fax, bạn phải nhận fax bằng thủ công, chứ không phải tự động. Điều này có nghĩa là bạn phải có mặt để trực tiếp trả lời các cuộc gọi fax đến.
- Nếu ban có modem quay số máy tính trên cùng đường dây điện thoại với máy in, kiểm tra để đảm bảo rằng phần mềm đi cùng modem của bạn không được thiết lập để tự động nhận fax. Các modem được cài đặt để nhận fax tự động chiếm đường dây điện thoại để nhận tất cả fax đến, ngăn máy in không nhận các cuộc gọi fax.
- Nếu bạn có máy trả lời điện thoại trên cùng đường dây điện thoại với máy in, bạn có thể có một trong các vấn đề sau:
	- Máy trả lời điện thoại của bạn có thể không được cài đặt đúng với máy in.
	- Tin nhắn gửi đi của bạn có thể quá dài hoặc quá lớn để cho phép máy in phát hiện ra chuông fax, và máy gửi fax có thể ngắt kết nối.
	- Máy trả lời điện thoại của bạn có thể không có đủ thời gian yên tĩnh sau tin nhắn gửi đi của bạn để cho phép máy in phát hiện chuông fax. Vấn đề này là phổ biến nhất với máy trả lời điện thoại kỹ thuật số.

Các thao tác sau đây có thể giúp giải quyết các vấn đề này:

- Khi bạn có máy trả lời điện thoại trên cùng đường dây điện thoại bạn sử dụng cho các cuộc gọi fax, thử kết nối máy trả lời điện thoại trực tiếp với máy in.
- Đảm bảo máy in được thiết lập để nhận fax tự động.
- Đảm bảo thiết lập Rings to Answer (Chuông rung Trả lời) được đặt ở số lần đổ chuông lớn hơn máy trả lời điện thoại.
- Ngắt kết nối máy trả lời điện thoại và sau đó thử nhận fax. Nếu nhận fax thành công khi không có máy trả lời điện thoại, máy trả lời điện thoại có thể gây ra vấn đề.
- Kết nối lại máy trả lời điện thoại và ghi âm lại tin nhắn gửi đi của bạn. Ghi âm lại thông báo có thời lượng khoảng 10 giây. Nói chậm và ở mức âm lượng thấp khi ghi âm tin nhắn của bạn. Để lại ít nhất 5 giây im lặng khi kết thúc tin nhắn thoại. Không nên có nhiễu nền khi ghi âm thời gian im lăng này. Thử nhận lại fax.

GHI CHÚ: Một số máy trả lời điện thoại kỹ thuật số không thể giữ lại phần im lặng đã ghi âm ở cuối tin nhắn gửi đi của ban. Phát lại tin nhắn gửi đi của bạn để kiểm tra.

● Nếu máy in dùng chung đường dây điện thoại với các loại thiết bị điện thoại khác, như máy trả lời điện thoại, modem quay số máy tính, hoặc hộp chuyển đổi đa cổng, mức tín hiệu fax có thể được giảm. Mức tín hiệu cũng có thể được giảm nếu bạn sử dụng một bộ chia hoặc kết nối thêm cáp để kéo dài thời lượng điện thoại của bạn. Tín hiệu fax giảm có thể gây ra các vấn đề trong khi nhận fax.

Để tìm hiểu xem liệu thiết bị khác có đang gây ra vấn đề hay không, ngắt kết nối mọi thứ trừ máy in khỏi đường dây điện thoại, và sau đó thử nhận fax. Nếu bạn có thể nhận fax thành công mà không có thiết bị khác, một hay nhiều phần của thiết bị khác đang gây ra vấn đề. thử thêm lại thiết bị vào một thời điểm và nhân fax mỗi lần thêm lại, cho đến khi bạn xác định được thiết bị đang gây ra vấn đề.

Nếu bạn có mâu chuông đặc biệt cho số điện thoại fax của bạn (sử dụng dịch vụ âm báo đặc biệt thông qua công ty điện thoại của bạn), đảm bảo rằng tính năng Distinctive Ring (Chuông rung Đặc biệt) trên máy in được thiết lập phù hợp.

#### Máy in không thể gửi fax, nhưng có thể nhận fax

Máy in có thể đang quay số quá nhanh hoặc quá sớm. Ban có thể cần chèn thêm một số khoảng ngừng vào dãy số. Ví dụ, nếu bạn cần phải truy cập vào một đường dây bên ngoài trước khi quay số điện thoại, chèn khoảng ngừng sau số truy cập. Nếu số của bạn là 95555555, và số 9 truy cập vào một đường dây bên ngoài, bạn có thể chèn khoảng ngừng như sau: 9-555-5555. Để nhập một khoảng ngừng vào số fax bạn đang gỡ, liên tục chạm vào \*, cho đến khi một dấu gạch ngang (-) xuất hiện trên màn hình.

Bạn cũng có thể gửi fax sử dụng quay số màn hình. Điều này cho phép bạn nghe đường dây điện thoại khi bạn quay số. Bạn có thể thiết lập tốc độ quay số của bạn và trả lời các lời nhắc khi bạn quay số.

● Số bạn đã nhập khi gửi fax không ở định dạng đúng hoặc máy nhận fax đang có vấn đề. Để kiểm tra vấn đề này, thử gọi số fax từ điện thoại và nghe chuông fax. Nếu bạn không thể nghe thấy chuông fax, máy nhận fax có thể không được bật hoặc kết nối, hoặc dịch vụ hộp thư thoại có thể đang gây cản trở đường dây điện thoại của người nhận. Bạn cũng có thể yêu cầu người nhận kiểm tra máy fax xem có bất kỳ vấn đề nào hay không.

#### Chuông fax được ghi âm trên máy trả lời điện thoại của tôi

- Khi bạn có máy trả lời điện thoại trên cùng đường dây điện thoại bạn sử dụng cho các cuộc gọi fax, thử kết nối máy trả lời điện thoại trực tiếp với máy in. Nếu bạn không kết nối máy trả lời điện thoại như được khuyến nghị, chuông fax có thể được ghi âm trên máy trả lời điện thoại của bạn.
- Đảm bảo rằng máy in được thiết lập để nhân fax tư động và thiết lập Rings to Answer (Chuông rung Trả lời) là chính xác. Số chuông rung trả lời của máy in cần lớn hơn số chuông rung trả lời của máy trả lời điện thoại. Nếu máy trả lời điện thoại và máy in được thiết lập ở cùng số lần đổ chuông để trả lời, cả hai thiết bị trả lời cuộc gọi và chuông fax được ghi âm trên máy trả lời điện thoại.
- Thiết lập máy trả lời điện thoại của bạn về số lần đổ chuông thấp và máy in để trả lời ở số lần đổ chuông tối đã được hỗ trợ. (Số chuông rung tối đa thay đổi theo quốc gia/khu vực.) Trong cài đặt này, máy trả lời điện thoại trả lời cuộc gọi và máy in giám sát đường dây. Nếu máy in phát hiện ra chuông fax, máy in sẽ nhân fax. Nếu cuộc gọi là cuộc gọi thoại, máy trả lời điện thoại ghi âm tin nhắn đến.

### <span id="page-153-0"></span>Máy tính không thể nhận fax (HP Digital Fax)

- Máy tính được chọn để nhận fax bị tắt. Đảm bảo luôn bật máy tính được chọn để nhận fax.
- Các máy tính khác nhau được cấu hình cho cài đặt và nhận fax và một trong các máy tính này có thể bị tắt. Nếu máy tính nhận fax khác với máy tính được sử dụng cho cài đặt, luôn cần bật cả hai máy tính này.
- HP Digital Fax không được kích hoạt hoặc máy tính không được cấu hình để nhận fax. Kích hoạt HP Digital Fax và đảm bảo máy tính được cấu hình để nhận fax.

## Các vấn đề về mạng và kết nối

Bạn muốn làm gì?

## Sửa kết nối không dây

Chon một trong các tùy chon khắc phục sự cố sau đây.

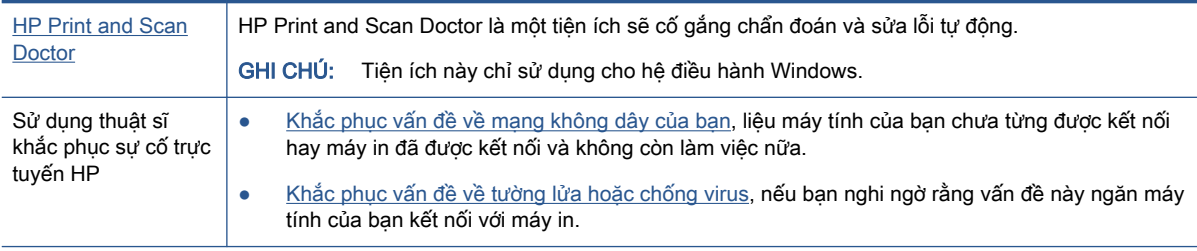

GHI CHÚ: HP Print and Scan Doctor và các thuật sĩ khắc phục sự cố trực tuyến HP có thể không có sẵn bằng tất cả các ngôn ngữ.

#### Đọc các chỉ dẫn chung trong Trợ giúp để khắc phục sự cố mạng không dây

Kiểm tra cấu hình mạng hoặc in báo cáo chạy thử mạng không dây để hỗ trợ chẩn đoán các vấn đề kết nối mạng.

- **1.** Từ màn hình Home (Trang chủ), chạm vào ((v)) (Wireless (Không dây)) và sau đó chạm vào **(1** ( Settings (Thiết lập) ).
- **2**. Chạm vào Print Reports (Báo cáo In), và sau đó chạm vào Network Configuration Page (Trang Cấu hình Mạng) hoặc Wireless Test Report (Báo cáo Chạy thử Mạng không dây).

## Tìm các thiết lập mạng cho kết nối không dây

Chọn một trong các tùy chọn khắc phục sự cố sau đây.

[HP Print and](http://h20180.www2.hp.com/apps/Nav?h_pagetype=s-924&h_keyword=lp70044-win&h_client=s-h-e004-01&h_lang=vi&h_cc=vi) **[Scan Doctor](http://h20180.www2.hp.com/apps/Nav?h_pagetype=s-924&h_keyword=lp70044-win&h_client=s-h-e004-01&h_lang=vi&h_cc=vi)** HP Print and Scan Doctor là một tiện ích có thể cho bạn biết tên mạng (SSID) và mật khẩu (khóa mạng). GHI CHÚ: Tiện ích này chỉ sử dụng cho hệ điều hành Windows. Windows mà máy tính bạn đang chạy HP Print and Scan Doctor nên được kết nối với mạng sử dụng kết nối không dây. Để kiểm tra thiết lập mang không dây, mở HP Print and Scan Doctor, nhấp vào tab Network (Mang) ở phía trên cùng, chọn Show Advanced Info (Hiển thị Thông tin Nâng cao), và sau đó chọn Show Wireless

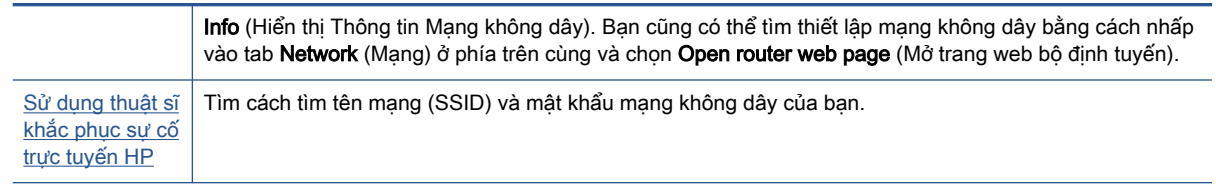

 $\mathbb{B}^*$  GHI CHÚ: HP Print and Scan Doctor và các thuật sĩ khắc phục sự cố trực tuyến HP có thể không có sẵn bằng tất cả các ngôn ngữ.

## Sửa kết nối Wi-Fi Direct

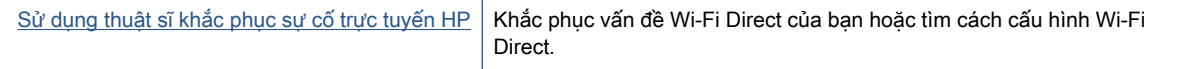

 $\Box$  GHI CHÚ: Các thuật sĩ khắc phục sự cố trực tuyến HP có thể không có sẵn bằng tất cả các ngôn ngữ.

#### Đọc các chỉ dẫn chung trong Trợ giúp để khắc phục sự cố Wi-Fi Direct

- **1**. Kiểm tra máy in để xác nhận rằng Wi-Fi Direct được bật:
	- Từ bảng điều khiển máy in, chạm hoặc vuốt xuống tab ở phía trên cùng của màn hình để mở Bảng điều khiển, và sau đó chạm da (Wi-Fi Direct).
- **2**. Từ máy tính hoặc thiết bị di động không dây, bật kết nối Wi-Fi, và sau đó tìm và kết nối với tên máy in Wi-Fi Direct của bạn.
- **3**. Nhập mật khẩu Wi-Fi Direct khi được nhắc.
- **4**. Nếu bạn đang sử dụng thiết bị di động, đảm bảo bạn đã cài đặt một ứng dụng in tương thích. Để biết thêm thông tin về cách in bằng di động, truy cập [www.hp.com/global/us/en/eprint/](http://www.hp.com/global/us/en/eprint/mobile_printing_apps.html) [mobile\\_printing\\_apps.html.](http://www.hp.com/global/us/en/eprint/mobile_printing_apps.html)

## Sửa kết nối Ethernet

Kiểm tra như sau:

- Mạng đang hoạt động và hub mạng, switch, hoặc bộ định tuyến được bật.
- Cáp Ethernet được kết nối đúng cách giữa máy in và bộ định tuyến. Cáp Ethernet được cắm vào cổng Ethernet trên máy in và đèn gần bộ nối sáng lên khi được kết nối.
- Các chương trình chống virus, bao gồm các chương trình bảo vệ chống phần mềm gián điệp, không ảnh hưởng đến kết nối mạng của bạn với máy in. Nếu bạn biết phần mềm chống virus hoặc tường lửa đang ngăn máy tính của bạn không kết nối với máy in, [sử dụng trình khắc phục](http://www.hp.com/embed/sfs/doc?client=IWS-eLP&lc=vi&cc=vi&ProductNameOID=7682228&TapasOnline=NETWORK_FIREWALL) [sự cố tường lửa trực tuyến HP](http://www.hp.com/embed/sfs/doc?client=IWS-eLP&lc=vi&cc=vi&ProductNameOID=7682228&TapasOnline=NETWORK_FIREWALL) để giúp giải quyết vấn đề.
- **[HP Print and Scan Doctor](http://h20180.www2.hp.com/apps/Nav?h_pagetype=s-924&h_keyword=lp70044-win&h_client=s-h-e004-01&h_lang=vi&h_cc=vi)**

Chạy HP Print and Scan Doctor để khắc phục vấn đề tự động. Tiện ích này sẽ cố gắng chẩn đoán và sửa lỗi. HP Print and Scan Doctor có thể không có sẵn bằng tất cả các ngôn ngữ.

## Các vấn đề về phần cứng máy in

 $\hat{X}$  CHỈ DẦN: Chay [HP Print and Scan Doctor](http://h20180.www2.hp.com/apps/Nav?h_pagetype=s-924&h_keyword=lp70044-win&h_client=s-h-e004-01&h_lang=vi&h_cc=vi) để chẩn đoán và tư đông khắc phục các vấn đề về in. Ứng dụng chỉ có bằng một số ngôn ngữ.

#### Máy in đột ngột tắt

- Kiểm tra nguồn và các kết nối nguồn điện.
- Đảm bảo dây nguồn của máy in được kết nối chắc chắn với ổ cắm điện đang hoat đông.

#### Căn chỉnh đầu in thất bại

- Nếu quá trình căn chỉnh thất bại, đảm bảo bạn đã nạp giấy trắng thường, chưa sử dụng vào khay nạp. Nếu bạn đã nạp giấy màu trong khay nạp khi bạn căn chỉnh đầu in, căn chỉnh sẽ thất bại.
- Nếu quá trình căn chỉnh liên tục thất bại, bạn có thể cần vệ sinh đầu in, hoặc bạn có thể có cảm biến bị lỗi. Để vệ sinh đầu in, xem [Bảo trì đầu in và hộp mực](#page-160-0)
- Nếu vệ sinh đầu in không giải quyết được vấn đề, liên hệ với bộ phận hỗ trợ HP. Truy cập [www.hp.com/support](http://h20180.www2.hp.com/apps/Nav?h_pagetype=s-001&h_product=7682226&h_client&s-h-e-008-1&h_lang=vi&h_cc=vi) . Trang web này cung cấp thông tin và tiện ích có thể giúp bạn khắc phục nhiều vấn đề phổ biến của máy in. Nếu được nhắc, chon quốc gia/khu vực của ban, và sau đó nhấp vào All HP Contacts (Tất cả Thông tin Liên lạc HP) để biết thông tin về cách gọi hỗ trợ kỹ thuật.

#### Giải quyết lỗi của máy in

Hoàn thành các bước sau đây để giải quyết các vấn đề đó.

- **1**. Nhấn (nút Power (Nguồn điện)) để tắt máy in.
- **2.** Rút dây nguồn, và sau đó căm lại dây nguồn.
- **3.** Nhấn nút (<sup>1</sup>) (nút Power (Nguồn điện)) để bật máy in.

Nếu vấn đề này vẫn còn, viết ra mã lỗi được cung cấp trong tin nhắn, và sau đó liên hệ với bộ phận hỗ trợ của HP. Để biết thêm thông tin về cách liên hệ bộ phận hỗ trợ của HP, xem [Bộ phận hỗ trợ của](#page-161-0)  [HP.](#page-161-0)

## Nhận trợ giúp từ bảng điều khiển máy in

Bạn có thể sử dụng các chủ đề trợ giúp của máy in để tìm hiểu thêm về máy in, và một số chủ đề trợ giúp bao gồm ảnh động hướng dẫn bạn qua các quy trình, chẳng hạn như nạp giấy.

Để vào menu Trợ giúp từ màn hình Home (Trang chủ) hoặc trợ giúp theo ngữ cảnh cho một màn hình, chạm vào ? trên bảng điều khiển máy in.

## Hiểu được các báo cáo máy in

Bạn có thể in các báo cáo sau đây để giúp khắc phục các vấn đề với máy in.

- [Báo cáo tình trạng máy in](#page-156-0)
- [Trang cấu hình mạng](#page-156-0)
- [Báo cáo chất lượng in](#page-156-0)
- <span id="page-156-0"></span>Báo cáo thử nghiệm mạng không dây
- Báo cáo chạy thử truy cập web

#### Để in báo cáo máy in

- **1**. Từ bảng điều khiển của máy in, chạm hoặc vuốt xuống tab ở phía trên cùng của màn hình để mở Bảng điều khiển, chạm vào  $\bullet$  ( Setup (Cài đặt) ).
- **2**. Chạm Reports (Báo cáo) .
- **3**. Chọn báo cáo máy in để in.

## Báo cáo tình trạng máy in

Sử dụng báo cáo tình trạng máy in để xem thông tin về máy in hiện tại và tình trạng hộp mực. Ngoài ra, sử dụng báo cáo tình trạng máy in để giúp bạn khắc phục các vấn đề với máy in.

Báo cáo tình trạng máy in còn chứa nhật ký về các sự kiện gần đây.

Nếu bạn cần gọi HP, thường hữu ích khi in báo cáo tình trạng máy in trước khi gọi.

## Trang cấu hình mang

Nếu kết nối máy in với mạng, bạn có thể in trang cấu hình mạng để xem thiết lập mạng cho máy in và danh sách các mạng được máy in của bạn phát hiện. Trang cuối cùng của báo cáo bao gồm danh sách tất cả các mạng không dây phát hiện được trong khu vực, cùng với độ mạnh tín hiệu và các kênh đang được sử dụng. Điều này có thể giúp ban chọn một kênh cho mạng của bạn mà chưa được các mạng khác sử dụng nhiều (điều này sẽ giúp cải thiên hiệu suất mạng).

GHI CHÚ: Để có được danh sách các mạng không dây phát hiện được trong khu vực, nên bật sóng không dây trên máy in. Nếu tắt sóng này hoặc nếu máy in được kết nối sử dụng Ethernet, danh sách không được hiển thị.

Bạn có thể sử dụng trang cấu hình mạng để giúp khắc phục các vấn đề về khả năng kết nối mạng. Nếu bạn cần gọi HP, thường hữu ích khi in trang này trước khi gọi.

## Báo cáo chất lượng in

Các vấn đề về chất lượng in có thể có nhiều nguyên nhân-các thiết lập phần mềm, tập tin hình ảnh kém, hoặc chính bản thân hệ thống in. Nếu bạn không hài lòng với chất lượng bản in của mình, trang Báo cáo chất lượng in có thể giúp bạn xác định xem liệu hệ thống in có đang hoạt động đúng hay không.

## Báo cáo thử nghiệm mang không dây

Khi bạn in Báo cáo thử nghiệm mạng không dây, chạy một số thử nghiệm để kiểm tra các tình trạng kết nối không dây khác nhau của máy in. Báo cáo này hiển thị các kết quả thử nghiệm. Nếu phát hiện ra vấn đề, vấn đề cùng với một thông báo cách khắc phục vấn đề được cung cấp trên báo cáo. Một số chi tiết cấu hình mạng không dây chính được cung cấp ở phần dưới cùng của báo cáo.

## Báo cáo chạy thử truy cập web

In báo cáo truy cập web để giúp xác định các vấn đề về khả năng kết nối internet mà có thể ảnh hưởng đến Dịch vụ web.

## Giải quyết vấn đề sử dụng Dịch vụ web

Nếu bạn đang gặp các vấn đề khi sử dụng Dịch vụ Web, chẳng hạn như các ứng dụng máy in và HP ePrint , kiểm tra như sau:

Đảm bảo máy in được kết nối với Internet sử dụng kết nối Ethernet hoặc không dây.

 $\mathbb{R}^n$  GHI CHÚ: Ban không thể sử dụng các tính năng web này nếu kết nối máy in sử dụng cáp USB.

- Đảm bảo các bản cập nhật sản phẩm mới nhất đã được cài đặt trên máy in.
- Đảm bảo Dịch vụ web được bật trên máy in. Để biết thêm thông tin, xem [Cài đặt Dịch vụ web](#page-106-0).
- Đảm bảo hub mạng, switch, hoặc bộ định tuyến được bật và hoạt động chính xác.
- Nếu bạn đang kết nối máy in sử dụng cáp Ethernet, đảm bảo bạn không sử dụng dây điện thoại hoặc cáp đấu chéo để kết nối máy in với mạng, và rằng cáp Ethernet được kết nối an toàn với máy in. Để biết thêm thông tin, xem [Các vấn đề về mạng và kết nối](#page-153-0).
- Nếu bạn đang kết nối máy in sử dụng kết nối không dây, đảm bảo mạng không dây đang hoạt động đúng. Để biết thêm thông tin, xem [Các vấn đề về mạng và kết nối](#page-153-0).
- Nếu bạn đang sử dụng HP ePrint, kiểm tra như sau:
	- Đảm bảo địa chỉ email của máy in là chính xác.
	- Đảm bảo rằng địa chỉ email của máy in là địa chỉ duy nhất được liệt kê trong dòng "To" (Đến) của thông báo email. Nếu các địa chỉ email khác được liệt kê trong dòng "To" (Đến), các tài liệu đính kèm mà bạn đang gửi có thể không in được.
	- Đảm bảo bạn đang gửi các tài liệu đáp ứng được các yêu cầu HP ePrint . Để biết thêm thông tin, truy cập [HP Connected](http://www.hpconnected.com) (Trang này có thể không có ở mọi quốc gia/khu vực.).
- Nếu mạng của bạn sử dụng các thiết lập proxy khi kết nối với Internet, đảm bảo các thiết lập proxy bạn đang nhập là hợp lệ:
	- Kiểm tra các thiết lập đang được sử dụng của trình duyệt web mà bạn đang sử dụng (chẳng hạn như Internet Explorer, Firefox, hoặc Safari).
	- Kiểm tra với quản trị CNTT hoặc người cài đặt tường lửa của bạn.

Nếu các thiết lập proxy được tường lửa của bạn sử dụng đã thay đổi, bạn phải cập nhật các thiết lập này trong bảng điều khiển máy in hoặc embedded web server. Nếu các thiết lập này không được cập nhật, ban sẽ không thể sử dung Dịch vụ web.

Để biết thêm thông tin, xem [Cài đặt Dịch vụ web.](#page-106-0)

 $\hat{X}$  CHI DÂN: Để được trợ giúp thêm về cách cài đặt và sử dụng Dịch vụ web, truy cập HP Connected (Trang này có thể không có ở mọi quốc gia/khu vực.).

## Bảo trì máy in

Bạn muốn làm gì?

## Vệ sinh kính máy quét

Bụi hay bẩn trên kính máy quét, lớp bồi trên nắp máy quét, hoặc khung máy quét có thể làm chậm hiệu suất, làm giảm chất lượng của bản chụp, và ảnh hưởng đến độ chính xác của các tính năng đặc biệt như khớp các bản sao với một số kích thước trang nhất định.

#### Để vệ sinh kính máy quét

CẢNH BÁO! Trước khi vệ sinh máy in, tắt máy in bằng cách nhấn (nút Power (Nguồn điện)) và rút dây nguồn khỏi ổ cắm điện.

**1**. Nhấc nắp máy quét.

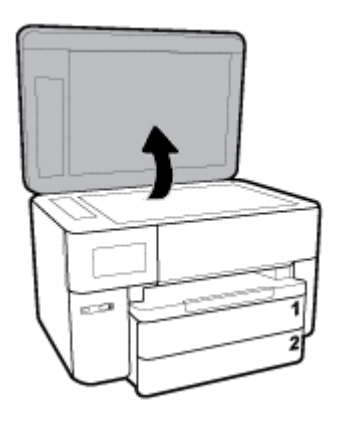

**2**. Vệ sinh kính máy quét và lớp bồi trên nắp bằng cách sử dụng một miếng vải mềm, không có xơ vải đã được xịt chất rửa kính nhẹ.

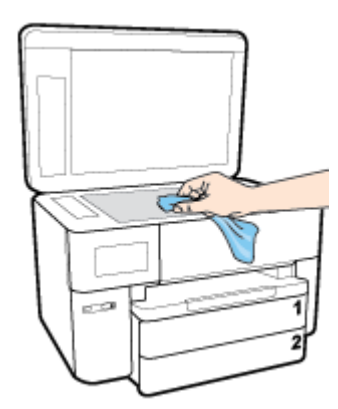

 $\triangle$  THẬN TRỌNG: Chỉ sử dụng chất rửa kính để vệ sinh kính máy quét. Tránh các chất rửa kính có chứa chất mài mòn, acetone, benzen, và carbon tetrachloride, tất cả các chất này đều có thể làm hỏng kính máy quét. Tránh dùng cồn isopropyl bởi vì cồn này có thể để lại vệt trên kính máy quét.

THẬN TRỌNG: Không xịt chất rửa kính trực tiếp lên kính máy quét. Nếu sử dụng quá nhiều chất rửa kính, chất rửa kính có thể rò rỉ dưới kính máy quét và làm hỏng máy quét.

**3**. Đóng nắp máy quét, và bật máy in.

## Vệ sinh bên ngoài

 $\triangle$ CẢNH BÁO! Trước khi vệ sinh máy in, tắt máy in bằng cách nhấn nút nguồn  $\cup$  và rút dây nguồn khỏi ổ cắm điện.

Sử dung một miếng vải mềm, ẩm, không có xơ vải để lau sạch bui, vết ố và vết bẩn khỏi vỏ máy. Tránh chất lỏng rơi vào bên trong máy in, cũng như bảng điều khiển máy in.

## Vệ sinh khay nạp tài liệu

Nếu khay nạp tài liệu lấy nhiều trang hoặc nếu nó không lấy giấy thường, bạn có thể vệ sinh trục lăn và đệm tách giấy.

#### Để vệ sinh trục lăn hoặc đệm tách giấy

CẢNH BÁO! Trước khi vệ sinh máy in, tắt máy in bằng cách nhấn (<sup>1</sup>) (nút Power (Nguồn điện)) và rút dây nguồn khỏi ổ cắm điện.

- **1**. Lấy tất cả các bản gốc khỏi khay nạp tài liệu.
- **2**. Nhấc nắp khay nạp tài liệu.

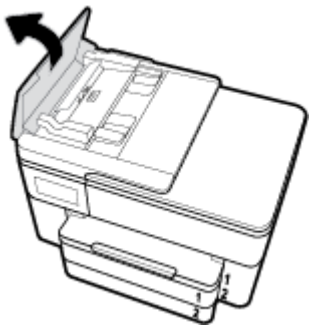

Việc này tạo điều kiện dễ dàng tiếp cận trục lăn (1) và đêm tách giấy (2).

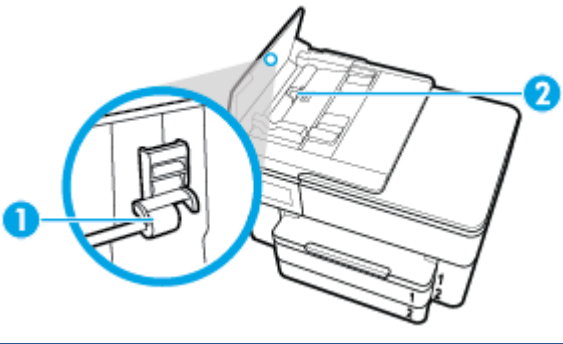

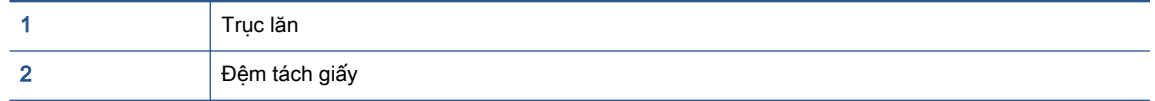

- **3**. Nhẹ nhàng làm ướt một miếng vải sạch không xơ bằng nước cất, sau đó vắt kiệt miếng vải.
- **4**. Sử dụng miếng vải ẩm để lau sạch bất kỳ cặn khỏi trục lăn hoặc đệm tách giấy.

 $\mathbb{B}^*$  GHI CHÚ: Nếu căn không ra khi sử dụng nước cất, thử sử dụng cồn isopropyl (chà xát).

**5**. Đóng nắp của khay nạp tài liệu.

## <span id="page-160-0"></span>Bảo trì đầu in và hộp mực

Nếu bạn đang gặp các vấn đề về in, bạn có thể có vấn đề với đầu in. Bạn chỉ nên thực hiện các quy trình trong các phần sau đây khi được hướng dẫn làm vậy để giải quyết các vấn đề về chất lượng in.

Thực hiện các quy trình căn chỉnh và vệ sinh không cần thiết có thể làm tốn mực và giảm tuổi thọ của hộp mực.

Vệ sinh đầu in nếu bản in ra của bạn bị sọc hoặc có bất kỳ màu không đúng hoặc thiếu.

Có ba giai đoạn vệ sinh. Mỗi giai đoạn kéo dài khoảng hai phút, sử dụng một tờ giấy, và sử dụng lượng mực tăng. Sau mỗi giai đoạn, xem lại chất lượng của trang được in. Bạn chỉ nên bắt đầu giai đoạn vệ sinh tiếp theo nếu chất lượng in kém.

Nếu chất lượng in dường như kém sau khi bạn hoàn thành tất cả các giai đoạn vệ sinh, thử căn chỉnh đầu in. Nếu tiếp tục gặp các vấn đề về chất lượng in sau khi bạn làm sạch và căn chỉnh đầu phun, vui lòng liên hệ với bộ phận hỗ trợ HP. Để biết thêm thông tin, xem [Bộ phận hỗ trợ](#page-161-0)  [của HP.](#page-161-0)

● Căn chỉnh đầu in khi trang tình trạng máy in hiển thị đường sọc hoặc đường kẻ trắng qua bất kỳ khối màu nào, hoặc nếu bạn đang gặp các vấn đề về chất lượng in với bản in của mình.

Máy in tự động căn chỉnh đầu in trong lúc cài đặt ban đầu.

GHI CHÚ: Vệ sinh sử dụng mực, vì vậy chỉ vệ sinh đầu in khi cần thiết. Quá trình vệ sinh mất một vài phút. Có thể có một số tiếng ồn được tạo ra trong quá trình này.

Luôn sử dụng nút Power (Nguồn điện) để tắt máy tính. Tắt máy in không đúng cách có thể gây ra các vấn đề về chất lượng in.

#### Để vê sinh hoặc căn chỉnh đầu in

- **1**. Nạp giấy trắng thường chưa sử dụng khổ A4 hoặc Letter vào khay nạp. Để biết thêm thông tin, xem [Nạp giấy](#page-27-0).
- **2**. Từ bảng điều khiển của máy in, chạm hoặc vuốt xuống tab ở phía trên cùng của màn hình để mở Bảng điều khiển, và sau đó cham vào ( Setup (Cài đăt) ).
- **3.** Cham vào Printer Maintenance (Bảo trì Máy in), chon tùy chọn mong muốn, và sau đó thực hiện theo các chỉ dẫn trên màn hình.
- GHI CHÚ: Bạn cũng có thể làm tương tự từ phần mềm máy in HP hoặc embedded web server EWS). Để truy cập phần mềm hoặc EWS, xem [Mở phần mềm máy in HP \(Windows\)](#page-41-0) hoặc [Mở](#page-124-0) [embedded web server.](#page-124-0)

## Khôi phục mặc định và thiết lập ban đầu của nhà máy

Nếu bạn tắt một số chức năng hoặc thay đổi một số thiết lập và muốn thay đổi lại chúng, bạn có thể khôi phục máy in về thiết lập ban đầu của nhà máy hoặc thiết lập mạng ban đầu.

#### Để khôi phục các chức năng máy in đã chọn về thiết lập ban đầu của nhà máy

- **1**. Từ bảng điều khiển của máy in, chạm hoặc vuốt xuống tab ở phía trên cùng của màn hình để mở Bảng điều khiển, và sau đó cham vào ( Setup (Cài đặt) ).
- **2**. Chạm Printer Maintenance (Bảo trì Máy in) .
- **3**. Chạm vào Restore (Khôi phục).
- <span id="page-161-0"></span>**4.** Cham vào Restore Settings (Khôi phục Thiết lập).
- **5**. Chọn chức năng mà bạn muốn khôi phục về các thiết lập ban đầu của nhà máy:
	- Sao chép
	- Chụp quét
	- Fax
	- Ảnh
	- Mang

Chạm vào Restore (Khôi phục).

Một thông báo xuất hiện cho biết thiết lập sẽ được khôi phục.

**6.** Cham vào Restore (Khôi phục).

#### Để khôi phục máy in về thiết lập ban đầu của nhà máy

- **1**. Từ bảng điều khiển của máy in, chạm hoặc vuốt xuống tab ở phía trên cùng của màn hình để mở Bảng điều khiển, và sau đó cham vào  $\bullet$  ( Setup (Cài đăt) ).
- **2**. Chạm Printer Maintenance (Bảo trì Máy in) .
- **3.** Cham vào Restore (Khôi phục).
- **4.** Cham vào Restore Factory Defaults (Khôi phục Mặc định của Nhà máy).

Một thông báo xuất hiện cho biết mặc định của nhà máy sẽ được khôi phục.

**5.** Cham **Continue** (Tiếp tục).

#### Để khôi phục máy in về thiết lập mạng ban đầu

- **1**. Từ bảng điều khiển của máy in, chạm hoặc vuốt xuống tab ở phía trên cùng của màn hình để mở Bảng điều khiển, và sau đó chạm vào ( Setup (Cài đặt) ).
- **2.** Cham vào Network Setup (Cài đặt Mang).
- **3.** Cham vào Restore Network Settings (Khôi phục Thiết lập Mang).

Một thông báo xuất hiện cho biết mặc định mạng sẽ được khôi phục.

- **4**. Chạm vào Yes (Có).
- **5**. In trang cấu hình mạng và xác nhận xem thiết lập mạng đã được đặt lại hay chưa.
- $\mathbb{F}$  GHI CHÚ: Khi ban đặt lai thiết lập mạng máy in, các thiết lập mạng không dây và Ethernet được cấu hình trước đây (chẳng hạn như tốc đô liên kết hoặc địa chỉ IP) bị xóa. Địa chỉ IP được đặt lại về chế độ Tự động.
- $\frac{1}{2}$ : CHỈ DẦN: Bạn có thể truy cập trang web hỗ trợ trực tuyến HP tại [www.hp.com/support](http://h20180.www2.hp.com/apps/Nav?h_pagetype=s-001&h_product=7682226&h_client&s-h-e-008-1&h_lang=vi&h_cc=vi) để biết thông tin và các tiện ích có thể giúp bạn khắc phục nhiều vấn đề phổ biến về máy in.

(Windows) Chạy [HP Print and Scan Doctor](http://h20180.www2.hp.com/apps/Nav?h_pagetype=s-924&h_keyword=lp70044-win&h_client=s-h-e004-01&h_lang=vi&h_cc=vi) để chẩn đoán và tự động khắc phục các vấn đề về in. Ứng dụng chỉ có bằng một số ngôn ngữ.

## Bộ phận hỗ trợ của HP

Để có các bản cập nhật sản phẩm và thông tin hỗ trợ mới nhất, truy cập trang web hỗ trợ máy in tại [www.hp.com/support](http://h20180.www2.hp.com/apps/Nav?h_pagetype=s-001&h_product=7682226&h_client&s-h-e-008-1&h_lang=vi&h_cc=vi). Bộ phân hỗ trợ trực tuyến HP cung cấp nhiều tùy chọn để giúp máy in của bạn.

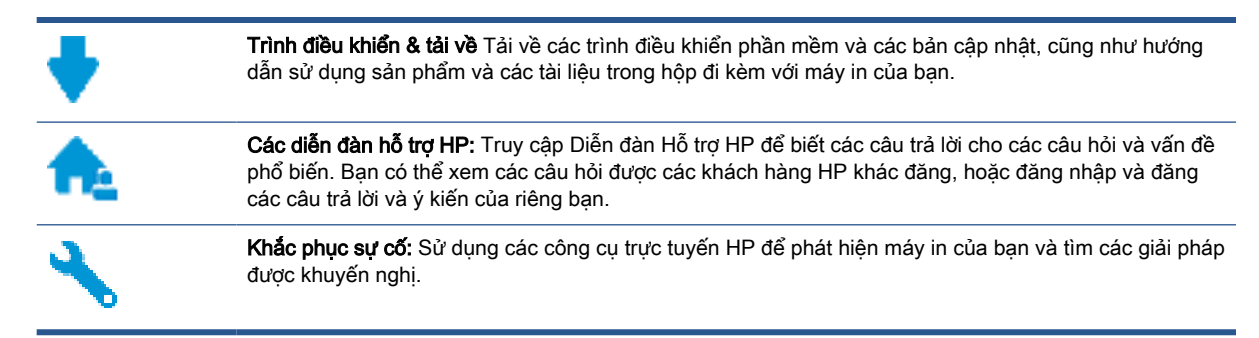

## Liên hệ với HP

Nếu bạn cần hỗ trợ từ đại diện hỗ trợ kỹ thuật của HP để giải quyết vấn đề, truy cập [Liên hệ Trang](http://h20180.www2.hp.com/apps/Nav?h_pagetype=s-017&h_product=7682226&h_client&s-h-e-008-1&h_lang=vi&h_cc=vi) [web Hỗ trợ](http://h20180.www2.hp.com/apps/Nav?h_pagetype=s-017&h_product=7682226&h_client&s-h-e-008-1&h_lang=vi&h_cc=vi). Các tùy chon liên hệ sau đây có sẵn miễn phí cho các khách hàng còn được bảo hành (hỗ trợ từ phía nhân viên HP cho những khách hàng hết bảo hành có thể mất phí):

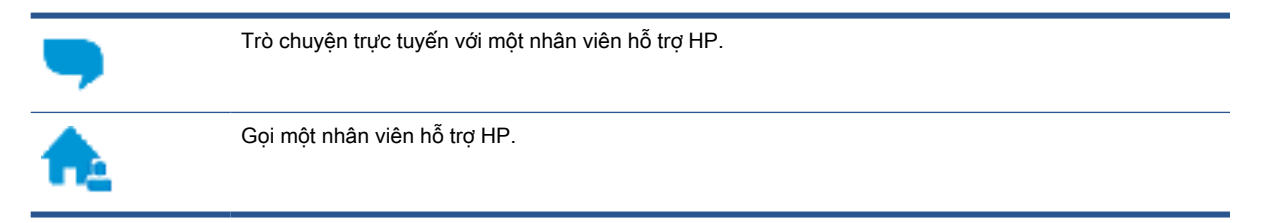

Khi liên hệ với bộ phận hỗ trợ của HP, sẵn sàng cung cấp các thông tin sau:

- Tên sản phẩm (Nằm trên máy in, như HP OfficeJet Pro 7740)
- Số hiệu sản phẩm (đặt gần khu vực tiếp cận hộp mực)

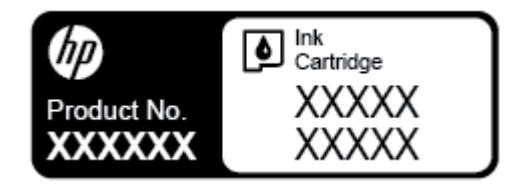

Số sê-ri (nằm ở phía sau hoặc đáy của máy in)

## Đăng ký máy in

Bằng cách chỉ dành ra một vài phút nhanh chóng để đăng ký, bạn có thể được hưởng dịch vụ nhanh hơn, hỗ trợ hiệu quả hơn, và các cảnh báo hỗ trợ sản phẩm. Nếu bạn không đăng ký máy in của mình trong khi đang cài đặt phần mềm, bạn có thể đăng ký ngay tại [http://www.register.hp.com.](http://www.register.hp.com)

## Các tùy chọn bảo hành bổ sung

Các kế hoạch dịch vụ mở rộng có sẵn cho máy in với chi phí bổ sung. Truy cập [www.hp.com/](http://h20180.www2.hp.com/apps/Nav?h_pagetype=s-001&h_product=7682226&h_client&s-h-e-008-1&h_lang=vi&h_cc=vi) [support](http://h20180.www2.hp.com/apps/Nav?h_pagetype=s-001&h_product=7682226&h_client&s-h-e-008-1&h_lang=vi&h_cc=vi) , chọn quốc gia/khu vực và ngôn ngữ của bạn, sau đó khám phá các tùy chọn bảo hành mở rộng có sẵn cho máy in của bạn.

# **A** Thông tin kỹ thuật

Phần này chứa các chủ đề sau:

- Thông số kỹ thuật
- [Thông tin quy định](#page-166-0)
- [Chương trình quản lý sản phẩm môi trường](#page-174-0)

## Thông số kỹ thuật

Để biết thêm thông tin, truy cập [www.hp.com/support](http://h20180.www2.hp.com/apps/Nav?h_pagetype=s-001&h_product=7682226&h_client&s-h-e-008-1&h_lang=vi&h_cc=vi) . Chọn quốc gia hoặc khu vực của ban. Nhấp vào Product Support & Troubleshooting (Hỗ trợ sản phẩm & Khắc phục sự cố). Nhập tên được hiển thị ở mặt trước máy in, và sau đó chọn Search (Tìm kiếm). Nhấp vào Product information (Thông tin sản phẩm), và sau đó nhấp vào Product specifications (Thông số kỹ thuật của sản phẩm).

#### Các yêu cầu hệ thống

Để biết thông tin về các yêu cầu phần mềm và hệ thống hoặc các lần ra mắt và hỗ trợ hệ điều hành trong tương lai, truy cập trang web hỗ trợ trực tuyến HP tại [www.hp.com/support](http://h20180.www2.hp.com/apps/Nav?h_pagetype=s-001&h_product=7682226&h_client&s-h-e-008-1&h_lang=vi&h_cc=vi) .

#### Thông số kỹ thuật về môi trường

- Nhiệt độ vận hành: 5° đến 40°C (41°F đến 104°F)
- Đô ẩm vận hành: 15 đến 80% RH không ngưng tu
- Điều kiện vận hành khuyến cáo: 15° đến 32°C (59°F đến 90°F)
- Đô ẩm tương đối khuyến cáo: 20 đến 80% không ngưng tu

#### Công suất khay 1

- Tờ giấy thường (60 đến 105 g/m<sup>2</sup> [16 đến 28 lb]):
	- Giấy thường khổ A: Lên tới 250 tờ
	- Giấy thường khổ B: Lên tới 125 tờ
- Phong bì: Lên tới 30 tờ
- Thẻ chỉ mục: Lên tới 80 tờ
- Tờ giấy ảnh:
	- Giấy ảnh khổ A: Lên tới 50 tờ
	- Giấy ảnh khổ B: Lên tới 25 tờ

#### Công suất khay 2

- Tờ giấy thường (60 đến 105 g/m<sup>2</sup> [16 đến 28 lb]):
	- Giấy thường khổ A: Lên tới 250 tờ
	- Giấy thường khổ B: Lên tới 125 tờ

#### Dung lượng khay giấy ra

- $\bullet$  Tờ giấy thường (60 đến 105 g/m2 [16 đến 28 lb]):
	- Giấy thường khổ A: Lên tới 75 tờ
	- Giấy thường khổ B: Lên tới 50 tờ
- Phong bì: Lên tới 30 tờ
- Thẻ chỉ mục: Lên tới 35 tờ
- Tờ giấy ảnh: Lên tới 25 tờ

#### Dung lượng khay nạp tài liệu

● Tờ giấy thường (60 đến 90 g/m<sup>2</sup> [16 đến 24 lb]): Lên tới 35 tờ

#### Kích cỡ và trong lượng giấy

Để có danh sách các kích cỡ giấy được hỗ trợ, xem phần mềm máy in HP.

- Giấy thường: 60 đến 105 g/m<sup>2</sup> (16 đến 28 lb)
- $\bullet$  Phong bì: 75 đến 90 g/m<sup>2</sup> (20 đến 24 lb)
- Thẻ: Lên tới 200 g/m<sup>2</sup> (bảng kê tối đa 110 lb)
- $\bullet$  Giấy ảnh: 300 g/m<sup>2</sup> (80 lb)

#### Thông số kỹ thuật in ấn

- Vận tốc in khác nhau phụ thuộc vào độ phức tạp của tài liệu và model máy in
- Phương thức: officejet nhiệt thả theo yêu cầu
- Windows: PCL 3, GUI
	- OS X: PostScript, PDF
- Đô phân giải in:

Để có danh sách các độ phân giải in được hỗ trợ, truy cập trang web hỗ trợ máy in tại [www.hp.com/support](http://www.hp.com/embed/sfs/doc?client=IWS-eLP&lc=vi&cc=vi&ProductNameOID=7682228&TapasOnline=PRODUCT_SPECS).

Lề in:

Để biết thiết lập lề của các vật liệu khác nhau, truy cập trang web hỗ trợ máy in tại [www.hp.com/](http://www.hp.com/embed/sfs/doc?client=IWS-eLP&lc=vi&cc=vi&ProductNameOID=7682228&TapasOnline=PRODUCT_SPECS) [support](http://www.hp.com/embed/sfs/doc?client=IWS-eLP&lc=vi&cc=vi&ProductNameOID=7682228&TapasOnline=PRODUCT_SPECS).

#### Thông số kỹ thuật bản sao chụp

- Xử lý ảnh kỹ thuật số
- Vận tốc sao chụp khác nhau phụ thuộc vào độ phức tạp của tài liệu và model máy in

#### Thông số kỹ thuật chụp quét

● Đô phân giải: Lên tới 1200 x 1200 ppi quang

Để biết thêm thông tin về độ phân giải chụp quét, xem phần mềm máy in HP.

- Màu: Màu 24-bit, thang xám 8-bit (256 cấp độ xám)
- Kích cỡ quét tối đa từ kính máy quét:
- A3/Ledger: 297 x 432 mm (11,7 inch x 17 inch)
- <span id="page-166-0"></span>Kích cỡ quét tối đa từ khay nap tài liệu:
	- Hai mặt (Duplex): 8,27 x 11,69 inch (210 x 297 mm)
	- Một mặt: 8,5 x 14 inches (216 x 356 mm)

#### Thông số kỹ thuật fax

- Khả năng fax màu và đen trắng.
- Gửi và nhân fax bằng thủ công.
- Tự động quay lại số khi máy bận tới năm lần (khác nhau theo model).
- Tự động quay lại số khi không có trả lời tới một lần (khác nhau theo model).
- Báo cáo xác nhân và hoạt động.
- CCITT/ITU Group 3 fax với Chế độ sửa lỗi.
- Truyền 33,6 Kbps.
- tốc độ 4 giấy mỗi trang ở 33,6 Kbps (dựa trên Ảnh thử nghiệm ITU-T #1 ở độ phân giải tiêu chuẩn). Các trang phức tạp hơn hoặc độ phân giải cao hơn mất nhiều thời gian hơn và sử dụng nhiều bộ nhớ hơn.
- Phát hiện chuông với chuyển đổi máy trả lời điện thoại/fax tư động
- Đô phân giải fax:

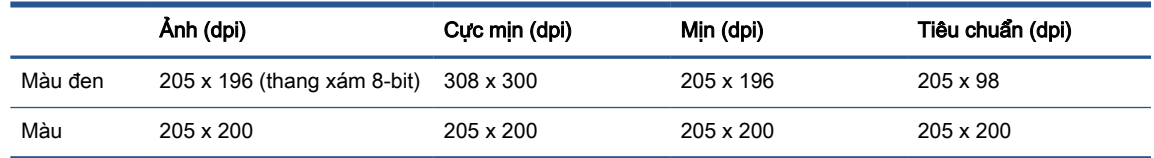

- Thông số kỹ thuật fax tới PC
	- Các kiểu tập tin được hỗ trợ: TIFF không nén
	- Các kiểu fax được hỗ trợ: fax đen trắng

#### Hiệu suất hộp mực

● Truy cập [www.hp.com/go/learnaboutsupplies](http://www.hp.com/go/learnaboutsupplies) để biết thêm thông tin về hiệu suất ước tính của hộp mực.

## Thông tin quy định

Máy in đáp ứng các yêu cầu sản phẩm của các cơ quan quản lý trong quốc gia/khu vực của bạn.

Phần này chứa các chủ đề sau:

- [Số Dòng máy Quy định](#page-167-0)
- [Tuyên bố FCC](#page-168-0)
- [Thông báo tới người dùng tại Hàn Quốc](#page-168-0)
- [Tuyên bố tuân thủ VCCI \(Loại B\) cho người dùng ở Nhật Bản](#page-169-0)
- [Thông báo cho người dùng tại Nhật Bản về dây nguồn](#page-169-0)
- <span id="page-167-0"></span>● [Tuyên bố về tiếng ồn phát ra đối với Đức](#page-169-0)
- [Bản tuyên bố về nơi làm việc hiển thị trực quan cho Đức](#page-169-0)
- Thông báo tới người dùng mang điện thoại Hoa Kỳ: Các yêu cầu FCC
- Thông báo tới người dùng mang điện thoại Canada
- Thông báo tới người dùng mang điện thoại Đức
- [Bản tuyên bố fax có dây của Úc](#page-171-0)
- [Thông báo về Quy định của Liên minh châu Âu](#page-171-0)
	- [Sản phẩm có chức năng không dây](#page-172-0)
	- [Tuyên bố mạng điện thoại Châu Âu \(Modem/Fax\)](#page-172-0)
- [Tuyên bố tuân thủ](#page-172-0)
- [Thông tin quy định đối với các sản phẩm không dây](#page-172-0)
	- [Phơi nhiễm với bức xạ tần số vô tuyến](#page-173-0)
	- [Thông báo đến người dùng ở Brazil](#page-173-0)
	- [Thông báo tới người dùng tại Canada](#page-173-0)
	- [Thông báo tới người dùng tại Đài Loan](#page-174-0)
	- [Thông báo tới người dùng tại Mexico](#page-174-0)
	- [Thông báo tới người dùng tại Nhật Bản](#page-174-0)
	- [Thông báo tới người dùng tại Hàn Quốc](#page-174-0)

## Số Dòng máy Quy định

Nhằm mục đích nhận dạng quy định, sản phẩm của bạn được chỉ định một Số Model Quy định. Số Model Quy định cho sản phẩm của bạn là SNPRC-1500-02. Số quy định này không nên bị nhầm lẫn với tên tiếp thi (HP OfficeJet Pro 7740 Wide Format All-in-One Printer) hoặc số sản phẩm (G5J38A).

## <span id="page-168-0"></span>Tuyên bố FCC

#### **FCC** statement

The United States Federal Communications Commission (in 47 CFR 15.105) has specified that the following notice be brought to the attention of users of this product.

This equipment has been tested and found to comply with the limits for a Class B digital device. pursuant to Part 15 of the FCC Rules. These limits are designed to provide reasonable protection against harmful interference in a residential installation. This equipment generates, uses and can radiate radio frequency energy and, if not installed and used in accordance with the instructions, may cause harmful interference to radio communications. However, there is no quarantee that interference will not occur in a particular installation. If this equipment does cause harmful interference to radio or television reception, which can be determined by turning the equipment off and on, the user is encouraged to try to correct the interference by one or more of the following measures:

- Reorient or relocate the receiving antenna.
- Increase the separation between the equipment and the receiver.  $\ddot{\phantom{0}}$
- Connect the equipment into an outlet on a circuit different from that to which the receiver is connected.
- Consult the dealer or an experienced radio/TV technician for help.

For further information, contact:

**Manager of Corporate Product Regulations** HP Inc. 1501 Page Mill Road. Palo Alto, CA 94304, U.S.A.

Modifications (part 15.21)

The FCC requires the user to be notified that any changes or modifications made to this device that are not expressly approved by HP may void the user's authority to operate the equipment.

This device complies with Part 15 of the FCC Rules. Operation is subject to the following two conditions: (1) this device may not cause harmful interference, and (2) this device must accept any interference received, including interference that may cause undesired operation.

## Thông báo tới người dùng tại Hàn Quốc

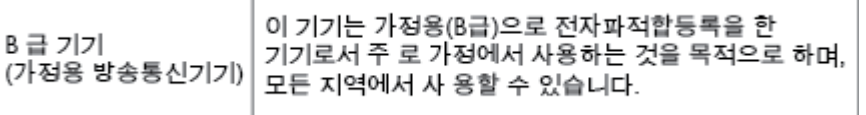

## <span id="page-169-0"></span>Tuyên bố tuân thủ VCCI (Loại B) cho người dùng ở Nhật Bản

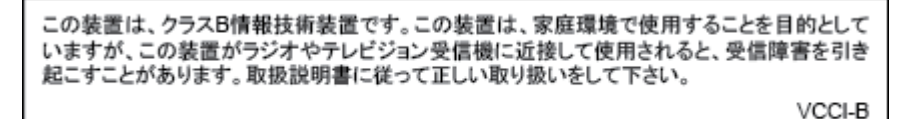

Thông báo cho người dùng tại Nhật Bản về dây nguồn

製品には、同梱された電源コードをお使い下さい。 同梱された電源コードは、他の製品では使用出来ません。

## Tuyên bố về tiếng ồn phát ra đối với Đức

### Geräuschemission

LpA < 70 dB am Arbeitsplatz im Normalbetrieb nach DIN 45635 T. 19

## Bản tuyên bố về nơi làm việc hiển thị trực quan cho Đức

## GS-Erklärung (Deutschland)

Das Gerät ist nicht für die Benutzung im unmittelbaren Gesichtsfeld am Bildschirmarbeitsplatz vorgesehen. Um störende Reflexionen am Bildschirmarbeitsplatz zu vermeiden, darf dieses Produkt nicht im unmittelbaren Gesichtsfeld platziert werden.

## <span id="page-170-0"></span>Thông báo tới người dùng mang điện thoại Hoa Kỳ: Các yêu cầu FCC

#### Notico to usors of the U.S Telephone network: FCC requirements

This equipment complies with Part 68 of the FCC rules and the requirements adopted by the ACTA. On the rear (or bottom) of this equipment is a label that contains, among other information, a product identifier in the format US:AAAEQ##TXXXX. If requested, this number must be provided to the telephone company.

Applicable connector jack Universal Service Order Codes ("USOC") for the Equipment is: RJ-11C.

A plug and jack used to connect this equipment to the premises wiring and telephone network must comply with the applicable FCC Part 68 rules and requirements adopted by the ACTA. A compliant take phone contract and modular plug is provided with this product. It is designed to be connected to a<br>temporary computer contract to the connected to a computation instructions for details.

The REN is used to determine the number of devices that may be connected to a telephone line. Excessive RENs on a telephone line may result in the devices not ringing in response to an incoming call. In most but not all areas, the sum of RENs should not exceed five (5.0). To be certain of the number of devices that may be connected to a line, as determined by the total RENs, contact the local telephone company. For products approved after July 23, 2001, the REN for this product is part of the product identifier that has the format US:AAAEQ##TXXXX. The digits represented by ## are the REN without a decimal point (e.g., 00 is a REN of 0.0).

If this equipment causes harm to the telephone network, the telephone company will notify you in advance that temporary discontinuance of service may be required. But if advance notice isn't practical, the telephone company will notify the customer as soon as possible. Also, you will be advised of your right to file a complaint with the FCC if you believe it is necessary.

The telephone company may make changes in its facilities, equipment, operations or procedures that<br>could affect the operation of the equipment. If this happens the telephone company will provide advance notice in order for you to make necessary modifications to maintain uninterrupted service.

If trouble is experienced with this equipment, please contact the manufacturer, or look elsewhere in this<br>manual, for repair or warranty information. If the equipment is causing harm to the telephone network, the telephone company may request that you disconnect the equipment until the problem is resolved.

Connection to party line service is subject to state tariffs. Contact the state public utility commission, public service commission or corporation commission for information

If your home has specially wired alarm equipment connected to the telephone line, ensure the installation of this equipment does not disable your alarm equipment. If you have questions about what will disable alarm equipment, consult your telephone company or a qualified installer.

WHEN PROGRAMMING EMERGENCY NUMBERS ANDIORI MAKING TEST CALLS TO EMERGENCY NUMBERS:

1) Remain on the line and briefly explain to the dispatcher the reason for the call.

2) Perform such activities in the off-peak hours, such as early morning or late evenings.

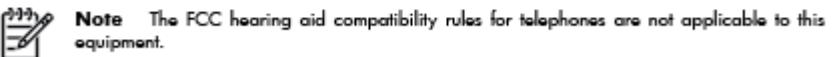

The Telephone Consumer Protection Act of 1991 makes it unlawful for any person to use a computer or other electronic device, including FAX machines, to send any message unless such message clearly contains in a margin at the top or bottom of each transmitted page or on the first page of the transmission, the date and time it is sent and an identification of the business or other entity, or other individual sending the message and the telephone number of the sending machine or such business, other entity, or individual. (The telephone number provided may not be a 900 number or any other number for which charges exceed local or long-distance transmission charges.)

In order to program this information into your FAX machine, you should complete the steps described in the software

## <span id="page-171-0"></span>Thông báo tới người dùng mạng điện thoại Canada

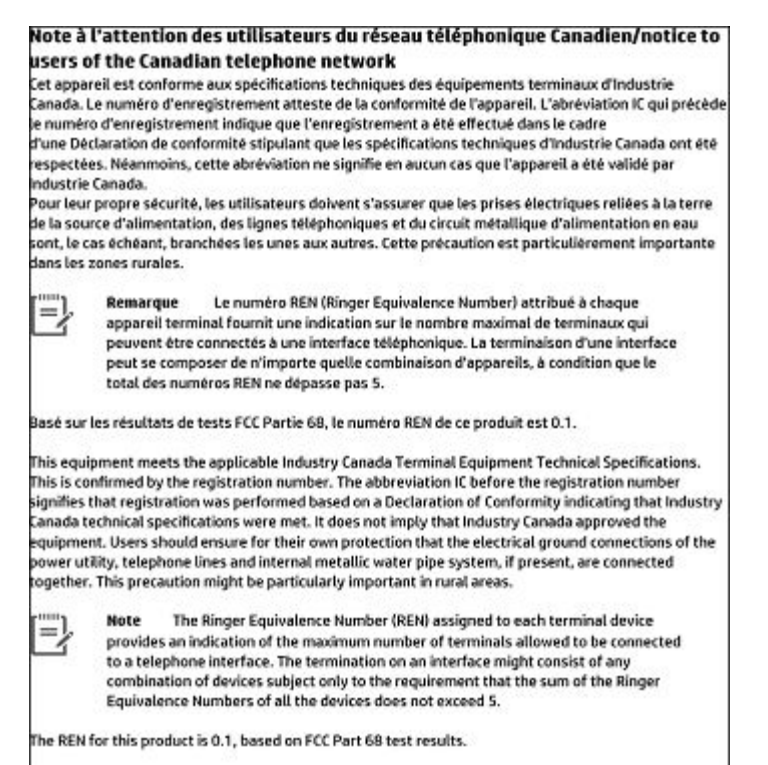

### Thông báo tới người dùng mang điện thoại Đức

#### Hinweis für Benutzer des deutschen Telefonnetzwerks

Dieses HP-Fax ist nur für den Anschluss eines analogen Public Switched Telephone Network (PSTN) gedacht. Schließen Sie den TAE N-Telefonstecker, der im Lieferumfang des HP All-in-One enthalten ist, an die Wandsteckdose (TAE 6) Code N an. Dieses HP-Fax kann als einzelnes Gerät und/oder in Verbindung (mit seriellem Anschluss) mit anderen zugelassenen Endgeräten verwendet werden.

## Bản tuyên bố fax có dây của Úc

In Australia, the HP device must be connected to Telecommunication Network through a line cord which meets the requirements of the Technical Standard AS/ACIF S008.

## Thông báo về Quy định của Liên minh châu Âu

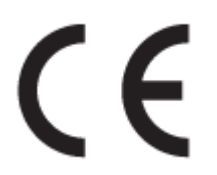

Những sản phẩm được đánh dấu CE phải tuân thủ theo một hoặc nhiều Chỉ thị của EU có thể áp dụng dưới đây: Chỉ thị về Điện áp Thấp 2006/95/EC, Chỉ thị về Khả năng tương thích Điện từ trường 2004/108/EC, Chỉ thị về Thiết kế Sinh thái 2009/125/EC, Chỉ thị về Thiết bị đầu cuối trong Viễn thông <span id="page-172-0"></span>và Vô tuyến 1999/5/EC, Chỉ thị RoHS 2011/65/EU. Việc tuân thủ các chỉ thị này được đánh giá bằng cách sử dụng các Tiêu chuẩn Hài hoà Châu Âu. Bạn có thể tìm thấy Bản tuyên bố Tuân thủ đầy đủ trong trang web dưới đây: [www.hp.com/go/certificates](http://www.hp.com/go/certificates) (Tìm kiếm theo tên model sản phẩm hoặc Số Hiệu Quy định của sản phẩm (RMN), có thể tìm thấy những thông tin này trên nhãn quy định.)

Điểm liên lạc để giải quyết các vấn đề liên quan đến quy định là:

HP Deutschland GmbH, HQ-TRE, Schickardstrasse 32, 71034 Boeblingen, Đức

#### Sản phẩm có chức năng không dây

#### EMF

● Sản phẩm này tuân thủ theo những hướng dẫn quốc tế (ICNIRP) về việc phơi nhiễm với bức xạ tần số vô tuyến.

Nếu tích hợp một thiết bị truyền và phát vô tuyến ở chế độ sử dụng bình thường, khoảng cách cách nhau 20 cm đảm bảo rằng mức độ phơi nhiễm với tần số vô tuyến tuân thủ những yêu cầu EU.

#### Tính năng không dây tại Châu Âu

Sản phẩm này được thiết kế để sử dung không bị hạn chế ở tất cả các quốc gia EU và Iceland, Liechtenstein, Na Uy và Thuy Sĩ.

### Tuyên bố mạng điện thoại Châu Âu (Modem/Fax)

Các sản phẩm HP có khả năng gửi FAX phải tuân thủ các yêu cầu của Chỉ thị R&TTE 1999/5/EC (Phụ lục II) và mang dấu CE phù hợp. Tuy nhiên, do sự khác biệt giữa các PSTN cá nhân được cung cấp ở các quốc gia/khu vực khác nhau, nên việc phê duyệt, chính bản thân nó, không bảo đảm vô điều kiện về khả năng vận hành thành công trên mọi điểm thiết bị đầu cuối của mạng PSTN. Trong trường hợp xảy ra sự cố, bạn cần liên lạc với nhà cung cấp thiết bị của bạn đầu tiên.

## Tuyên bố tuân thủ

Tuyên bố về tính phù hợp có tại địa chỉ [www.hp.eu/certificates](http://www.hp.eu/certificates).

## Thông tin quy định đối với các sản phẩm không dây

Phần này có chứa các thông tin quy định sau đây liên quan đến các sản phẩm không dây:

- Phơi nhiễm với bức xa tần số vô tuyến
- [Thông báo đến người dùng ở Brazil](#page-173-0)
- [Thông báo tới người dùng tại Canada](#page-173-0)
- [Thông báo tới người dùng tại Đài Loan](#page-174-0)
- [Thông báo tới người dùng tại Mexico](#page-174-0)
- [Thông báo tới người dùng tại Nhật Bản](#page-174-0)
- [Thông báo tới người dùng tại Hàn Quốc](#page-174-0)

### <span id="page-173-0"></span>Phơi nhiễm với bức xạ tần số vô tuyến

#### Exposure to radio frequency radiation

The radiated output power of this device is far below the FCC radio Caution frequency exposure limits. Nevertheless, the device shall be used in such a manner that the potential for human contact during normal operation is minimized. This product and any attached external antenna, if supported, shall be placed in such a manner to minimize the potential for human contact during normal operation. In order to avoid the possibility of exceeding the FCC radio frequency exposure limits, human proximity to the antenna shall not be less than 20 cm (8 inches) during normal operation.

### Thông báo đến người dùng ở Brazil

#### Aviso aos usuários no Brasil

Este equipamento opera em caráter secundário, isto é, não tem direito à proteção contra interferência prejudicial, mesmo de estações do mesmo tipo, e não pode causar interferência a sistemas operando em caráter primário.

#### Thông báo tới người dùng tại Canada

#### Notice to users in Canada/Note à l'attention des utilisateurs canadiens

Under Industry Canada regulations, this radio transmitter may only operate using an antenna of a type and maximum (or lesser) gain approved for the transmitter by Industry Canada. To reduce potential radio interference to other users, the antenna type and its gain should be so chosen that the equivalent isotropically radiated power (e.i.r.p.) is not more than that necessary for successful communication.

This device complies with Industry Canada licence-exempt RSS standard(s). Operation is subject to the following two conditions: (1) this device may not cause interference, and (2) this device must accept any interference, including interference that may cause undesired operation of the device.

WARNING! Exposure to Radio Frequency Radiation The radiated output power of this device is below the Industry Canada radio frequency exposure limits. Nevertheless, the device should be used in such a manner that the potential for human contact is minimized during normal operation.

To avoid the possibility of exceeding the Industry Canada radio frequency exposure limits, human proximity to the antennas should not be less than 20 cm (8 inches).

Conformément au Règlement d'Industrie Canada, cet émetteur radioélectrique ne peut fonctionner qu'avec une antenne d'un type et d'un gain maximum (ou moindre) approuvé par Industrie Canada. Afin de réduire le brouillage radioélectrique potentiel pour d'autres utilisateurs, le type d'antenne et son gain doivent être choisis de manière à ce que la puissance isotrope rayonnée équivalente (p.i.r.e.) ne dépasse pas celle nécessaire à une communication réussie.

Cet appareil est conforme aux normes RSS exemptes de licence d'Industrie Canada. Son fonctionnement dépend des deux conditions suivantes : (1) cet appareil ne doit pas provoquer d'interférences nuisibles et (2) doit accepter toutes interférences reçues, y compris des interférences pouvant provoquer un fonctionnement non souhaité de l'appareil.

AVERTISSEMENT relatif à l'exposition aux radiofréquences. La puissance de rayonnement de cet appareil se trouve sous les limites d'exposition de radiofréquences d'Industrie Canada. Néanmoins, cet appareil doit être utilisé de telle sorte qu'il soit mis en contact le moins possible avec le corps humain.

Afin d'éviter le dépassement éventuel des limites d'exposition aux radiofréquences d'Industrie Canada, il est recommandé de maintenir une distance de plus de 20 cm entre les antennes et l'utilisateur.

### <span id="page-174-0"></span>Thông báo tới người dùng tại Đài Loan

```
低功率電波輻射性電機管理辦法
第十二條
經型式認證合格之低功率射頻電機,非經許可,公司、商號或使用者均不得擅自變更頻
率、加大功率或變更設計之特性及功能。
第十四條
低功率射频電機之使用不得影響飛航安全及干擾合法通信;經發現有干擾現象時,應立
即停用,並改善至無干擾時方得繼續使用。
前項合法通信,指依電信法規定作業之無線電通信。低功率射頻電機須忍受合法通信或
工業、科學及醫藥用電波輻射性電機設備之干擾。
```
### Thông báo tới người dùng tại Mexico

#### Aviso para los usuarios de México

La operación de este equipo está sujeta a las siguientes dos condiciones: (1) es posible que este equipo o dispositivo no cause interferencia perjudicial y (2) este equipo o dispositivo debe aceptar cualquier interferencia, incluyendo la que pueda causar su operación no deseada. Para saber el modelo de la tarjeta inalámbrica utilizada, revise la etiqueta regulatoria de la impresora.

### Thông báo tới người dùng tại Nhật Bản

この機器は技術基準適合証明又は工事設計認証を受けた無線設備を搭載しています。

#### Thông báo tới người dùng tại Hàn Quốc

해당 무선설비는 전파혼신 가능성이 있으므로 인명안전과 관련된 서비스는 할 수 없음

## Chương trình quản lý sản phẩm môi trường

HP cam kết cung cấp các sản phẩm có chất lượng theo quy trình thân thiện với môi trường. Thiết kế nhằm tái chế đã được kết hợp vào sản phẩm này. Số nguyên vật liệu đã được giữ ở mức tối thiểu trong khi đảm bảo đúng chức năng và độ tin cậy. Các nguyên vật liệu khác nhau đã được thiết kế để dễ tách. Các chốt và các kết nối khác dễ xác định vị trí, tiếp cận, và tháo sử dụng các công cụ phổ biến. Các bộ phận ưu tiên cao đã được thiết kế nhằm tiếp cận nhanh chóng để tháo gỡ và sửa chữa hiệu quả. Để biết thêm thông tin, truy cập trang web Cam kết đối với môi trường của HP tại:

[www.hp.com/hpinfo/globalcitizenship/environment](http://www.hp.com/hpinfo/globalcitizenship/environment/index.html)

- [Lời khuyên về Sinh thái](#page-175-0)
- [Quy định của Ủy ban Liên minh Châu Âu 1275/2008](#page-175-0)
- Giấy
- Nhưa
- [Bảng chỉ dẫn an toàn hóa chất](#page-175-0)
- <span id="page-175-0"></span>[Chương trình tái chế](#page-176-0)
- [Chương trình tái chế các vật tư của máy in phun HP](#page-176-0)
- Tiêu thu điện
- [Cách thải bỏ rác thải thiết bị dành cho người dùng](#page-176-0)
- Thải bỏ chất thải tai Brazil
- [Các hóa chất](#page-177-0)
- [Hạn chế chất nguy hiểm \(Ukraina\)](#page-177-0)
- Hạn chế chất nguy hiểm (Ấn Đô)
- [Thông tin Người dùng Nhãn Sinh thái SEPA tại Trung Quốc](#page-177-0)
- [Nhãn Năng lượng tại Trung Quốc dành cho Máy in, Máy fax, và Máy photocopy](#page-178-0)
- Bảng các Chất/Thành phần Độc hai và Nguy hiểm và Hàm lượng của chúng (Trung Quốc)
- **[EPEAT](#page-179-0)**
- [Tuyên bố về Ghi nhãn Tình trạng Hiện diện các Chất bị Hạn chế \(Đài Loan\)](#page-180-0)
- [Thải bỏ pin tại Đài Loan](#page-181-0)
- **·** [Thông báo về Nguyên liệu thuốc súng tại California](#page-181-0)
- [Thông báo về pin dành cho Brazil](#page-181-0)
- Chỉ thi về Pin của EU

### Lời khuyên về Sinh thái

HP cam kết giúp khách hàng giảm tác động đối với môi trường. Vui lòng truy cập trang web HP Eco Solutions để biết thêm thông tin về các sáng kiến môi trường của HP.

[www.hp.com/sustainableimpact](http://www.hp.com/sustainableimpact)

## Quy định của Ủy ban Liên minh Châu Âu 1275/2008

Để có dữ liệu về nguồn điện của sản phẩm, bao gồm mức tiêu thụ điện của sản phẩm ở chế độ chờ khi được nối mạng nếu tất cả các cổng mạng có dây được kết nối và tất cả các cổng mạng không dây được kích hoạt, vui lòng tham khảo phần P14 'Thông tin Bổ sung' của Bản tuyên bố ECO CÔNG NGHỆ THÔNG TIN tại [www.hp.com/hpinfo/globalcitizenship/environment/productdata/itecodesktop](http://www.hp.com/hpinfo/globalcitizenship/environment/productdata/itecodesktop-pc.html)[pc.html](http://www.hp.com/hpinfo/globalcitizenship/environment/productdata/itecodesktop-pc.html).

## Giấy

Sản phẩm này phù hợp để sử dụng giấy tái chế theo tiêu chuẩn DIN 19309 và EN 12281:2002.

### Nhựa

Các bộ phận nhựa trên 25 gam được đánh dấu theo các tiêu chuẩn quốc tế để tăng cường khả năng xác định các loại nhựa cho mục đích tái chế vào cuối vòng đời sản phẩm.

## Bảng chỉ dẫn an toàn hóa chất

Có thể xem bảng chỉ dẫn an toàn hóa chất (MSDS) từ trang web HP tại địa chỉ:

## <span id="page-176-0"></span>Chương trình tái chế

HP cung cấp ngày càng nhiều chương trình trả lại và tái chế sản phẩm ở nhiều quốc gia/khu vực, và cung cấp cho các đối tác một số trung tâm tái chế điện tử lớn nhất trên khắp thế giới. HP bảo tồn nguồn lực bằng cách bán lại một số sản phẩm phổ biến nhất của mình. Để biết thêm thông tin về việc tái chế các sản phẩm HP, vui lòng truy cập:

[www.hp.com/recycle](http://www.hp.com/recycle)

## Chương trình tái chế các vật tư của máy in phun HP

HP cam kết bảo vệ môi trường. Chương trình Tái chế các Vật tư của Máy in phun HP có sẵn ở nhiều quốc gia/khu vực, và cho phép bạn tái chế các hộp mực in đã qua sử dụng miễn phí. Để biết thêm thông tin, vui lòng truy cập trang web sau:

[www.hp.com/recycle](http://www.hp.com/recycle)

## Tiêu thụ điện

Thiết bị tạo ảnh và in mang lô-gô ENERGY STAR® của HP được chứng nhận bởi Cơ quan Bảo vệ Môi trường Hoa Kỳ. Nhãn hiệu dưới đây sẽ xuất hiện trên những sản phẩm tạo ảnh được chứng nhận ENERGY STAR:

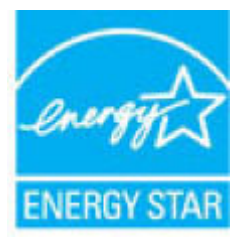

Thông tin bổ sung của model sản phẩm tạo ảnh được chứng nhận ENERGY STAR được liệt kê tại: [www.hp.com/go/energystar](http://www.hp.com/go/energystar)

## Cách thải bỏ rác thải thiết bị dành cho người dùng

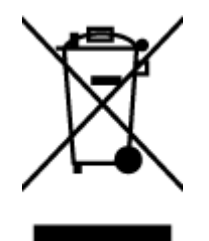

Biểu tượng này có nghĩa rằng không thải bỏ sản phẩm của bạn cùng với rác thải sinh hoạt khác. Thay vào đó, bạn phải bảo vệ sức khỏe của con người và môi trường bằng cách chuyển rác thải thiết bị của bạn đến điểm thu gom được chỉ định để tái chế rác thải thiết bị điện và điện tử. Để biết thêm thông tin, vui lòng liên hệ dịch vụ thải bỏ rác thải sinh hoạt của bạn, hoặc truy cập <http://www.hp.com/recycle>.

## <span id="page-177-0"></span>Thải bỏ chất thải tại Brazil

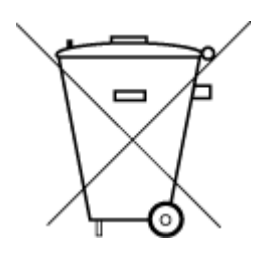

Não descarte o produto eletronico em lixo comum

Este produto eletrônico e seus componentes não devem ser descartados no lixo comum, pois embora estejam em conformidade com padrões mundiais de restrição a substâncias nocivas, podem conter, ainda que em quantidades mínimas, substâncias impactantes ao meio ambiente. Ao final da vida útil deste produto, o usuário deverá entregá-lo à HP. A não observância dessa orientação sujeitará o infrator às sanções previstas em lei.

Após o uso, as pilhas e/ou baterias dos produtos HP deverão ser entregues ao estabelecimento comercial ou rede de assistência técnica autorizada pela HP.

Para maiores informações, inclusive sobre os pontos de recebimento, acesse:

[www.hp.com.br/reciclar](http://www.hp.com.br/reciclar)

## Các hóa chất

HP cam kết cung cấp cho các khách hàng thông tin về hóa chất trong sản phẩm của chúng tôi theo các yêu cầu hợp pháp như REACH (Quy định của Liên minh Châu Âu (EC) số No 1907/2006 của Hội đồng và Nghị viện Châu Âu). Báo cáo thông tin về hóa chất cho sản phẩm này có tại: [www.hp.com/](http://www.hp.com/go/reach) [go/reach.](http://www.hp.com/go/reach)

## Hạn chế chất nguy hiểm (Ukraina)

#### Технічний регламент щодо обмеження використання небезпечних речовин (Україна)

Обладнання відповідає вимогам Технічного регламенту щодо обмеження використання деяких небезпечних речовин в електричному та електронному обладнанні, затвердженого постановою Кабінету Міністрів України від 3 грудня 2008 № 1057

## Hạn chế chất nguy hiểm (Ấn Độ)

#### Restriction of hazardous substances (India)

This product complies with the "India E-waste (Management and Handling) Rule 2011" and prohibits use of lead, mercury, hexavalent chromium, polybrominated biphenyls or polybrominated diphenyl ethers in concentrations exceeding 0.1 weight % and 0.01 weight % for cadmium, except for the exemptions set in Schedule 2 of the Rule.

## Thông tin Người dùng Nhãn Sinh thái SEPA tại Trung Quốc

#### 中国环境标识认证产品用户说明

噪声大于63.0Db(A)的办公设备不宜放置于办公室内,请在独立的隔离区域使用。

如需长时间使用本产品或打印大量文件,请确保在通风良好的房间内使用。

如您需要确认本产品处于零能耗状态,请按下电源关闭按钮,并将插头从电源插 座断开。

您可以使用再生纸,以减少资源耗费。

## <span id="page-178-0"></span>Nhãn Năng lượng tại Trung Quốc dành cho Máy in, Máy fax, và Máy photocopy

## 复印机、打印机和传真机能源效率标识 实施规则

依据"复印机、打印机和传真机能源效率标识实施规则",该打印机具有中国能效标识。标识上显示的能效等级 和操作模式值根据"复印机、打印机和传真机能效限定值及能效等级"标准("GB 21521")来确定和计算。

1. 能效等级

产品能效等级分为 3 级,其中 1 级能效最高。能效限定值根据产品类型和打印速度由标准确定。能效等级则根据 基本功耗水平以及网络接口和内存等附加组件和功能的功率因子之和来计算。

2. 能效信息

喷墨打印机

• 操作模式功率

睡眠状态的能耗按照 GB 21521 标准来衡量和计算。该数据以瓦特 (W) 表示。

• 待机功率

待机状态是产品连接到电网电源上功率最低的状态。该状态可以延续无限长时间,且使用者无法改变此 状态下产品的功率。对于"成像设备"产品,"待机"状态通常相当于"关闭"状态,但也可能相当于 "准备"状态或"睡眠"状态。该数据以瓦特(W)表示。

- 睡眠状态预设延迟时间 出厂前由制造商设置的时间决定了该产品在完成主功能后进入低耗模式(例如睡眠、自动关机)的时间。 该数据以分钟表示。
- 附加功能功率因子之和 网络接口和内存等附加功能的功率因子之和。该数据以瓦特(W)表示。

标识上显示的能耗数据是根据典型配置测量得出的数据,此类配置包含登记备案的打印机依据复印机、打印机和 传真机能源效率标识实施规则所选的所有配置。因此,该特定产品型号的实际能耗可能与标识上显示的数据有所 不同。

要了解规范的更多详情,请参考最新版的 GB 21521 标准。

### Bảng các Chất/Thành phần Độc hại và Nguy hiểm và Hàm lượng của chúng (Trung Quốc)

#### 产品中有害物质或元素的名称及含量

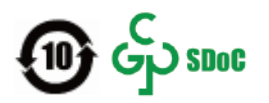

<span id="page-179-0"></span>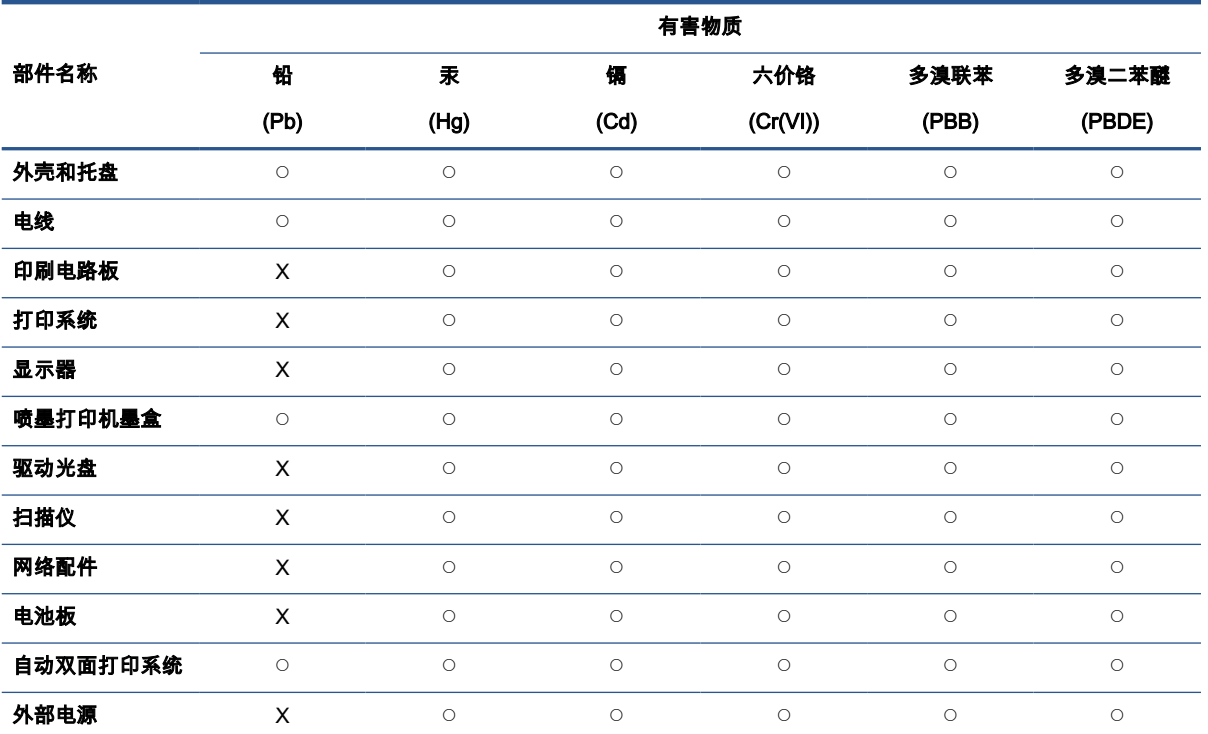

本表格依据 SJ/T 11364 的规定编制。

◯:表示该有害物质在该部件所有均质材料中的含量均在 GB/T 26572 规定的限量要求以下。

X:表示该有害物质至少在该部件的某一均质材料中的含量超出 GB/T 26572 规定的限量要求。

此表中所有名称中含 "X" 的部件均符合中国 RoHS 达标管理目录限用物质应用例外清单的豁免。

此表中所有名称中含 "X" 的部件均符合欧盟 RoHS 立法。

注:环保使用期限的参考标识取决于产品正常工作的温度和湿度等条件。

### EPEAT

#### **EPEAT**

Most HP products are designed to meet EPEAT. EPEAT is a comprehensive environmental rating that helps identify greener electronics equipment. For more information on EPEAT go to www.epeat.net. For information on HP's EPEAT registered products go to www.hp.com/hpinfo/globalcitizenship/environment/pdf/epeat\_printers.pdf.
## Tuyên bố về Ghi nhãn Tình trạng Hiện diện các Chất bị Hạn chế (Đài Loan)

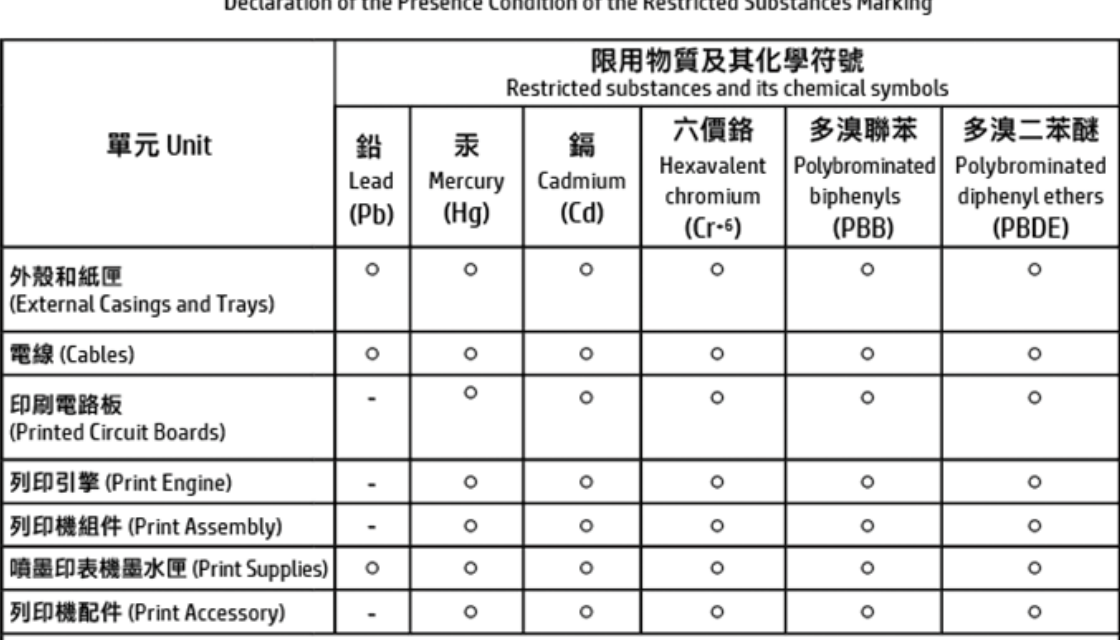

## 限用物質含有情況標示聲明書

#### 備考 1. "超出 0.1 wt %"及 "超出 0.01 wt %"係指限用物質之百分比含量超出百分比含量基準值。 Note 1: "Exceeding 0.1 wt %" and "exceeding 0.01 wt %" indicate that the percentage content of the restricted substance exceeds the reference percentage value of presence condition.

備考 2. "o"係指該項限用物質之百分比含量未超出百分比含量基準值。

Note 2: " o " indicates that the percentage content of the restricted substance does not exceed the percentage of reference value of presence.

#### 備考 3. "-"係指該項限用物質為排除項目。

Note 3: The "-" indicates that the restricted substance corresponds to the exemption.

#### 若要存取產品的最新使用指南或手冊,請前往 http://www.hp.com/support。選取搜尋您的產品,然後依照 畫面上的指示繼續執行。

To access the latest user guides or manuals for your product, go to http://www.support.hp.com. Select Find your product, and then follow the on-screen instructions.

## Thải bỏ pin tại Đài Loan

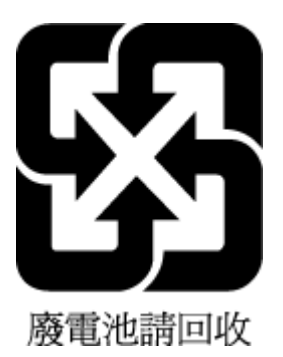

## Thông báo về Nguyên liệu thuốc súng tại California

### California Perchlorate Material Notice

Perchlorate material - special handling may apply. See: http://www.dtsc.ca.gov/hazardouswaste/perchlorate/

This product's real-time clock battery or coin cell battery may contain perchlorate and may require special handling when recycled or disposed of in California.

## Thông báo về pin dành cho Brazil

A bateria deste equipamento nao foi projetada para ser removida pelo cliente.

## Chỉ thị về Pin của EU

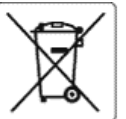

#### **European Union Battery Directive**

environment contains a battery that is used to maintain data integrity of real time clock or product settings and is designed to last the life of the product.<br>This product contains a battery this battery should be performe

Directive sur les batteries de l'Union Européenne<br>Ce produit contient une batterie qui permet de maintenir l'intégrité des données pour les paramètres du produit ou l'horloge en temps réel et qui a été<br>conçue pour durer au

Batterie-Richtlinie der Europäischen Union<br>Dieses Produkt enthält eine Batterie, die dazu dient, die Datenintegrität der Echtzeituhr sowie der Produkteinstellungen zu erhalten, und die für die<br>Lebensdauer des Produkts ausr

Direttiva dell'Unione Europea relativa alla raccolta, al trattamento e allo smaltimento di batterie e accumulatori<br>Questo prodotto contiene una batteria utilizzata per preservare l'integrità dei dati dell'orologio in tempo

#### Directiva sobre baterías de la Unión Europea

Directiva sobre baterias de la Unión Europea<br>Este producto contiene una batería que se utiliza para conservar la integridad de los datos del reloj de tiempo real o la configuración del producto y está<br>diseñada para durar t diseñada p<br>cualificado

#### Směrníce Evropské unie pro nakládání s bateriemi

znemnec zvysake une promana zacerním.<br>Tento výrobek obsahuje baterii, která slouží k uchování správných dat hodin reálného času nebo nastavení výrobku. Baterie je navržena tak, aby vydržela<br>celou životnost výrobku. Jakýkol

#### **EU's batteridirektiv**

er vorweisen.<br>Produktet indeholder et batteri, som bruges til at vedligeholde dataintegriteten for realtidsur- eller produktindstillinger og er beregnet til at holde i hele<br>produktets levetid. Service på batteriet eller ud

Richtlijn batterijen voor de Europese Unie<br>Dit product bevat een batterij die wordt gebruikt voor een juiste tijdsaanduiding van de klok en het behoud van de productinstellingen. Bovendien is deze<br>ontworpen om gedurende de onderhoudstechnicus worden uitgevoerd.

Euroopa Liidu aku direktiiv<br>Toode sisaldab akut, mida kasutatakse reaalaja kella andmeühtsuse või toote sätete säilitamiseks. Aku on valmistatud kestma terve toote kasutusaja. Akut<br>tohib hooldada või vahetada ainult kvalif

#### Euroopan unionin paristodirektiivi

Tämä laite sisältää pariston, jota käytetään reaaliaikaisen kellon tietojen ja laitteen asetusten säilyttämiseen. Pariston on suunniteltu kestävän laitteen<br>koko käyttöiän ajan. Pariston mahdollinen korjaus tai vaihto on jä

**Οδηγία της Ευρωπαϊκής Ένωσης για τις ηλεκτρικές στήλες**<br>Αυτό το προϊόν περιλαμβάνει μια μπαταρία, η οποία χρησιμοποιείται για τη διατήρηση της ακεραιότητας των δεδομένων ρολογιού πραγματικού χρόνου ή<br>των ρυθμίσεων προϊόν

Az Európai unió telepek és akkumulátorok direktívája<br>A termék tartalmaz egy elemet, melynek feladata az, hogy biztosítsa a valós idejű óra vagy a termék beállításainak adatintegritását. Az elem úgy van<br>tervezve, hogy végig

#### Eiropas Savienības Bateriju direktīva

a.<br>Produktam ir baterija, ko izmanto reālā laika pulksteņa vai produkta iestatījumu datu integritātes saglabāšanai, un tā ir paredzēta visam produkta dzīves<br>ciklam. Jebkura apkope vai baterijas nomaiņa ir jāveic atbilstoši

Europos Sąjungos baterijų ir akumuliatorių direktyva<br>Šiame gaminyje yra baterija, kuri naudojama, kad būtų galima prižiūrėti realaus laiko laikrodžio veikimą arba gaminio<br>eksploatavimo laiką. Bet kokius šios baterijos apta

#### Dyrektywa Unii Europejskiej w sprawie baterii i akumulatorów

Produkt zawiera baterię wykorzystywaną do zachowania integralności danych zegara czasu rzeczywistego lub ustawień produktu, która podtrzymuje<br>działanie produktu. Przegląd lub wymiana baterii powinny być wykonywane wyłączni

#### Diretiva sobre baterias da União Européia

en extra<br>Este produto contém uma bateria que é usada para manter a integridade dos dados do relógio em tempo real ou das configurações do produto e é<br>projetada para ter a mesma duração que este. Qualquer tentativa de conse

Smerníca Európskej únie pre zaobchádzanie s batériami<br>Tento výrobok obsahuje batériu, ktorá slúži na uchovanie správnych údajov hodin reálneho času alebo nastavení výrobku. Batéria je skonštruovaná tak, aby<br>vydržala celú ž

Direktiva Evropske unije o baterijah in akumulatorjih<br>V tem izdelku je baterija, ki zagotavlja natančnost podatkov ure v realnem času ali nastavitev izdelka v celotni življenjski dobi izdelka. Kakršno koli<br>popravilo ali za

EU:s batteridirektiv<br>Produkten innehåller ett batteri som används för att upprätthålla data i realtidsklockan och produktinställningarna. Batteriet ska räcka produktens hela<br>Ilvslängd. Endast kvalificerade servicetekniker

#### Директива за батерин на Европейския съюз

.<br>Този продукт съдържа батерия, която се използва за поддържане на целостта на данните на часовника в реално време или настройките за<br>продукта, създадена на издържи през целия живот на продукта. Сервизът или замяната на б

#### Directiva Uniunii Europene referitoare la baterii

un compositorium de la consumentatura esta esta pentru a menține integritatea datelor ceasului de timp real sau setărilor produsului și care este proiectată<br>Să funcționeze pe întreaga durată de viață a produsului. Orice lu service calificat.

# Bảng chú dẫn

### A

ADSL, cài đặt fax với các hệ thống điện thoại song song [75](#page-87-0)

## Â

âm lượng âm thanh fax [66](#page-78-0)

#### B

bảng điều khiển máy in đặt [6](#page-18-0) gửi fax [53](#page-65-0) thiết lập mạng [106](#page-118-0) bảng điều khiển nút [8](#page-20-0) đèn [8](#page-20-0) biểu tượng trang thái [9](#page-21-0) bảng truy cập phía sau minh hoa [7](#page-19-0) báo cáo chất lượng in [144](#page-156-0) báo cáo chạy thử truy cập web [144](#page-156-0) báo cáo lỗi, fax [69](#page-81-0) báo cáo thử nghiệm mạng không dây [144](#page-156-0) báo cáo tình trạng máy in thông tin về [144](#page-156-0) bảo hành [151](#page-163-0) bảo trì đầu in [148](#page-160-0) căn chỉnh đầu in [148](#page-160-0) kiểm tra mức mực [99](#page-111-0) thay thế hộp mực [99](#page-111-0) trang chẩn đoán [144](#page-156-0) vết bẩn trên trang [148](#page-160-0) vệ sinh [146](#page-158-0) vệ sinh đầu in [148](#page-160-0) biểu tượng kết nối không dây [9](#page-21-0) biểu tượng mức mực in [10](#page-22-0) biểu tượng trạng thái [9](#page-21-0) bộ nhớ in lại fax [58](#page-70-0) lưu fax [57](#page-69-0) bộ nối, đặt [7](#page-19-0)

Biểu tượng Cài đặt [9](#page-21-0)

#### C

các báo cáo chẩn đoán [144](#page-156-0) chạy thử fax thất bại [133](#page-145-0) lỗi, fax [69](#page-81-0) thử nghiệm mạng không dây [144](#page-156-0) truy cập web [144](#page-156-0) xác nhận, fax [68](#page-80-0) các báo cáo xác nhận, fax [68](#page-80-0) các hệ thống điện thoại song song quốc gia/khu vực với [71](#page-83-0) các loại cài đặt [72](#page-84-0) cài đặt đường dây riêng [74](#page-86-0) Cài đặt DSL [75](#page-87-0) Cài đặt PBX [76](#page-88-0) Cài đặt ISDN [76](#page-88-0) cài đặt chuông rung đặc biệt [76](#page-88-0) cài đặt đường dây chia sẻ [77](#page-89-0) cài đặt modem [79](#page-91-0) modem chung với cài đặt đường dây thoại [82](#page-94-0) cài đặt máy trả lời điện thoại [85](#page-97-0) cài đặt modem và máy trả lời điện thoại [87](#page-99-0) cài đặt modem và hộp thư thoại [90](#page-102-0) các mức mực, kiểm tra [99](#page-111-0) các tùy chọn quay số lại, cài đặt [65](#page-77-0) các vấn đề về nạp giấy, khắc phục sự cố [122](#page-134-0) các yêu cầu hệ thống [152](#page-164-0) cài đặt phụ kiện [14](#page-26-0) chuông rung đặc biệt [64](#page-76-0) fax, với các hệ thống điện thoại song song [71](#page-83-0) các tình huống fax [72](#page-84-0) đường dây fax riêng (hệ thống điện thoại song song) [74](#page-86-0)

DSL (các hệ thống điện thoại song song) [75](#page-87-0) Hệ thống PBX (các hệ thống điện thoại song song) [76](#page-88-0) Đường dây ISDN (các hệ thống điện thoại song song) [76](#page-88-0) chuông rung đặc biệt (các hệ thống điện thoại song song) [76](#page-88-0) đường dây điện thoại chia sẻ (hệ thống điện thoại song song) [77](#page-89-0) thư thoại (hệ thống điện thoại song song) [79](#page-91-0) modem máy tính (các hệ thống điện thoại song song) [79](#page-91-0) đường dây modem máy tính và thoại (các hệ thống điện thoại song song) [82](#page-94-0) máy trả lời điện thoại (các hệ thống điện thoại song song) [85](#page-97-0) modem máy tính và máy trả lời điện thoại (các hệ thống điện thoại song song) [87](#page-99-0) máy trả lời điện thoại và modem (các hệ thống điện thoại song song) [87](#page-99-0) modem máy tính và hộp thư thoại (các hệ thống điện thoại song song) [90](#page-102-0) hộp thư thoại và modem máy tính (các hệ thống điện thoại song song) [90](#page-102-0) chạy thử fax [92](#page-104-0) căn chỉnh đầu in [148](#page-160-0) cả hai mặt, in trên [37](#page-49-0) cửa tiếp cận hộp mực, đặt [7](#page-19-0)

#### CH

chất lượng in vệ sinh vết bẩn trên trang [148](#page-160-0) chạy thử, fax điều kiện đường dây fax [136](#page-148-0) âm quay số, thất bại [136](#page-148-0)

cài đặt [92](#page-104-0) giắc cắm trên tường của điện thoại [134](#page-146-0) kết nối cổng, thất bại [134](#page-146-0) phần cứng, thất bại [133](#page-145-0) thất bại [133](#page-145-0) thử nghiệm loại dây điện thoại trên máy fax thất bại [135](#page-147-0) chế độ sửa lỗi [56](#page-68-0) chế độ fax rác [59](#page-71-0) chỉnh sửa văn bản trong chương trình OCR [47](#page-59-0) chuông rung đặc biệt thay đổi [64](#page-76-0) các hệ thống điện thoại song song [76](#page-88-0) chuông rung trả lời [63](#page-75-0) chuyển tiếp fax [58](#page-70-0) chương trình phát triển bền vững về môi trường [162](#page-174-0) chụp quét thông số kỹ thuật chụp quét [153](#page-165-0) từ Webscan [46](#page-58-0) OCR [47](#page-59-0)

### D

danh bạ điện thoại gửi fax [52](#page-64-0) cài đặt [60](#page-72-0) thay đổi số liên hệ [60](#page-72-0) thiết lập nhóm liên hệ [61](#page-73-0) thay đổi nhóm liên hệ [61](#page-73-0) xóa các số liên hệ [62](#page-74-0) in danh sách [62](#page-74-0) DSL, cài đặt fax với các hệ thống điện thoại song song [75](#page-87-0)

## Đ

đầu vào dòng điện, đặt [7](#page-19-0) đèn, bảng điều khiển [8](#page-20-0) điện thoại, fax từ gửi, [54](#page-66-0) gửi [54](#page-66-0) nhận [57](#page-69-0) đường dây điện thoại, mẫu chuông rung trả lời [64](#page-76-0)

đầu in [148](#page-160-0) vệ sinh [148](#page-160-0) đầu in, căn chỉnh [148](#page-160-0) Địa chỉ IP kiểm tra máy in [113](#page-125-0) Đường dây ISDN, thiết lập với fax các hệ thống điện thoại song song [76](#page-88-0)

## E

embedded web server đang mở [112](#page-124-0) giới thiệu [111](#page-123-0) khắc phục sự cố, không thể mở [113](#page-125-0) Webscan [46](#page-58-0) ECM. Xem chế độ sửa lỗi EWS. Xem embedded web server

#### F fax

đường dây modem và thoại, chung với (các hệ thống điện thoại song song) [82](#page-94-0) âm lượng [66](#page-78-0) các báo cáo [67](#page-79-0) các báo cáo lỗi fax [69](#page-81-0) các báo cáo xác nhận [68](#page-80-0) các hệ thống điện thoại song song [71](#page-83-0) các loại cài đặt [72](#page-84-0) các tùy chon quay số lại [65](#page-77-0) cài đặt đường dây riêng (hệ thống điện thoại song song) [74](#page-86-0) cài đặt chuông rung đặc biệt (các hệ thống điện thoại song song) [76](#page-88-0) cài đặt đường dây điện thoại chia sẻ (hệ thống điện thoại song song) [77](#page-89-0) chặn các số [59](#page-71-0) chạy thử cài đặt [92](#page-104-0) chạy thử thất bại [133](#page-145-0) chế độ sửa lỗi [56](#page-68-0) chế độ trả lời [63](#page-75-0) chuông rung đặc biệt, thay đổi mẫu chuông rung [64](#page-76-0) chuông rung trả lời [63](#page-75-0) chuyển tiếp [58](#page-70-0)

fax dự phòng [57](#page-69-0) gửi [52](#page-64-0) gửi, khắc phục sự cố [137](#page-149-0), [140](#page-152-0) in chi tiết giao dịch gần đây nhất [70](#page-82-0) in lại [58](#page-70-0) khắc phục sự cố [132](#page-144-0) khắc phục sự cố máy trả lời điện thoại [140](#page-152-0) loại quay số, cài đặt [65](#page-77-0) máy trả lời điện thoại, cài đặt (các hệ thống điện thoại song song) [85](#page-97-0) máy trả lời điện thoại và modem, chung với (các hệ thống điện thoại song song) [87](#page-99-0) modem, chung với (các hệ thống điện thoại song song) [79](#page-91-0) modem và hộp thư thoại, chung với (các hệ thống điện thoại song song) [90](#page-102-0) modem và máy trả lời điện thoại, chung với (các hệ thống điện thoại song song) [87](#page-99-0) nhận [56](#page-68-0) nhận, khắc phục sự cố [137](#page-149-0), [139](#page-151-0) nhận thủ công [57](#page-69-0) nhật ký, in [69](#page-81-0) nhật ký, xóa [69](#page-81-0) quay số từ màn hình [54](#page-66-0), [55](#page-67-0) thiết lập, thay đổi [62](#page-74-0) thông số kỹ thuật [154](#page-166-0) thu gon [59](#page-71-0) thư thoại, thiết lập (hệ thống điện thoại song song) [79](#page-91-0) thử nghiệm điều kiện đường dây, thất bại [136](#page-148-0) thử nghiệm âm quay số, thất bại [136](#page-148-0) thử nghiệm giắc cắm trên tường, thất bại [134](#page-146-0) thử nghiệm kết nối dây điện thoại, thất bại [134](#page-146-0) thử nghiệm loại dây điện thoại, thất bại [135](#page-147-0) tiêu đề [63](#page-75-0) tốc độ [66](#page-78-0)

trả lời tự động [63](#page-75-0) DSL, cài đặt (hệ thống điện thoại song song) [75](#page-87-0) Đường dây ISDN, thiết lập (các hệ thống điện thoại song song) [76](#page-88-0) Giao thức Internet, qua [67](#page-79-0) Hệ thống PBX, thiết lập (các hệ thống điện thoại song song) [76](#page-88-0) fax dự phòng [57](#page-69-0) fax thủ công gửi [54](#page-66-0) nhận [57](#page-69-0) FoIP [67](#page-79-0)

### G

gửi bản chụp quét cho OCR [47](#page-59-0) gửi fax bộ nhớ, từ [55](#page-67-0) fax cơ bản [52](#page-64-0) khắc phục sự cố [137,](#page-149-0) [140](#page-152-0) quay số từ màn hình [54](#page-66-0), [55](#page-67-0) từ điện thoại [54](#page-66-0) gửi fax đến nhiều người nhận gửi [55](#page-67-0) Giao thức Internet fax, bằng cách sử dụng [67](#page-79-0)

## GI

giá đỡ gỡ bỏ kẹt giá đỡ [121](#page-133-0) giắc cắm trên tường của điện thoại, fax [134](#page-146-0) giấy các trang bị lệch [122](#page-134-0) gỡ bỏ kẹt giấy [114](#page-126-0) khắc phục sự cố nạp giấy [122](#page-134-0) khay nạp [15](#page-27-0) lưa chon [13](#page-25-0) thông số kỹ thuật [153](#page-165-0) HP, đặt mua [13](#page-25-0) giấy ảnh media kép [37](#page-49-0)

## H

hệ điều hành được hỗ trợ [152](#page-164-0) hệ thống điện thoại chuỗi quốc gia/khu vực với [71](#page-83-0) các loại cài đặt [72](#page-84-0)

hộp mực [101](#page-113-0) đặt [7](#page-19-0) các mã số bộ phận [101](#page-113-0) kiểm tra mức mực [99](#page-111-0) lời khuyên [98](#page-110-0) thay thế [99](#page-111-0) hỗ trợ khách hàng bảo hành [151](#page-163-0) Hệ điều hành Mac [32](#page-44-0) Hệ thống PBX, thiết lập với fax các hệ thống điện thoại song song [76](#page-88-0) Hộp mực [7](#page-19-0) HP Utility (Tiện ích HP) (OS X) đang mở [111](#page-123-0)

#### I in

các bản fax [58](#page-70-0) chi tiết fax gần đây nhất [70](#page-82-0) fax các báo cáo [67](#page-79-0) hai mặt [37](#page-49-0) khắc phục sự cố [143](#page-155-0) nhật ký fax [69](#page-81-0) trang chẩn đoán [144](#page-156-0) in hai mặt [37](#page-49-0) in lại fax từ bộ nhớ [58](#page-70-0) In tập quảng cáo in [32](#page-44-0)

## K

kẹt giấy giấy tránh nạp [14](#page-26-0) xóa [114](#page-126-0) kính, máy quét đặt [6](#page-18-0) nạp tài liệu gốc [26](#page-38-0) vệ sinh [146](#page-158-0) kính máy quét đặt [6](#page-18-0) nạp tài liệu gốc [26](#page-38-0) vệ sinh [146](#page-158-0) Kết nối USB cổng, đặt [6,](#page-18-0) [7](#page-19-0)

## KH

khay đặt [6](#page-18-0) gỡ bỏ kẹt giấy [114](#page-126-0) khắc phục sự cố nạp giấy [122](#page-134-0)

minh họa thanh dẫn chiều rộng giấy [6](#page-18-0) nạp giấy [15](#page-27-0) khắc phục sự cố báo cáo tình trạng máy in [144](#page-156-0) các trang bị lệch [122](#page-134-0) các vấn đề về nạp giấy [122](#page-134-0) chạy thử fax [133](#page-145-0) chạy thử phần cứng fax thất bại [133](#page-145-0) embedded web server [113](#page-125-0) fax [132](#page-144-0) giấy không được lấy từ một khay [122](#page-134-0) gửi fax [137,](#page-149-0) [140](#page-152-0) hệ thống trợ giúp trên bảng điều khiển [143](#page-155-0) in [143](#page-155-0) máy trả lời điện thoại [140](#page-152-0) nguồn điện [143](#page-155-0) nhận fax [137](#page-149-0), [139](#page-151-0) nhiều trang được lấy [123](#page-135-0) thử nghiệm đường dây fax thất bại [136](#page-148-0) thử nghiệm âm quay số của máy fax thất bại [136](#page-148-0) thử nghiệm giắc cắm trên tường của máy fax, thất bại [134](#page-146-0) thử nghiệm kết nối dây điện thoại trên máy fax thất bại [134](#page-146-0) thử nghiệm loại dây điện thoại trên máy fax thất bại [135](#page-147-0) trang cấu hình mạng [144](#page-156-0) khay giấy ra đặt [6](#page-18-0) khả năng truy cập [2](#page-14-0) khay nạp tài liệu các vấn đề về nạp, khắc phục sự cố [147](#page-159-0) nạp tài liệu gốc [27](#page-39-0) vệ sinh [147](#page-159-0)

## L

lệch, khắc phục sự cố in [122](#page-134-0) loại quay số, cài đặt [65](#page-77-0) lưu fax trong bộ nhớ [57](#page-69-0)

### M

mạng cài đặt truyền thông không dây [103](#page-115-0) minh họa bộ nối [7](#page-19-0) thiết lập, thay đổi [106](#page-118-0) thiết lập không dây [144](#page-156-0) tốc độ liên kết [106](#page-118-0) xem và in thiết lập [106](#page-118-0) Thiết lập IP [106](#page-118-0) mã số nhận dạng người đăng ký [63](#page-75-0) mẫu chuông rung trả lời các hệ thống điện thoại song song [76](#page-88-0) thay đổi [64](#page-76-0) máy trả lời điện thoại thiết lập với fax (hệ thống điện thoại song song) [85](#page-97-0) cài đặt với fax và modem [87](#page-99-0) chuông fax được ghi âm [140](#page-152-0) modem chung với fax (các hệ thống điện thoại song song) [79](#page-91-0) dùng chung với đường dây fax và thoại (các hệ thống điện thoại song song) [82](#page-94-0) dùng chung với fax và hộp thư thoại (các hệ thống điện thoại song song) [90](#page-102-0) dùng chung với fax và máy trả lời điện thoại (các hệ thống điện thoại song song) [87](#page-99-0) modem máy tính chung với fax (các hệ thống điện thoại song song) [79](#page-91-0) dùng chung với đường dây fax và thoại (các hệ thống điện thoại song song) [82](#page-94-0) dùng chung với fax và hộp thư thoại (các hệ thống điện thoại song song) [90](#page-102-0) dùng chung với fax và máy trả lời điện thoại (các hệ thống điện thoại song song) [87](#page-99-0) modem quay số chung với fax (các hệ thống điện thoại song song) [79](#page-91-0)

dùng chung với đường dây fax và thoại (các hệ thống điện thoại song song) [82](#page-94-0) dùng chung với fax và hộp thư thoại (các hệ thống điện thoại song song) [90](#page-102-0) dùng chung với fax và máy trả lời điện thoại (các hệ thống điện thoại song song) [87](#page-99-0)

#### N

nạp giấy kép, khắc phục sự cố [123](#page-135-0) nút, bảng điều khiển [8](#page-20-0)

#### NG

nguồn điện khắc phục sự cố [143](#page-155-0) nguồn nhiễu vô tuyến thông tin quy định [160](#page-172-0)

### NH

nhận fax chăn các số [59](#page-71-0) chế độ trả lời tự động [63](#page-75-0) chuông rung trả lời [63](#page-75-0) chuyển tiếp [58](#page-70-0) khắc phục sự cố [137,](#page-149-0) [139](#page-151-0) thủ công [57](#page-69-0) tự động [56](#page-68-0) nhật ký, fax in [69](#page-81-0)

## O

**OCR** chỉnh sửa những tài liệu đã chup quét [47](#page-59-0) OS X HP Utility (Tiện ích HP) [111](#page-123-0)

## PH

phầm mềm OCR [47](#page-59-0) Webscan [46](#page-58-0) phần cứng, chạy thử cài đặt fax [133](#page-145-0) phần mềm máy in (Windows) đang mở [29](#page-41-0), [111](#page-123-0) giới thiệu [111](#page-123-0) phụ kiện cài đặt [14](#page-26-0)

## Q

quay số bằng âm [65](#page-77-0) quay số bằng xung [65](#page-77-0) quay số từ màn hình [54](#page-66-0), [55](#page-67-0)

## S

sao chup thông số kỹ thuật [153](#page-165-0) số dòng máy quy định [155](#page-167-0) số fax bị chặn cài đặt [59](#page-71-0)

## T

tái chế hộp mực [164](#page-176-0) tiêu đề, fax [63](#page-75-0) tình trạng trang cấu hình mạng [144](#page-156-0) tốc độ truyền [66](#page-78-0) tốc độ liên kết, thiết lập [106](#page-118-0) Thiết lập IP [106](#page-118-0)

## TH

thay thế hộp mực [99](#page-111-0) thiết lập âm lượng, fax [66](#page-78-0) mang [106](#page-118-0) tốc độ, fax [66](#page-78-0) thông số kỹ thuật các yêu cầu hệ thống [152](#page-164-0) giấy [153](#page-165-0) vật lý [152](#page-164-0) thông số kỹ thuật về độ ẩm [152](#page-164-0) thông số kỹ thuật về môi trường [152](#page-164-0) thông số kỹ thuật về nhiệt độ [152](#page-164-0) thông tin kỹ thuật thông số kỹ thuật bản sao chup [153](#page-165-0) thông số kỹ thuật chụp quét [153](#page-165-0) thông số kỹ thuật fax [154](#page-166-0) thông tin quy định [154,](#page-166-0) [160](#page-172-0) thu gọn fax [59](#page-71-0) thu gọn fax tư đông [59](#page-71-0) thư thoại cài đặt với fax và modem máy tính (các hệ thống điện thoại song song) [90](#page-102-0) thiết lập với fax (hệ thống điện thoại song song) [79](#page-91-0)

thử nghiệm đúng cổng, fax [134](#page-146-0) thử nghiệm điều kiện đường dây, fax [136](#page-148-0) thử nghiệm âm quay số, thất bại [136](#page-148-0) thử nghiệm giắc cắm trên tường, fax [134](#page-146-0) thử nghiệm kết nối dây điện thoại với đúng cổng thất bại [134](#page-146-0) thử nghiệm loại dây đúng thất bại [135](#page-147-0)

#### TR

trang đen trắng fax [52](#page-64-0) trang chẩn đoán [144](#page-156-0) trang web các chương trình môi trường [162](#page-174-0) thông tin về khả năng truy cập [2](#page-14-0) truyền thông không dây cài đặt [103](#page-115-0) thông tin quy định [160](#page-172-0)

#### V

văn bản màu, và OCR [47](#page-59-0) vệ sinh đầu in [148](#page-160-0) bên ngoài [146](#page-158-0) khay nạp tài liệu [147](#page-159-0) kính máy quét [146](#page-158-0)

### W

Webscan [46](#page-58-0) Windows các yêu cầu hệ thống [152](#page-164-0) in tập quảng cáo [31](#page-43-0)

## X

xem thiết lập mạng [106](#page-118-0) xóa nhật ký fax [69](#page-81-0)